dSPACE Release

# 新機能と移行手順

Release 2023-A – 2023 年 5 月

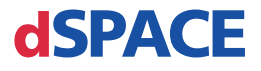

#### dSPACE へのお問い合わせ

E-mail: [info@dspace.jp](mailto:info@dspace.jp) Web: <https://www.dspace.jp>

#### dSPACE サポートへのお問い合わせ

dSPACE 製品の使用時に問題が発生した場合は、dSPACE Japan 株式会社まで、WEB ペー ジ、Email または Fax にてお問い合わせください。

- dSPACE 現地法人および販売代理店:[http://www.dspace.jp/go/locations](http://www.dspace.com/go/locations)
- 現地にオフィスがない場合は、dSPACE GmbH(ドイツ、パーダーボルン)にお問い合わせく ださい。電話:+49 5251 1638-941 E-mail:[support@dspace.de](mailto:support@dspace.de)

サポートお問い合わせフォームもご利用いただけます。 [http://www.dspace.jp/go/jpn\\_supportrequestm](http://www.dspace.com/go/supportrequest)ydSPACE にログオンいただいた状態ですと、 自動的に認証されますため、ご連絡先を手動入力していただく必要はありません。

可能な場合、サポートお問い合わせの際にはハードウェアのシリアル番号、dSPACE ライセン ス ID、または CmContainer のシリアル番号を常にお知らせください。

#### ソフトウェアのアップデートとパッチ

既存の dSPACE インストレーションに対して、最新のパッチをダウンロードしてインストールする ことを強くお勧めします。ソフトウェアのアップデートとパッチ自体、および dSPACE ソフトウェア のアップデートやパッチが利用可能になったときに自動通知を受け取る方法などの詳細につ いては、<http://www.dspace.jp/go/patches> を参照してください。

#### 重要なお知らせ

本書には、著作権法により保護された情報が含まれています。すべての権利は留保されてい ます。本書は、すべての商標表示をすべての印刷コピーに保持するという条件で、個人また は内部での使用を目的として印刷することができます。それ以外のすべての場合において、 dSPACE GmbH の書面による事前の許可なく、本書のすべてもしくは一部を、コピー、複製、翻 訳、または電子的媒体もしくは機械可読形式に変換することを禁じます。

Copyright 2000 - 2023 dSPACE GmbH Rathenaustraße 26 33102 Paderborn Germany

本出版物と内容は、予告なしで変更されることがあります。

AUTERA、ConfigurationDesk、ControlDesk、MicroAutoBox、MicroLabBox、SCALEXIO、 SIMPHERA、SYNECT、SystemDesk、TargetLink、および VEOS は、米国、その他の国々、また はその両方における dSPACE GmbH の登録商標です。その他のブランド名または製品名は、 その企業または組織の商標または登録商標です。

# 目次

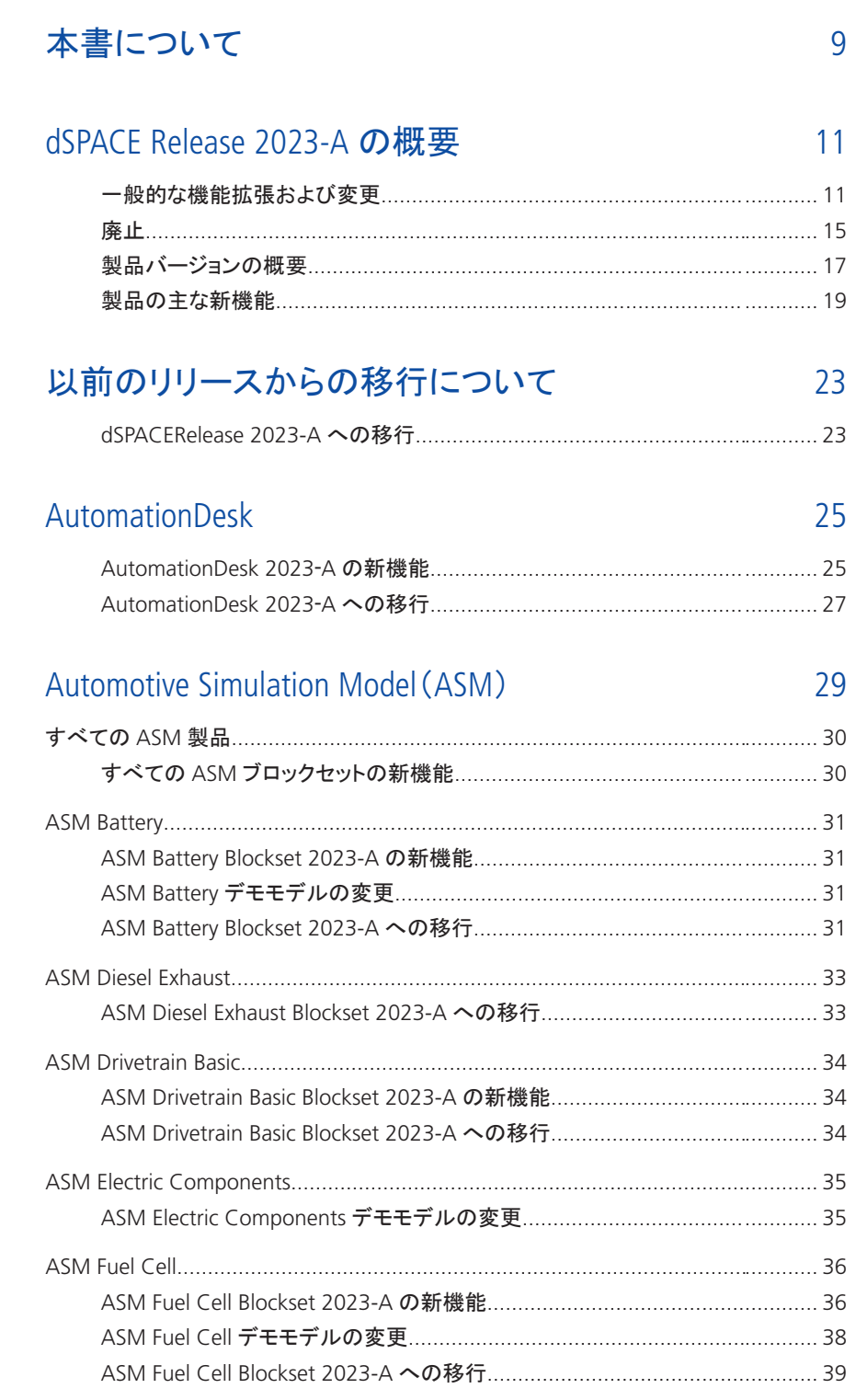

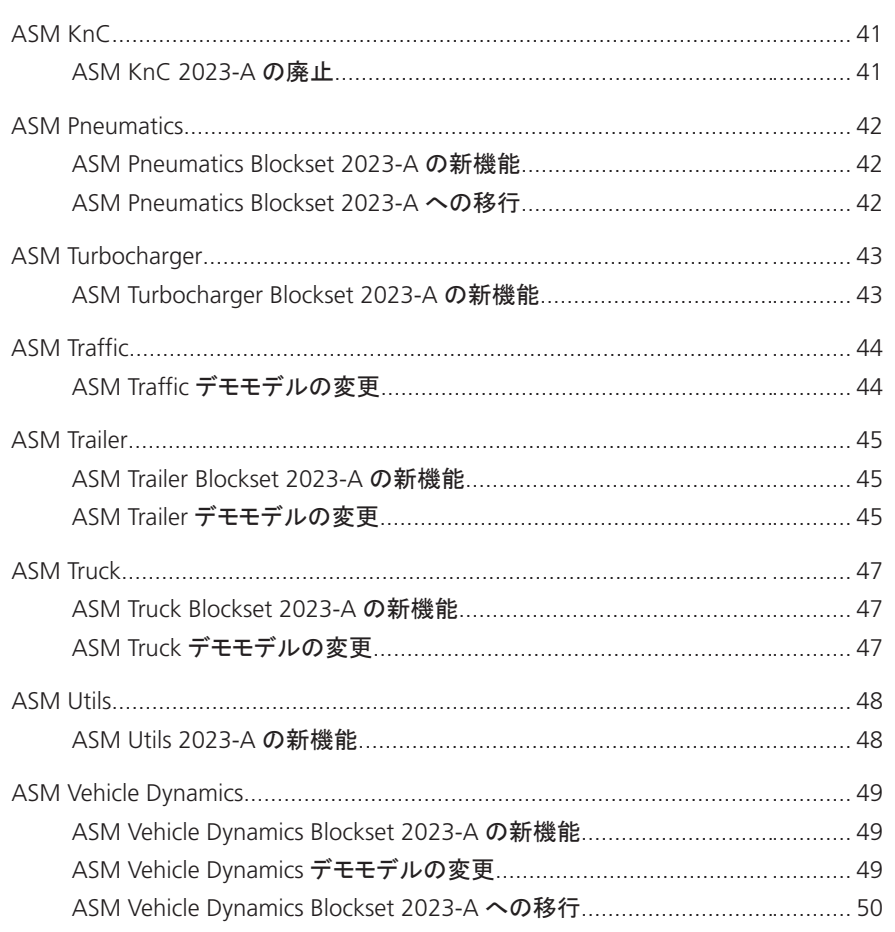

#### Bus Manager (スタンドアロン) 51

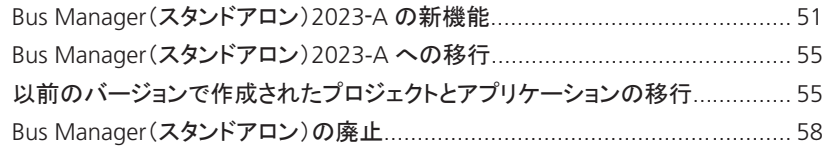

### ConfigurationDesk

59

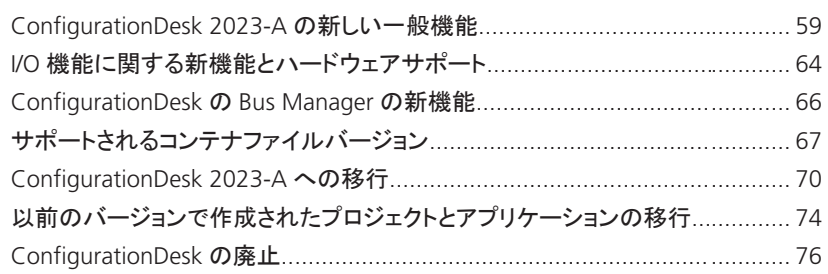

#### [ControlDesk](#page-78-0) [79](#page-78-0)

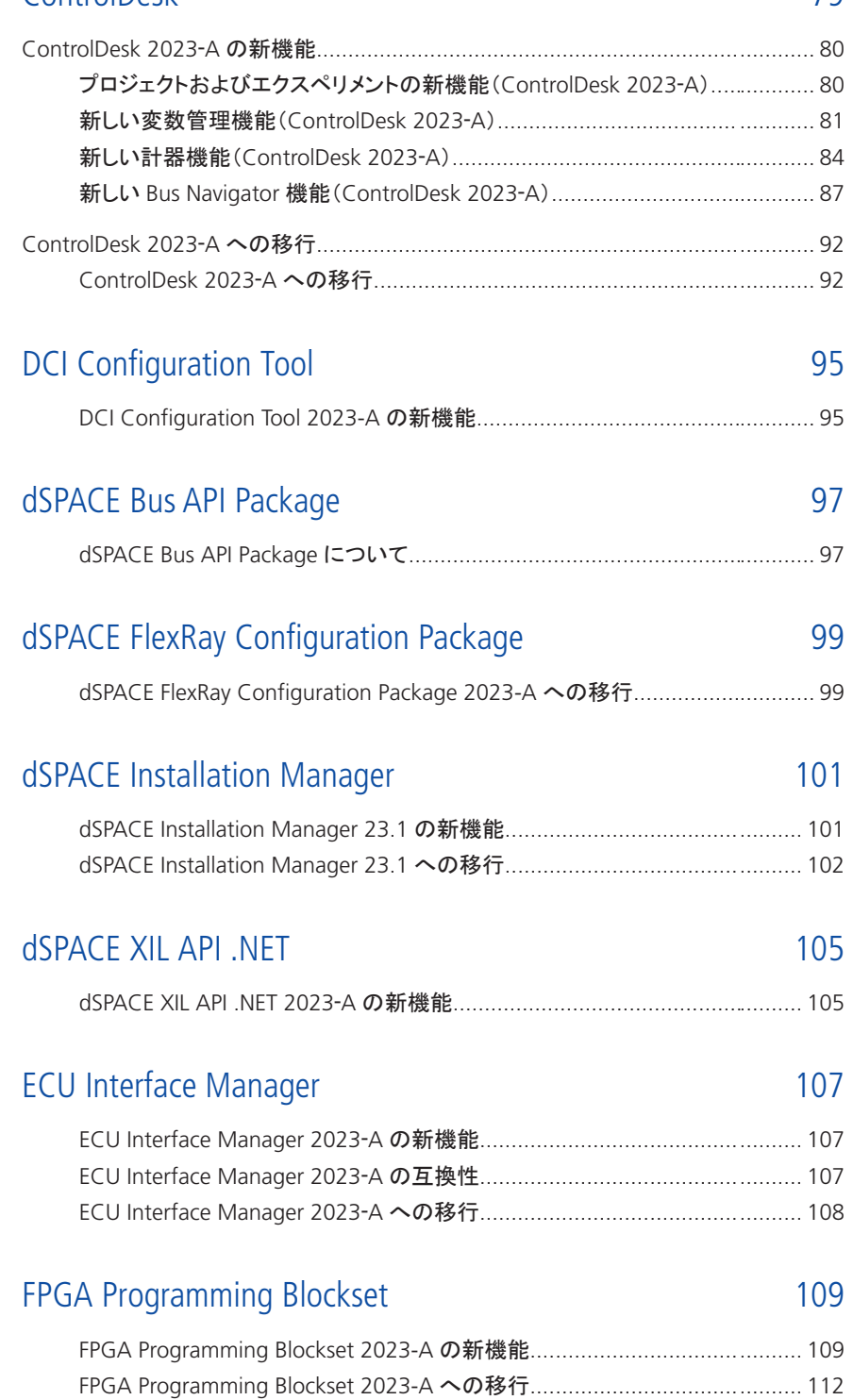

目次

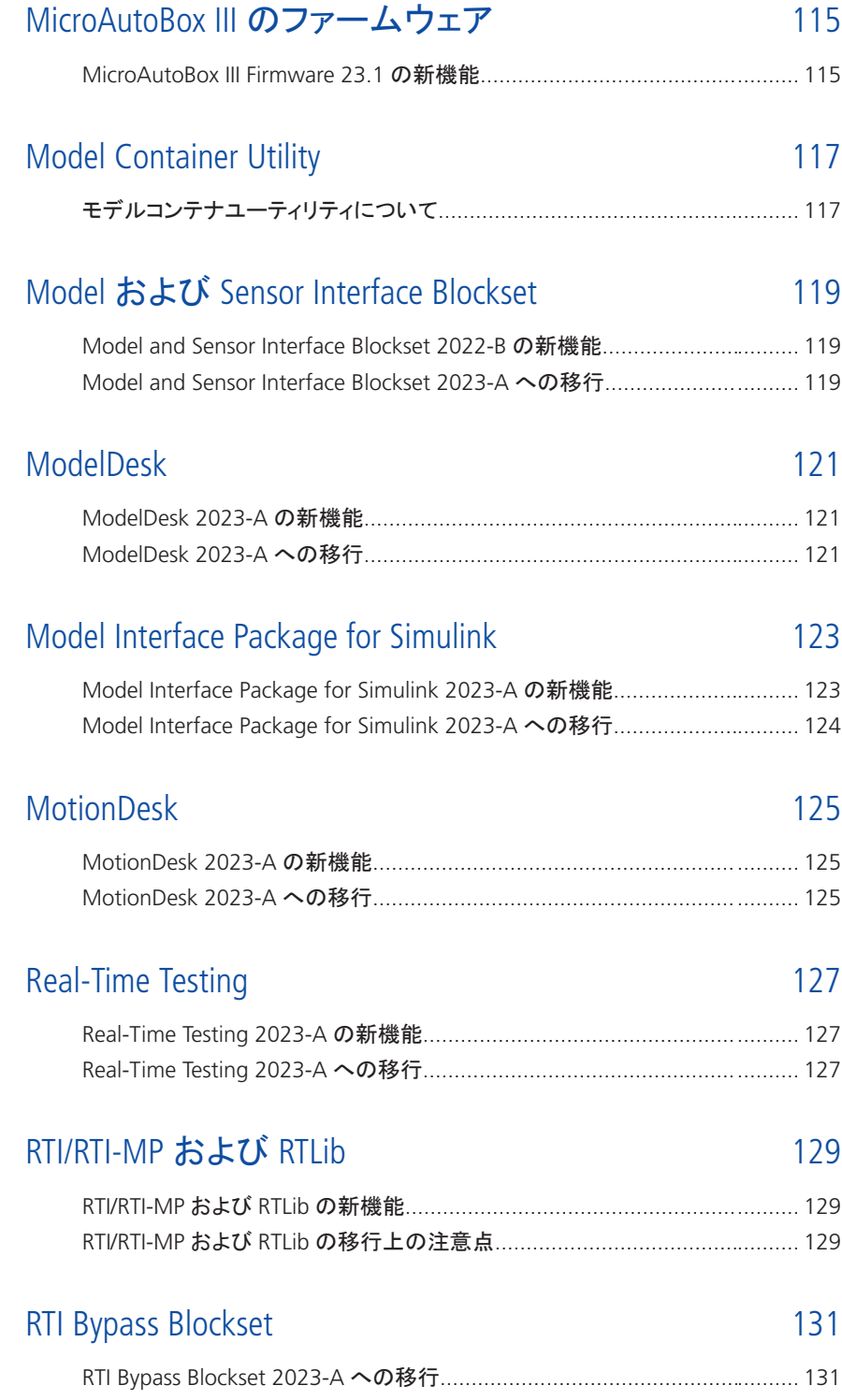

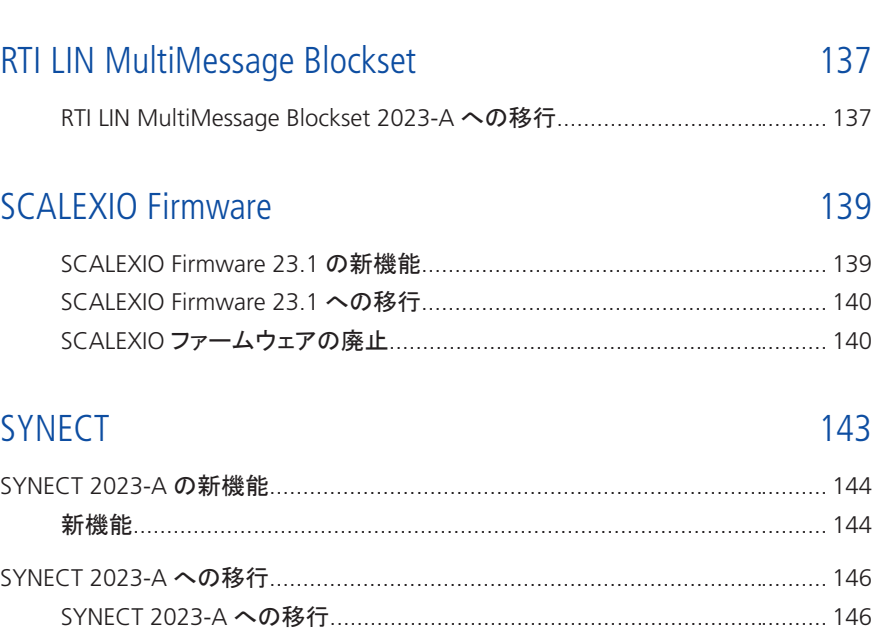

[RTI CAN MultiMessage Blockset](#page-132-0) [133](#page-132-0)

[RTI CAN MultiMessage Blockset 2023-A](#page-132-0) の新機能...................................... [133](#page-132-0) [RTI CAN MultiMessage Blockset 2023-A](#page-132-0) への移行...................................... [133](#page-132-0)

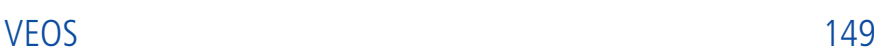

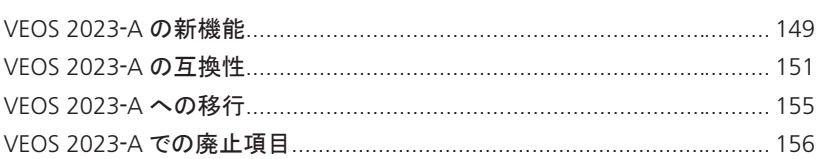

データベースの移行[...........................................................................](#page-145-0)......... [146](#page-145-0) SYNECT 2022-B から SYNECT 2023-A [へのデータモデルの変更](#page-146-0).................. [147](#page-146-0)

#### [互換性情報](#page-156-0) [157](#page-156-0)

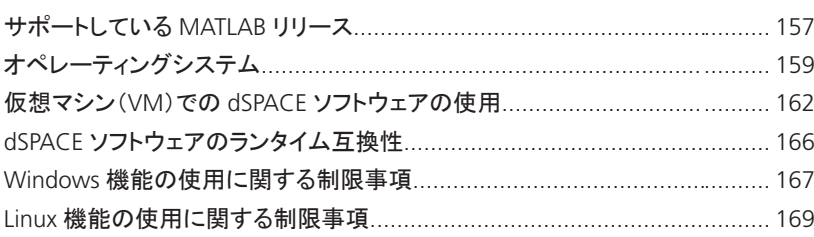

#### **[索引](#page-170-0) 2008年 - 2008年 - 2008年 - 2008年 - 2008年 - 2008年 - 2008年 - 2008年 - 2008年 - 2008年 - 2008年 - 2008年 - 2008年 - 20**

# <span id="page-8-0"></span>本書について

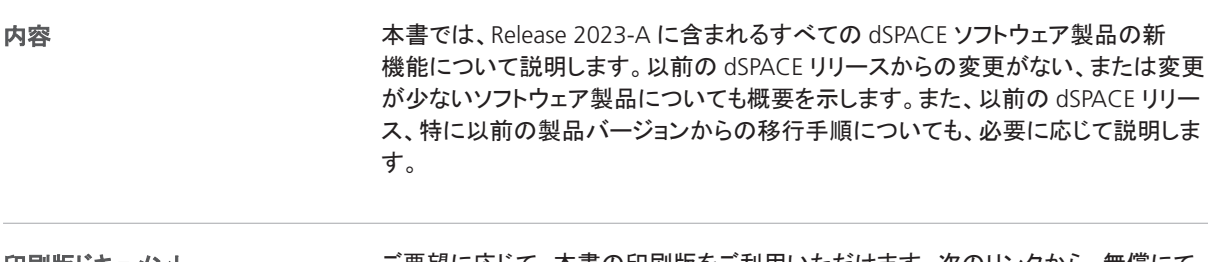

ご要望に応じて、本書の印刷版をご利用いただけます。次のリンクから、無償にて ご注文いただけます。<http://www.dspace.jp/go/requestreleasematerial>。 印刷版ドキュメント

記号

dSPACE のユーザマニュアルでは以下の記号を使用します。

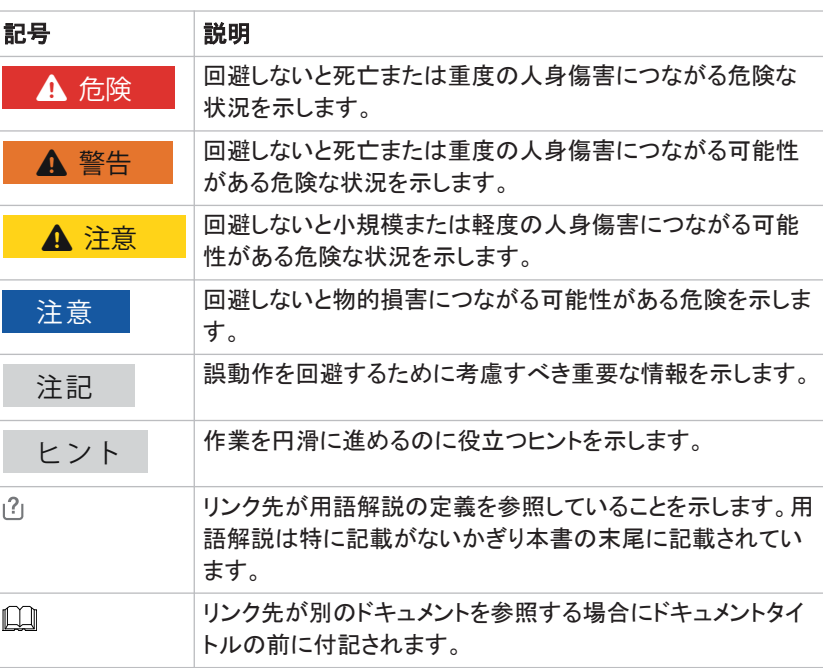

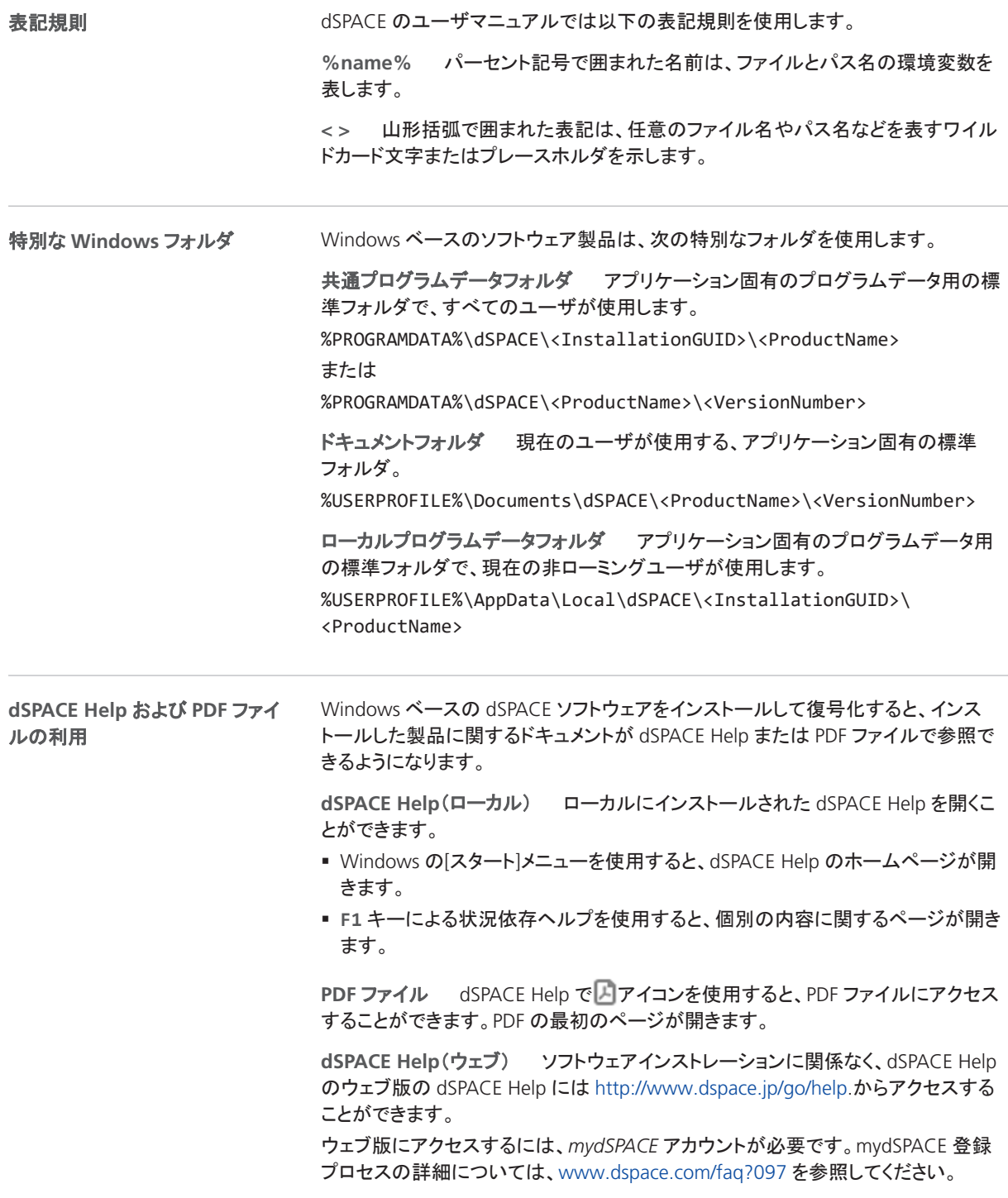

# <span id="page-10-0"></span>dSPACE Release 2023-A の概要

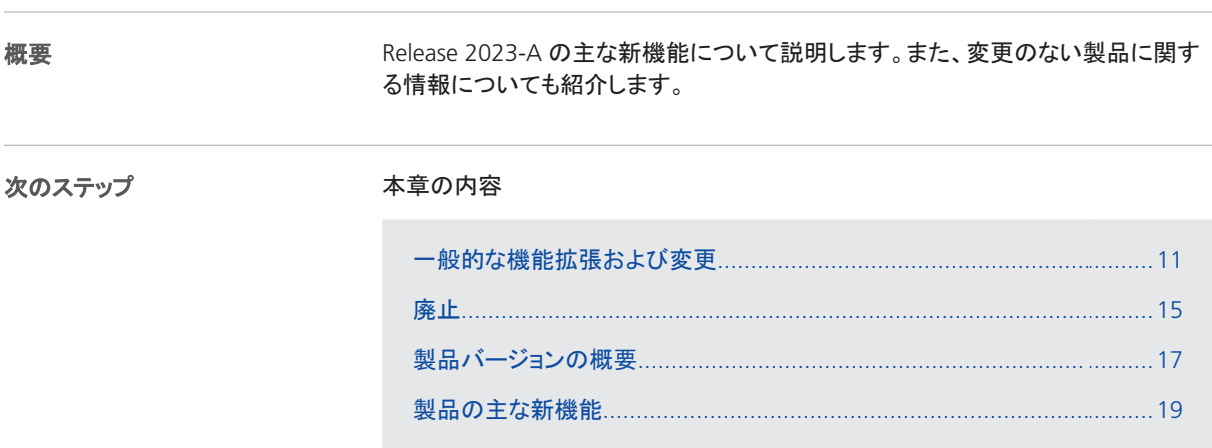

### 一般的な機能拡張および変更

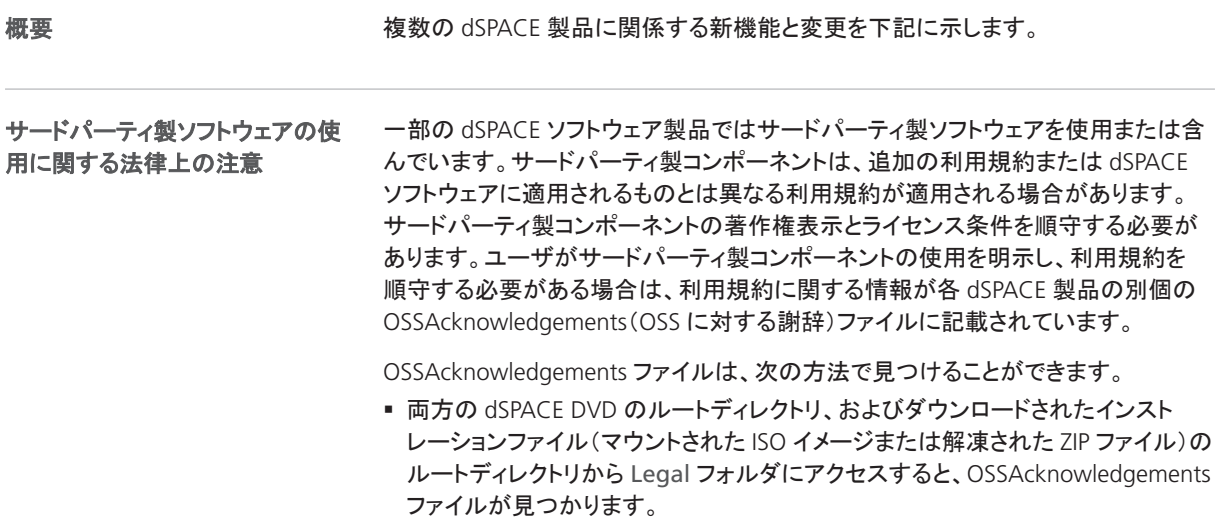

■ dSPACE ソフトウェアのインストール後は、<dSPACE Setup のメイン インストレーションパス>\<InstallationSet のサブフォルダ>\Legal フォルダに OSSAcknowledgements ファイルがあります。

#### **Python** ディストリビューション

dSPACE Release 2023‑A に付属する Python 3.9 ディストリビューションには、次の パッケージが含まれています。

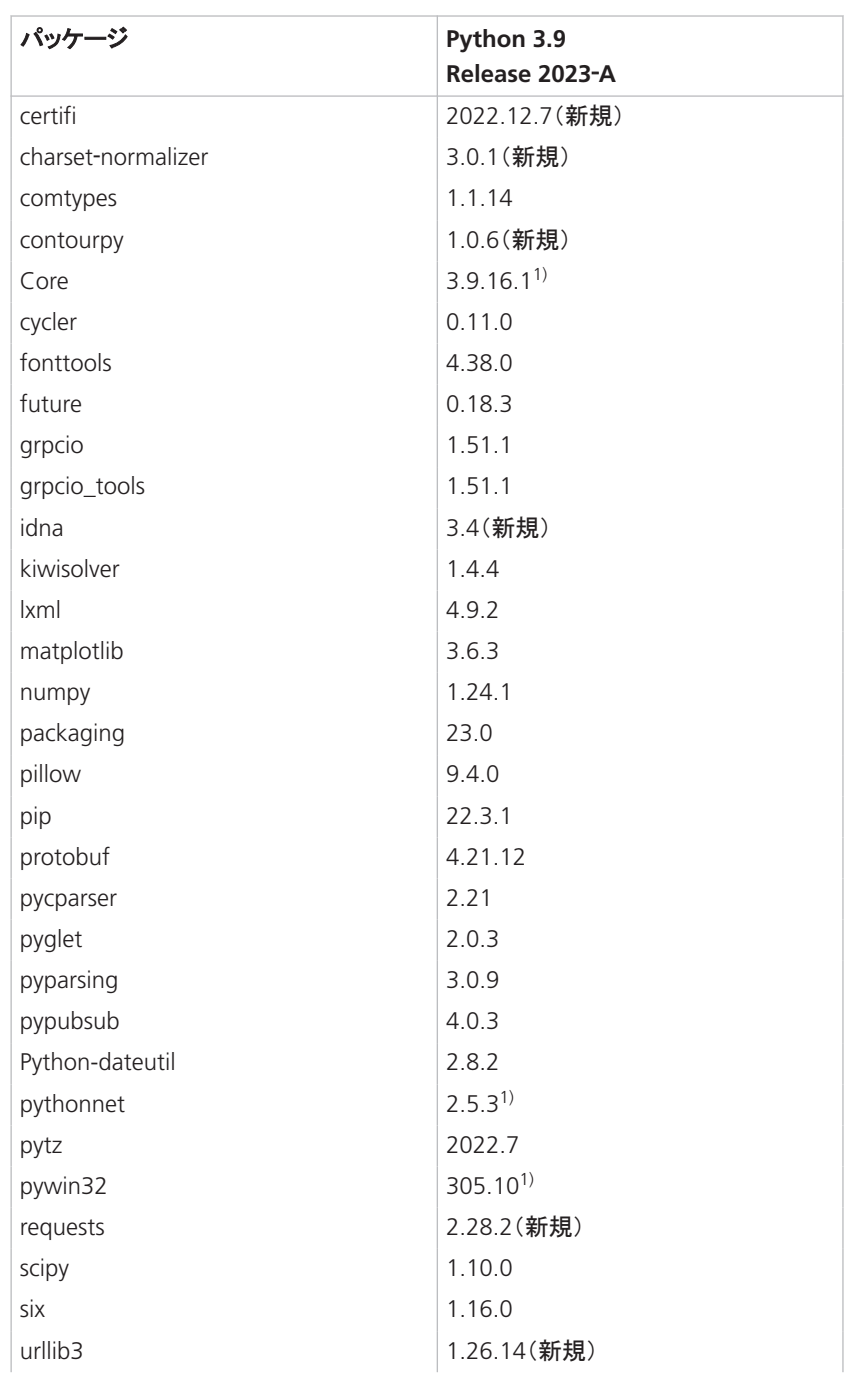

<span id="page-12-0"></span>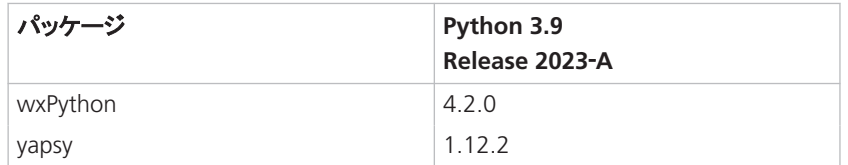

1) このパッケージには、dSPACE 固有のバグフィックスがいくつか含まれています。そのた め、Python パッケージサーバの標準パッケージと置き換えないでください。

dSPACE Release で提供される Python ディストリビューションを使用することを お勧めします。この Python ディストリビューションには、いくつかのバグフィックスと セキュリティアップデートを含む最新のパッケージが含まれています。他の Python ディストリビューションとの競合を回避または解決するための情報については、 <https://www.dspace.com/faq?094> を参照してください。

#### 注記

#### **AutomationDesk** または **ModelDesk** を使用するときの注意

dSPACE Release に付属する Python 3.9 ディストリビューションには、ア プリケーションのバグフィックスやセキュリティアップデートを提供する最新の Python パッケージが含まれています。dSPACE Release 2022‑B 以降にインス トールされた numpy パッケージでは、いくつかの廃止されたメソッド( alen メ ソッドや asscalar メソッドなど)が削除されています。

影響を受ける dSPACE 製品は、AutomationDesk と ModelDesk(テスト機能付 き)です。dSPACE Release 2022-B 以降、これらの製品は新しい numpy パッケージを使用するように準備されています。ただし、dSPACE Release 2022-B または 2023‑A から Python 3.9 ディストリビューションをインストール し、dSPACE Release 2021-A、2021-B、2022-A の AutomationDesk または ModelDesk Testing を使用した場合、削除されたメソッドのいずれかが内部で 呼び出されると、これらの製品が例外をスローするかエラーで停止することが あります。

dSPACE は、この問題を解決するために、影響を受けるバージョンの AutomationDesk 用のパッチを提供しています。ソフトウェアのアップデー トやパッチ自体、および dSPACE ソフトウェアのアップデートやパッチが利 用可能になったときに自動通知を受け取る方法などの詳細については、 <http://www.dspace.jp/go/patches> を参照してください。 上記のいずれかのバージョンの ModelDesk 用のパッチが必要な場合は、 dSPACE サポートにお問い合わせください。

dSPACE Release 2022-B で導入され、dSPACE 製品に採用された新しいバージョ ン管理は、アジャイルソフトウェア開発の原則と推奨事項に対応しています。カレン ダーベースのバージョン管理方式では、バージョン名は年と連続した数字で構成さ れます。たとえば、 *23.3* は 2023 年にリリースされた 3 番目の製品バージョンを表 します。 新しいバージョン管理スキーム

> 中間バージョンには、バージョンの 3 桁目を使用します。パッチとホットフィックス は、それぞれサフィックス *p*、*HF* と、それに続く数字を付けて表します。たとえば、次 のような製品バージョン表記が可能です。*23.1.1*、*23.1p1*、*23.1HF12345*。

Release 製品には、製品バージョンの主要な識別子として Release バージョンが追 加されます(例: *2023-A*)。これにより、現在の製品バージョンの最初にリリースさ れた dSPACE Release を識別することができます。

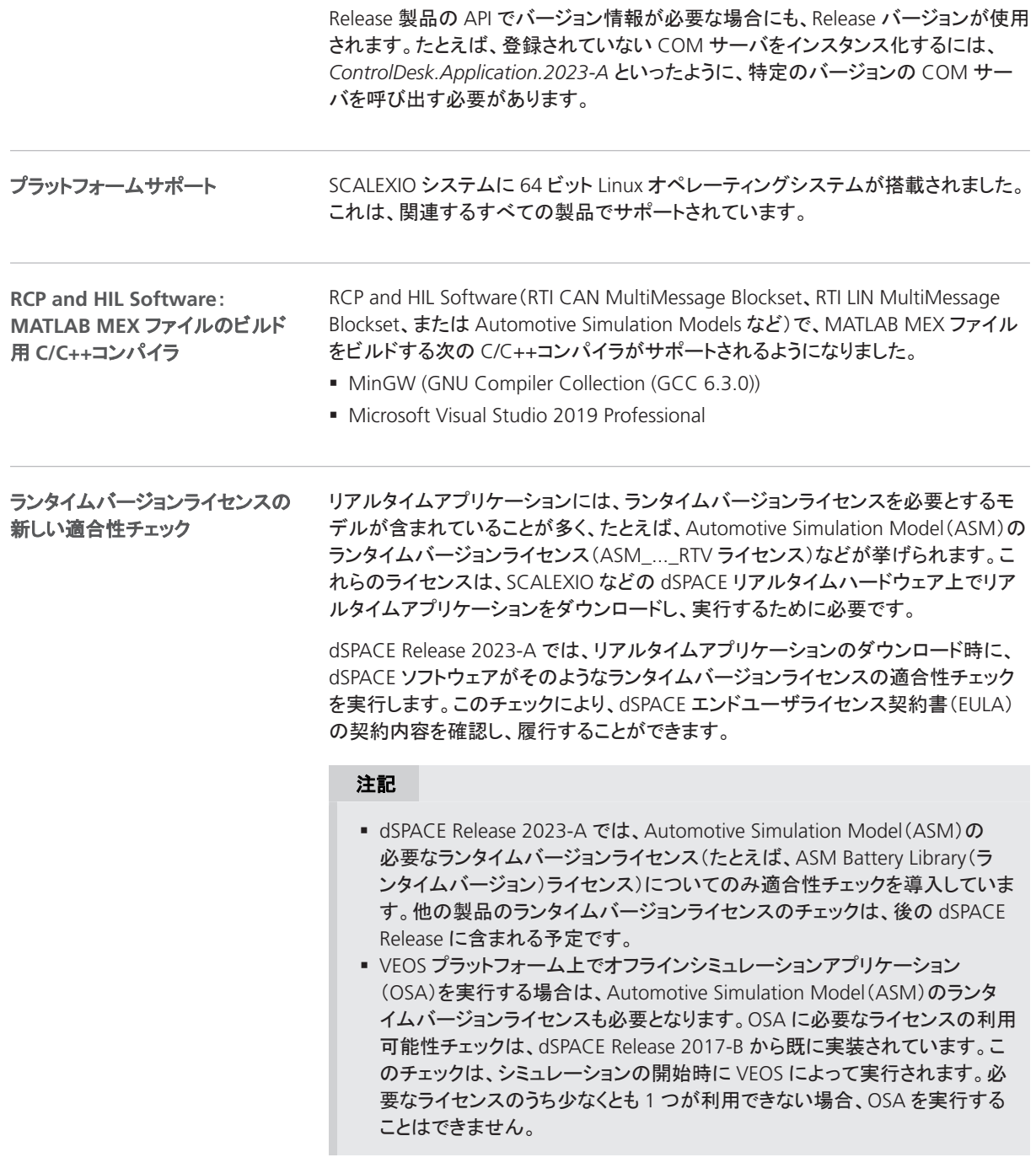

詳細については、「ランタイムバージョンライセンスの適合性チェック」 (『CodeMeter ライセンステクノロジの使用』 (1)を参照してください。

### <span id="page-14-0"></span>廃止

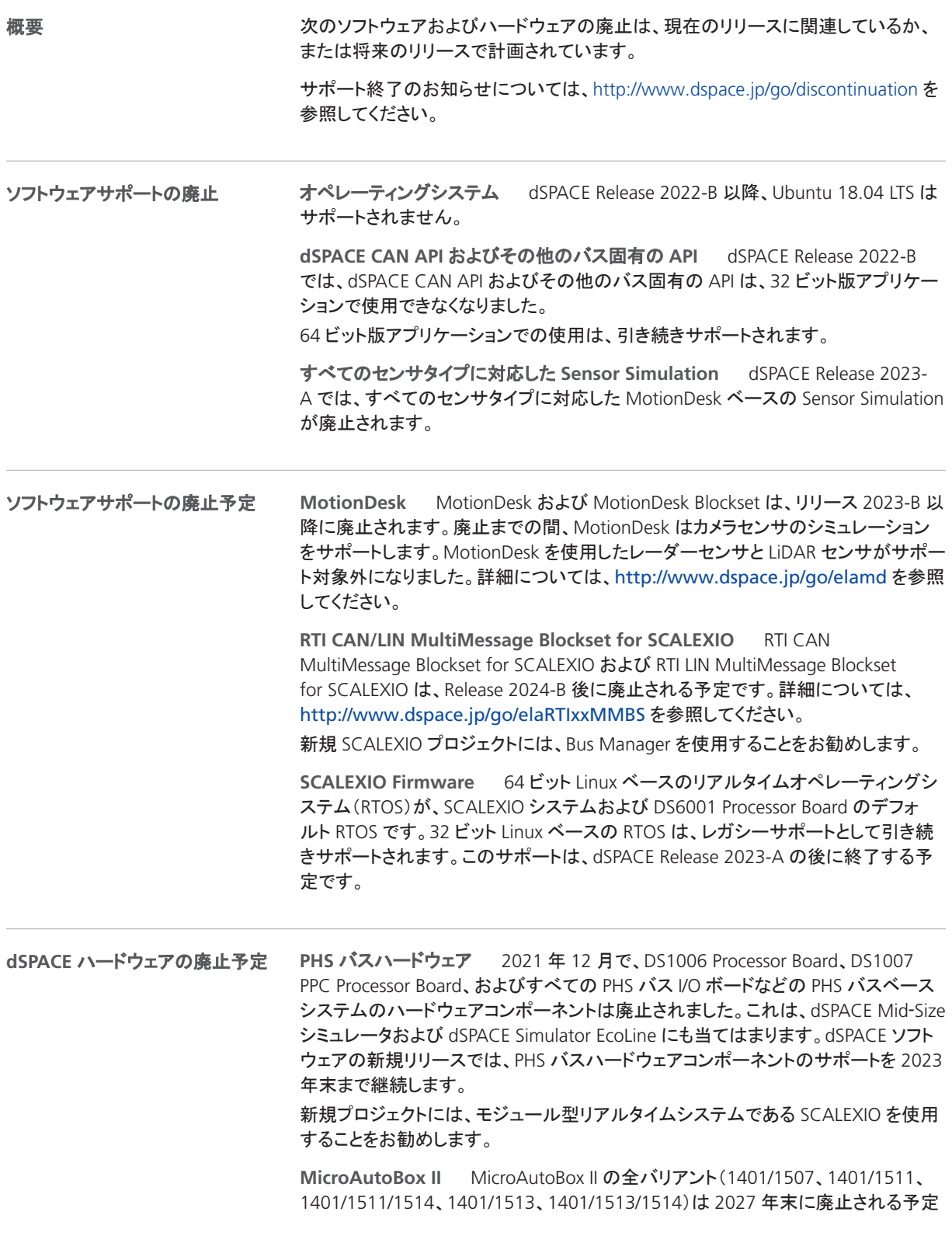

です。2024 年末までは製品を購入することができ、ソフトウェアサポートは dSPACE Release 2026-B まで継続されます。

新規プロジェクトには、 MicroAutoBox III を使用することをお勧めします。

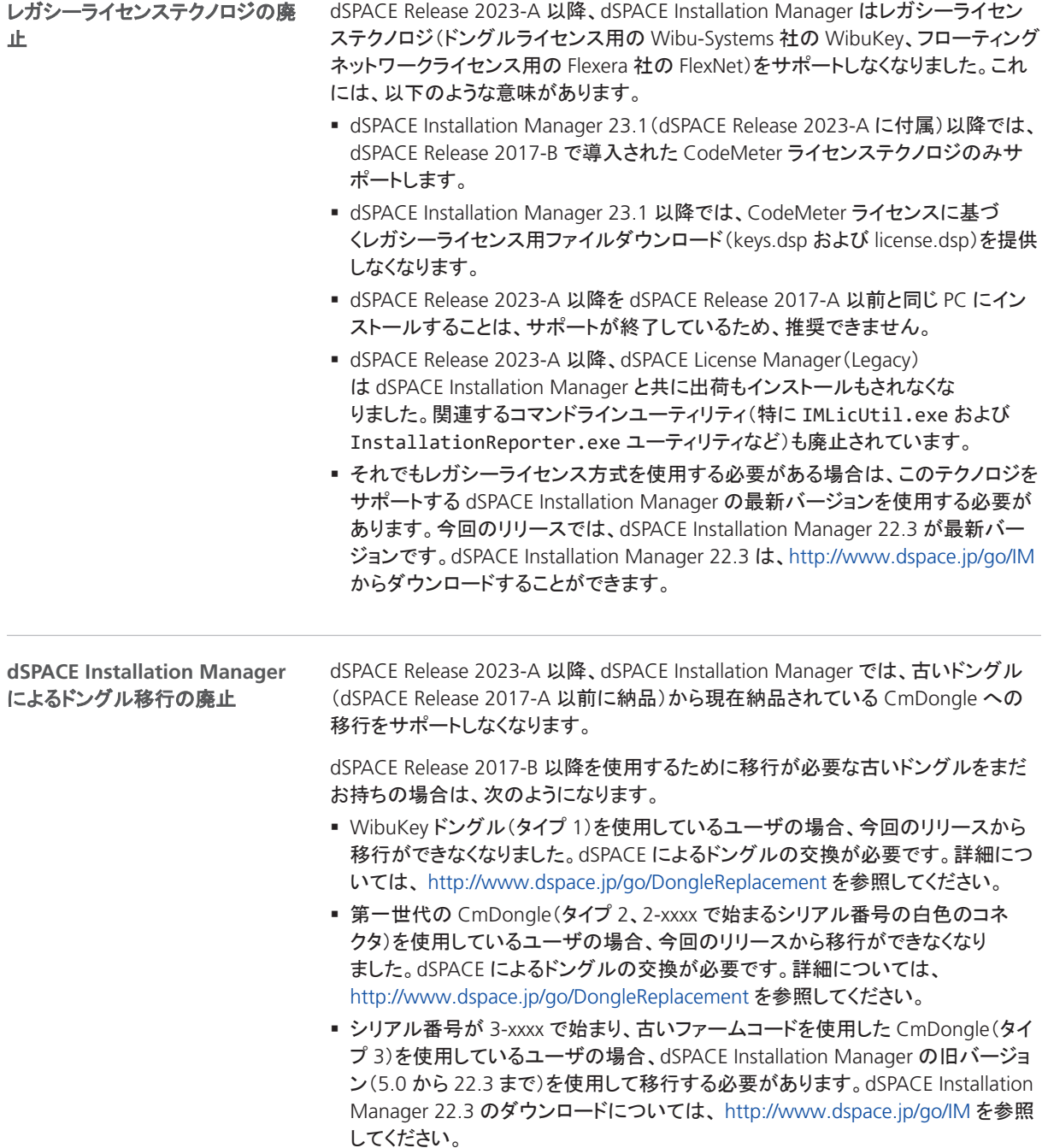

### <span id="page-16-0"></span>製品バージョンの概要

次の表に、各製品の最新のリリースおよび過去 3 回のリリースのバージョン履歴を 示します。新機能が追加されている場合は、本書での参照先を示しています。 製品バージョン

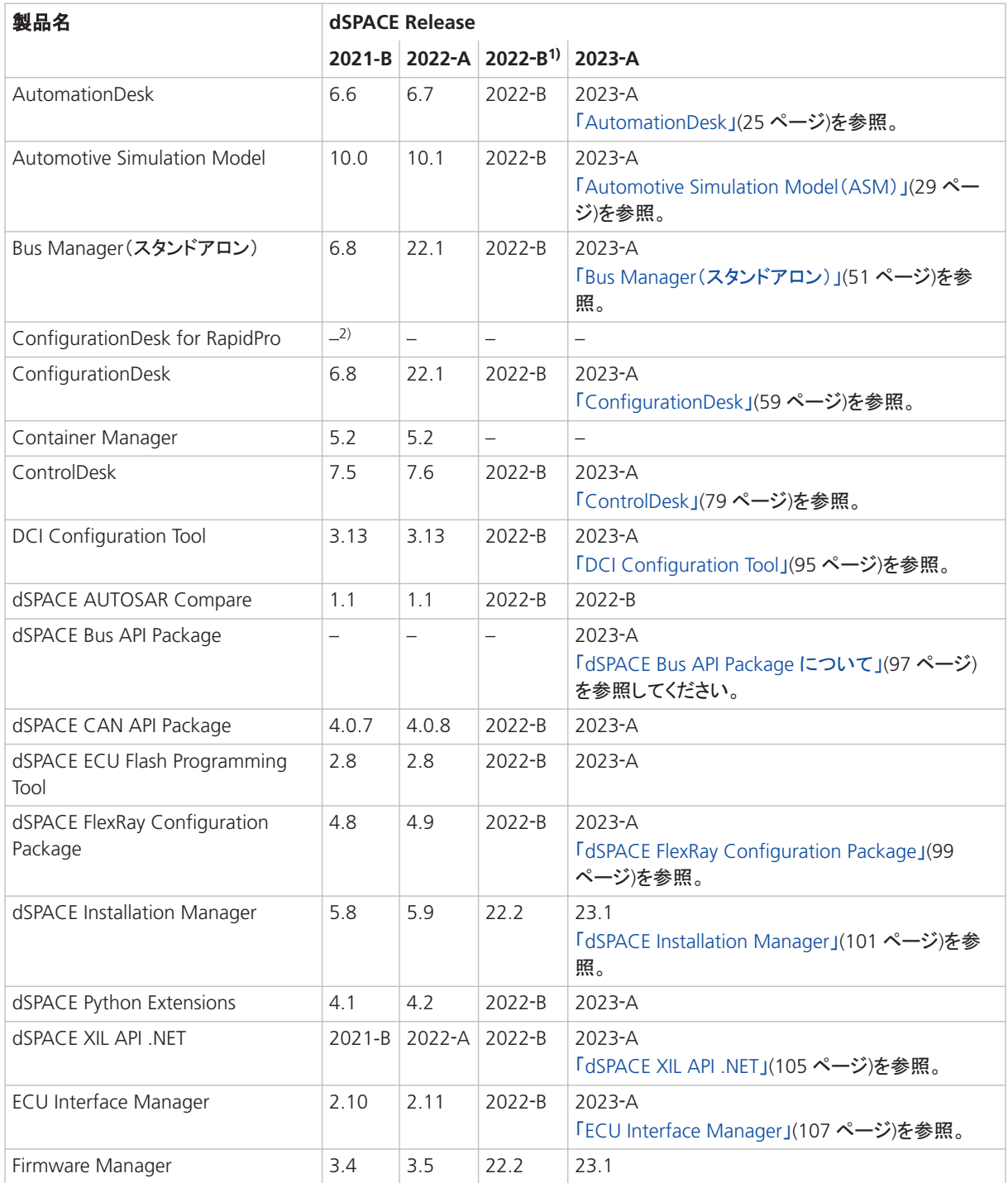

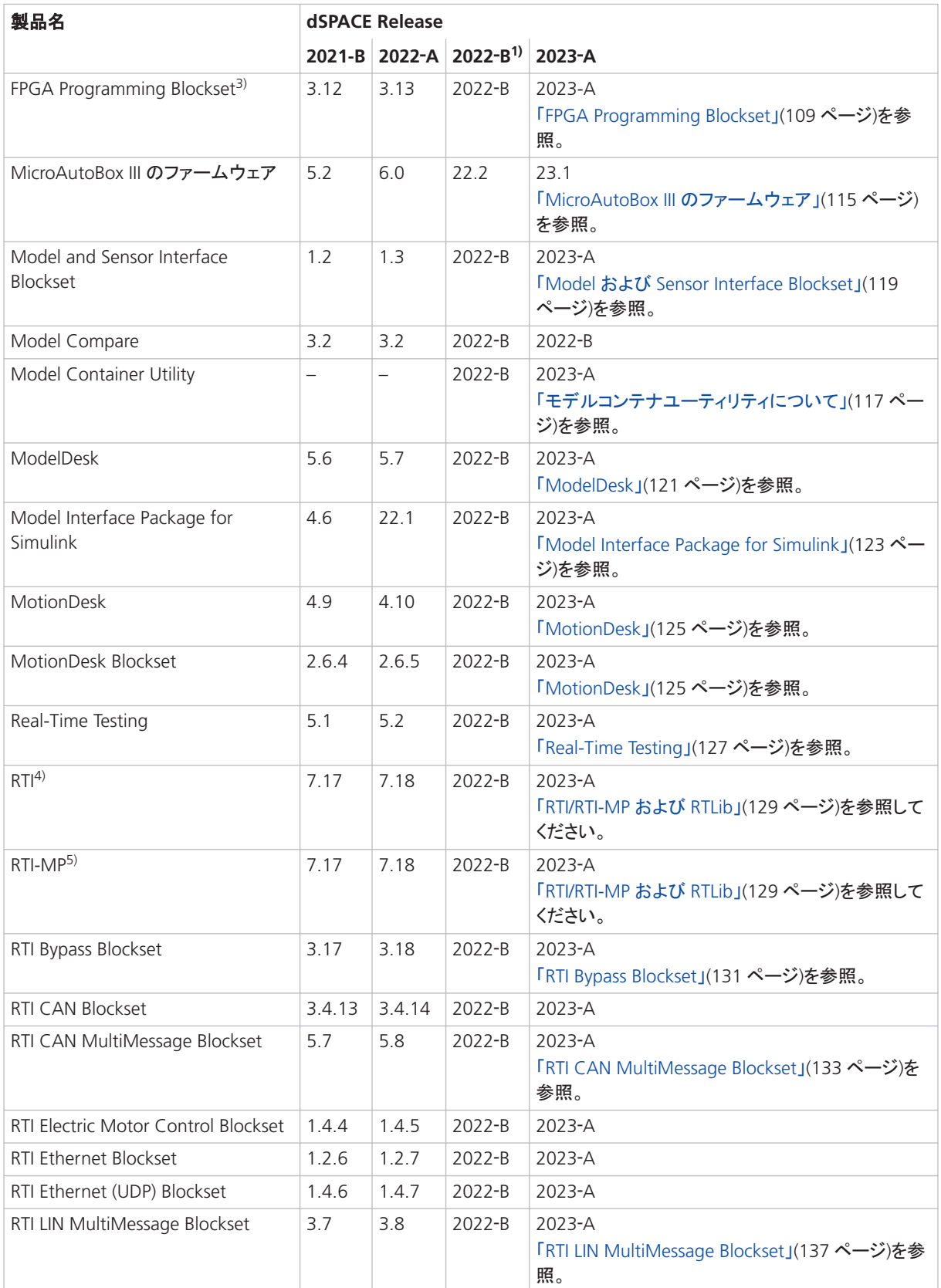

<span id="page-18-0"></span>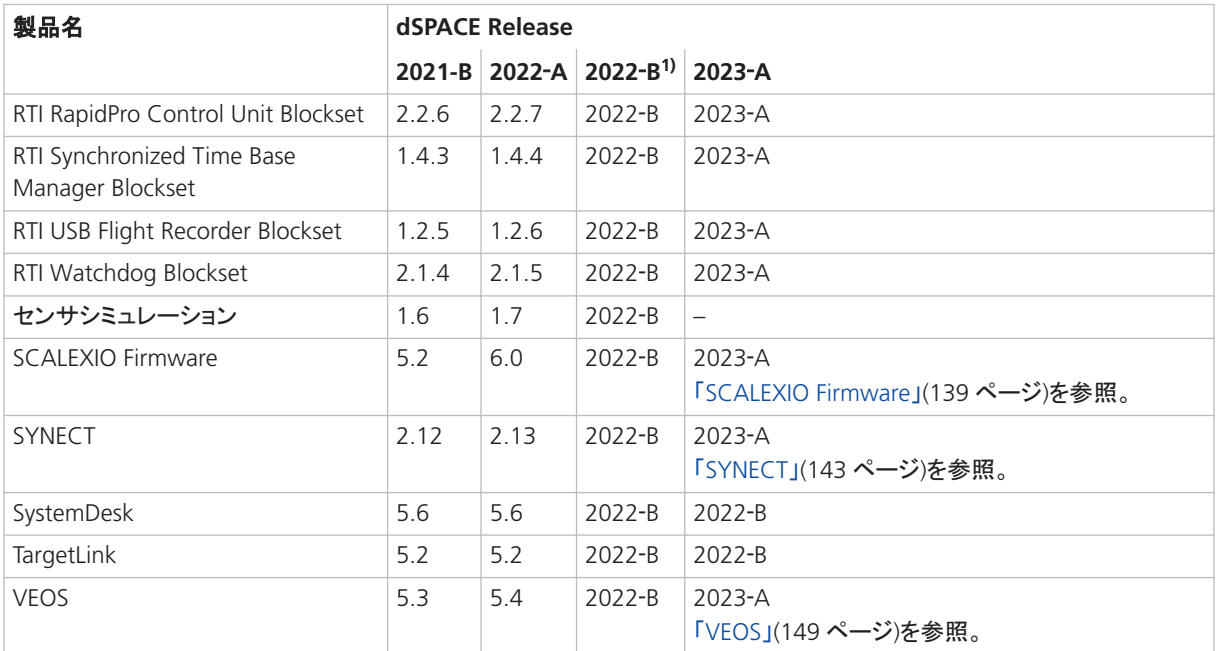

1) dSPACE 製品の新しいバージョン管理方式については、[「一般的な機能拡張および変更」](#page-10-0) ([11](#page-10-0) ページ)を参照してください。

- 2) dSPACE Release 2021-B 以降、ConfigurationDesk for RapidPro は dSPACE Release の一部ではなくなりました。dSPACE の Web サイトから、専用のセットアッププロ グラムを備えた独立したソフトウェアパッケージとしてダウンロードすることができます。 [http://www.dspace.jp/go/CFDRP](https://www.dspace.com/go/CFDRP) を参照してください。
- 3) Release 2022-A 以前の RTI FPGA Programming Blockset。
- 4) 標準の I/O ブロックセットを含みます。
- 5) RTI Gigalink Blockset を含みます。

定期的に更新を行っていない場合は、新機能と必要な移行手順について、上記の 各 dSPACE Release の『新機能と移行手順』マニュアルを参照してください。

#### 製品の主な新機能

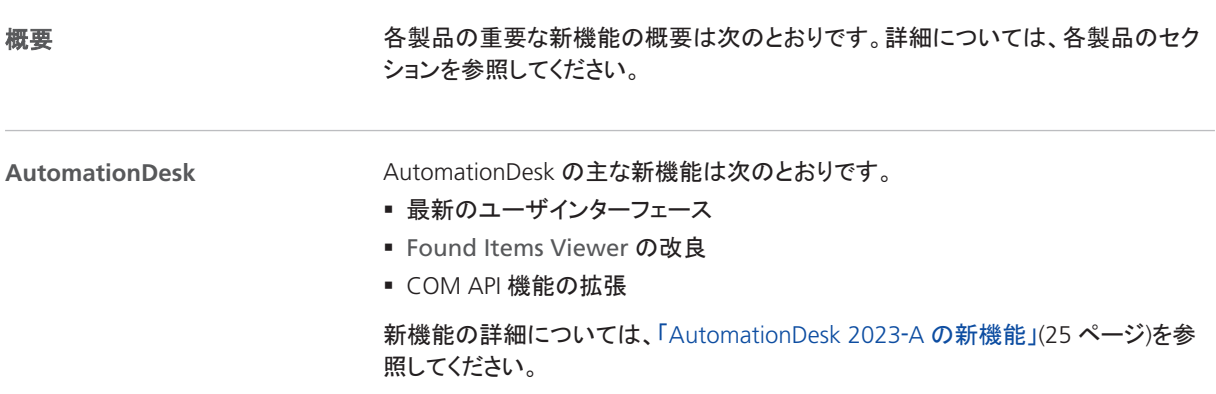

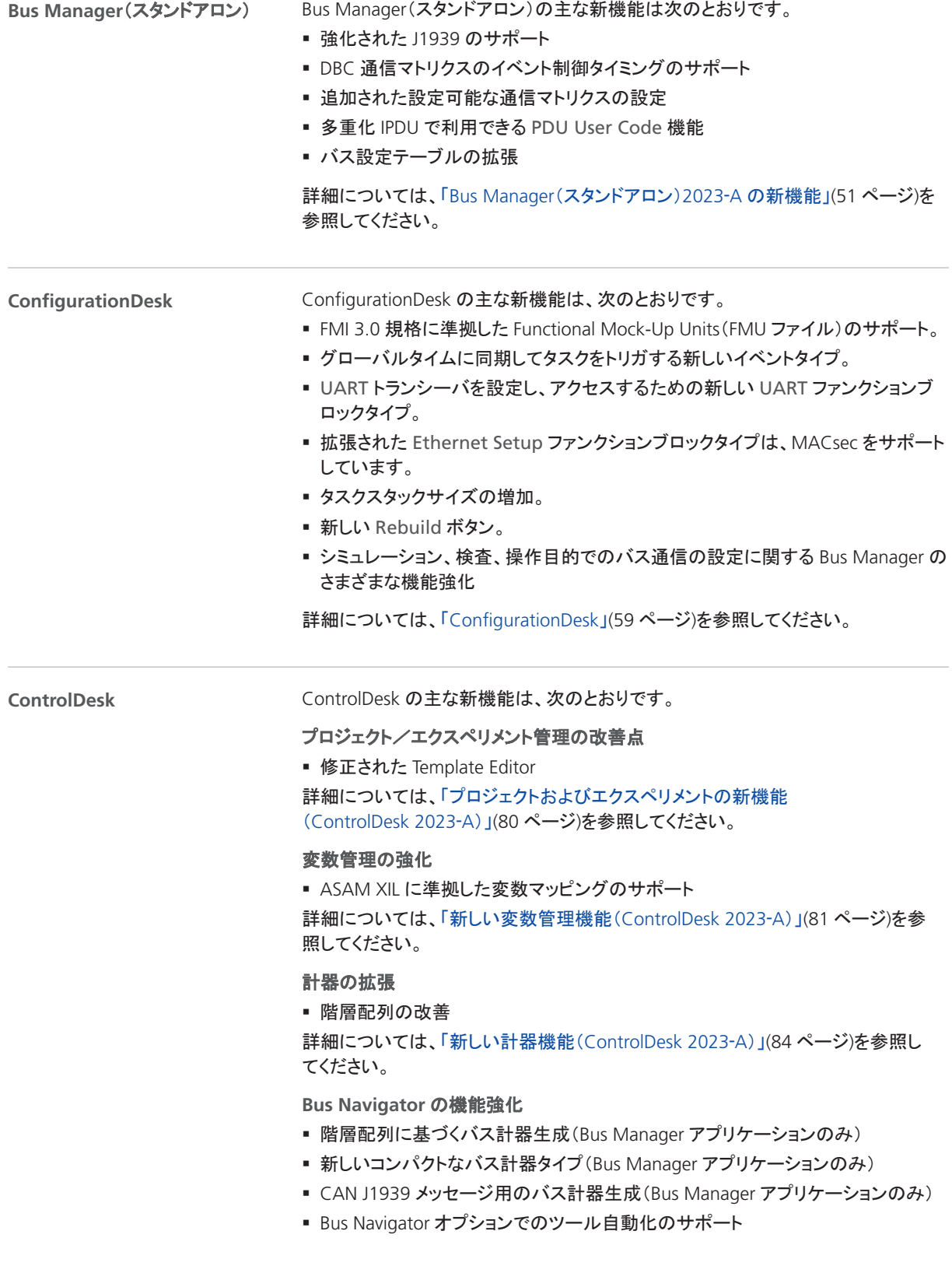

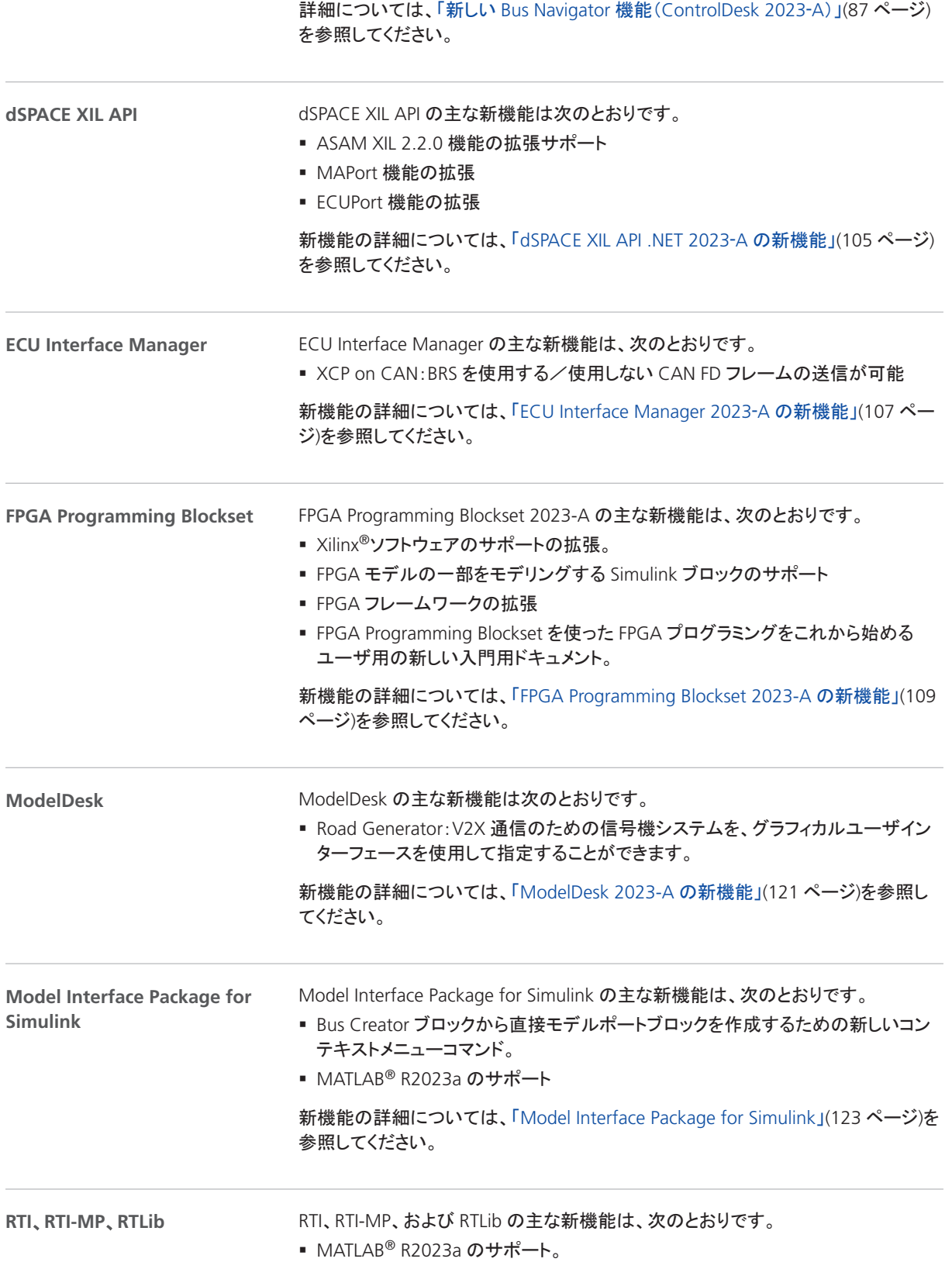

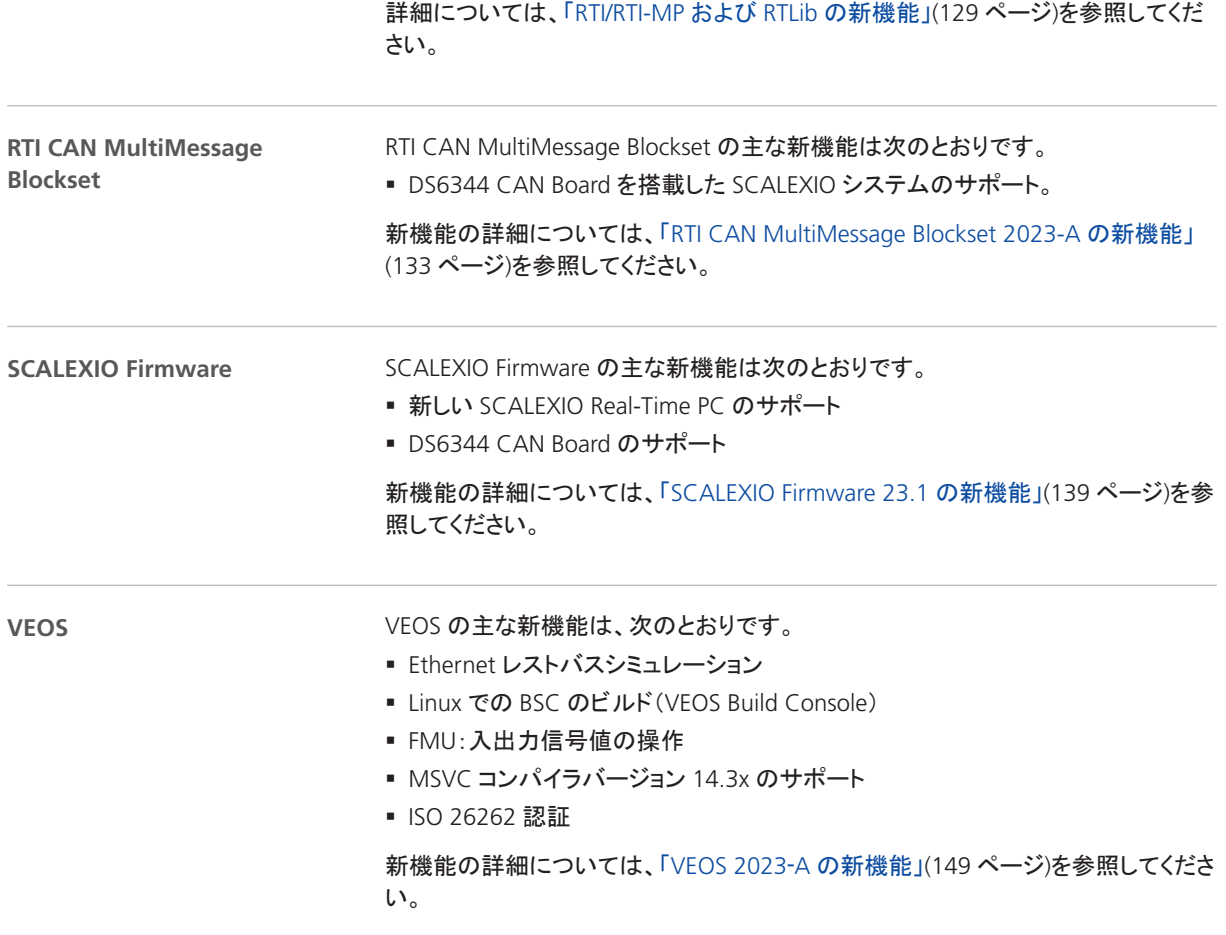

以前のリリースからの移行について

# <span id="page-22-0"></span>以前のリリースからの移行について

概要

最新の dSPACE Release の製品をインストールした後、いくつかの追加手順が必要 になる場合があります。前回の dSPACE Release から更新する場合に必要な手順 は、本書の製品固有の移行トピックスに記載されています。それ以前の dSPACE Release から更新する場合は、関連する『新*機能と移行手順*』を参照してください。

#### dSPACERelease 2023-A への移行

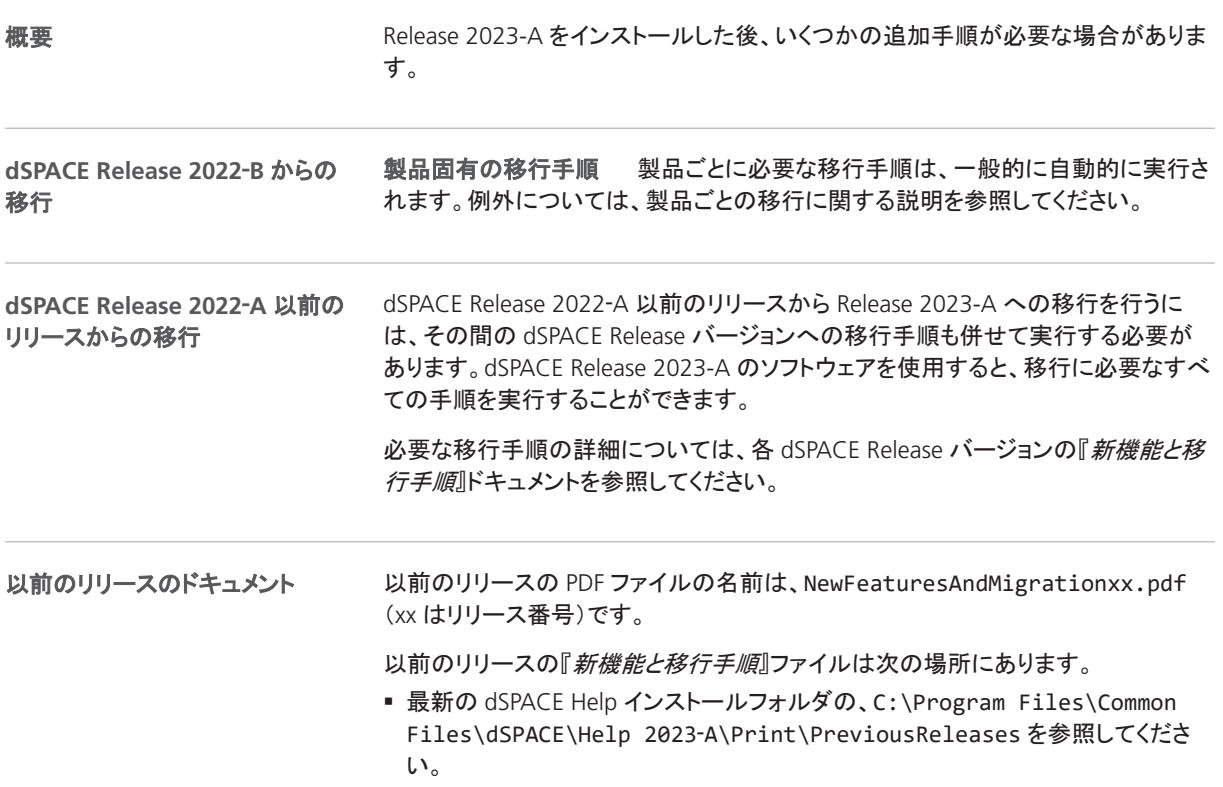

- dSPACE DVD の、\Doc\PreviousReleases を参照してください。
- [http://www.dspace.jp/go/migration](https://www.dspace.com/go/migration) でダウンロードすることができます。ここに は、かなり以前のリリースの『新機能と移行手順』もあります。

# <span id="page-24-0"></span>AutomationDesk

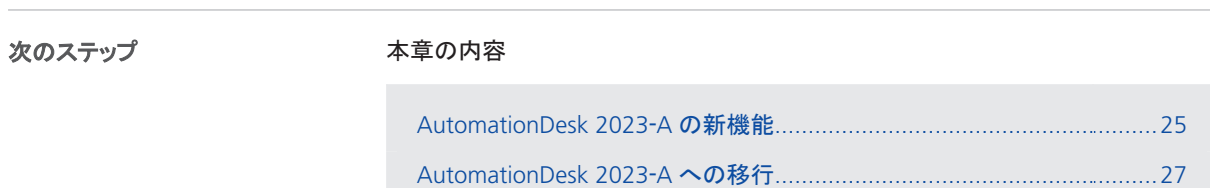

#### AutomationDesk 2023‑A の新機能

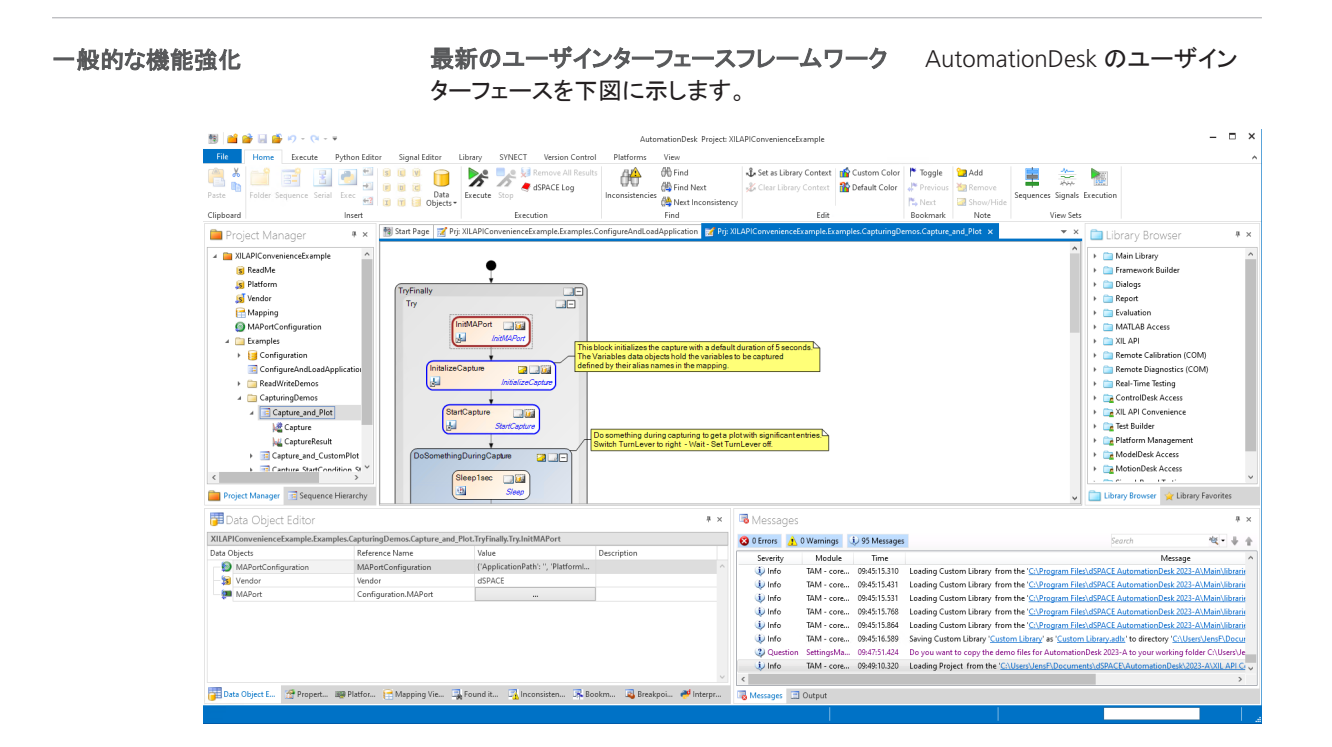

- ユーザインターフェースの簡略化のため、以下の要素が削除されました。
- Result Browser 実行結果が結果要素として利用でき、それを使ってレポートを作成することが できます。これらのレポートにはテスト分析に十分な情報が含まれているため、 Result Browser のよりプログラミングに適した表示を使って分析を進めることがで きます。
- Change Children Order ダイアログ (子エレメントの順序を変更) エレメントをマウスでドラッグして、別の位置に移動させることができます。ダイア ログを使用するよりも直感的で柔軟な操作が可能です。
- レコードの深さと結果レベルの属性 以前の Release では結果ログの設定項目によって、実行設定が複雑になるとい う問題がありました。そのため、Release 2023‑A では記録深度と結果レベルが設 定できないようになりました。これらの項目はどちらも内部的に None に設定され ています。Data Object Editor と[Properties]ダイアログで、結果レベルが表示され なくなりました。
- Data Object Editor の表示モード Data Object Editor は、これまで単一ビューまたは複数ビューで使用できました。 複数ビューは使用できなくなりました。
- 値クラスの属性 値クラスは、Data Object Editor に表示されなくなりました。ほとんどのデータオブ ジェクトでは、この機能から得られる付加価値がなかったためです。

**Found Items Viewer** の改良 Found Items Viewer は、**Find** コマンドを実行 した結果を表示します。ビューアのツールバーでは、[Find what]出力フィールドと [Replace with]入力フィールドのスペースが広くなり、出力の読み取りや検索文字 列の入力が便利になりました。

ユーザドキュメントの拡張<br>新機能の説明や移行手順など、AutomationDesk の 旧バージョンの変更点を簡潔に一覧できるように個別のドキュメントで提供するよう にしました。『AutomationDesk New Features and Migration』 (1) を参照してくださ い。

**COM API** の機能強化

データオブジェクトの処理が、以下のデータオブジェクトによって拡張されました。

- XIL API ライブラリ:
	- § XilApiCaptureEvent
	- § XilApiDuration
	- § XilApiDurationFactory
	- § XilApiErrorInfo
	- § XilApiScript
	- § XilApiScriptParameterInfo
	- § XilApiTargetScriptFactory
	- § XilApiTargetScriptFileReader
- Real-Time Testing ライブラリ :
	- § RealTimeTestingBoard
	- § RealTimeTestingDataStream
	- § RealTimeTestingDataStreams
	- § RealTimeTestingExecutionError
- § RealTimeTestingManagerServer
- § RealTimeTestingSequence
- § RealTimeTestingSequences
- § RealTimeTestingVariable
- § RealTimeTestingVariables

詳細については、『AutomationDesk 自動化』 (ロ)を参照してください。

#### <span id="page-26-0"></span>AutomationDesk 2023-A への移行

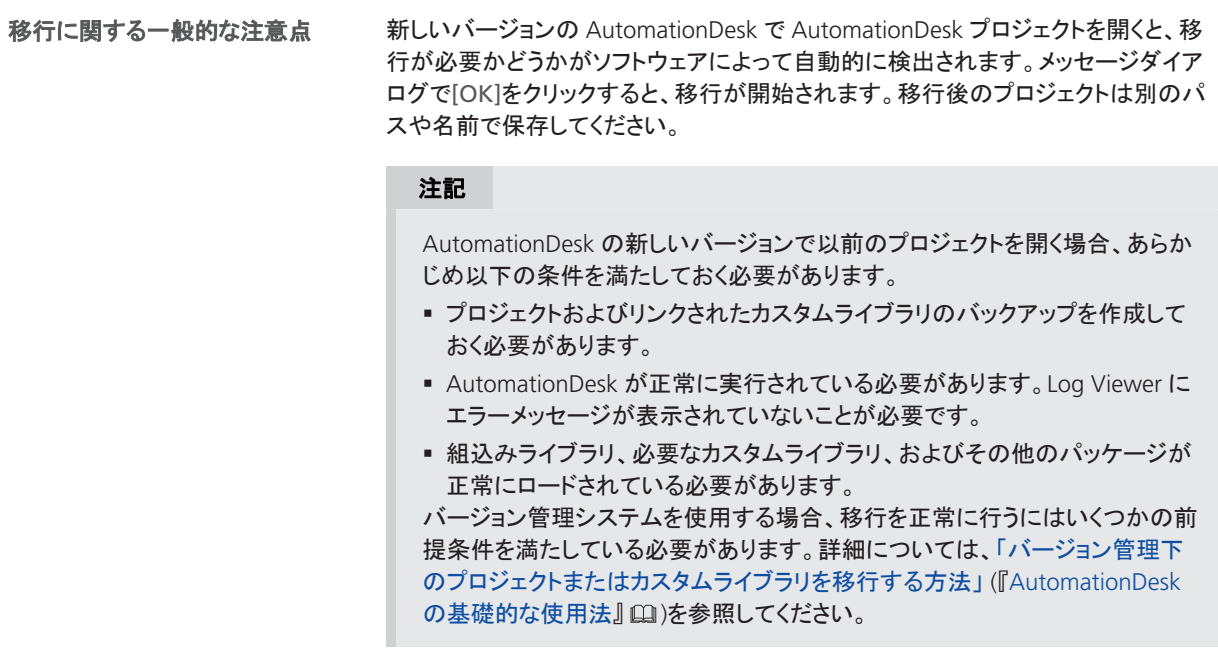

詳細については、「移行」 (『AutomationDesk New Features and Migration』 (11)を 参照してください。

AutomationDesk

# <span id="page-28-0"></span>**Automotive Simulation Model (ASM)**

次のステップ

#### 本章の内容

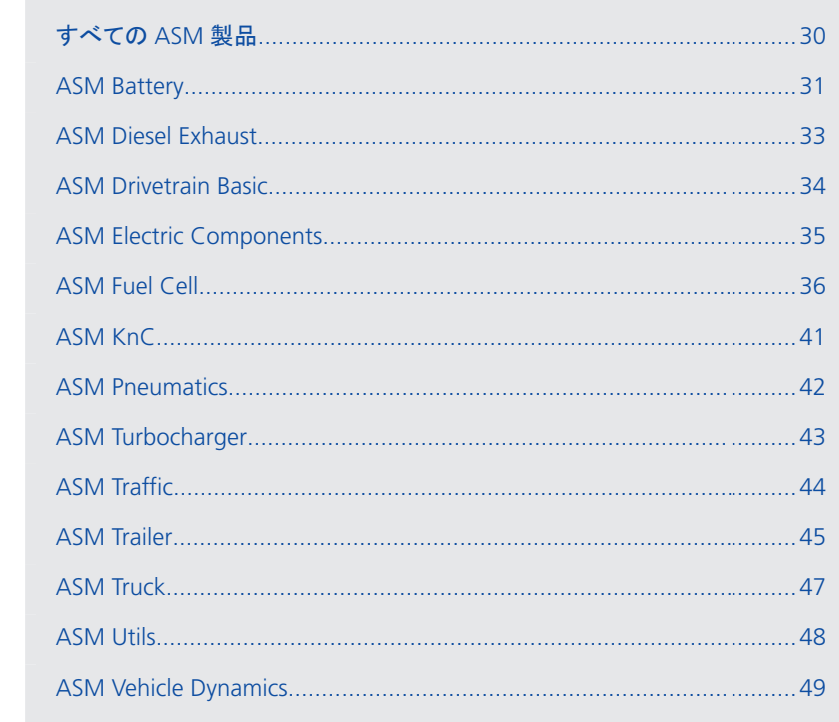

# <span id="page-29-0"></span>すべての ASM 製品

### すべての ASM ブロックセットの新機能

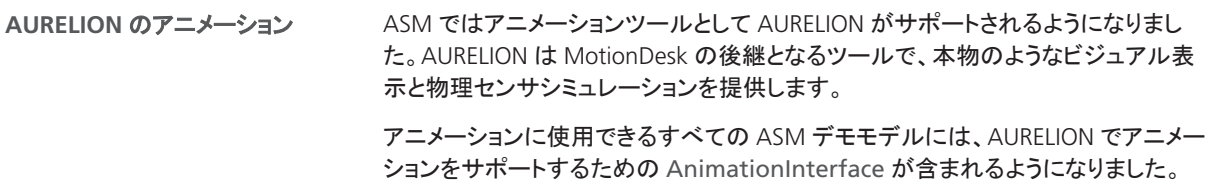

## <span id="page-30-0"></span>ASM Battery

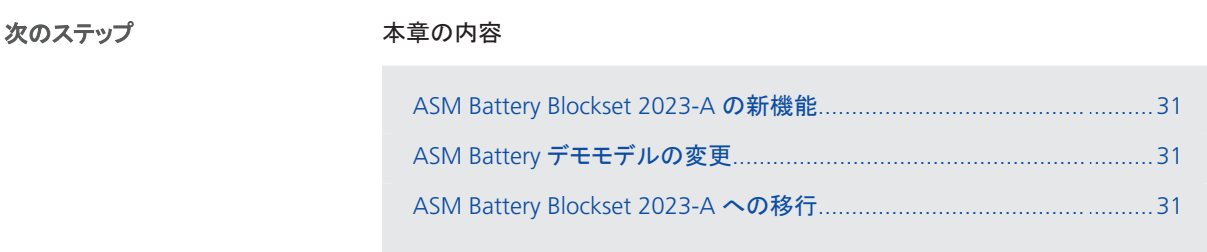

### ASM Battery Blockset 2023-A の新機能

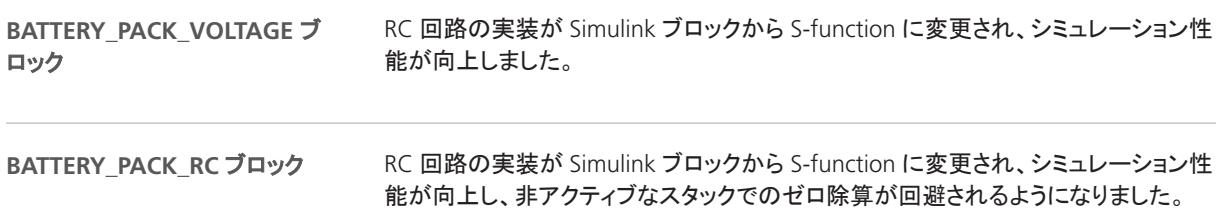

### ASM Battery デモモデルの変更

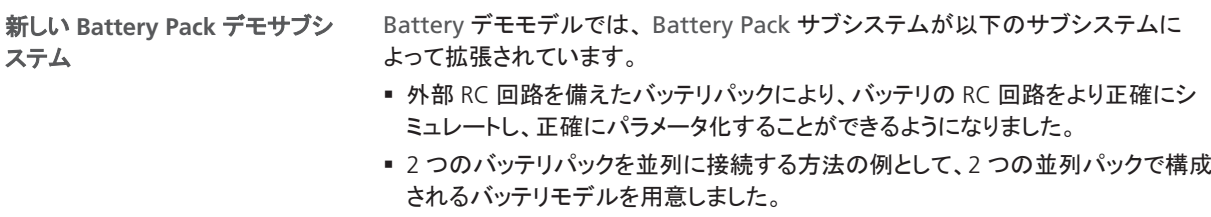

### ASM Battery Blockset 2023-A への移行

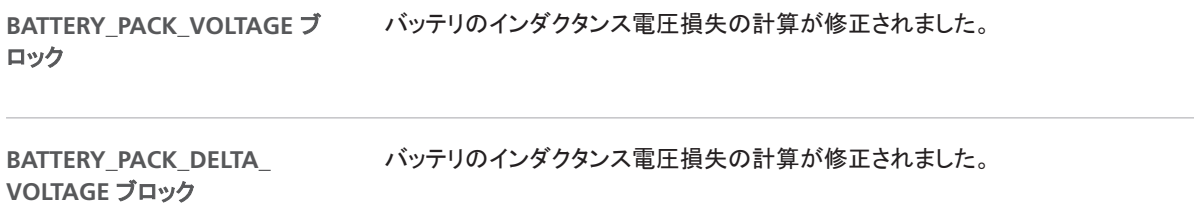

関連トピック

#### 基本概要

ASM モデルの移行 (『ASM ユーザガイド』 (1)

# <span id="page-32-0"></span>ASM Diesel Exhaust

#### ASM Diesel Exhaust Blockset 2023-A への移行

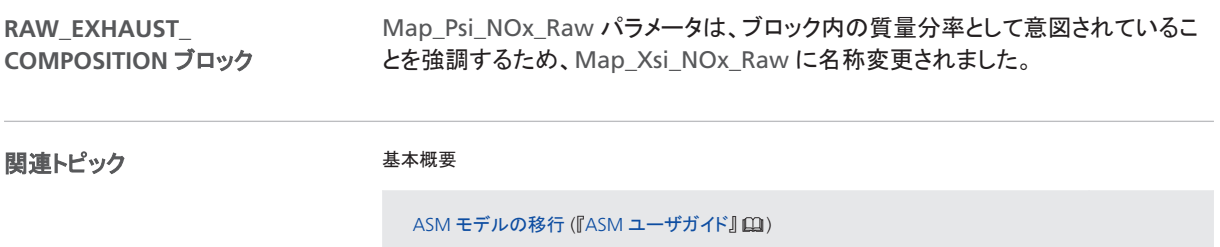

## <span id="page-33-0"></span>ASM Drivetrain Basic

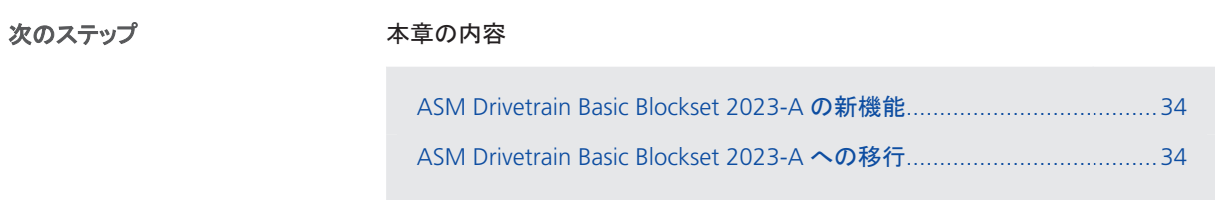

#### ASM Drivetrain Basic Blockset 2023-A の新機能

**TORQUE\_INTERVENTION\_** ASMSignalBus の 3 つの信号ラベルが修正されました。 **BASIC** ブロック

#### ASM Drivetrain Basic Blockset 2023-A への移行

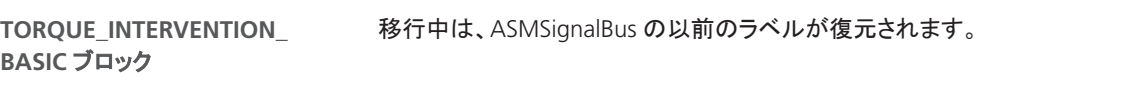

関連トピック

#### 基本概要

ASM モデルの移行 (『ASM ユーザガイド』 (1)

# <span id="page-34-0"></span>ASM Electric Components

### ASM Electric Components デモモデルの変更

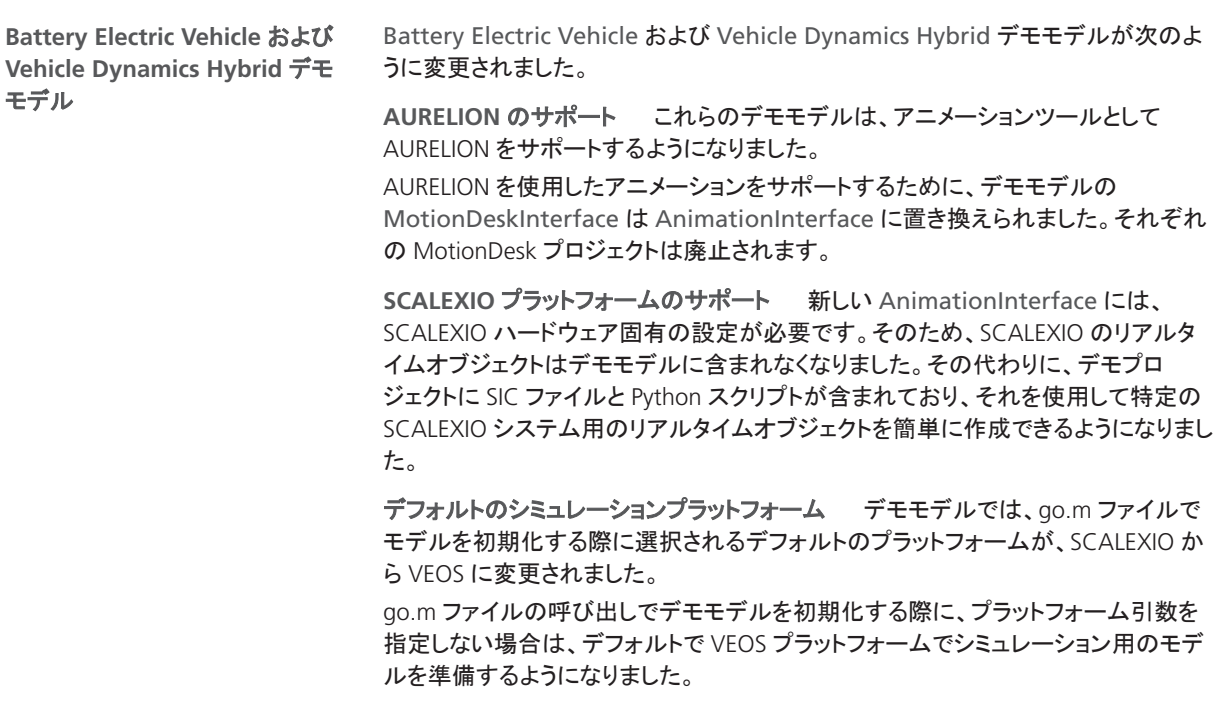

# <span id="page-35-0"></span>ASM Fuel Cell

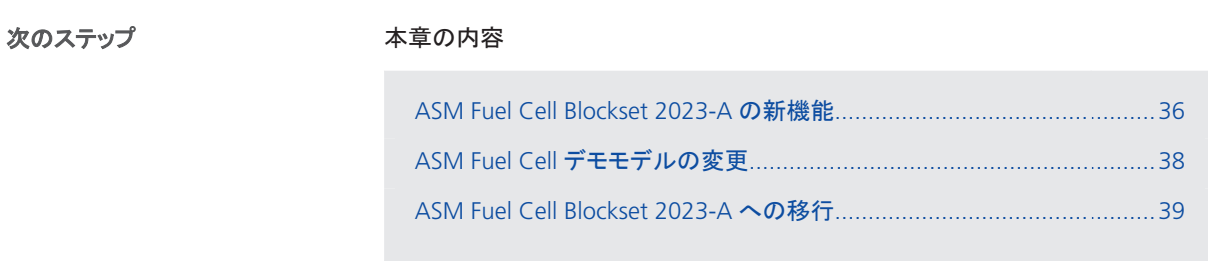

### ASM Fuel Cell Blockset 2023-A の新機能

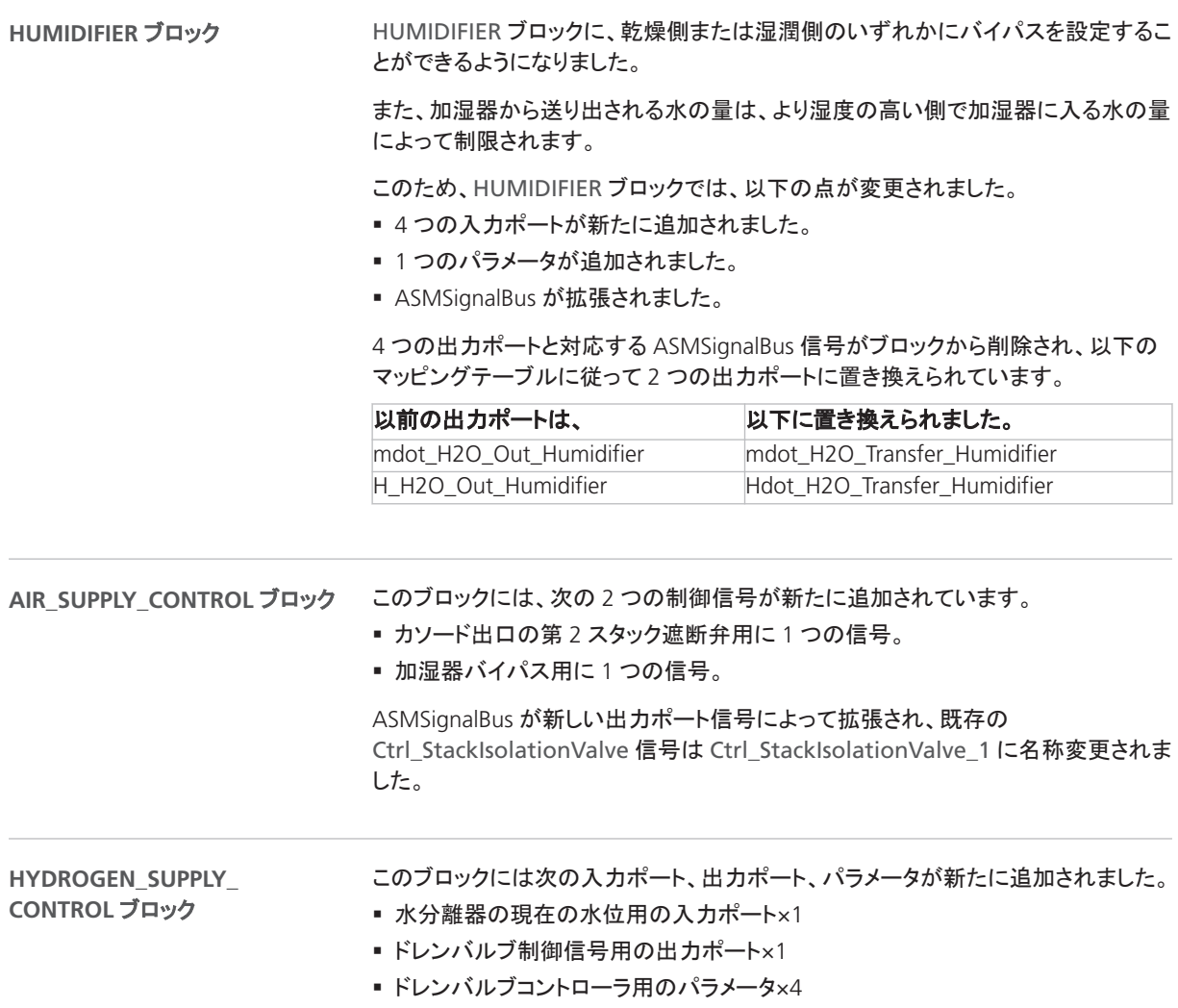
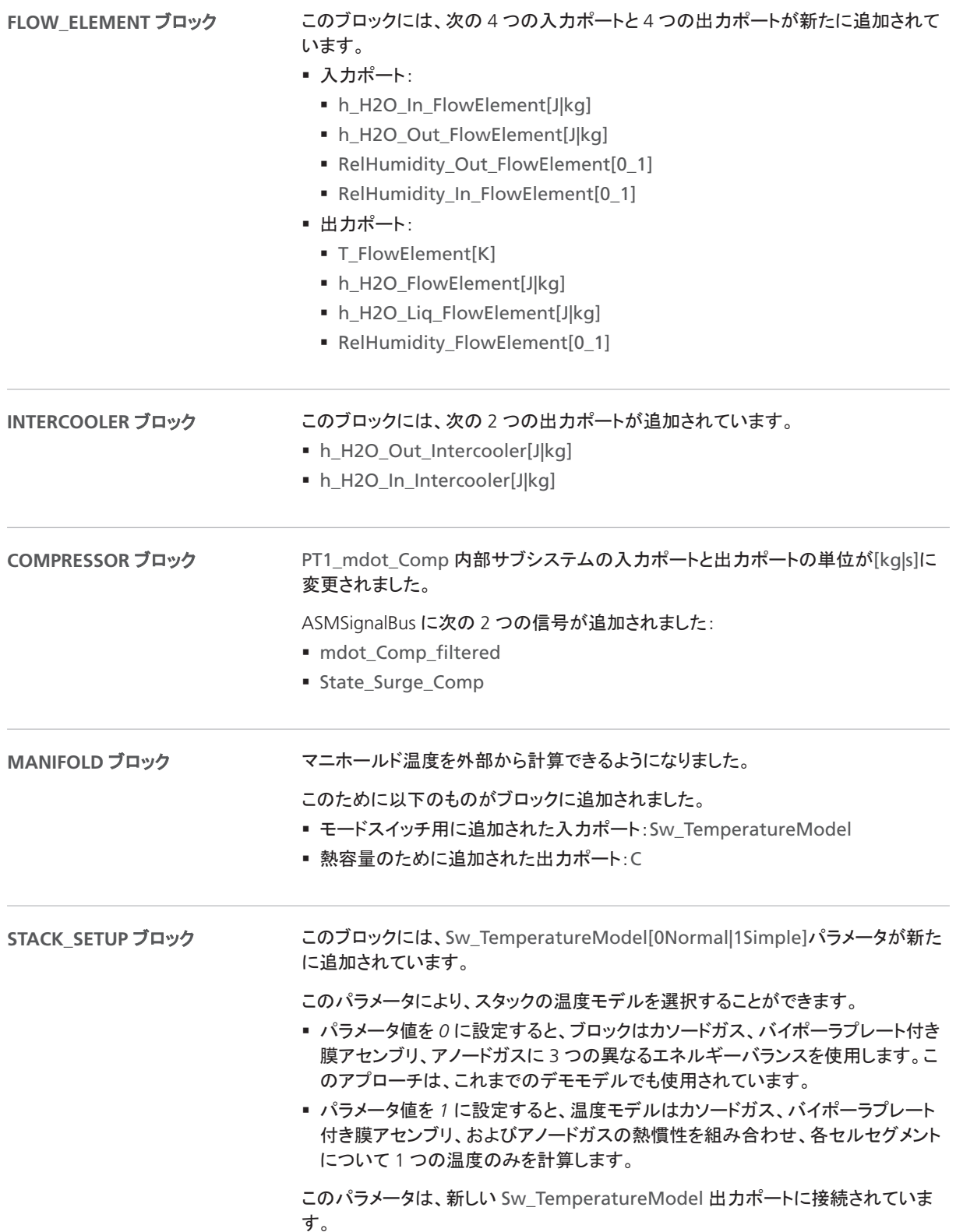

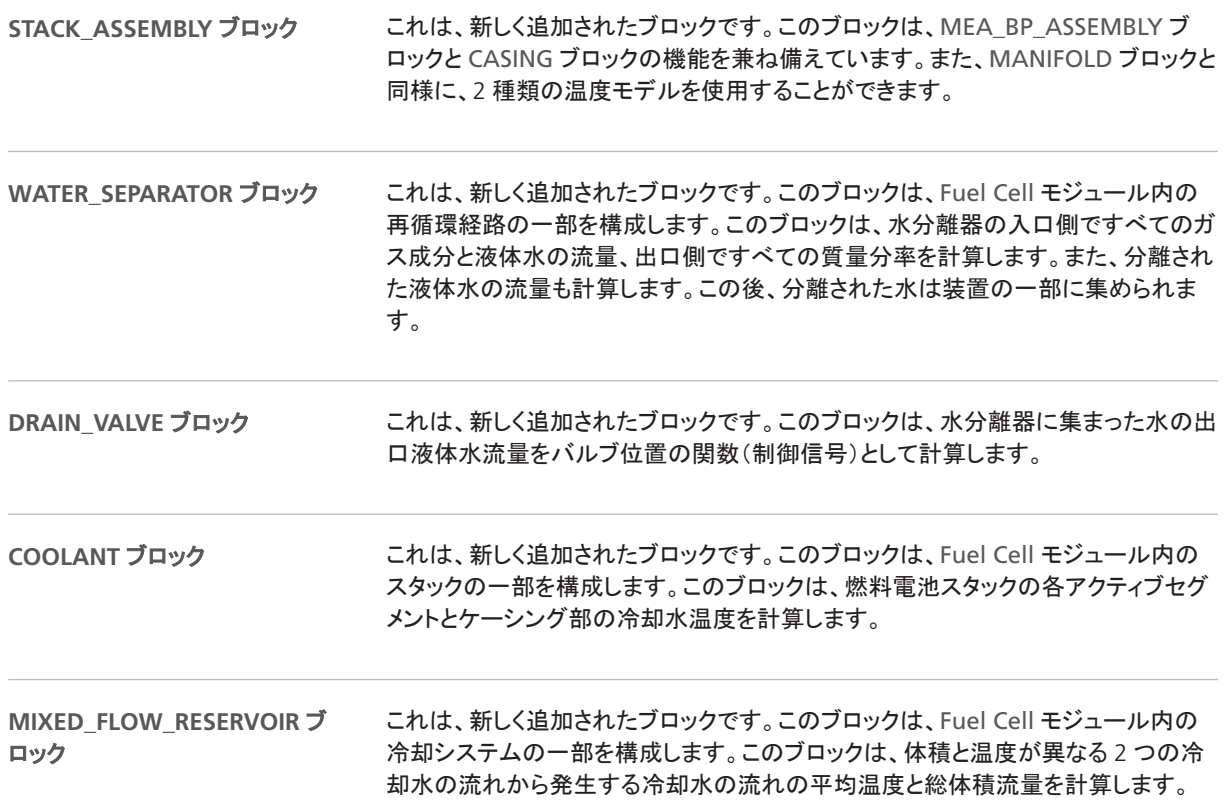

## ASM Fuel Cell デモモデルの変更

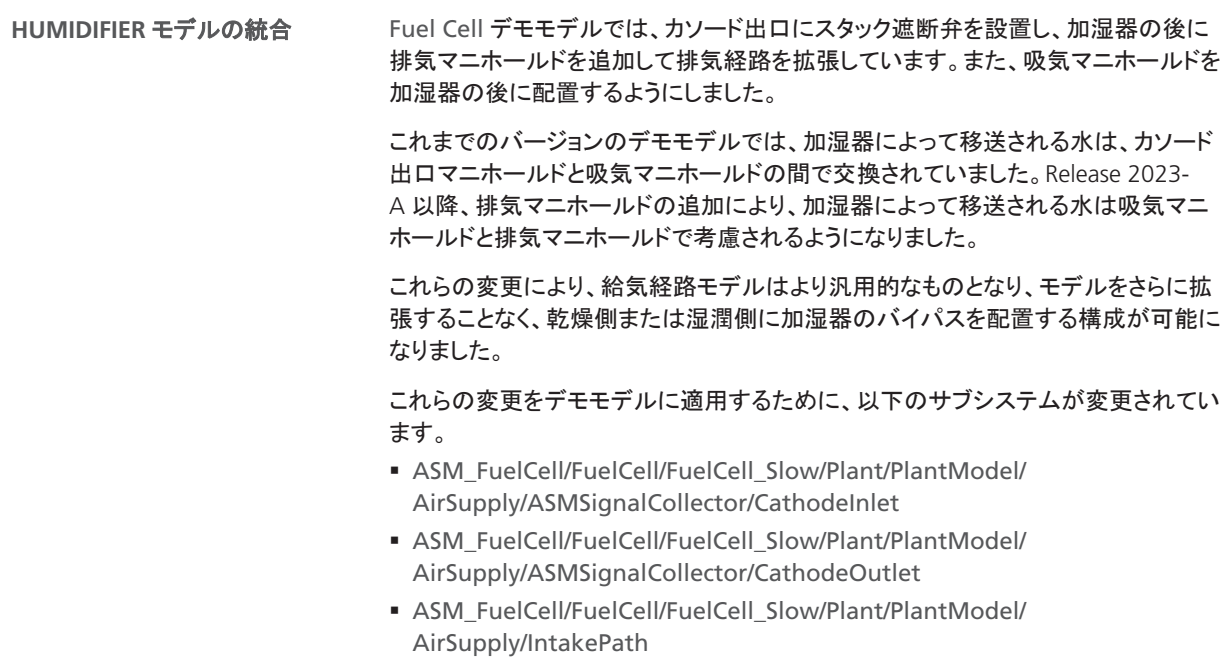

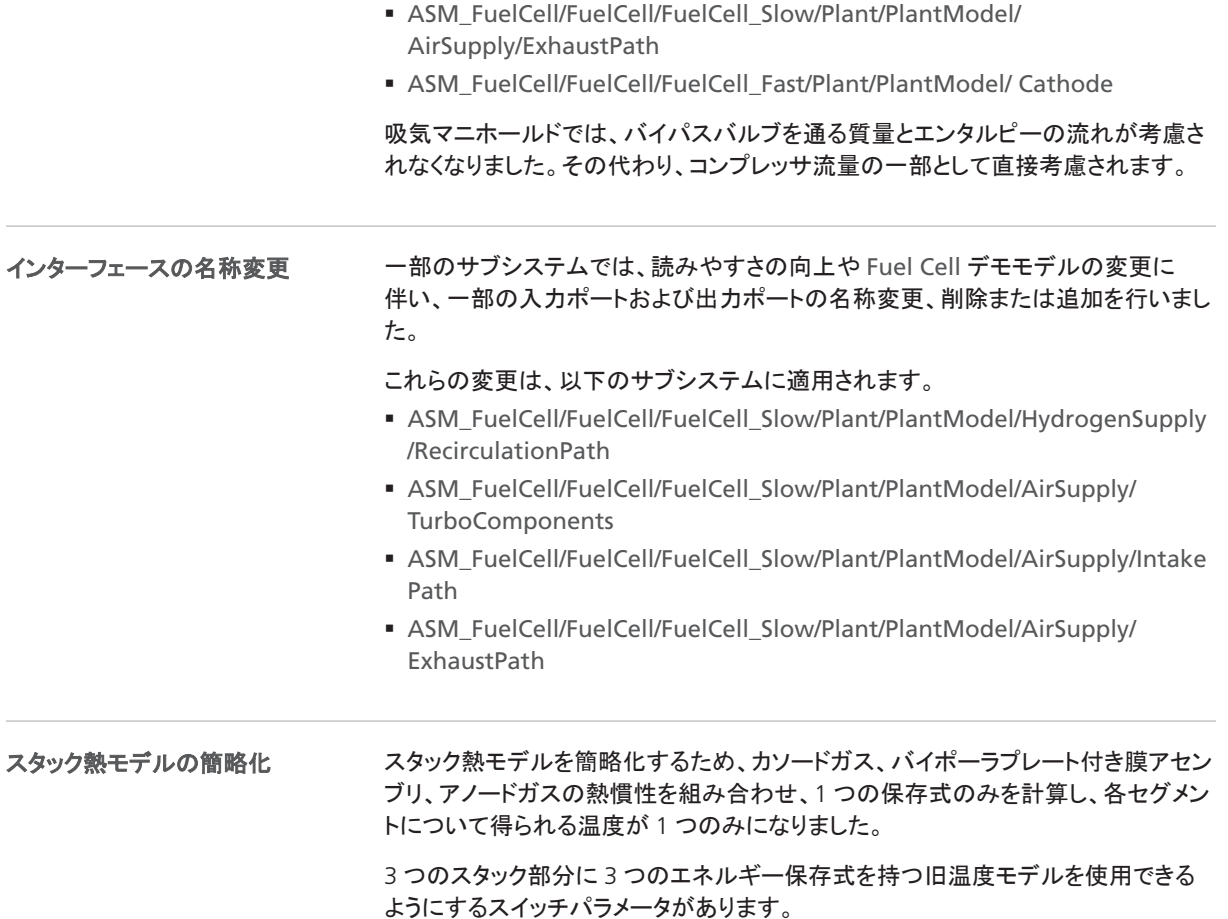

## ASM Fuel Cell Blockset 2023-A への移行

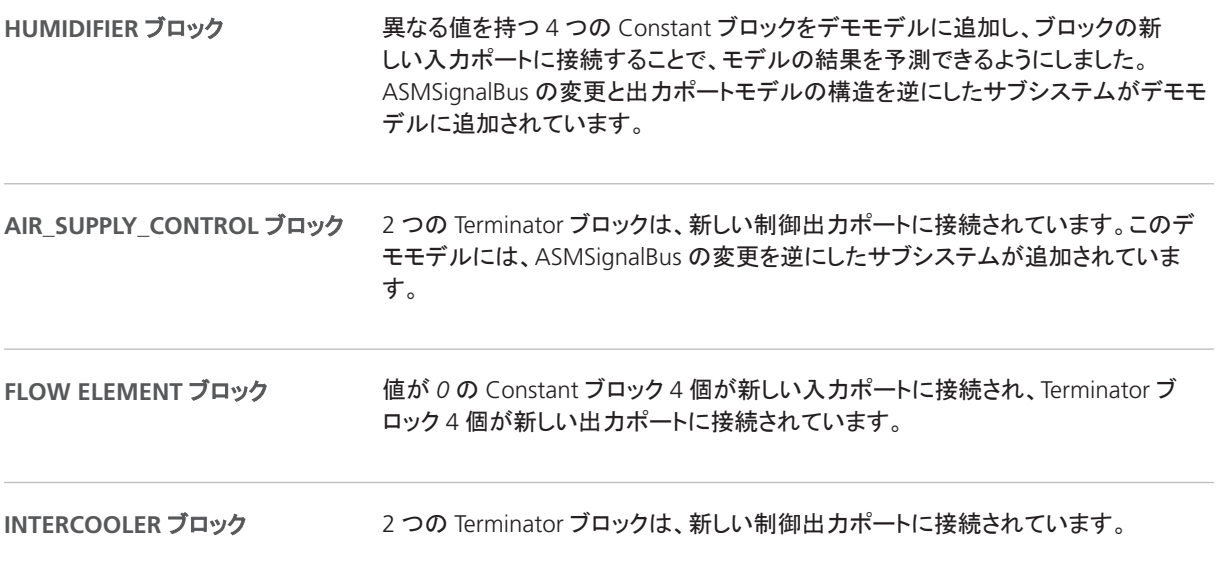

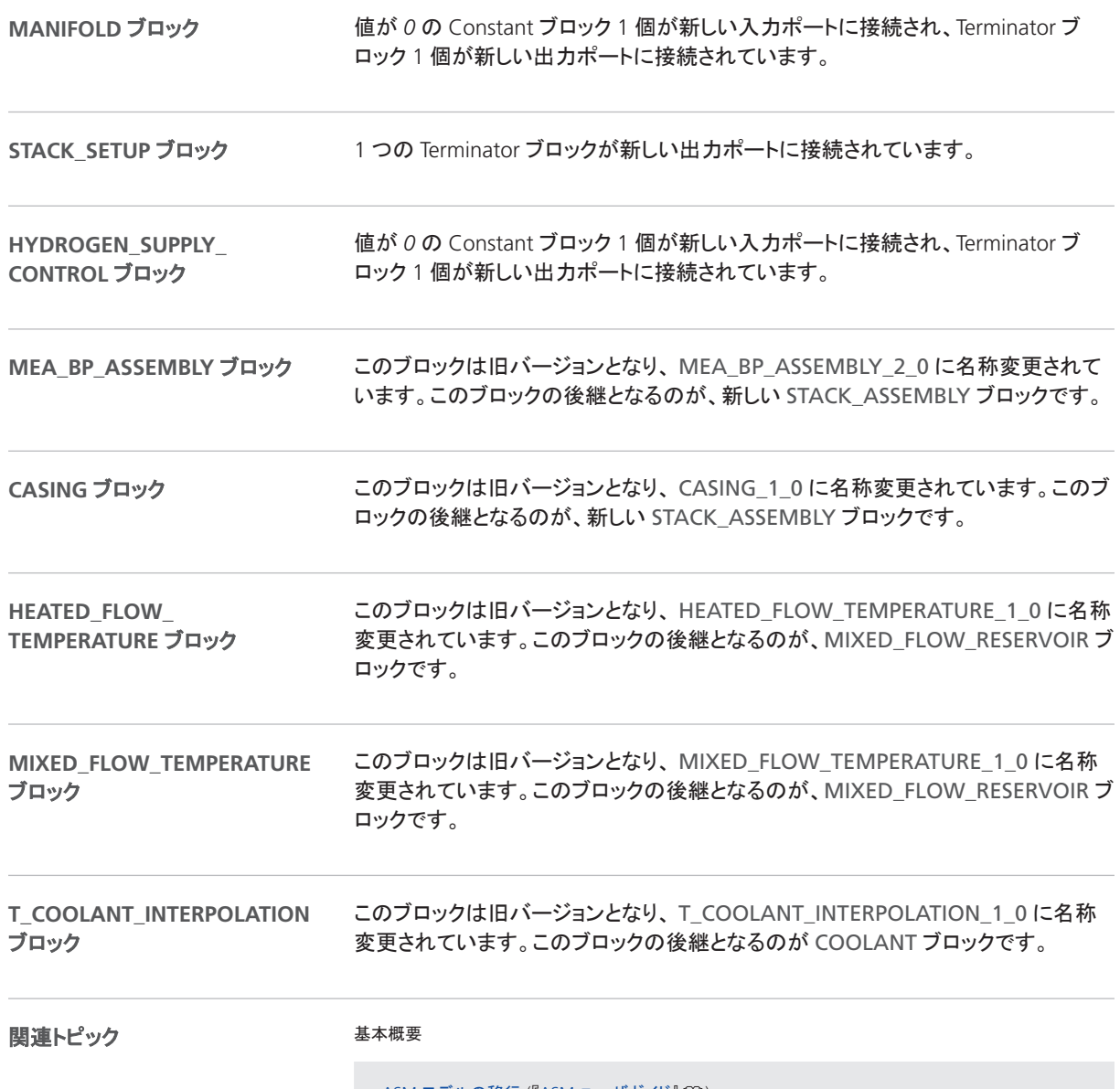

ASM モデルの移行 (『ASM ユーザガイド』 (11)

# ASM KnC

## ASM KnC 2023-A の廃止

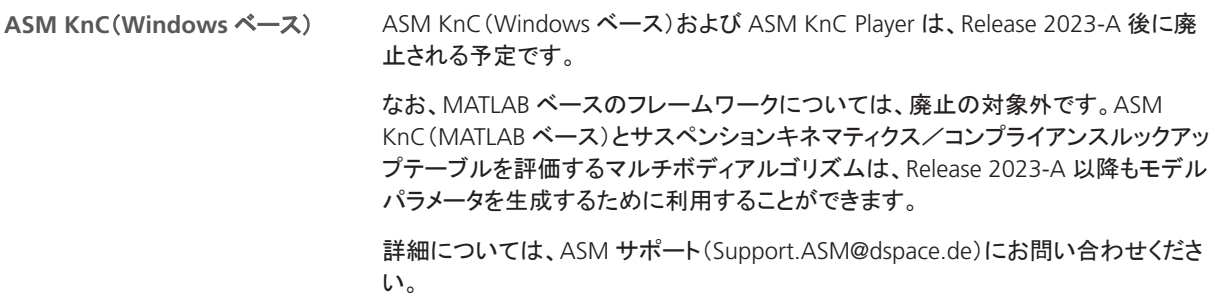

# ASM Pneumatics

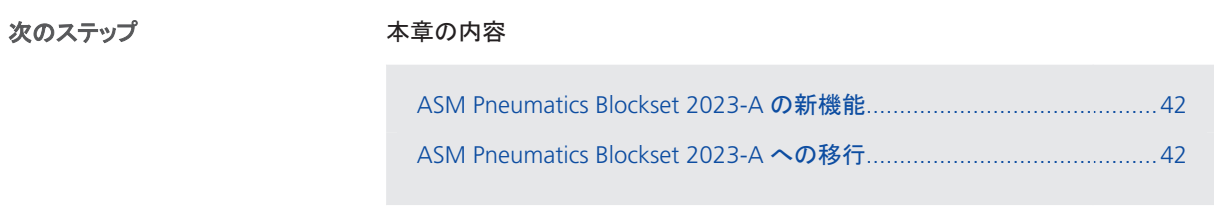

## ASM Pneumatics Blockset 2023-A の新機能

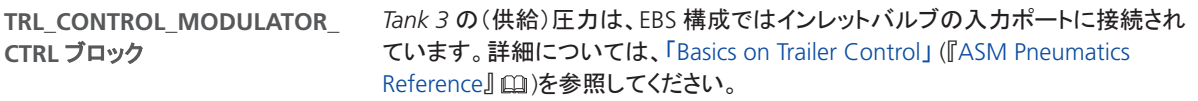

## ASM Pneumatics Blockset 2023-A への移行

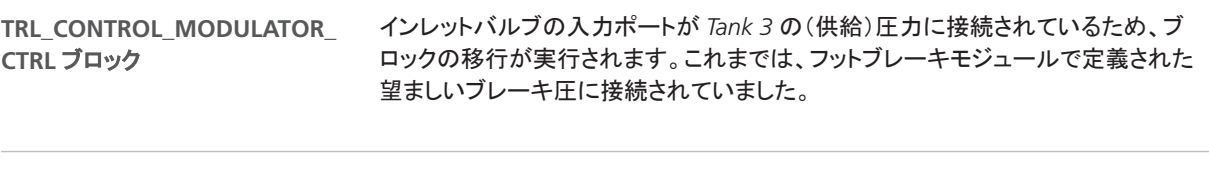

関連トピック

基本概要

ASM モデルの移行 (『ASM ユーザガイド』 (11)

# ASM Turbocharger

## ASM Turbocharger Blockset 2023-A の新機能

### **COMPRESSOR** ブロック

PT1\_mdot\_Comp 内部サブシステムの入力ポート ort と outport の単位が [kg|s] に変更されました。

ASMSignalBus に次の 2 つの信号が追加されました:

- § mdot\_Comp\_filtered
- § State\_Surge\_Comp

# ASM Traffic

## ASM Traffic デモモデルの変更

**OUTPUT\_INTERFACE\_ACC** ブ ロック

要求トルクを算出するためのドライブトレインのギア比の使い方が修正されました。 これまでは、ドライブトレインの構成に関係なく、フロントとリアの両方の要求をまと めて計算していました。

# ASM Trailer

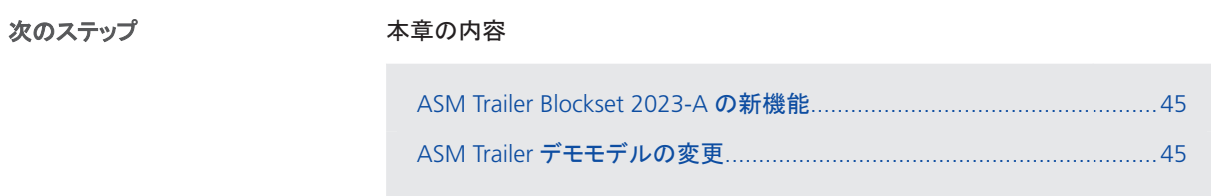

## ASM Trailer Blockset 2023-A の新機能

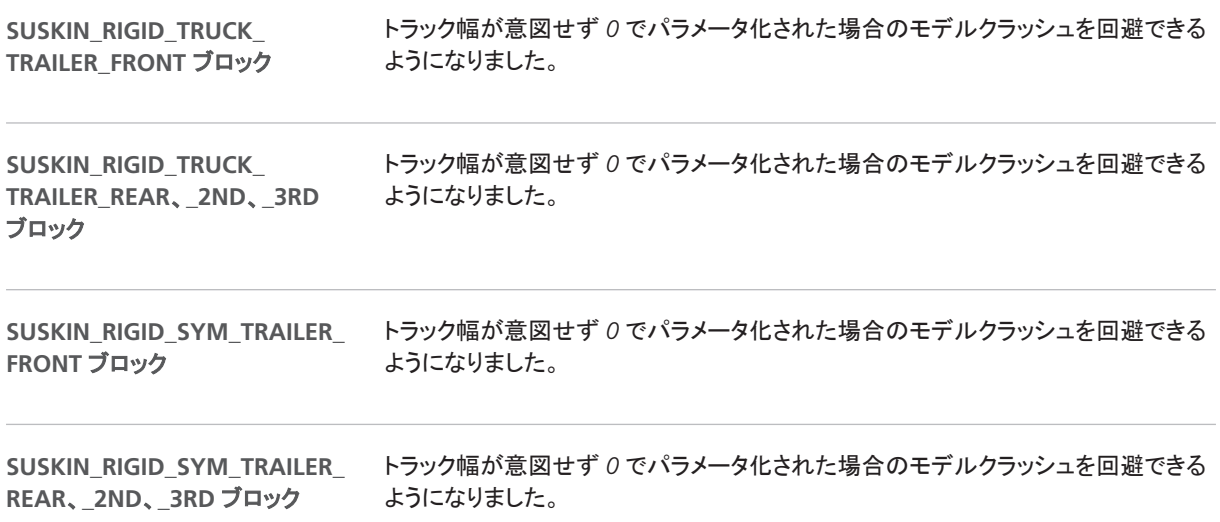

## ASM Trailer デモモデルの変更

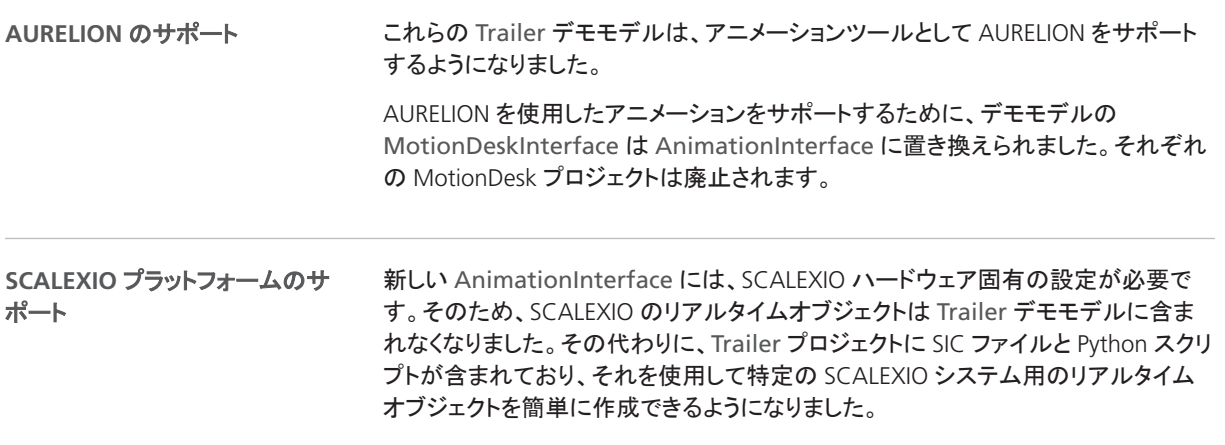

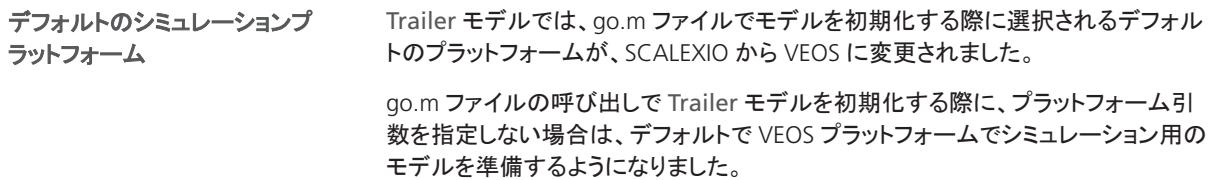

# ASM Truck

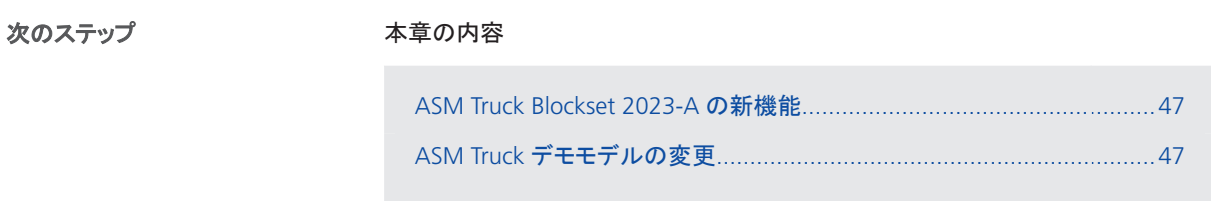

## ASM Truck Blockset 2023-A の新機能

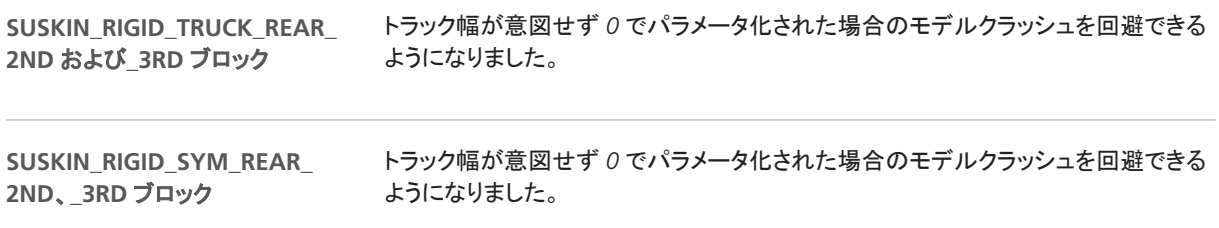

## ASM Truck デモモデルの変更

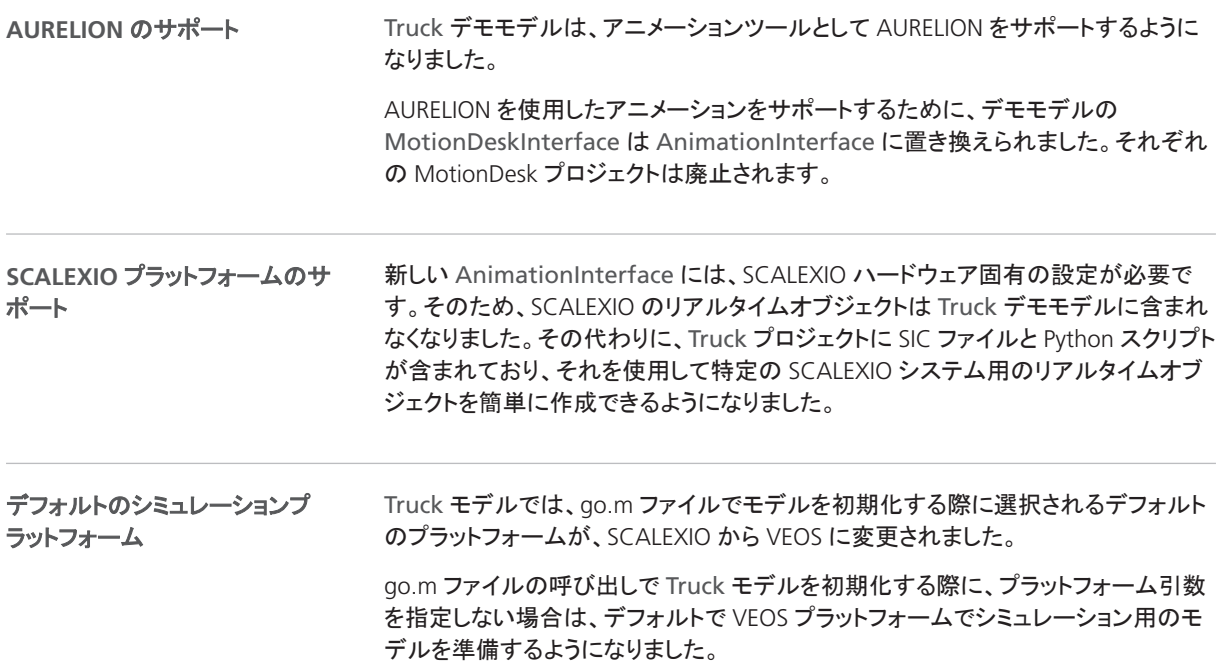

# ASM Utils

## ASM Utils 2023-A の新機能

**ASM BUS OBJECT GENERATOR** ブロック これは、新しく追加されたブロックです。ASMSignalBus から Simulink バスオブジェ クトとそれぞれのヘッダーファイルを生成することができます。

# ASM Vehicle Dynamics

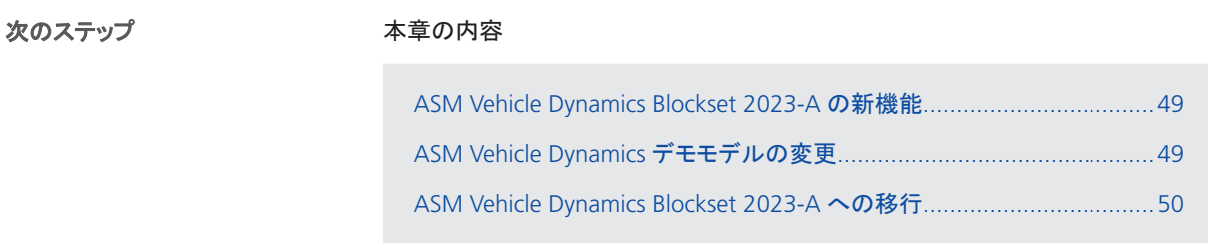

## ASM Vehicle Dynamics Blockset 2023-A の新機能

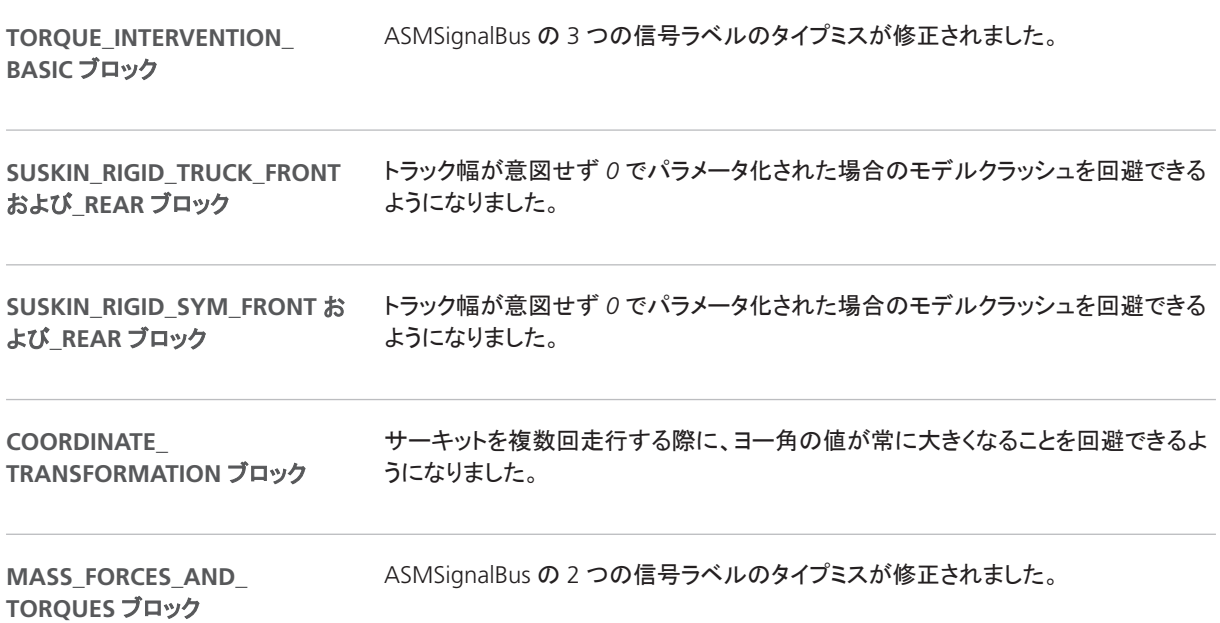

# ASM Vehicle Dynamics デモモデルの変更

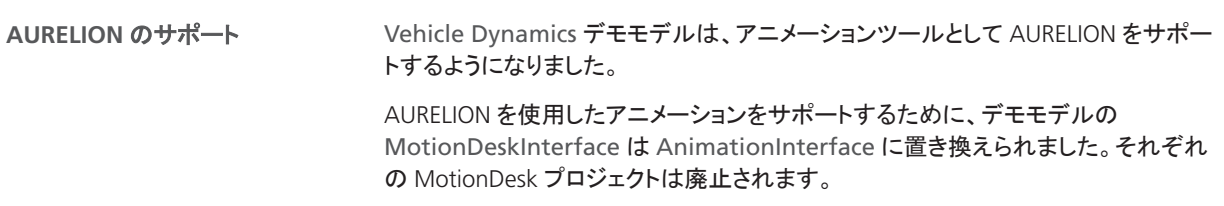

<span id="page-49-0"></span>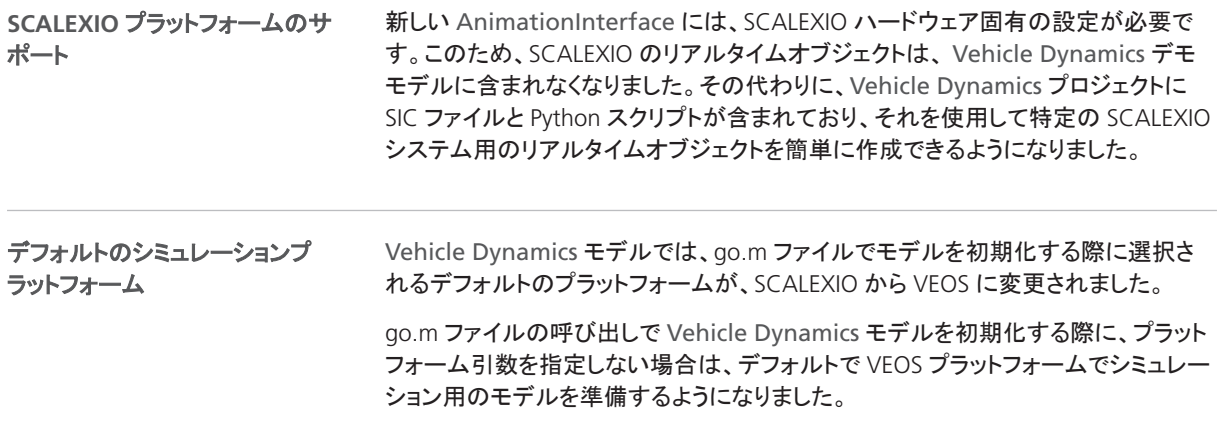

## ASM Vehicle Dynamics Blockset 2023-A への移行

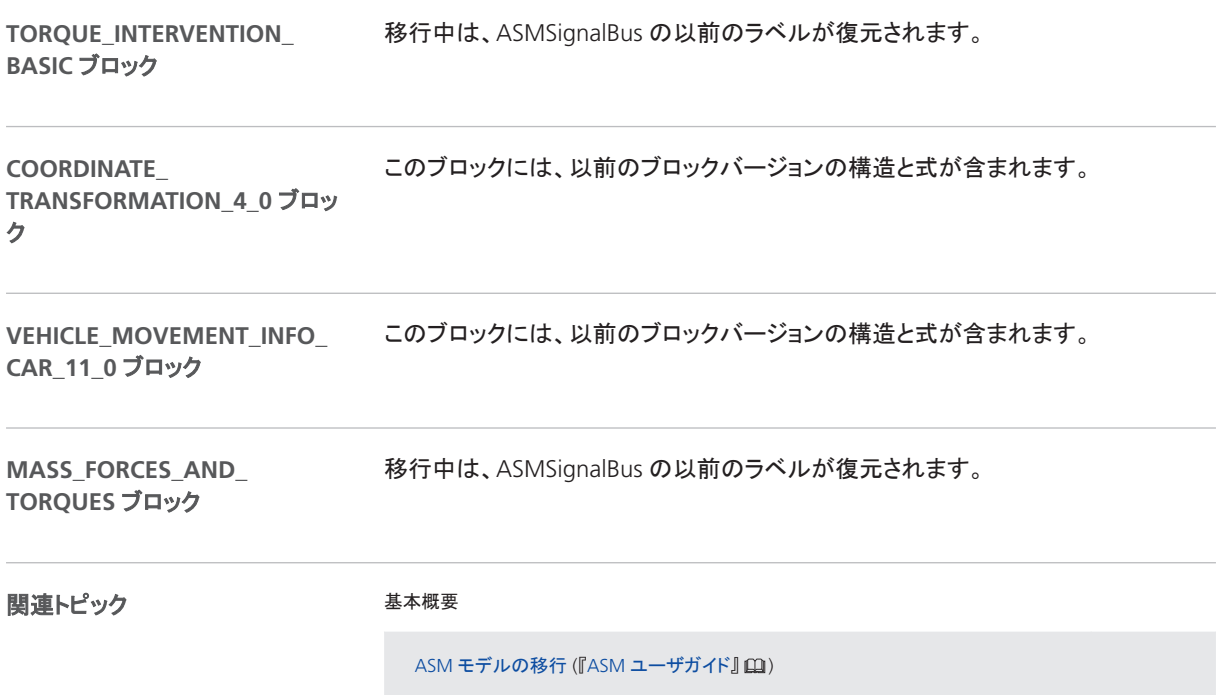

# Bus Manager(スタンドアロン)

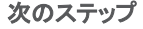

#### 本章の内容

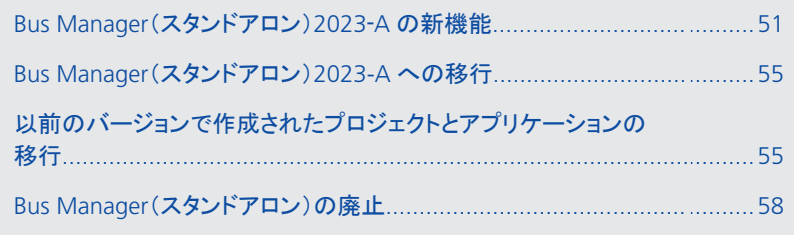

## Bus Manager(スタンドアロン)2023-A の新機能

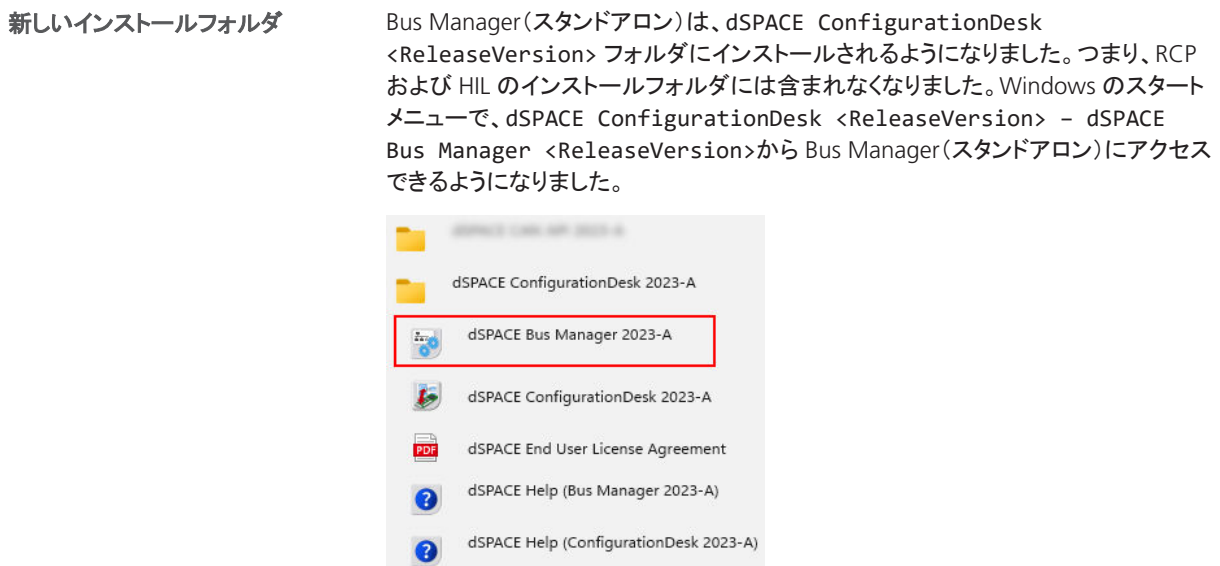

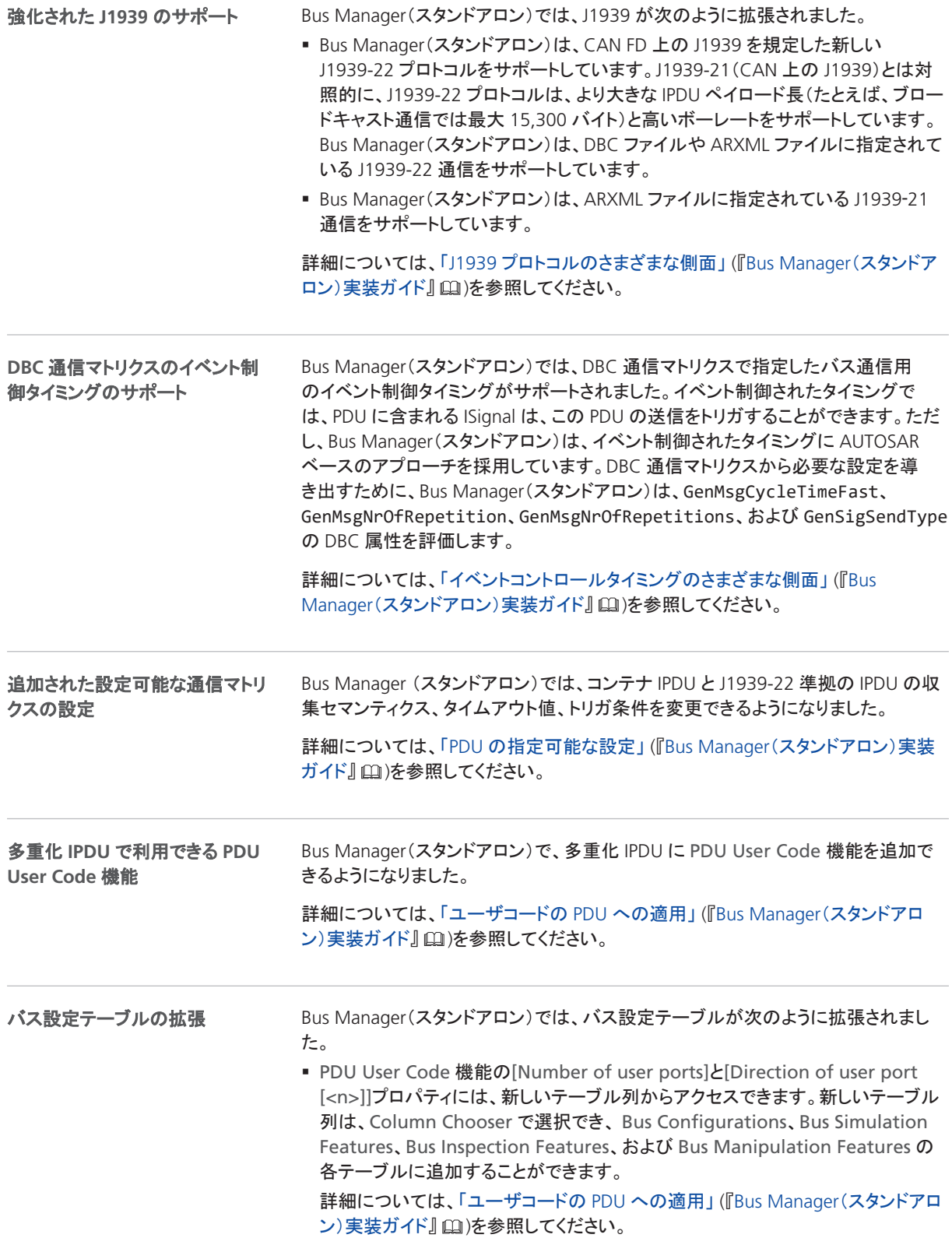

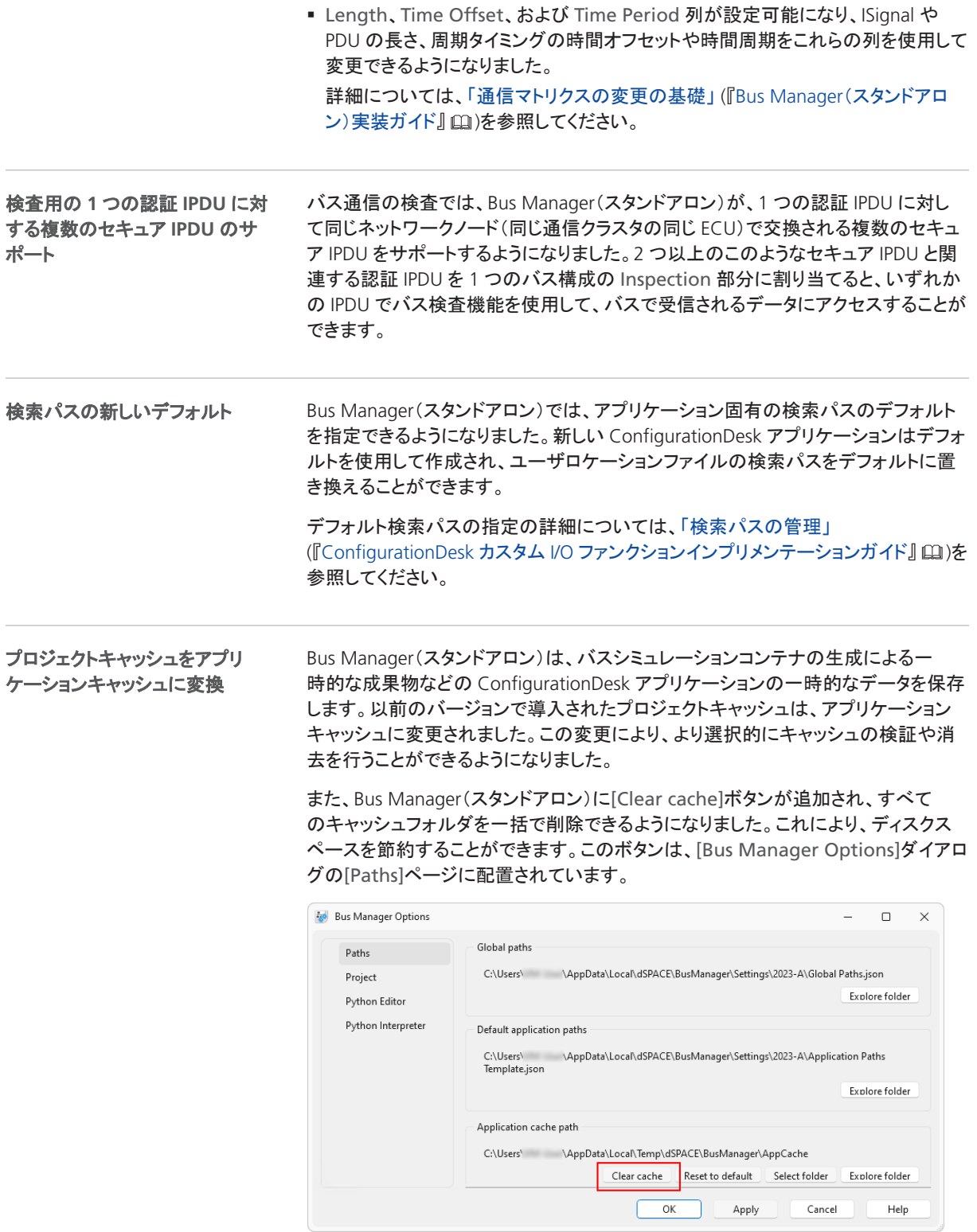

### プロジェクトとアプリケーションの 取り扱いに関する操作性の向上

プロジェクトとアプリケーションの取り扱いが強化され、いくつかの改良が加えられて います。

バックステージビューから **Project Location Manager** に直接アクセス可能 Bus Manager(スタンドアロン)では、バックステージビューに[Manage Projects + Project Locations]ボタンが追加されました。このボタンをクリックして Project Location Manager を開くと、プロジェクトの場所とそこに含まれるプロジェクトを管 理することができます。

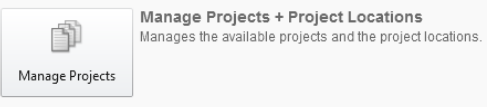

スタートページからバックアッププロジェクトに直接アクセス バックアッププロジェ クトへのアクセスを容易にするため、スタートページに新しいボタンが追加されまし た。

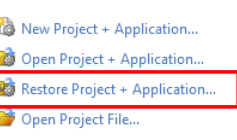

[Restore Project + Application]ボタンで、復元するプロジェクトのバックアップファ イルを選択し、その中に含まれるプロジェクトを開くことができます。

**Project Manager** でダブルクリックしてプロジェクトアイテムを開く Project Manager でファイルやトポロジを表すプロジェクトアイテムをダブルクリックすると、 対応するファイルやトポロジが開きます。

ファイルの場合、MATLAB やメモ帳など、そのファイルタイプに対応したデフォルト のアプリケーションが開きます。デフォルトのアプリケーションは、OS に設定され ている必要があります。適切なアプリケーションが設定されていない場合、Bus Manager(スタンドアロン)は、代わりにオペレーティングシステムのファイルエクスプ ローラを起動します。

以前のバージョンの **Bus Manager**(スタンドアロン)で作成したプロジェクトを開く 旧バージョンの Bus Manager(スタンドアロン)で作成したプロジェクトを使用する場 合、警告ダイアログが表示されます。Bus Manager (スタンドアロン) 2023-A では、 移行した ConfigurationDesk アプリケーションを保存する前に警告ダイアログが表 示され、アプリケーションを開くときには表示されないようになりました。詳細につい ては、[「以前のバージョンで作成されたプロジェクトとアプリケーションの移行」](#page-54-0)[\(55](#page-54-0) ページ)を参照してください。

ConfigurationDesk の自動化インターフェースにより、追加機能がサポートされてい ます。詳細については、「Release 2023-A における自動化インターフェースの新機 能と変更点」 (『ConfigurationDesk - ツール操作の自動化』 (1)を参照してくださ い。 ツール自動化インターフェースの 新機能

## <span id="page-54-0"></span>Bus Manager(スタンドアロン)2023-A への移行

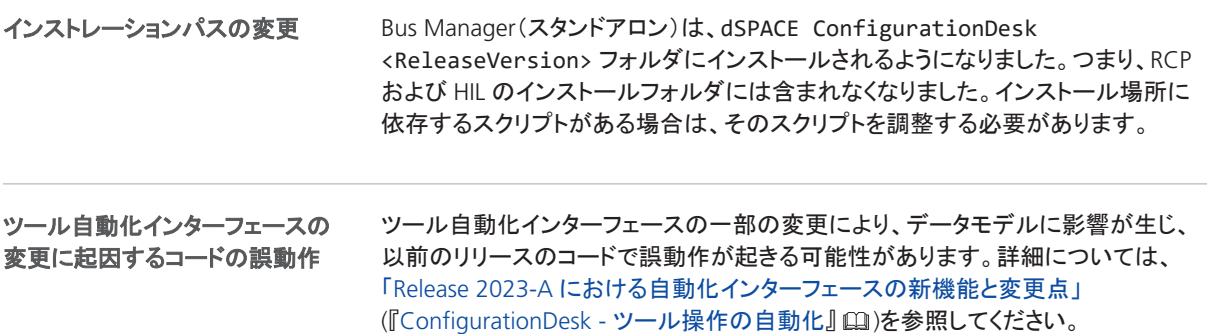

## 以前のバージョンで作成されたプロジェクトとアプリケーションの移 行

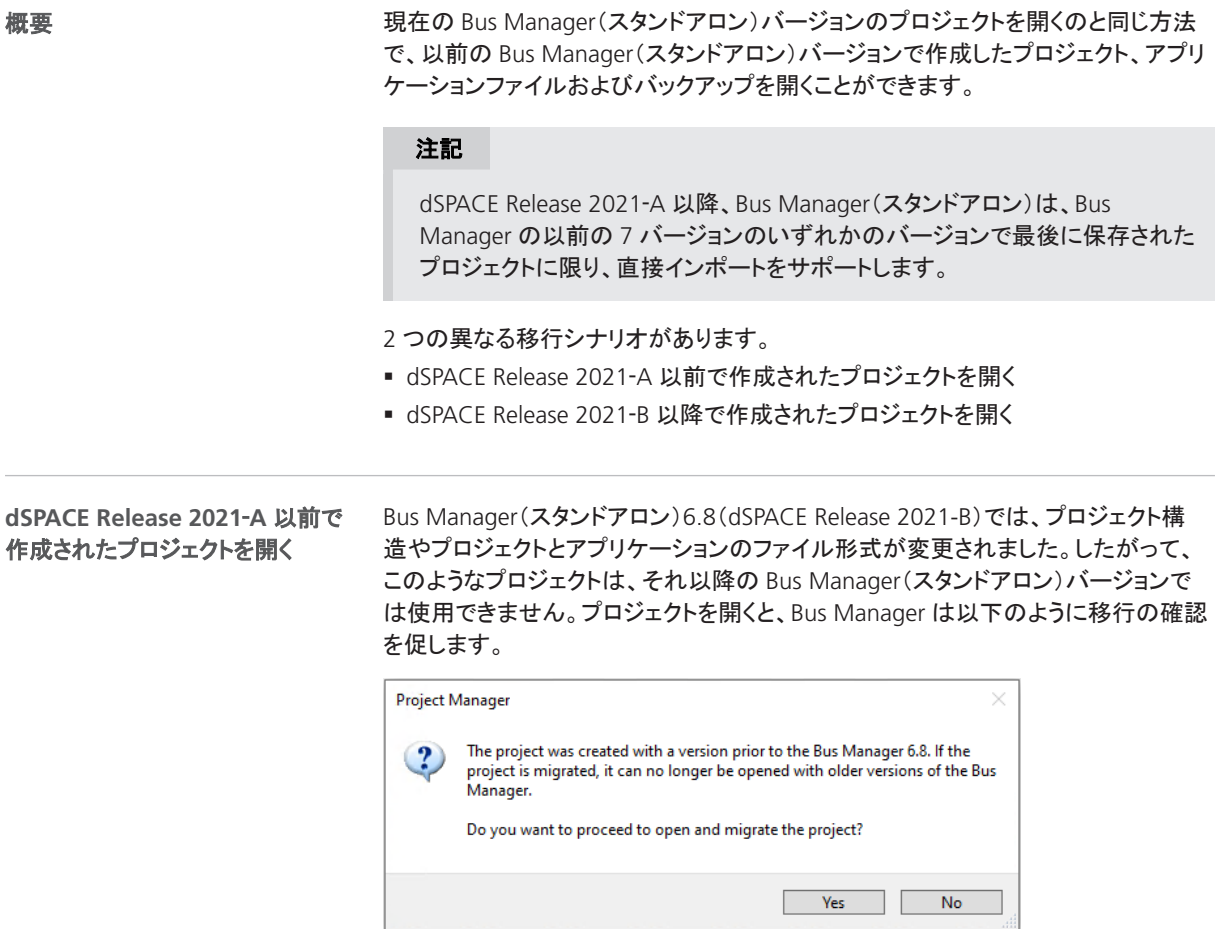

- Yes をクリックすると、プロジェクトとそのすべてのアプリケーションが新しいプロ ジェクト構造と新しいファイル形式に移行されます。その後、以前のバージョンの Bus Manager では開くことができなくなります。
- 新しいプロジェクトファイルとアプリケーションファイルは、それぞれプロジェクト フォルダとアプリケーションフォルダに格納されます。これらのファイルは GUID で 識別されます。ファイルの移動や名前の変更はしないでください。

Bus Manager(スタンドアロン)2023-A では、移行したアプリケーションを保存する 前に警告ダイアログが表示されます。次のサンプル図を参照してください。

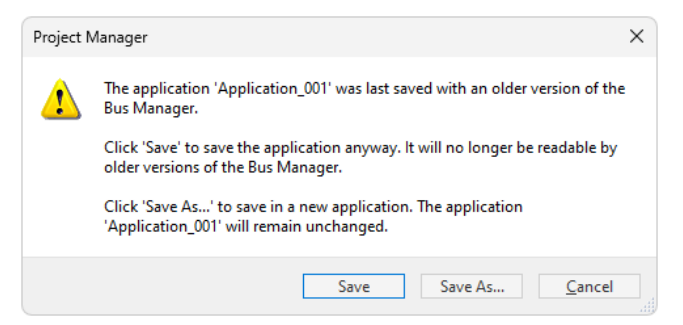

- [Save]をクリックして、アプリケーションを新しいバージョンの Bus Manager に移 行します。その後、以前のバージョンの Bus Manager ではアプリケーションを開く ことができなくなります。
- [Save As]をクリックすると、アプリケーションが新しい名前で新しいバージョンの Bus Manager に保存されます。旧バージョンで作成したアプリケーションは、プロ ジェクトフォルダ内にそのまま残ります。
- 移行したアプリケーションファイルは、それぞれのアプリケーションフォルダに格 納されます。これらのファイルは GUID で識別されます。ファイルの移動や名前の 変更はしないでください。

バージョン管理ソフトウェアの使用 ConfigurationDesk プロジェクトにバージョン 管理ソフトウェアを使用している場合、ローカルコピーにチェックインしたときに、古 いプロジェクトとアプリケーションのファイルが削除され、新しいファイルがバージョン 管理ソフトウェアに自動的に認識されない可能性があることに注意してください。 移行後にチェックインしてローカルコピーを削除した場合、古いプロジェクトとアプリ ケーションファイルを含むプロジェクトを再度チェックアウトして移行を繰り返すこと で、新しいプロジェクトとアプリケーションファイルを再作成することができます。プロ ジェクトファイルとアプリケーションファイルのみが置き換えられ、他の移行手順は 繰り返されません。

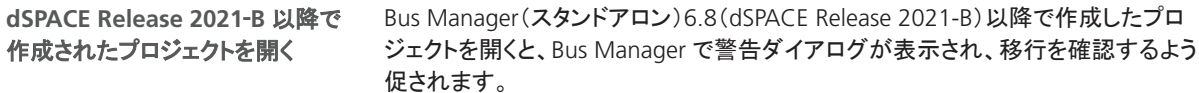

Bus Manager (スタンドアロン) 2023‑A では、移行したアプリケーションを保存す る前に警告ダイアログが表示され、アプリケーションを開くときには表示されないよ うになりました。次のサンプル図を参照してください。

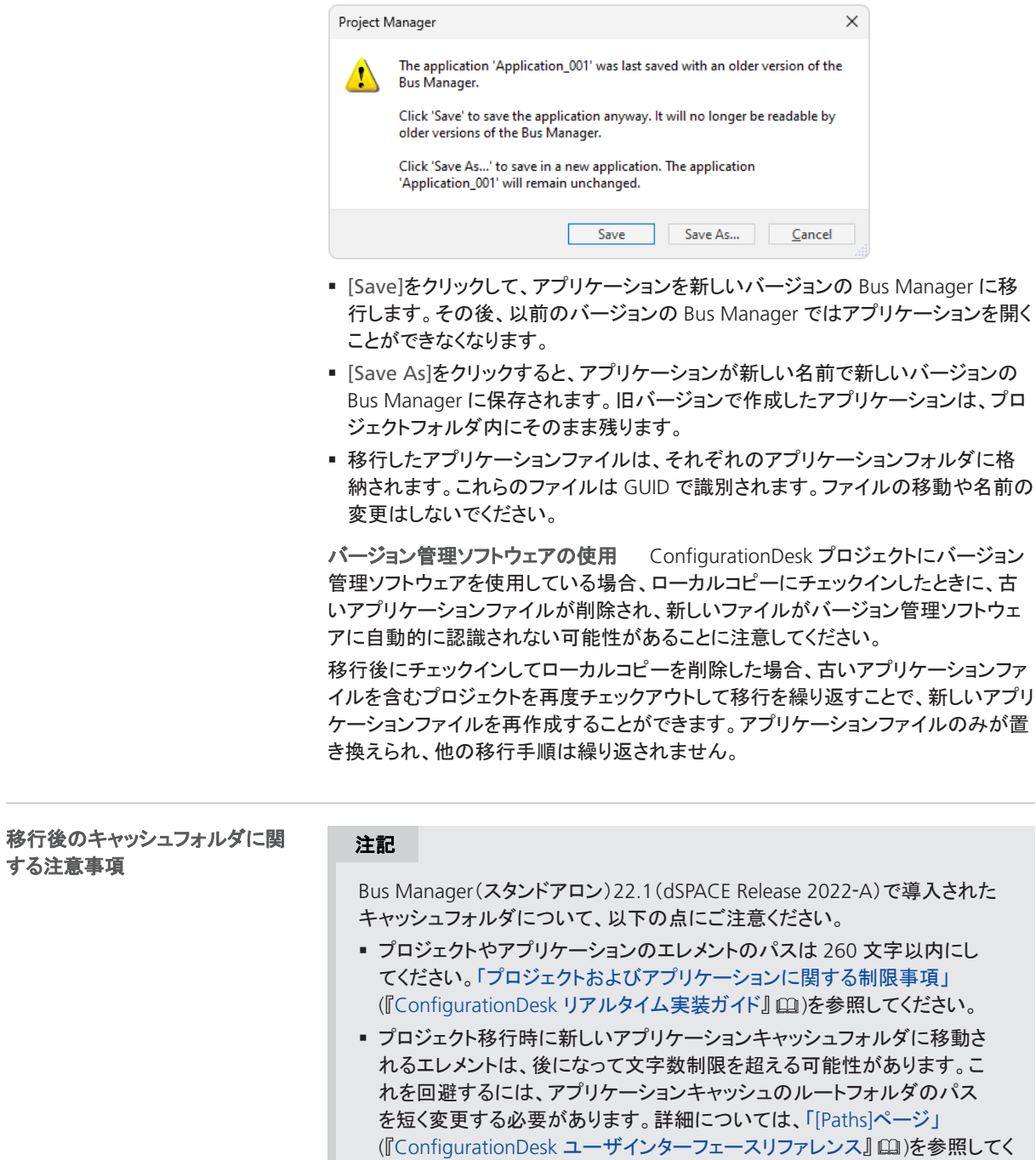

ださい。

# <span id="page-57-0"></span>Bus Manager(スタンドアロン)の廃止

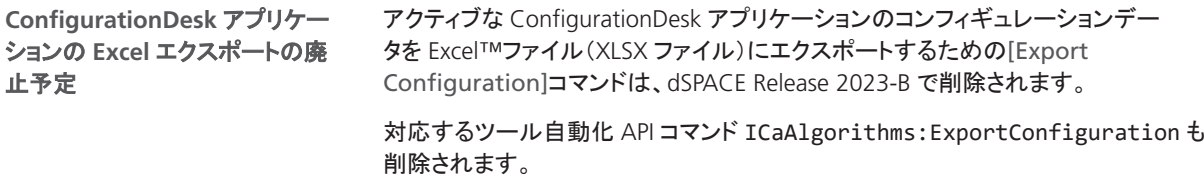

# ConfigurationDesk

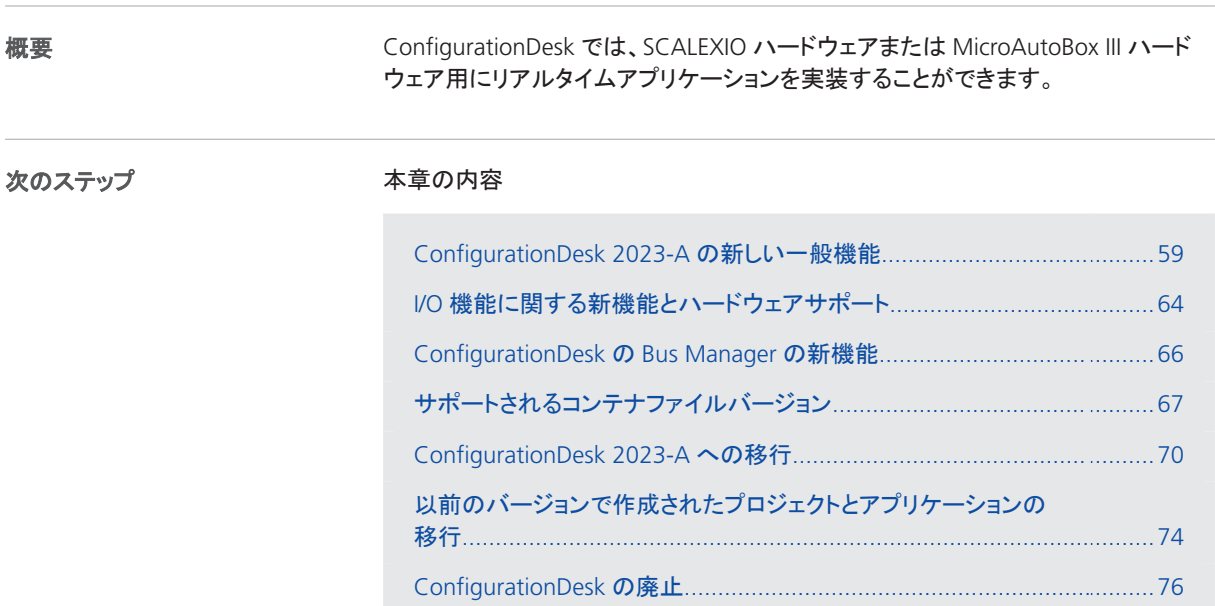

## ConfigurationDesk 2023-A の新しい一般機能

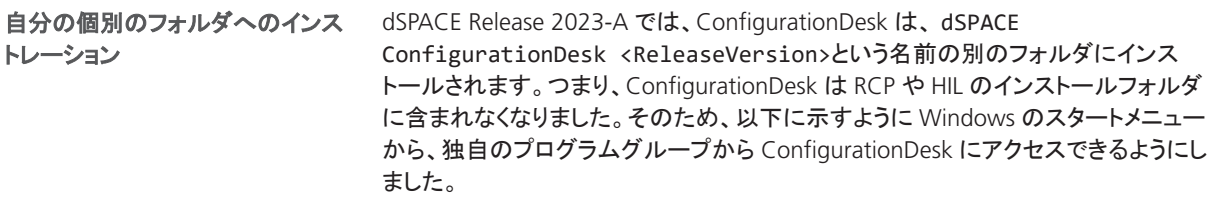

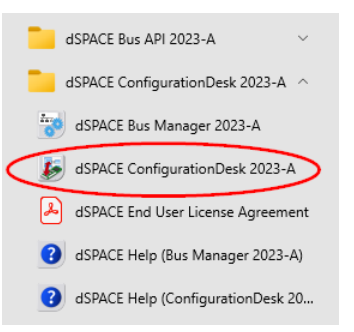

#### **FMU** サポートの強化

**FMI 3.0** 規格に準拠した **FMU** のサポート ConfigurationDesk では、FMI 3.0 規格に準拠した Functional Mock-Up Units(FMU)を使用できるようになりました。 ConfigurationDesk は、FMI 2.0 規格に基づく FMU で既にサポートされているすべ ての機能と、さらに FMI 3.0 規格の以下の新機能をサポートしています:

§ 配列変数

スカラー変数の代わりに配列変数を使用することで、信号の接続数が少なくな り、リアルタイムアプリケーションの性能が向上します。

■ ビルド記述

ビルド記述ファイルは、ソースコード FMU のソースファイルとライブラリをコンパイ ルおよびリンクするために必要な情報を提供します。このファイルには異なるター ゲットプラットフォームの記述を含めることができます。

### 注記

FMI 3.0 規格の以下の機能はサポートされません。

- バイナリ変数
- § ターミナルとアイコン
- § クロック
- § Alias 変数
- FMI for Model Exchange インターフェース
- FMI for Scheduled Execution インターフェース

ビルド記述を含む **FMI 2.0.4** 規格に準拠した **FMU** のサポート FMI 3.0 規格か ら FMI 2.0.4 規格にビルド記述が移植されました。ConfigurationDesk は、複数の プラットフォーム向けの特定のビルド記述を含む FMI 2.0.4 規格に準拠したソース コード FMU をサポートしています。

### 注記

ただし、FMI2.0.4 規格に移植された端末はサポートされていません。

**PrecompileFMU の新しい動作** PrecompileFMU コマンドは、32 ビット Linux 互 換および 64 ビット Linux 互換の共有オブジェクトを含んだコンパイル済み FMU を 作成するようになりました。そのため、生成された FMU を VEOS などの他のシミュ レーションプラットフォームに移植する際の移植性が向上しています。

FMU サポートの詳細については、「Functional Mock-up Unit(FMU ファイル)の使 用」 (『ConfigurationDesk リアルタイム実装ガイド』 (ニ)を参照してください。

### グローバル時間に同期してタスク をトリガする新しいイベントタイプ

ConfigurationDesk は、グローバル時間に同期してタスクをトリガできる同期タイ マーイベントを提供するようになりました。Bus Manager と連携して、グローバル時 間ドメインに同期してタスクをトリガすることができます。

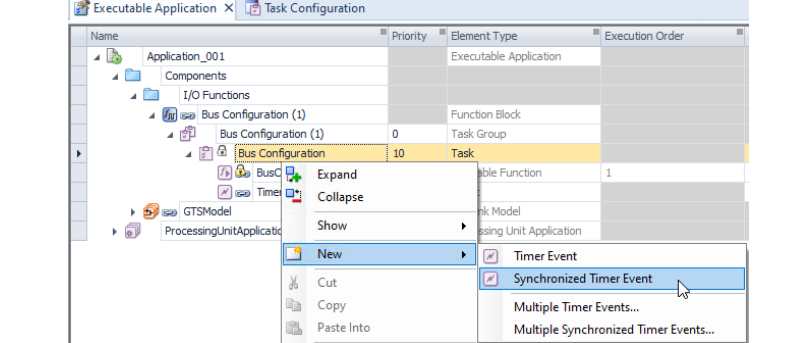

グローバル時間ドメインは、同期タイマーイベントの[Global time domain identifier]プロパティを使用して設定することができます。

詳細については、「グローバル時間ドメインに同期したタスクのトリガ」 (『ConfigurationDesk リアルタイム実装ガイド』 凹)を参照してください。

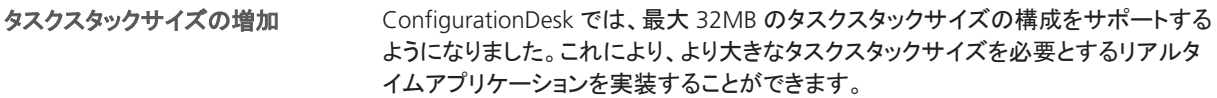

各アプリケーションプロセスにおいて、Configurationdesk が TRC ファイルの Diagnostics グループに新しい変数 Current Memory Usage を生成するように なりました。この変数は、動的に割り当てられたメモリの現在の量を提供します。こ の変数を使用してシミュレーション中のメモリ消費量をトレースすることができます。 これは、たとえば、リアルタイムアプリケーションでメモリ不足のエラーが発生したと きに役に立ちます。dSPACE Release 2023-A までは、動的に割り当てられたアプリ ケーションプロセスのメモリの総量を提供する Memory Usage 変数のみが利用可 能でした。 メモリ割り当てに関する新しい **TRC** ファイル変数

ConfigurationDesk に、ビルドプロセスを開始する前にアクティブなアプリケーション のキャッシュをクリアする新しい[Rebuild] ボタンが追加されました。これにより、ビ ルドプロセス中にすべてのファイルが再コンパイルされることが保証されます。 新しい **Rebuild** ボタン

**FPGA** コンテナをインポートするための新しいコマンド Function Browser のコ ンテキストメニューに、FPGA コンテナ(FPGAC ファイル)を検索パスフォルダにイン ポートする新しい[Import FPGA Container]コマンドを追加しました。 **FPGA** の取り扱いと機能性の向 上

> スケーリングサブシステムのマスクパラメータのサポート強化 ConfigurationDesk は、スケーリングサブシステムを持つ FPGA カスタムファンク ションブロックのマスクパラメータについて、行ベースの配列レイアウトで 2 次元マト リクスをサポートするようになりました。

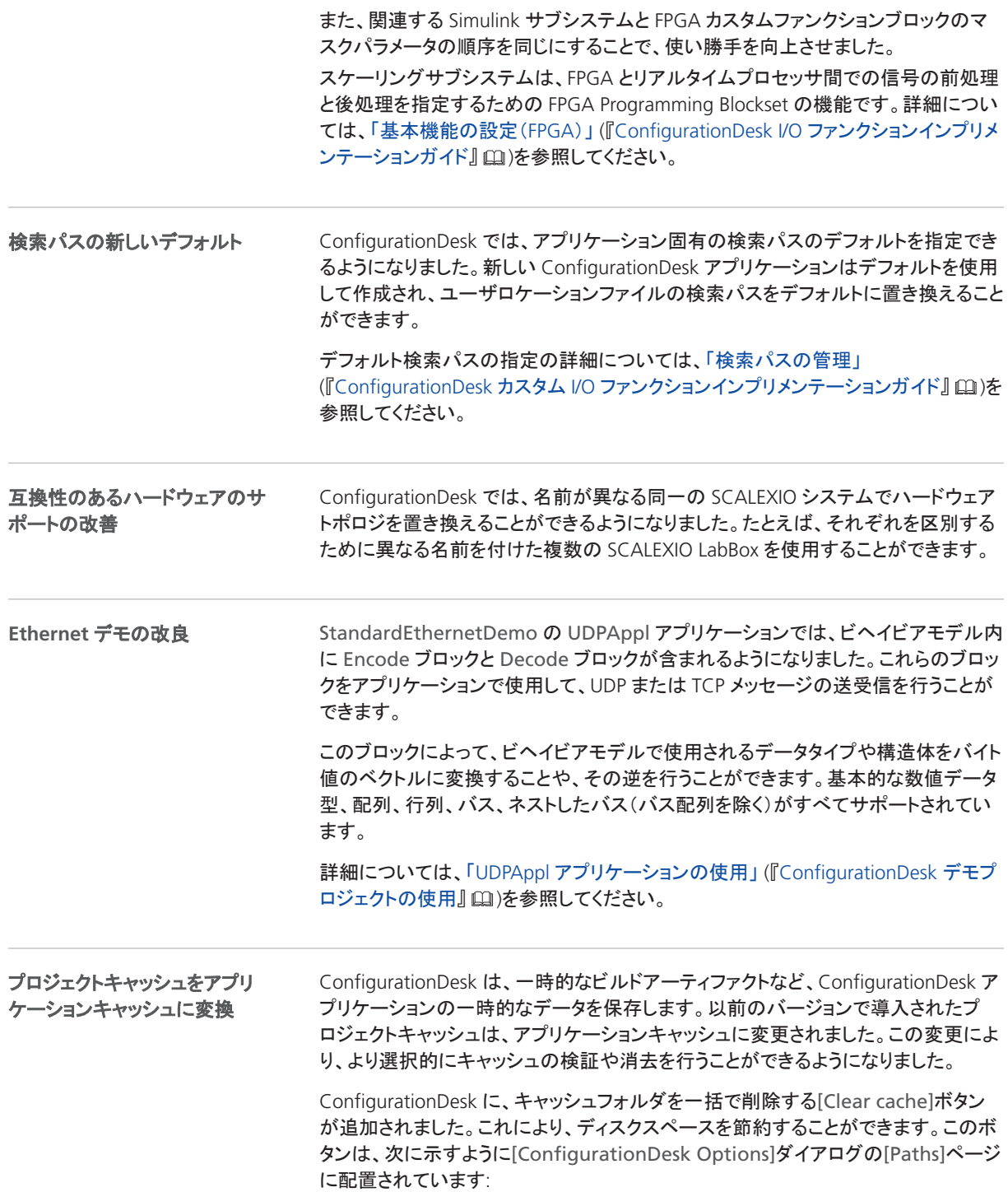

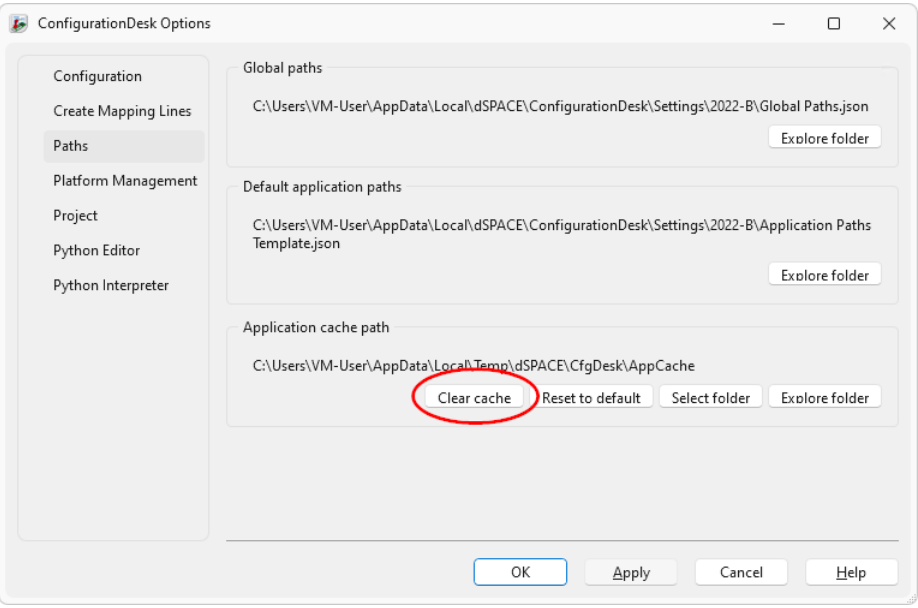

### プロジェクトとアプリケーションの 取り扱いに関する操作性の向上

プロジェクトとアプリケーションの取り扱いが強化され、いくつかの改良が加えられて います。

バックステージビューから **Project Location Manager** に直接アクセス可能 ConfigurationDesk では、バックステージビューに[Manage Projects + Project Locations]ボタンが追加されました。このボタンをクリックして Project Location Manager を開くと、プロジェクトの場所とそこに含まれるプロジェクトを管理すること ができます。

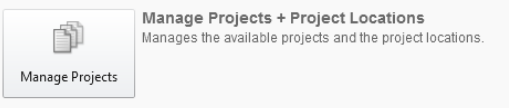

スタートページからバックアッププロジェクトに直接アクセス バックアッププロジェ クトへのアクセスを容易にするため、スタートページに新しいボタンが追加されまし た。

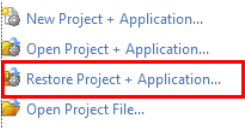

[Restore Project + Application]ボタンで、復元するプロジェクトのバックアップファ イルを選択し、その中に含まれるプロジェクトを開くことができます。

**Project Manager** でダブルクリックしてプロジェクトアイテムを開く Project Manager でファイルやトポロジを表すプロジェクトアイテムをダブルクリックすると、 対応するファイルやトポロジが開きます。

ファイルの場合、MATLAB やメモ帳など、そのファイルタイプに対応したデフォル トのアプリケーションが開きます。デフォルトのアプリケーションは、OS に設定さ れている必要があります。適切なアプリケーションが設定されていない場合、

<span id="page-63-0"></span>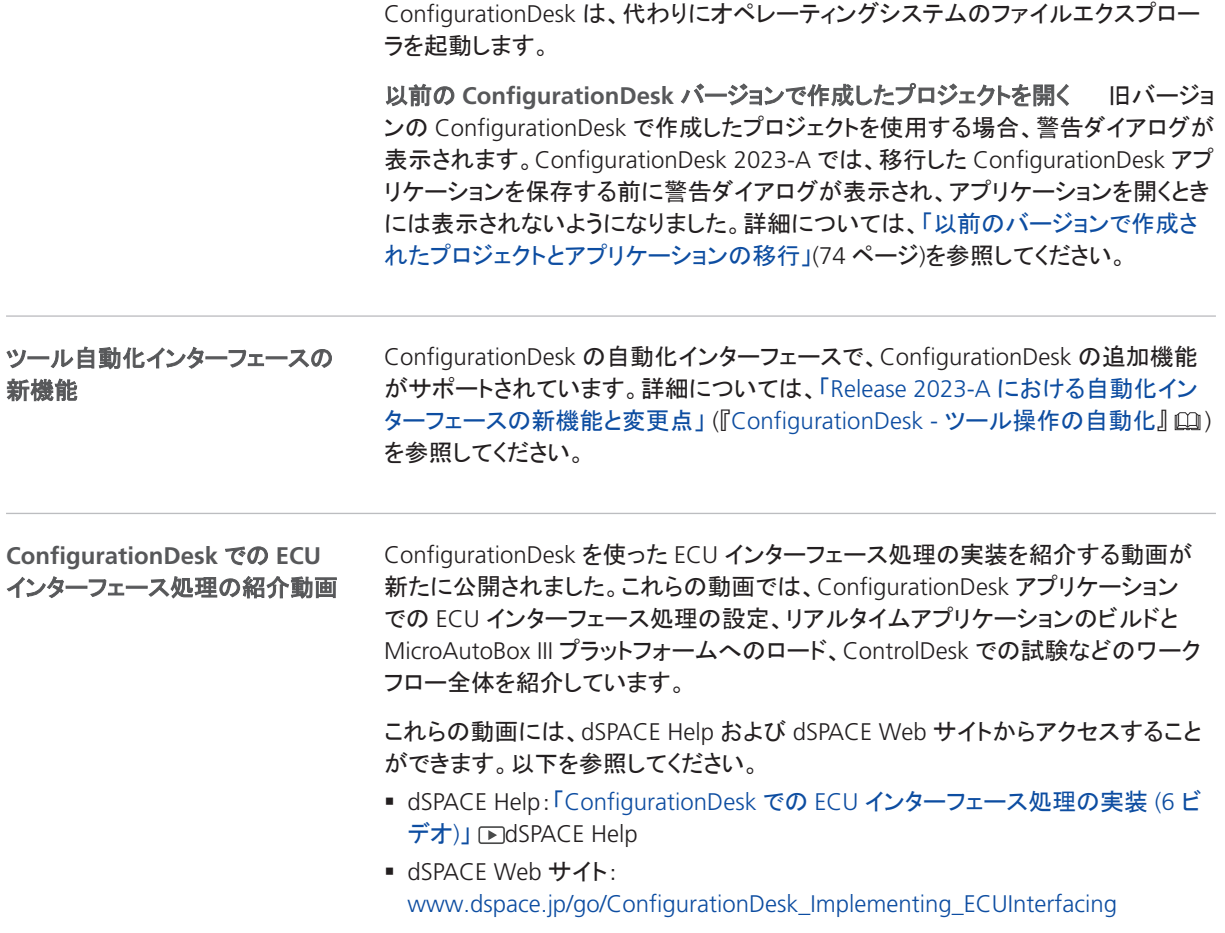

## I/O 機能に関する新機能とハードウェアサポート

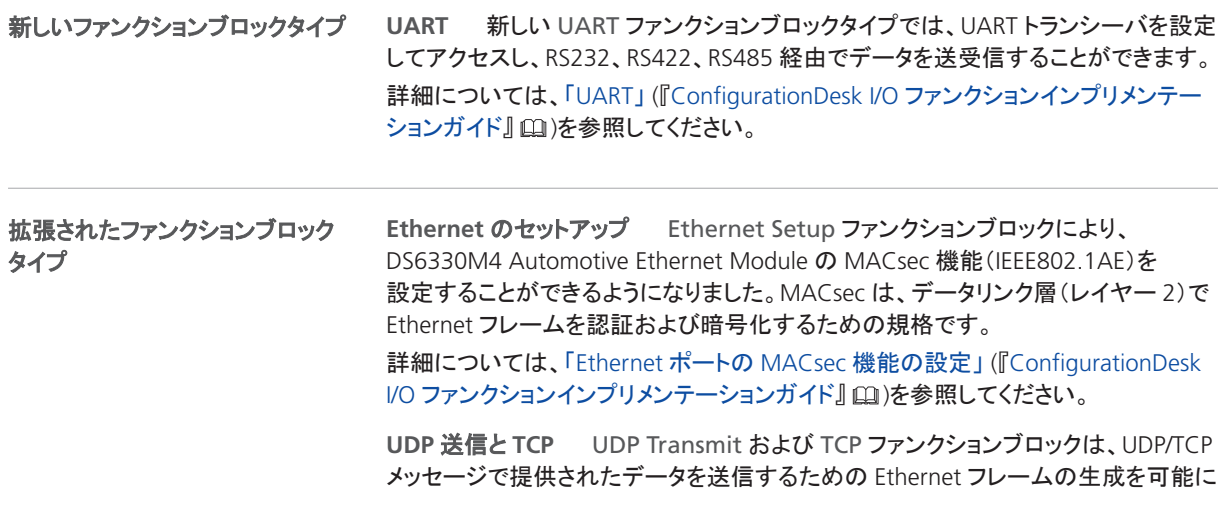

する Enable ポートを提供します。送信するデータがない場合は、Ethernet フレー ムの生成を無効にすれば、それ以上フレームを送信することはありません。

**CAN** CAN ファンクションブロックでは、以下の拡張を利用することができます。

- RTI CAN MultiMessage Blockset から独立して ISO 11992-1 Truck and Trailer CAN トランシーバタイプを使用することができます。ただし、このトランシーバタイ プは、ピギーバックモジュールが搭載された Bus 1 チャンネルタイプのチャンネル にのみ対応しています。
- CAN ファンクションブロックは、新しい ISO 11898-2 CAN FD SIC トランシーバタ イプを提供し、これは新しい DS6344 CAN Board でサポートされます。

**Ethernet Switch** Ethernet Switch ファンクションブロックの[Port-Based VLAN Configuration]ダイアログでは、ワンクリックですべての接続を無効または 有効にできるようになりました。

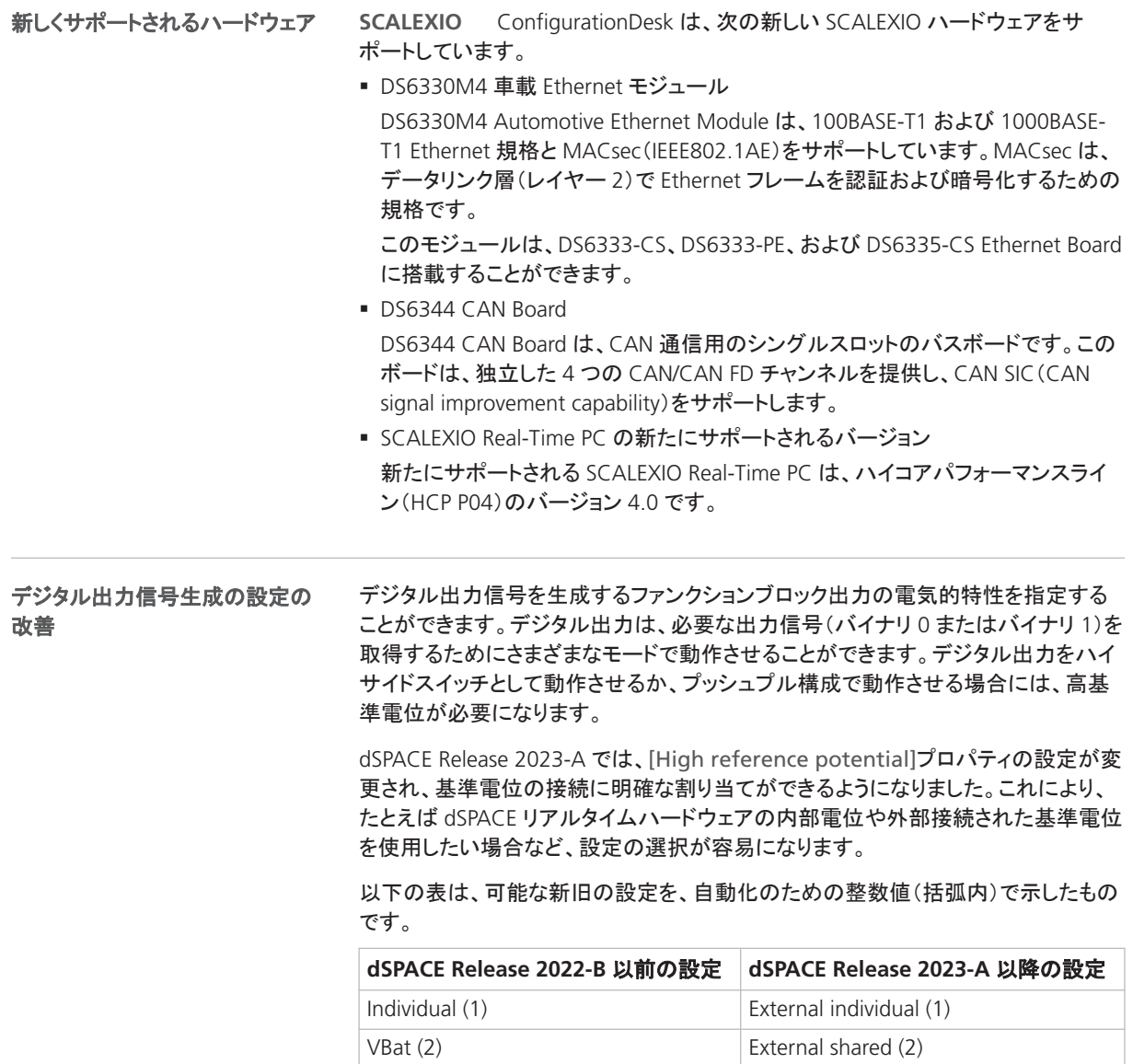

<span id="page-65-0"></span>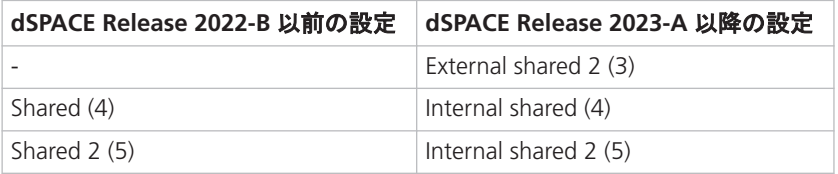

移行に関する注意事項や新しい設定の説明については、 「[ConfigurationDesk](#page-69-0) 2023-A [への移行」](#page-69-0)([70](#page-69-0) ページ)を参照してください。

## ConfigurationDesk の Bus Manager の新機能

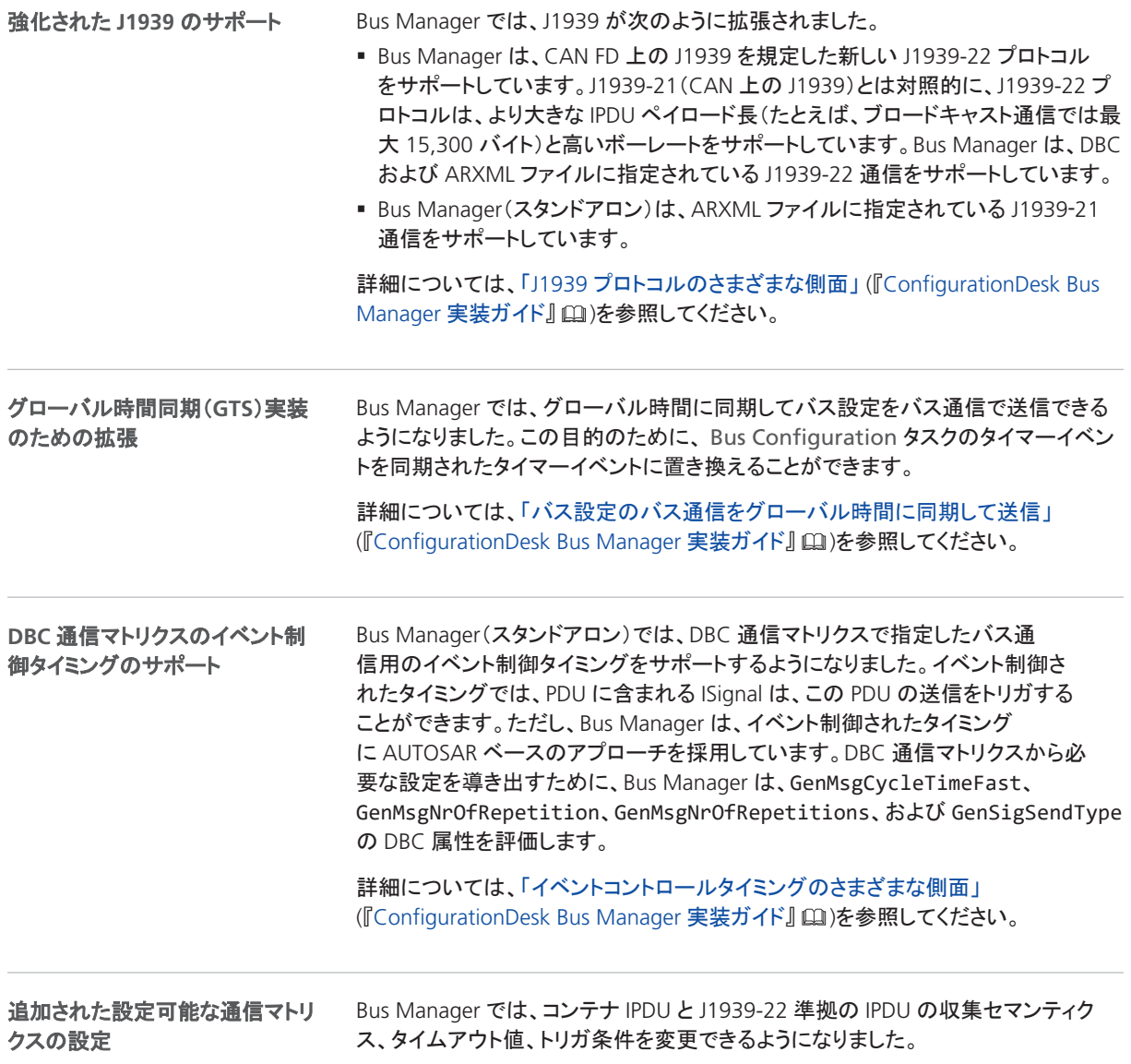

詳細については、「PDU の指定可能な設定」 (『ConfigurationDesk Bus Manager 実 装ガイド』 [12] )を参照してください。

<span id="page-66-0"></span>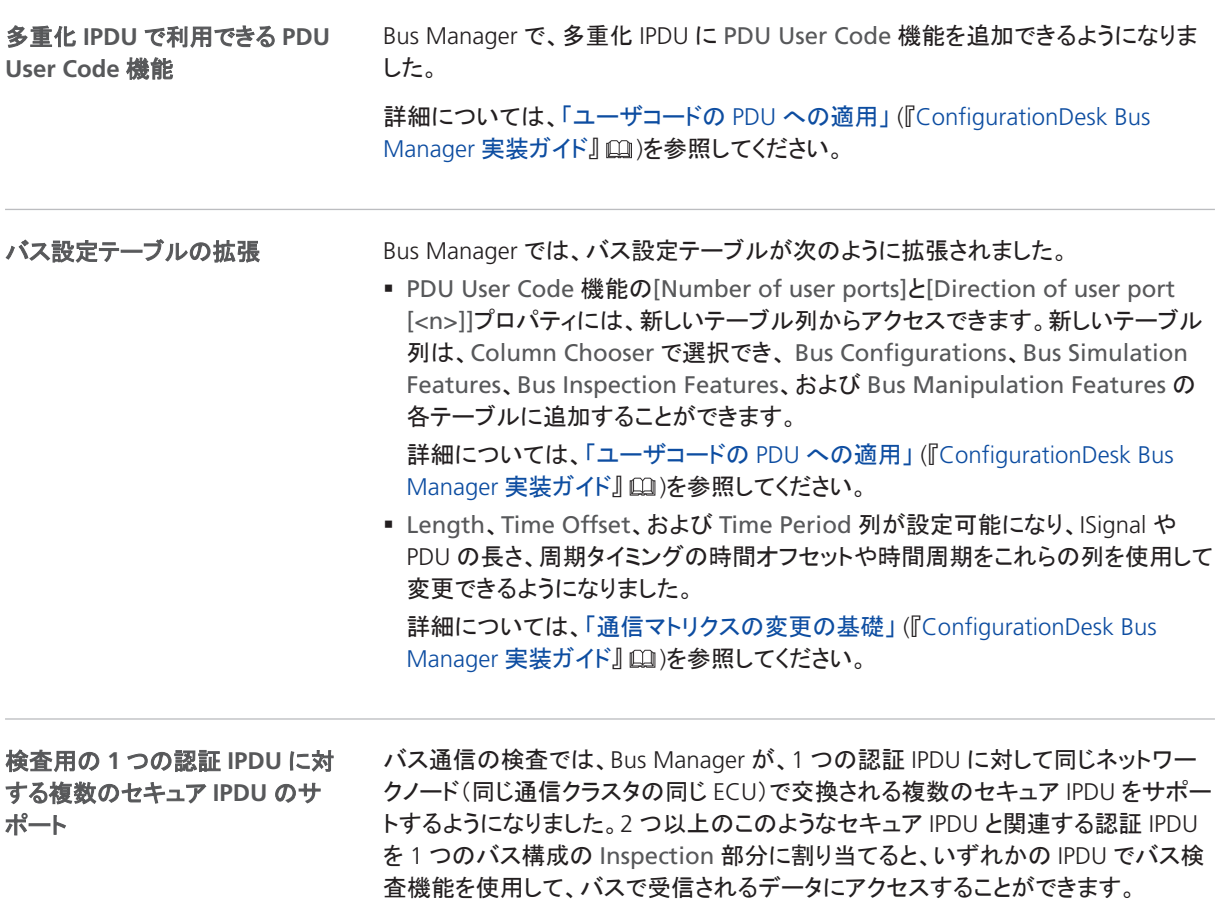

## サポートされるコンテナファイルバージョン

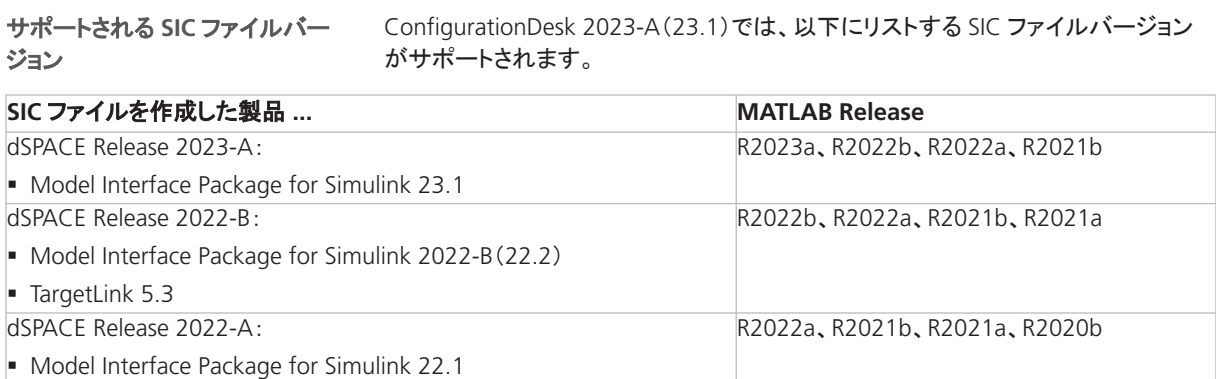

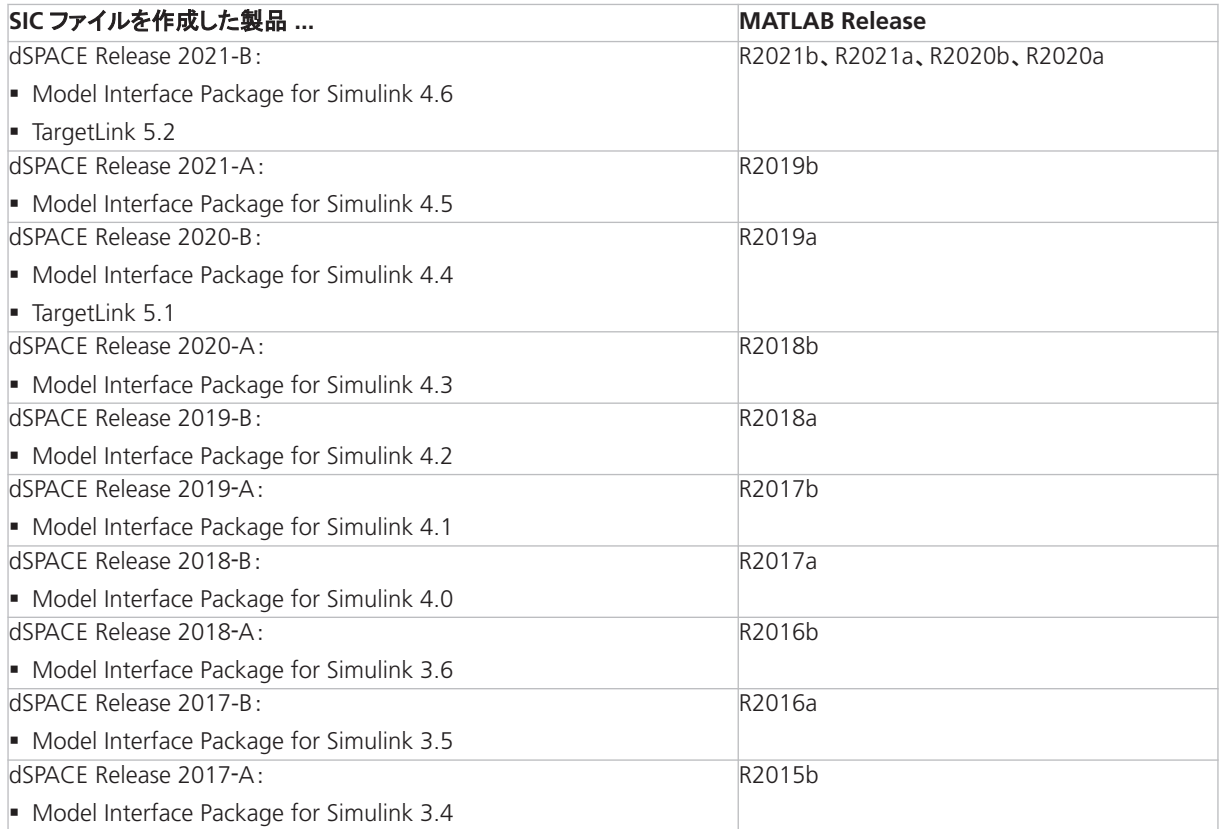

SIC ファイルのターゲットプラットフォームの互換性 以下の表は、SIC ファイルと ターゲットプラットフォームの互換性を示し、SIC ファイルを生成する際にどのシステ ムのターゲットファイルを選択する必要があるかを示しています。

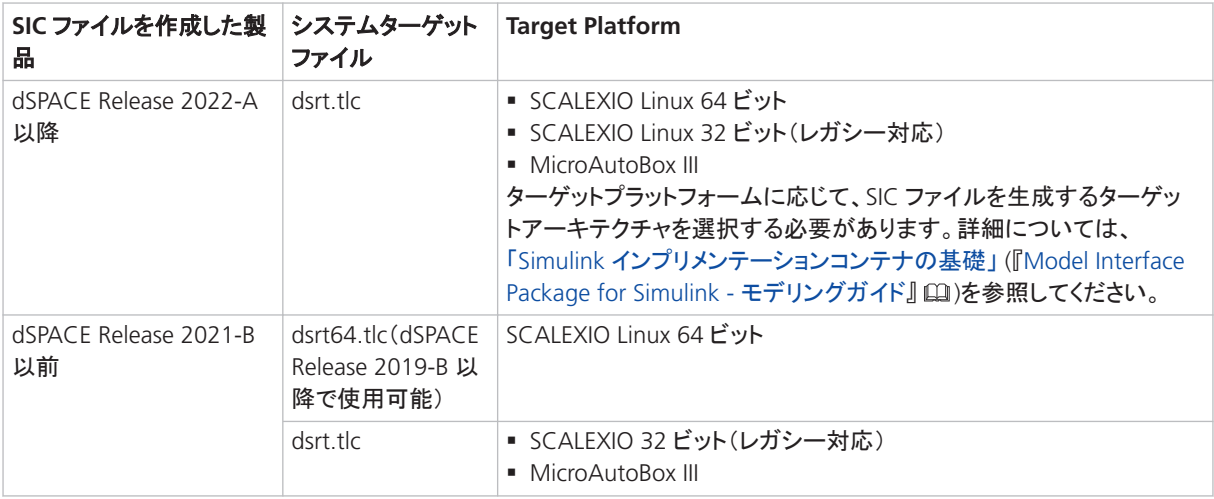

**ConfigurationDesk** シナリオでの以前の **SIC** ファイルバージョンに対する制約 次の ConfigurationDesk シナリオでは、Model Interface Package for Simulink バージョン 3.4~4.1 で作成した SIC ファイルは、サポートされません。

- § マルチモデルアプリケーションプロセス。
- § Real-Time Testing を使用するリアルタイムアプリケーションをビルドする場合。

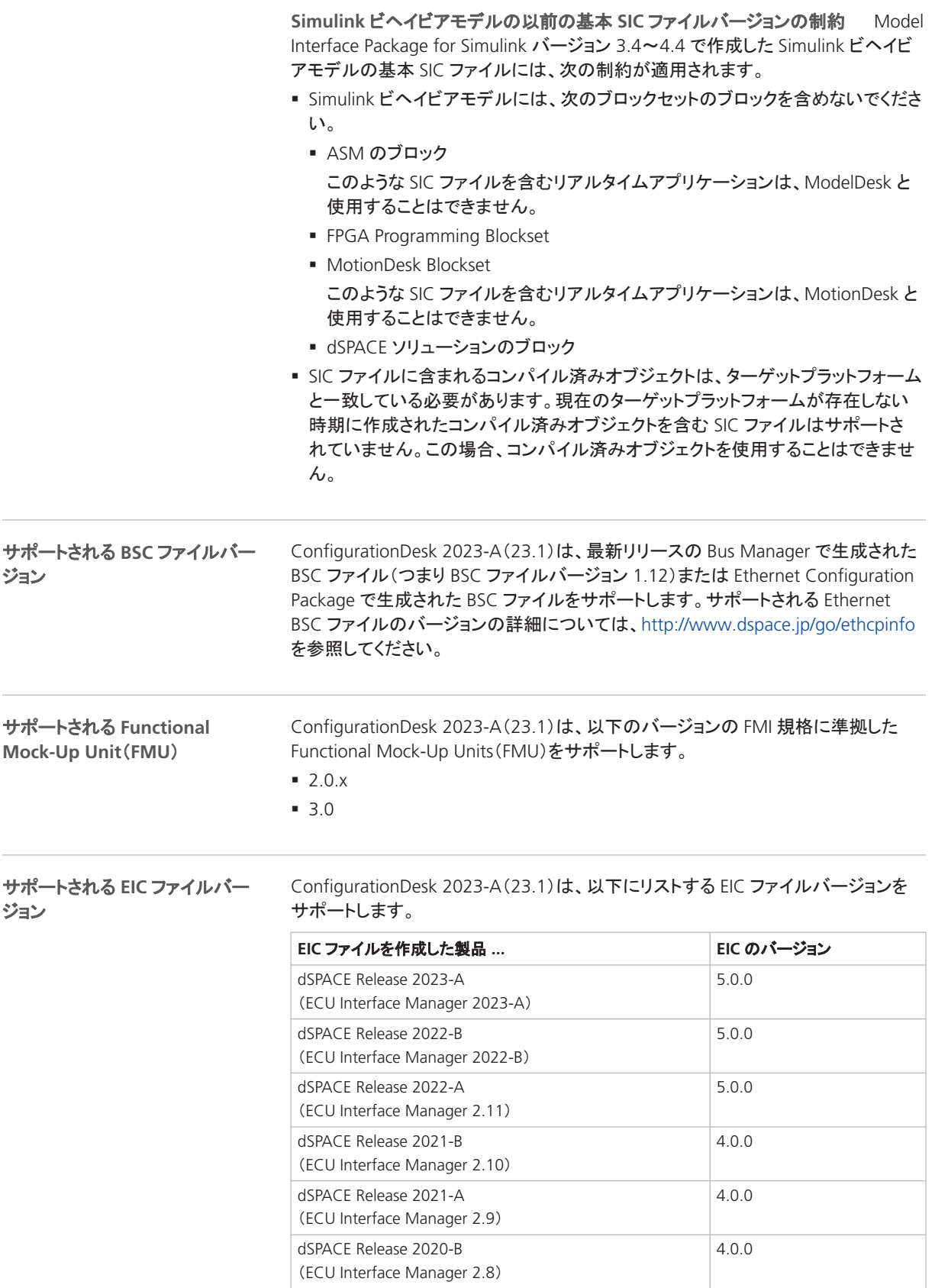

<span id="page-69-0"></span>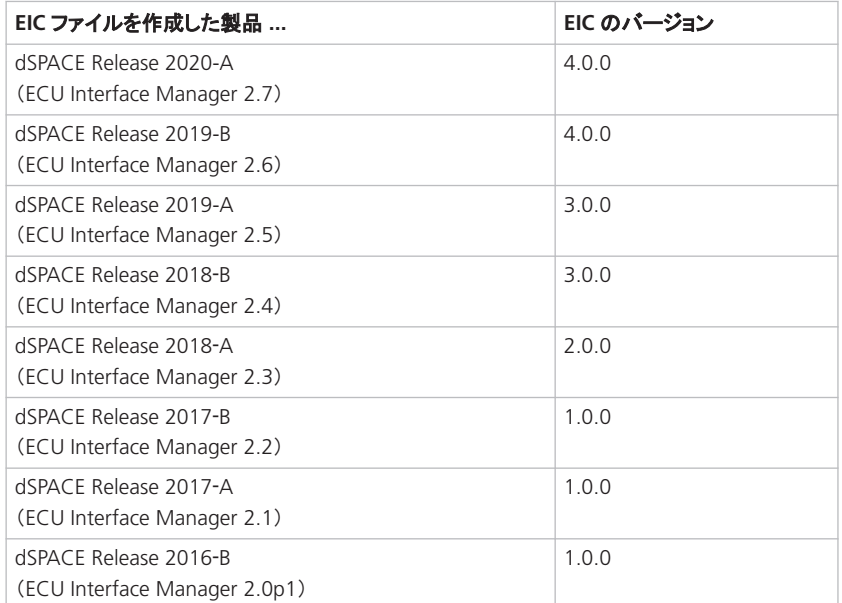

### 注記

- 64 ビットターゲットアーキテクチャでは、バージョン 5.0.0 以降の EIC ファイ ルのみサポートされます。
- MicroAutoBox III システムはでは、バージョン 4.0.0 以降の EIC ファイルの みをサポートされます。

## ConfigurationDesk 2023-A への移行

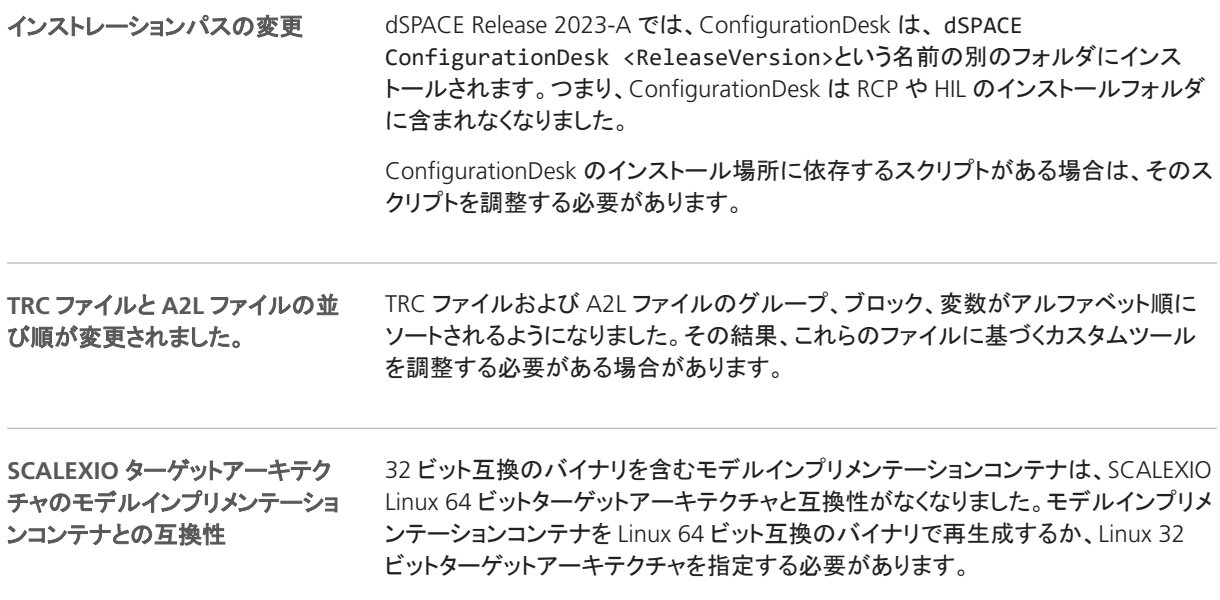

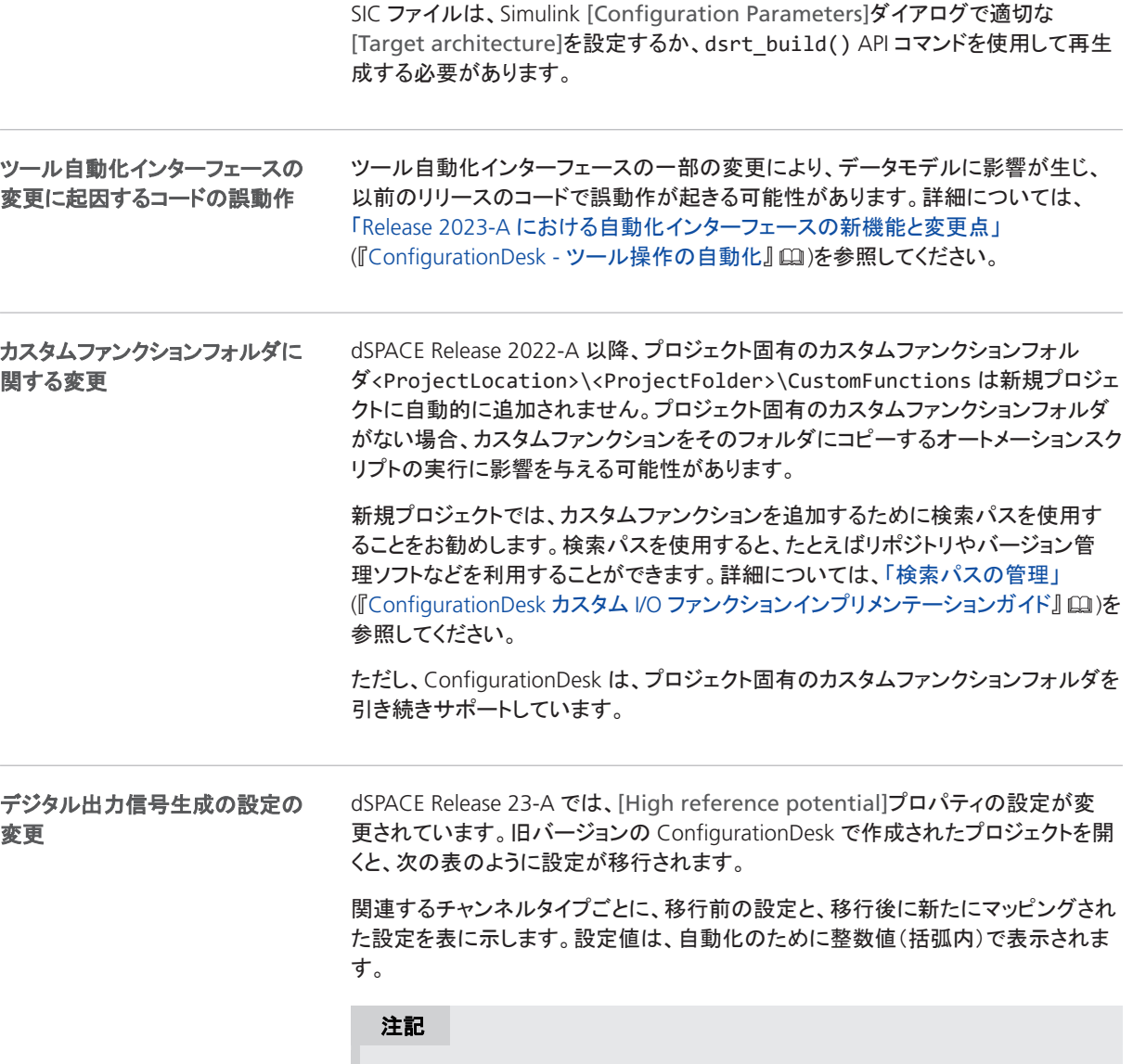

マッピングされた新しい設定が適用可能かどうかを確認する必要があります。 必要な場合、お客様の要件に応じて設定を変更する必要があります。

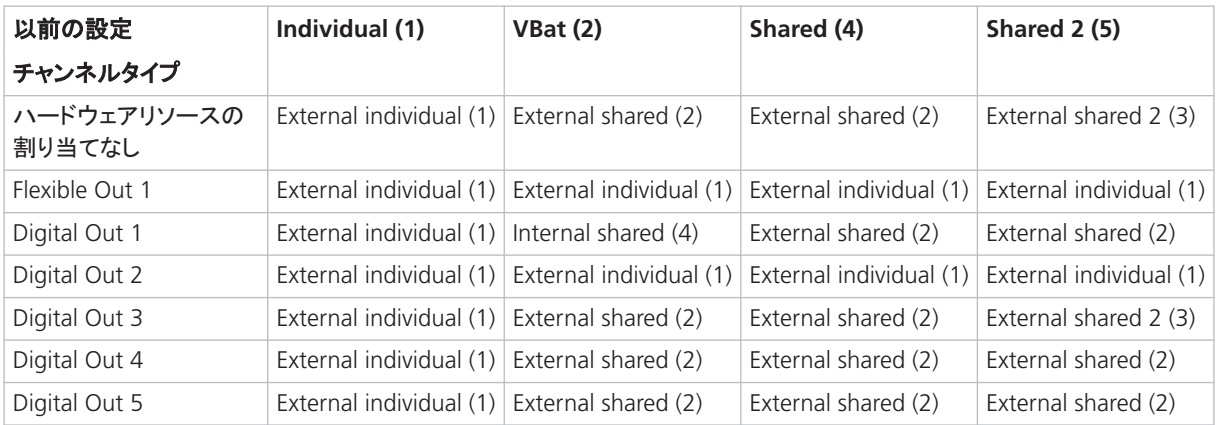

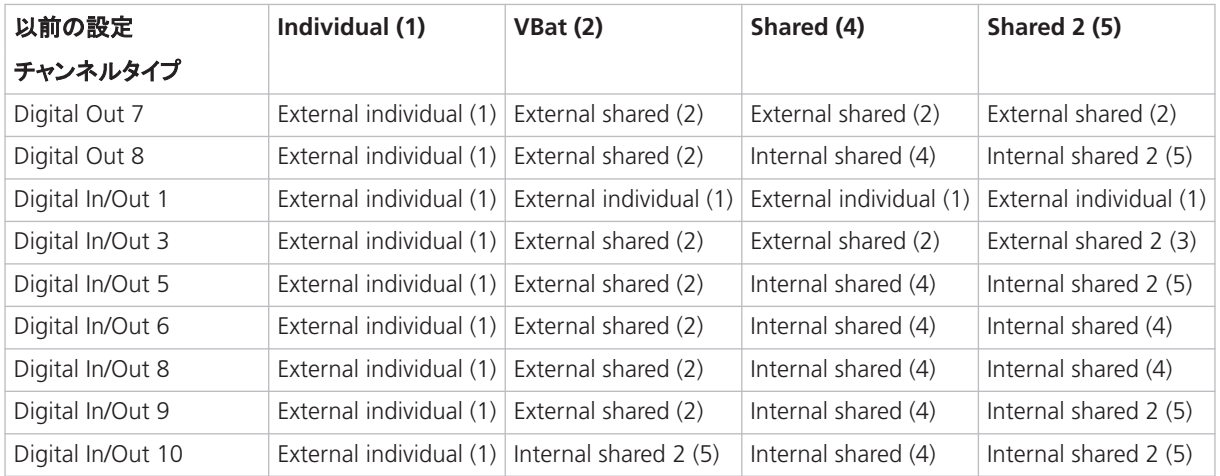

チャンネルタイプが選択した設定に対応していない場合は競合が発生し、それが表 示されます。たとえば、Flexible Out 1 チャンネルタイプは、External individual 設定のみをサポートします。それ以外の設定の場合、競合が発生します。

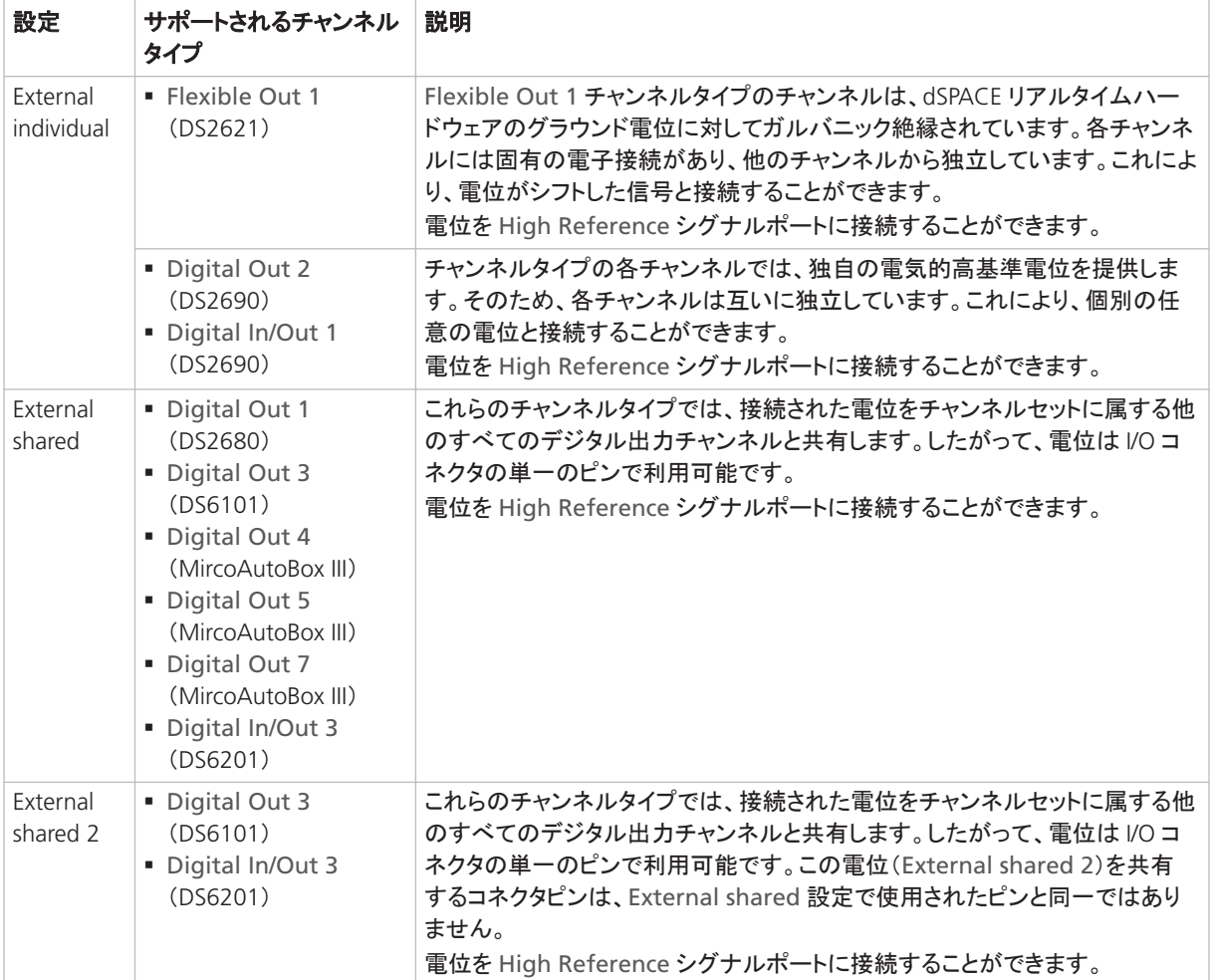

### 新しい設定の説明
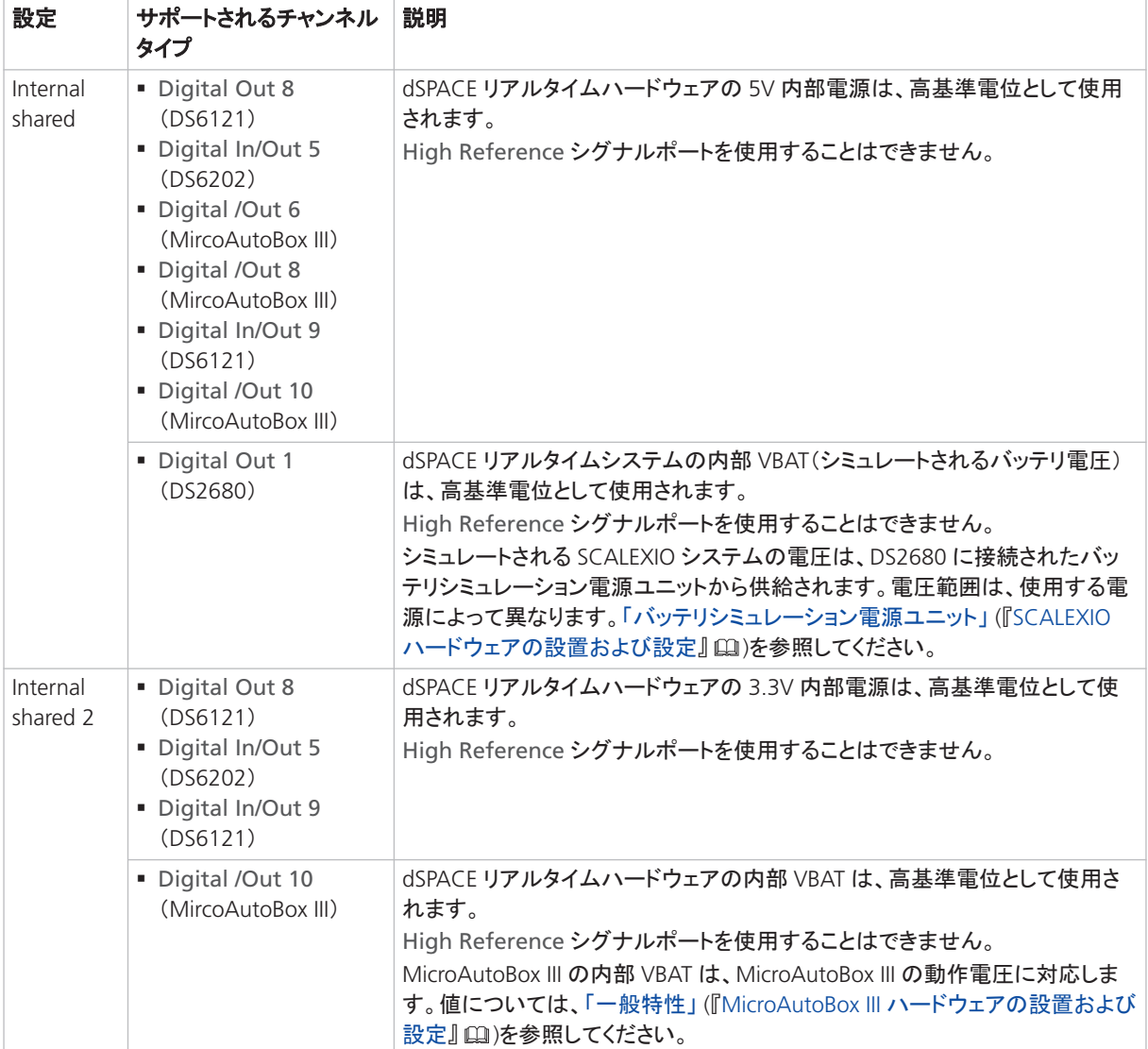

## 以前のバージョンで作成されたプロジェクトとアプリケーションの移 行

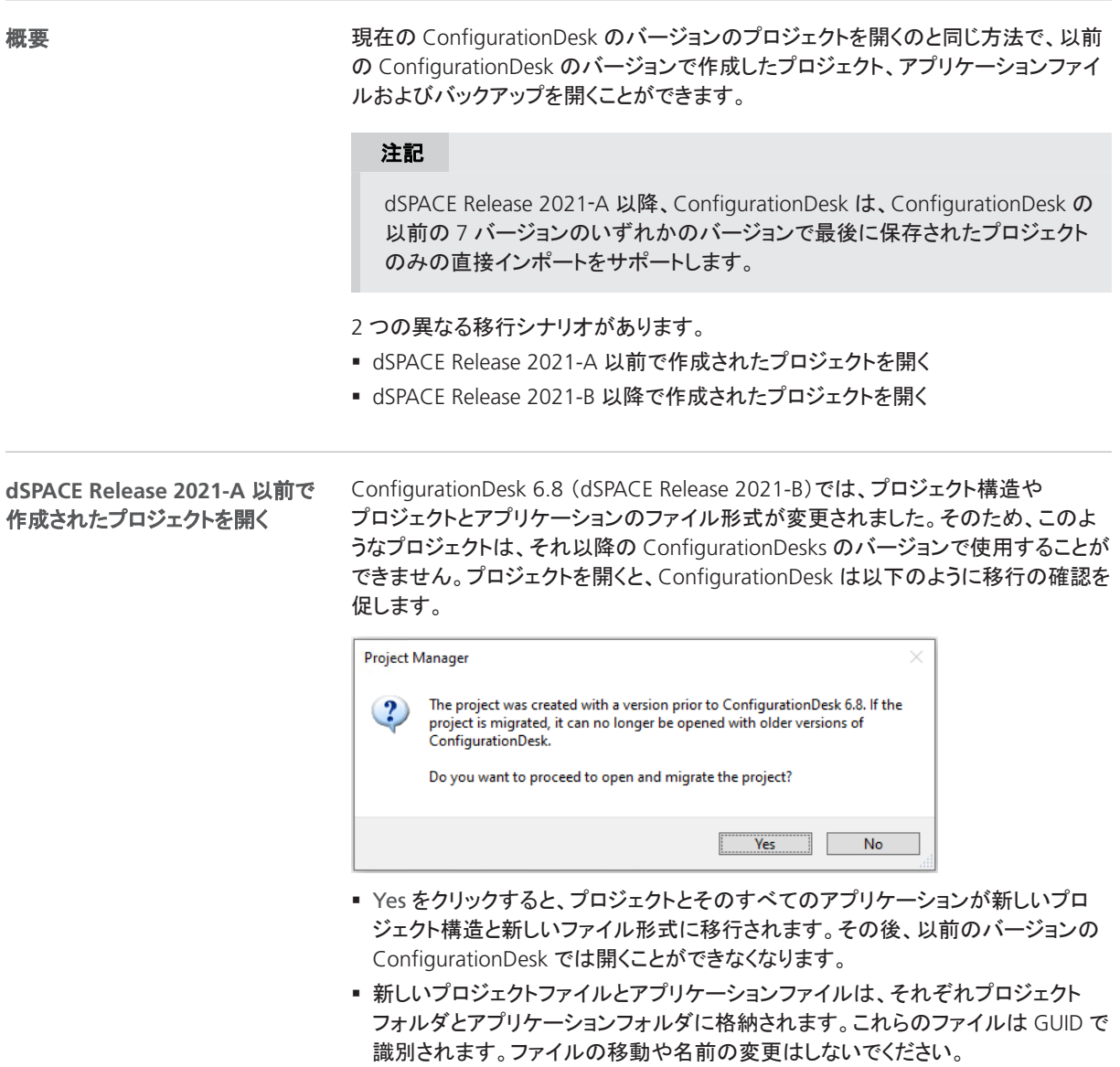

ConfigurationDesk 2023-A では、移行した ConfigurationDesk アプリケーション を保存する前に警告ダイアログが表示されます。次のサンプル図を参照してくださ い。

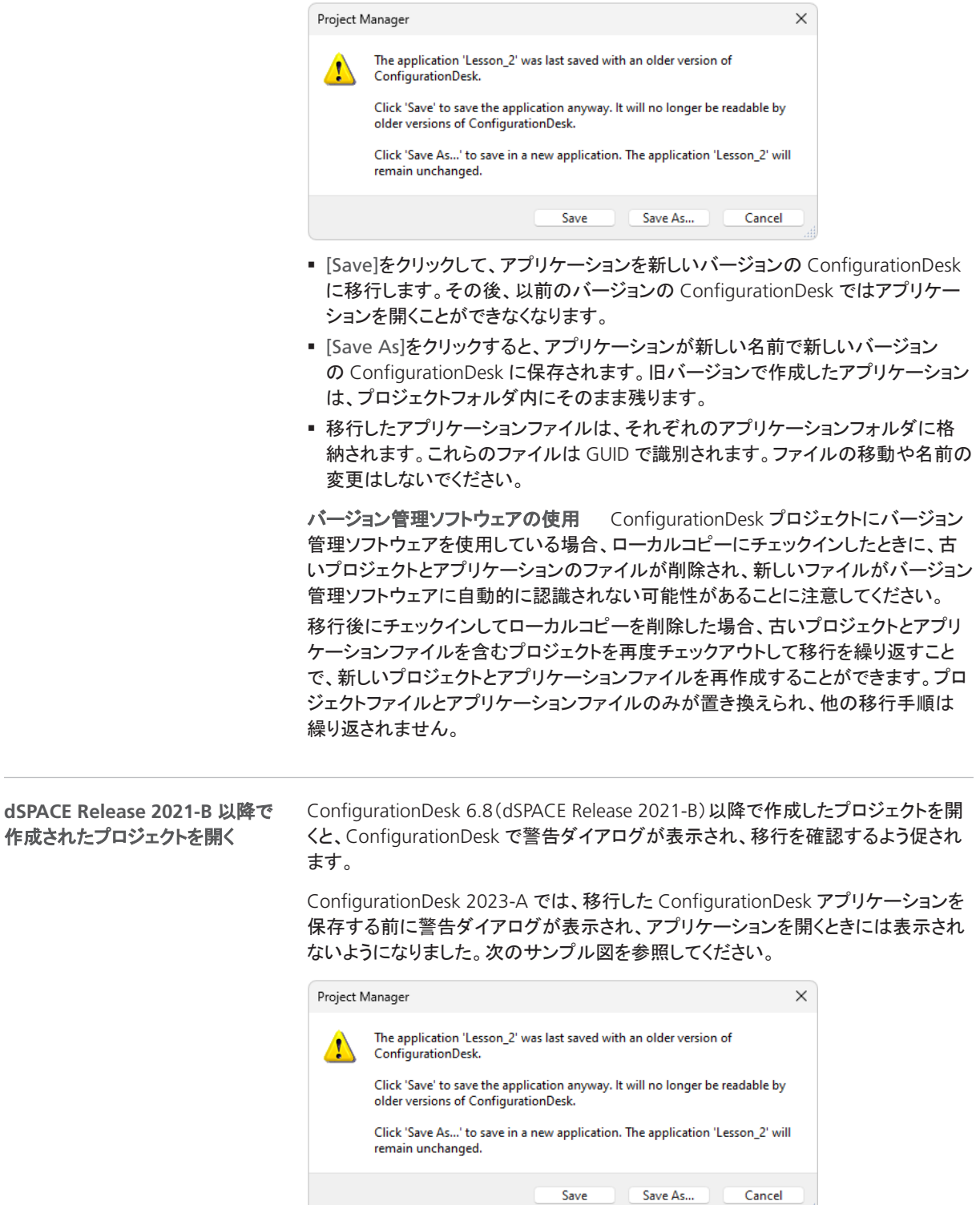

- [Save]をクリックして、アプリケーションを新しいバージョンの ConfigurationDesk に移行します。その後、以前のバージョンの ConfigurationDesk ではアプリケー ションを開くことができなくなります。
- [Save As]をクリックすると、アプリケーションが新しい名前で新しいバージョン の ConfigurationDesk に保存されます。旧バージョンで作成したアプリケーション は、プロジェクトフォルダ内にそのまま残ります。
- 移行したアプリケーションファイルは、それぞれのアプリケーションフォルダに格 納されます。これらのファイルは GUID で識別されます。ファイルの移動や名前の 変更はしないでください。

バージョン管理ソフトウェアの使用 ConfigurationDesk プロジェクトにバージョン 管理ソフトウェアを使用している場合、ローカルコピーにチェックインしたときに、古 いアプリケーションファイルが削除され、新しいファイルがバージョン管理ソフトウェ アに自動的に認識されない可能性があることに注意してください。

移行後にチェックインしてローカルコピーを削除した場合、古いアプリケーションファ イルを含むプロジェクトを再度チェックアウトして移行を繰り返すことで、新しいアプリ ケーションファイルを再作成することができます。アプリケーションファイルのみが置 き換えられ、他の移行手順は繰り返されません。

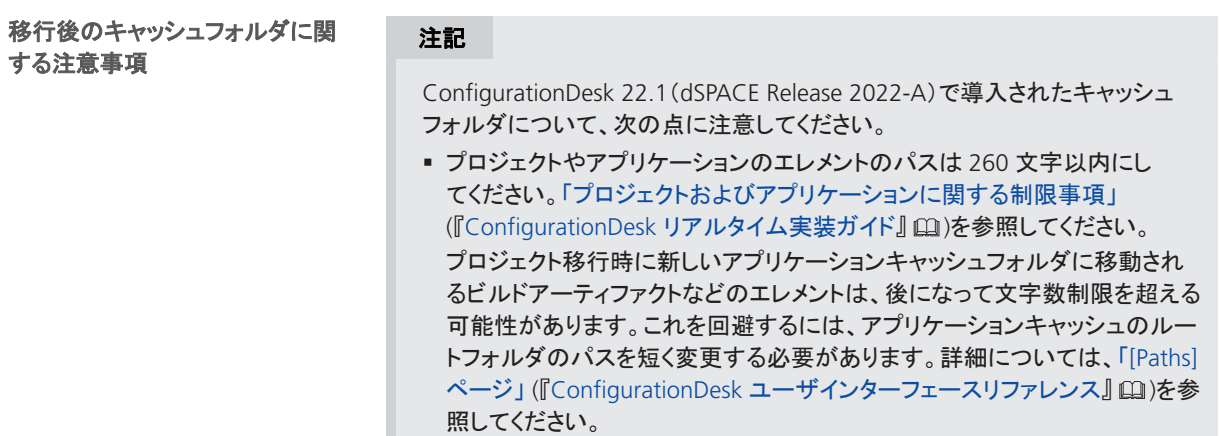

### ConfigurationDesk の廃止

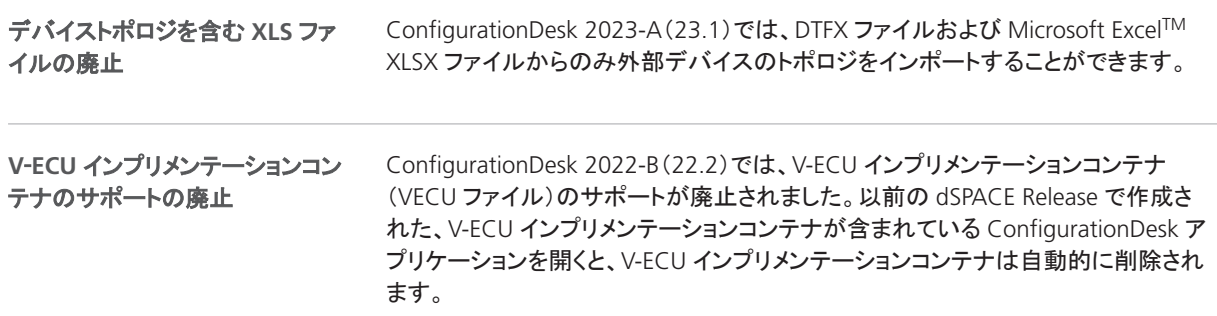

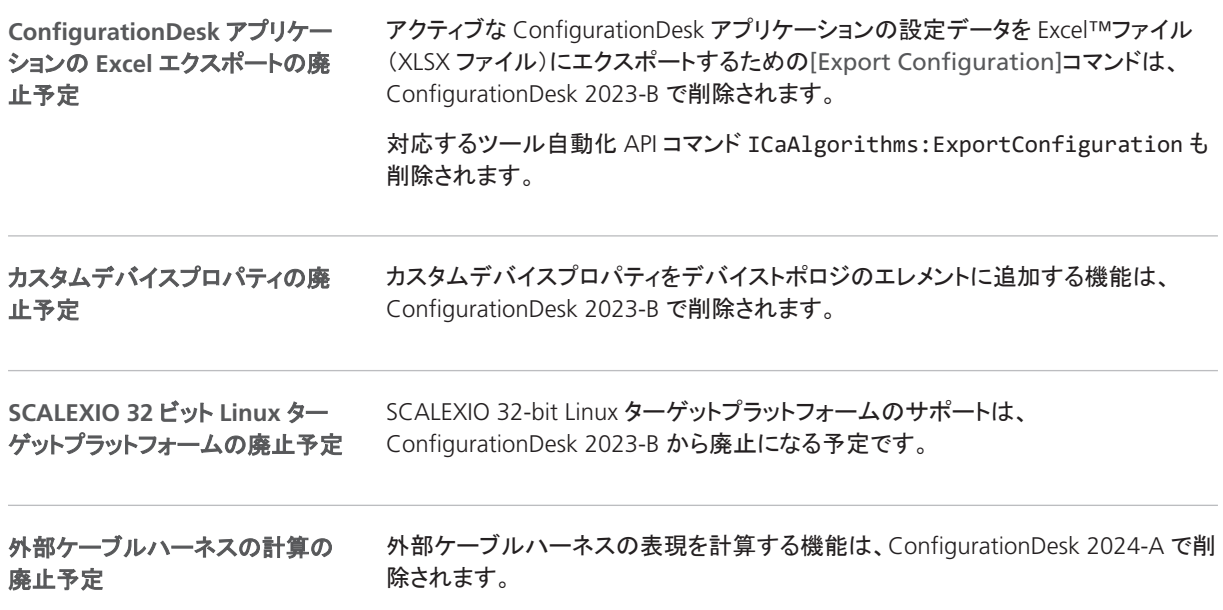

ConfigurationDesk

ControlDesk

# **ControlDesk**

次のステップ

#### 本章の内容

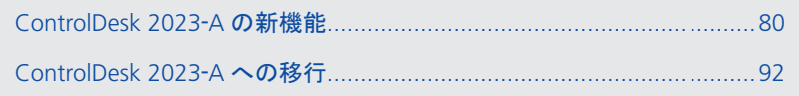

## <span id="page-79-0"></span>ControlDesk 2023‑A の新機能

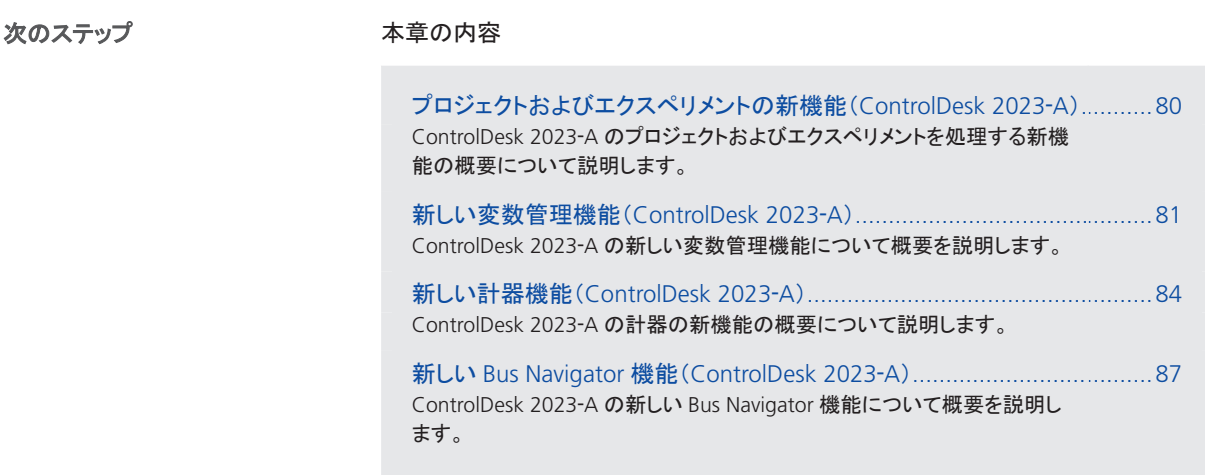

## プロジェクトおよびエクスペリメントの新機能(ControlDesk 2023‑A)

![](_page_79_Picture_179.jpeg)

#### dSPACE ControlDesk Template Editor (All users)  $\Box$  $\times$  $\overline{\phantom{m}}$ File Edit Help √ Folder cannot be removed Tree of template elements: Description: 4 S <ControlDesk root directory> 4 **D** <Project> The folder in which ControlDesk stores ASAM XIL API-compliant mapping (XML) files. These files are used, for example, to map<br>abstract variable names to model-specific variable names. Specifications Project Plans Python Scripts Documents to be shown in this folder: Signal Description Sets + Click to add a new document type  $\blacktriangleleft$   $\blacktriangleleft$  <Experiment> Experiment Layouts Hardware Configurations Variable Descriptions Data Sets **E** Mappings Measurement Data Variable Filters Label Lists Reports Python Scripts Signal Generators BusNavigator XIL API EESPorts C:\ProgramData\dSPACE\C44123E3-A060-42A2-A780-E0241F0E8590\ControlDesk\ControlDeskTemplate\_Eng.xml

<span id="page-80-0"></span>次の図は、改訂されたエディタを示しています。

詳細については、「ControlDesk Template Editor」 (『ControlDesk プロジェクトおよ びエクスペリメントの管理』 [12])を参照してください。

## 新しい変数管理機能(ControlDesk 2023‑A)

![](_page_80_Picture_217.jpeg)

**ControlDesk** の新しいユーザインターフェースエレメント バリアブルマッピング をサポートするために、ControlDesk 2023-A は以下の新しいユーザインターフェー スエレメントを提供します。

- [Project]ペインに表示される Mappings フォルダでは、変数マッピング XML ファ イルをエクスペリメントにインポートすることができます。
- [Mappings]ペインには、エクスペリメントにインポートされたすべての変数マッピ ング XML ファイルの内容が表示されます。

フレームワークラベルを使用したレイアウト作成のフロントローディング 以下のリ ストは、抽象的なフレームワークラベルを使用して、レイアウトや計器の作成をフロ ントローディングする手順を示しています。モデル変数を含む変数記述と、フレーム ワークラベルをテストベンチラベルにマッピングするための情報が、2 番目の手順で 提供されます。

#### 注記

以下の手順は、CalDemo プロジェクトに基づいています。ただし、使用する マッピング XML ファイルは、デモの一部ではありません。

1. 次の図は、CalDemo-FrameworkLabels.xml 変数マッピングファイルが入っ た Mappings フォルダが表示された[Project]ペインの例を示しています。

![](_page_81_Picture_8.jpeg)

2. 次の図は、CalDemo-FrameworkLabels.xml 変数マッピングファイルの内容 が表示された[Mappings]ペインの例を示しています。ファイルにはフレーム ワークラベルのみが含まれています。

![](_page_81_Picture_166.jpeg)

3. フレームワークラベルは、計器にビジュアル表示することができます。次の図 は、バリアブルアレイにビジュアル表示される AirMass フレームワークラベル の例を示しています。

![](_page_82_Picture_129.jpeg)

4. 次の図は、CalDemo-TestbenchLabels.xml と CalDemo-LabelMappings.xml 変数マッピングファイルをエクスペリメントに追加した後 の[Mappings]ペインを示しています。フレームワークラベルは、テストベンチラ ベルにマッピングされています。

ただし、エクスペリメントには変数記述が一致するプラットフォーム/デバイス が含まれていないため、ControlDesk はまだマッピングを解決することができま せん。

![](_page_82_Picture_130.jpeg)

5. 次の図は、デバイスと CalDemo.a2l 変数記述ファイルを追加した後の Mappings フォルダが表示された[Project]ペインを示しています。

![](_page_82_Picture_7.jpeg)

6. 変数記述がエクスペリメントに追加されると、ControlDesk は変数記述のモデ ル変数とテストベンチラベルを比較し、可能であればフレームワークラベルとモ デル変数の間のマッピングを解決します。

<span id="page-83-0"></span>![](_page_83_Picture_111.jpeg)

その結果、マッピングが解決されたため、下図上部の「変数配列」のように、 AirMass フレームワークラベルの計測データが表示されています。

詳細については、「変数マッピングの基礎」 (『ControlDesk 変数管理』 )を参照し てください。

## 新しい計器機能(ControlDesk 2023‑A)

![](_page_83_Picture_112.jpeg)

下の図に例を示します。

■ セパレータをダブルクリックする前の列の幅:

![](_page_84_Picture_143.jpeg)

■ セパレータをダブルクリックした後の列の幅:

![](_page_84_Picture_144.jpeg)

マルチステート **LED**:アラインメントの指定 マルチステート LED セルタイプでは、 セル内容のアライメントを指定できるようになりました:

![](_page_84_Picture_145.jpeg)

![](_page_84_Picture_146.jpeg)

詳細については、「Alignment/Text Alignment Property (Hierarchy Array)」 (『ControlDesk 計器の操作』 )を参照してください。

選択ボックス:範囲の指定 *Selection box* セルタイプでは、値範囲の使用を有効 にできるようになりました。有効にした場合、選択ボックスのセルには、指定された 値範囲に関して、接続された変数の値に対応する項目が表示されます。

![](_page_84_Figure_11.jpeg)

![](_page_84_Figure_12.jpeg)

ヘッダー列構造の展開**/**折りたたみ ヘッダー列構造の展開/折りたたみができる ようになりました。

次の図は、計器のコンテキストメニューの関連コマンドを示しています。

![](_page_85_Picture_175.jpeg)

新しい **FPGA Scale** 計器

ControlDesk では、新しい FPGA Scale ADC および FPGA Scale DAC 計器を 提供します。これらの計器により、FPGA テストへのアクセスやスケーリング機能を ControlDesk エクスペリメントに組み込むことができます。

スケーリングパラメータと置換値を設定することで、ControlDesk 環境内から FPGA アプリケーションのテストとデバッグを行うことができます。

![](_page_85_Figure_7.jpeg)

![](_page_85_Figure_8.jpeg)

詳細については、「FPGA Scale ADC」 (『ControlDesk 計器の操作』 [12])および 「FPGA Scale DAC」 (『ControlDesk 計器の操作』 [1])を参照してください。

プロパティダイアログへのアクセ スの改善

重要な計器プロパティダイアログへのアクセスが改善されました。このダイアログに は、計器のコンテキストメニューからアクセスすることができます。

<span id="page-86-0"></span>次の図は、変数配列の[Rows]ダイアログへの新しいアクセス方法の例を示してい ます。

![](_page_86_Figure_2.jpeg)

### 新しい Bus Navigator 機能(ControlDesk 2023‑A)

階層配列に基づくバス計器生成 (**Bus Manager** アプリケーション のみ)

ControlDesk 2023-A では、Bus Manager でモデリングされたバス通信用に生成 されたバス計器は、階層配列に基づくことにより、計器生成が大幅に高速化されま す。

次の図は、CAN 用の操作計器(Bus Manager)の例です。

![](_page_86_Picture_121.jpeg)

詳細については、「Bus Instruments (Bus Manager)」 (『ControlDesk Bus Navigator』 (11)を参照してください。

新しいコンパクトなバス計器タイプ (**Bus Manager** アプリケーション のみ)

ControlDesk 2023-A では、Bus Manager でモデリングしたバス通信用のコン パクトバス計器を生成することができます。コンパクトバス計器を使用すると、Bus Manager で有効化された CAN および LIN PDU でサポートされるすべての機能を 1 つのコンパクト計器で表示することができます。

下の図に例を示します。この計器には、Bus Manager で有効化された操作および 検査機能の領域が表示されます。

![](_page_87_Picture_227.jpeg)

のオプションは、BusNavigator / IBnBusNavigator <<Interface>>インター フェースからアクセスすることができます。

詳細については、「Bus Navigator の自動化」 (『ControlDesk 自動化』 )を参照し てください。

#### バス計器によってサポートされ

る **Loopback** ファンクションポート (**Bus Manager** アプリケーション のみ)

ControlDesk 2023-A では、Bus Manager をモデルとしたバス通信用に生成された 以下のバスインスツルメントが、Bus Manager の PDU RX Status 機能に関連して Loopback 機能ポートをサポートします:

- CAN 用コンパクトバス計器
- § CAN 用検査計器
- § CAN 用 RX 計器
- § CAN 用 TX 計器

次の図は、 Loopback フィールドが含まれた PDU RX Status Inspection 計器領 域の例を示しています。

![](_page_88_Picture_313.jpeg)

詳細については、以下を参照してください。

- 「Compact Bus Instrument (Bus Manager)」 (『ControlDesk Bus Navigator』 (11)
- § 「Inspection Instrument for CAN (Bus Manager)」 (『ControlDesk Bus Navigator』(四)
- FRX Instrument for CAN (Bus Manager)」 (FControlDesk Bus Navigator』 (1944)
- FTX Instrument for CAN (Bus Manager)」 (FControlDesk Bus Navigator』 (1944)

ControlDesk 2023-A では、Bus Manager を使ってモデル化されたバス通信用に 生成された CAN 用の TX および RX 計器は、新しい PDU Length Access 計器領 域を表示することによって *PDU Length Access* 機能をサポートします。この領域は IPDU のペイロード長を表示し、 [Source Switch]と[Substitute Value]フィールドを 使用して変更することができます。 バス計器によってサポートされる **PDU Length Access**(**Bus Manager** アプリケーションのみ)

#### 次の図は新しい計器領域を示しています。

![](_page_88_Picture_314.jpeg)

詳細については、「TX Instrument for CAN (Bus Manager)」 (『ControlDesk Bus Navigator』 (1)および「RX Instrument for CAN (Bus Manager)」 (『ControlDesk Bus Navigator』 (1)を参照してください。

バス計器でサポートされる **PDU User Code**(**Bus Manager** アプ リケーションのみ)

ControlDesk 2023-A では、Bus Manager でモデル化されたバス通信用に生成され た以下のバス計器が、 *PDU User Code* 機能をサポートしています。

#### § CAN 用検査計器

[PDU User Code Inspection]計器領域では、指定したユーザポートを検査し、ア クセスすることができるようになりました。

![](_page_89_Picture_172.jpeg)

![](_page_89_Picture_173.jpeg)

§ CAN 用操作計器

この計器は、新しい[PDU User Code Manipulation]計器領域を提供します。こ の領域では、ユーザコード実行時の動作を設定することができます。

← PDU User Code Manipulation

![](_page_89_Picture_174.jpeg)

#### § CAN 用 TX 計器

この計器は、新しい[PDU User Code Access]計器領域を提供します。この領域 では、指定したユーザポートを検査し、アクセスすることができます。

![](_page_89_Picture_175.jpeg)

![](_page_89_Picture_176.jpeg)

詳細については、以下を参照してください。

- **Finspection Instrument for CAN (Bus Manager)」 (『ControlDesk Bus** Navigator』 (11)
- FManipulation Instrument for CAN (Bus Manager)」 (『ControlDesk Bus Navigator』 (11)
- 「TX Instrument for CAN (Bus Manager)」 (『ControlDesk Bus Navigator』 (11)

バス計器でサポートされる最適化 された **TRC** ファイル生成(**Bus Manager** アプリケーションのみ)

各バス構成について、Bus Manager では、最適化された変数セットと完全なセット のどちらを生成するかを指定することができます。次の図を参照してください。

![](_page_90_Picture_162.jpeg)

■ ControlDesk 2022-B までは、Bus Manager でモデル化されたバス通信用のバス 計器の生成は、Optimized TRC ファイル生成モードをサポートしていませんでし た。最適化モードで除外された変数は、生成された計器から除外されることはあ りませんでした。次の図を参照してください。

| Bus Navigator Array 9: CanCluster - BusConfiguration TX - IPdu02 FVCounter (0x011) |                         |               |                     |                           |                      |                     |  |                      |     |
|------------------------------------------------------------------------------------|-------------------------|---------------|---------------------|---------------------------|----------------------|---------------------|--|----------------------|-----|
| $\equiv$                                                                           |                         |               |                     | <b>PDU Trigger Access</b> |                      |                     |  |                      |     |
| Source Switch                                                                      | <b>Substitute Value</b> |               | <b>Model Signal</b> |                           | <b>Inspect Value</b> |                     |  |                      |     |
| <b>Trigger</b>                                                                     |                         |               | No conversion       |                           |                      |                     |  |                      |     |
| *********<br>F<br><b>ISignal Value Access</b>                                      |                         |               |                     |                           |                      |                     |  |                      |     |
| Signal Name                                                                        |                         | Source Switch |                     | Substitute Value          |                      | <b>Model Signal</b> |  | <b>Inspect Value</b> |     |
|                                                                                    |                         |               |                     |                           |                      |                     |  |                      |     |
| IPdu02_FVCounter_Signal_01                                                         |                         |               |                     | ٥                         | ÷                    |                     |  |                      | --- |
| IPdu02 FVCounter Signal 02                                                         |                         |               |                     | ٥                         | ÷                    |                     |  |                      | --- |
| IPdu02 FVCounter Signal 03                                                         |                         |               |                     | ٥                         | $\div$               |                     |  |                      | --- |

CanCluster - BusConfiguration\_TX - IPdu02\_FVCounter (0x011)

■ ControlDesk 2023-A では、バス計器の生成で Optimized TRC ファイル生成 モードがサポートされています。最適化モードで除外された変数は、生成された 計器からも除外されます。次の図を参照してください。

![](_page_90_Picture_163.jpeg)

Optimized TRC ファイル生成モードの詳細については、以下を参照してください。

- Bus Manager(スタンドアロン):「変数記述ファイル(TRC ファイル)のテストオー トメーションサポートの有効化によるファンクションポートへのアクセス」 (『Bus Manager(スタンドアロン)実装ガイド』(1)
- ConfigurationDesk の Bus Manager:「変数記述ファイル(TRC ファイル)のテス トオートメーションサポートの有効化によるファンクションポートへのアクセス」 (『ConfigurationDesk Bus Manager 実装ガイド』 (1944)

## <span id="page-91-0"></span>ControlDesk 2023‑A への移行

## ControlDesk 2023‑A への移行

![](_page_91_Picture_243.jpeg)

JavaScript と HTML コードの以下の関数が InvokeScript を介して呼び出され ることを前提として:

function getElement(key){ return document.getElementById(key); } <div id="test\_div"> test </div>

■ ControlDesk 2022-B までは、Python 側で直ちに innerHTML などの属性にア クセスすることができました。

Instrument.InvokeScript("getElement", "test\_div").innerHTML

■ ControlDesk 2023-A では、特定の属性を取得するために、JavaScript 内で属 性にアクセスするか、返された文字列を解析する必要があります。

```
function getElement(key){
     return document.getElementById(key).innerHTML;
}
```
スクリプトでこの問題を解決する方法を決定し、それに従ってスクリプトを変更す る必要があります。解決策として、JSON をシリアル化したオブジェクトを返し、そ のオブジェクトを Python 側で解析することが考えられます。

#### エクスペリメントが ControlDesk 2022-B 以前で作成された場合と、ブラウザを含む 場合、ControlDesk 2023-A 以降でエクスペリメントを再利用するには、関連する計 器スクリプトを調整する必要があります。 Internet Explorer の廃止とそれに伴う WebView2 への移行により、これが必要に なります。計器のどの部分を変更する必要があるかについては、以下の説明を確 認してください。 **JavaScript** の **SendData** メソッドの変更 SendData メソッドは、JavaScript ラン タイムからブラウザにデータを送信します。これまで、典型的なユースケースには次 のようなものがありました。 window.external.SendData(key, value); ブラウザへのデータ送信は今でも可能ですが、送信オブジェクトが変わりました。 chrome.webview.hostObjects.browserInstrument.SendData(key, value); **[Script errors suppressed]**プロパティの削除 ブラウザの[Script errors suppressed]プロパティが削除されました。WebView2 の内部でエラーがキャプチャ されるようになったため、このプロパティは不要になりました。 ブラウザの変更 ControlDesk 2022-B 以前で作成されたエクスペリメントで、マップ計器が含まれて いる場合、含まれているマップ計器をアップデートする必要があります。これを行う には、次の 2 つの方法があります。 ■ ControlDesk 2023-A で新しいマップ計器を作成し、関連する変数を再接続しま す。 ■ ControlDesk 2023-A 以前に作成されたマップ計器では、以下の手順に従って Javascript ファイルアーカイブの古い部分を更新してください。 **JavaScript** の **SendData** メソッドの変更 「JavaScript の SendData メソッドの変 更」(93 ページ)に記載されている SendData メソッドの交換により、ControlDesk 2023-A より前に作成されたマップ計器は、それより後のバージョンでは動作しませ ん。機能を回復させるには、以下の移行手順を実行します。 マップ計器の変更

- 1. ファイルアーカイブをエクスポートします。
	- 1. 古いマップ計器が含まれているレイアウトを開きます。
	- 2. 計器を選択し、[Properties]ペインで[Show default parameters]をク リックします。

![](_page_93_Picture_226.jpeg)

# DCI Configuration Tool

### DCI Configuration Tool 2023-A の新機能

**DCI**‑**GSI2** インターフェースの ファームウェアバージョン

DCI‑GSI2 インターフェースでは、ファームウェアバージョン 1.5.7 が DCI Configuration Tool 2023-A で提供されます。

#### 注記

DCI Configuration Tool で提供されるファームウェアバージョンは、必ずしも使 用可能な最新のファームウェアバージョンではありません。問題が発生する場 合は、新しいファームウェアバージョンが使用可能かどうかを dSPACE サポー トにお問い合わせください。

DCI Configuration Tool

# dSPACE Bus API Package

## dSPACE Bus API Package について

![](_page_96_Picture_235.jpeg)

![](_page_96_Picture_236.jpeg)

「Basics of the dSPACE Bus API」 (『dSPACE Bus API Manual』 (11)を参照してくださ い。

dSPACE Bus API は、たとえば次のようなユースケースをサポートしています。 **RTMaps** によるデータ再生 ECU をテストするために、記録されたバスデータ を RTMaps で再生することができます。ECU は、dSPACE シミュレーションプラット フォームに接続されています。dSPACE Bus API は、RTMaps をシミュレーションプ サポートされるユースケース

ラットフォームに接続するために使用されます。これにより、記録されたバスデータ を ECU に転送することができます。

![](_page_97_Figure_1.jpeg)

次の図は、SCALEXIO システムを使用するユースケースの例を示しています。

ECU

**VEOS** を使用した協調シミュレーション このユースケースでは、VEOS シミュレー ションシステムと命令セットシミュレータを連携させ、ネットワークを介して協調シミュ レーションを実行します。dSPACE Bus API は、VEOS バスインターフェースを介し て、命令セットシミュレータを VEOS 上の仮想通信バスに接続するために使用され ます。

次の図を参照してください。

![](_page_97_Figure_6.jpeg)

#### **dSPACE Bus API** へのアクセス

C 関数を介して dSPACE Bus API にアクセスすることができ、C または C++で書 かれたアプリケーションで使用することができます。dSPACE Bus API は、64 ビット Windows DLL です。

# dSPACE FlexRay Configuration Package

### dSPACE FlexRay Configuration Package 2023-A への移行

#### **PDU** 送信モードを使用時の **Simulink** および **TRC** インター フェースの変更点

dSPACE FlexRay Configuration Package 2023-A では、PDU 送信モードに関連し て、Simulink および TRC インターフェースにいくつかの変更があります。

- § Tx Enable Simulink および TRC インターフェース( *LPDU timing triggered*(98) 送信モード使用時):
	- dSPACE FlexRay Configuration Package 2022-B までは、送信モード 98 「LPDU timing triggered」をダイナミックサイクリック PDU で使用する場合、TX Enable Simulink 入力ポートと TX Enable TRC 変数のいずれも使用できませ んでした。
	- dSPACE FlexRay Configuration Package 2023-A では、送信モード 98 「LPDU timing triggered」をダイナミックサイクリック PDU で使用すると、FlexRay Configuration Tool は、FLEXRAYCONFIG PDU TX ブロックの PDU マッピング サブシステムに TX Enable Simulink 入力ポートを生成し、TX PDU の Enable グループに TX Enable TRC 変数を生成します。
- Tx Trigger Simulink インターフェース(User-Defined(99)デフォルト送信モード 使用時):
	- dSPACE FlexRay Configuration Package 2022-B までは、デフォルト送信モード として「User-Defined」を使用する場合、TX Trigger Simulink 入力ポートは使 用できませんでした。
	- dSPACE FlexRay Configuration Package 2023-A では、デフォルト送信 モードとして「User-Defined」を使用する場合、FlexRay Configuration Tool は、 FLEXRAYCONFIG PDU TX ブロックの PDU マッピングサブシステムに TX Trigger Simulink 入力ポートを生成します。
- 動的 PDU のための Tx Enable インターフェースの生成([Generate SL Interface for Transmission Modes]プロパティが「False」に設定されている場 合):
	- dSPACE FlexRay Configuration Package 2022-B までは、[Generate SL Interface for Transmission Modes]プロパティを「False」に設定すると、Tx Enable インターフェースがまったく必要ない場合(たとえば、サイクリック送信 モードでの動的 PDU など)やデフォルト送信モードがイベントベースのタイミン グの場合にも生成されました。

■ dSPACE FlexRay Configuration Package 2023-A では、 Generate SL Interface for Transmission Modes プロパティを「False」に設定すると、必要 な場合のみ Tx Enable インターフェースが生成されます。

これらの変更は、既存の FlexRay プロジェクトに影響を与える可能性があります。プ ロジェクトやモデルを再利用する場合は、TX PDU ブロックの PDU および Status サ ブシステムが影響を受けるかどうかを確認し、コンパイルエラーを防止するために 必要に応じて手作業でこれらを置き換えてください。

# dSPACE Installation Manager

![](_page_100_Picture_201.jpeg)

## dSPACE Installation Manager 23.1 の新機能

![](_page_100_Picture_202.jpeg)

<span id="page-101-0"></span>![](_page_101_Picture_315.jpeg)

## dSPACE Installation Manager 23.1 への移行

![](_page_101_Picture_316.jpeg)

dSPACE Installation Manager の API の使用に関する注意事項: .NET4.8 (API バー ジョン 2.0)は、後のリリースでサポートが終了する予定です。その場合、スクリプト とプログラムを API バージョン 3.0 に移行する必要があります。したがって、新規の スクリプトには、今のうちから API バージョン 3.0 を使用してください。

# dSPACE XIL API .NET

## dSPACE XIL API .NET 2023-A の新機能

![](_page_104_Picture_214.jpeg)

![](_page_105_Picture_201.jpeg)

# ECU Interface Manager

![](_page_106_Picture_201.jpeg)

## ECU Interface Manager 2023‑A の新機能

![](_page_106_Picture_202.jpeg)

### ECU Interface Manager 2023‑A の互換性

#### 一般的な互換性

dSPACE では、同一の dSPACE Release のソフトウェア製品のみ使用することをお勧 めしています。これにより、最大限のランタイム互換性が保証されます。

<span id="page-107-0"></span>![](_page_107_Picture_292.jpeg)

## ECU Interface Manager 2023-A への移行

![](_page_107_Picture_293.jpeg)
## FPGA Programming Blockset

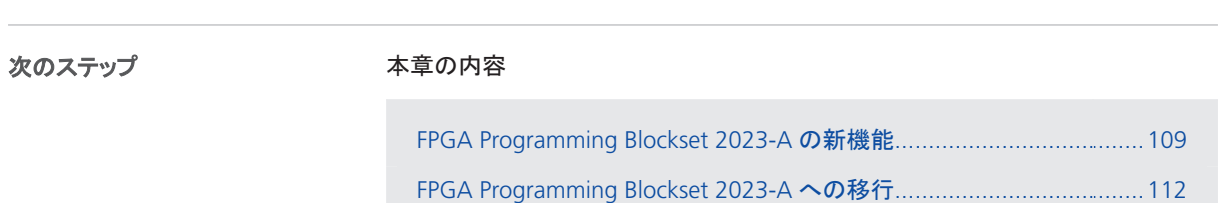

#### FPGA Programming Blockset 2023-A の新機能

**Xilinx®**のサポートの拡張 FPGA Programming Blockset が以下の製品をサポートするようになりました。

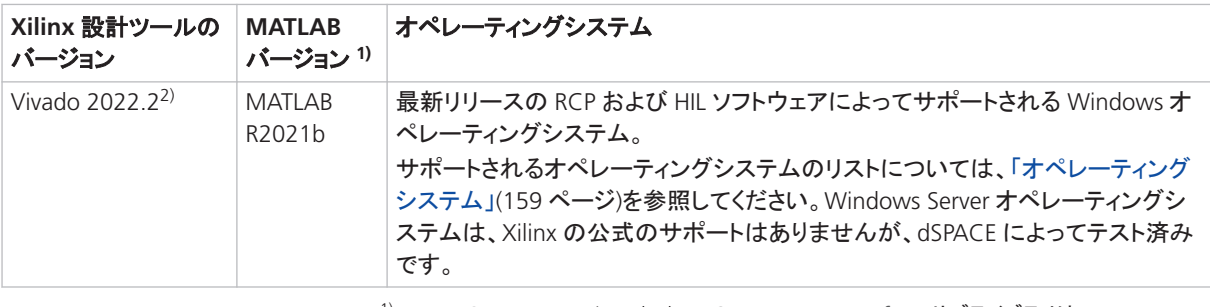

1) RTI FPGA Programming Blockset の Processor Interface サブライブラリは、MATLAB R2022a、R2022b、および R2023a もサポートしています。

2) 一般的に、Vivado ML Enterprise エディションと Xilinx® Vitis<sup>TM</sup> Model Composer が必要 です。Xilinx Vitis Model Composer 付属の Vivado ML Standard エディションは、DS2655 (7K160)および DS6601 FPGA Base Board でも使用することができます。Xilinx Vitis Model Composer は、FPGA Programming Blockset を使用して FPGA アプリケーションを モデリングする場合にのみ必要です。

FPGA プログラミング用のソフトウェアツールの詳細については、「FPGA Programming Blockset を使用するためのソフトウェアツール」 (『FPGA Programming Blockset ガイド』 [12])を参照してください。

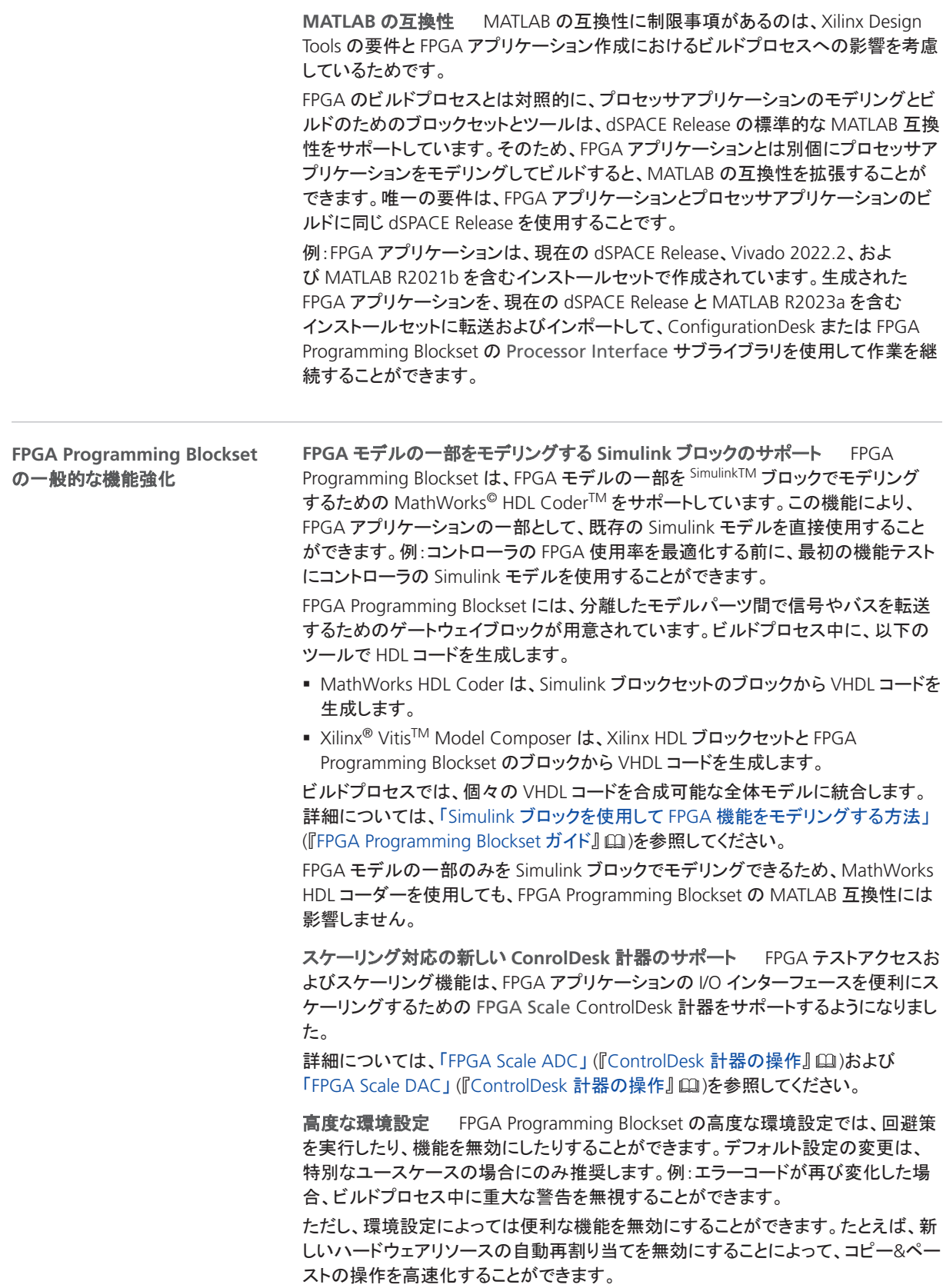

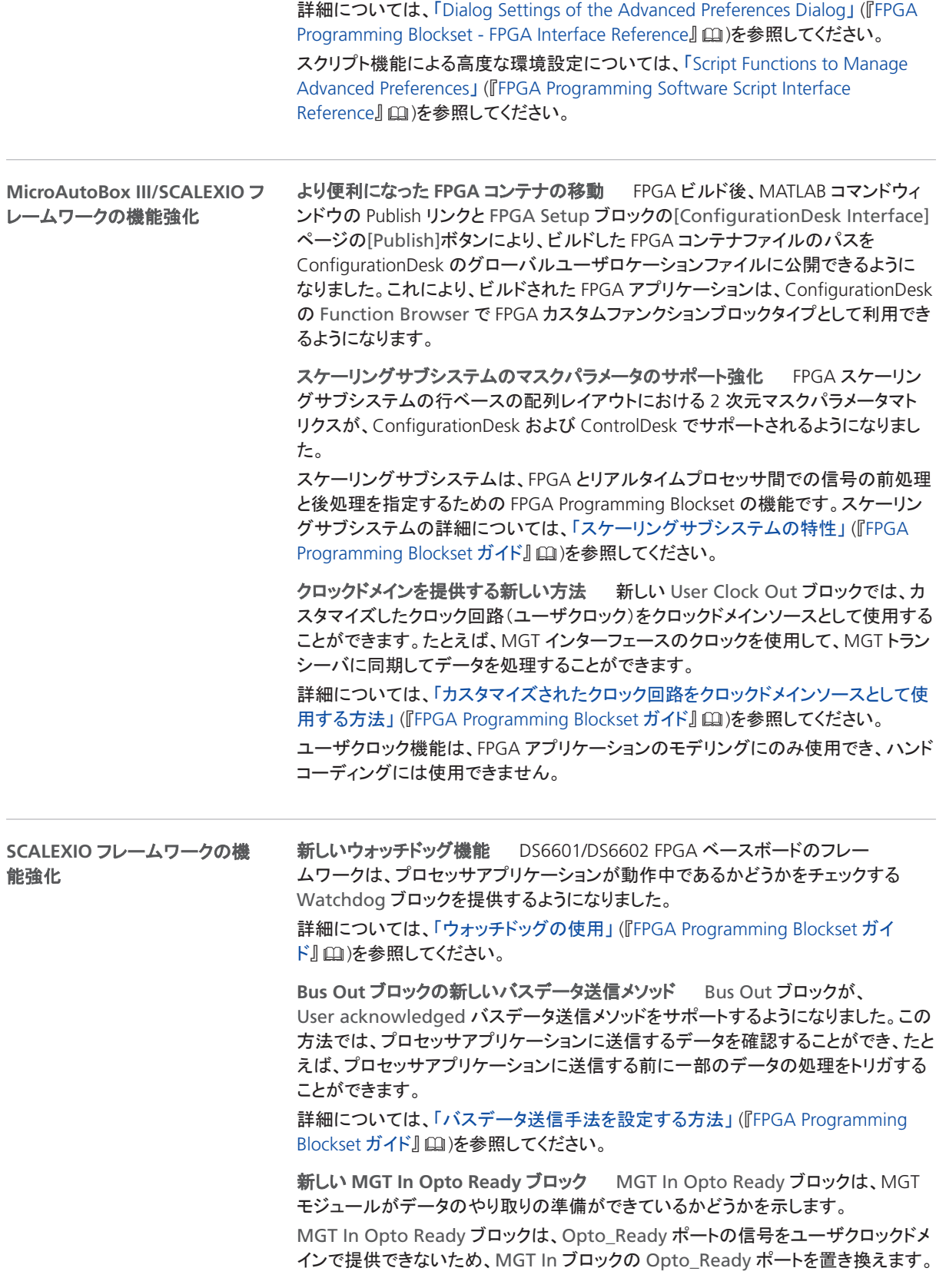

<span id="page-111-0"></span>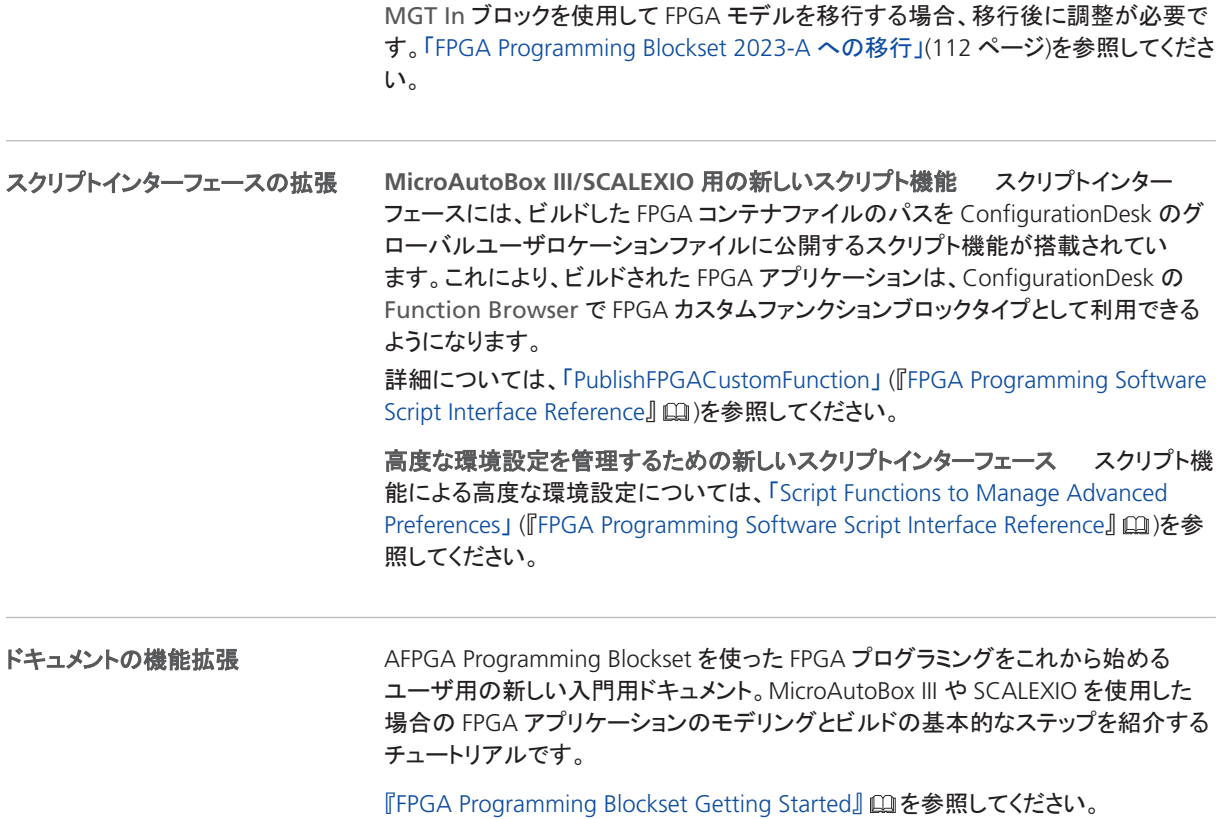

### FPGA Programming Blockset 2023-A への移行

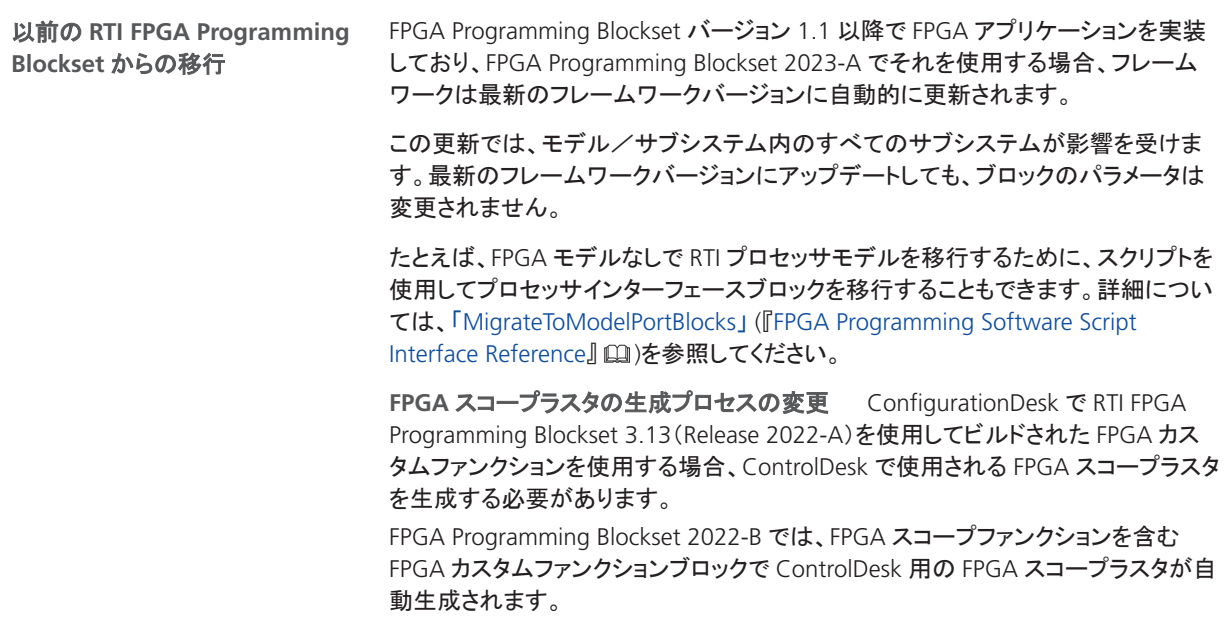

既存の ConfigurationDesk プロジェクトを使用して、Release 2022-A の FPGA カス タムファンクションを新しい FPGA カスタムファンクションに更新すると、既存の FPGA スコープラスタ(<application>\_usr.trc)はエラーになります。

#### 注記

新しい FPGAC ファイルを使用して ConfigurationDesk の既存の FPGA カスタムファンクションを更新する前に、モデルフォルダ内の <application>\_usr.trc ファイルを削除してください。ConfigurationDesk でモデルの位置が表示されます。

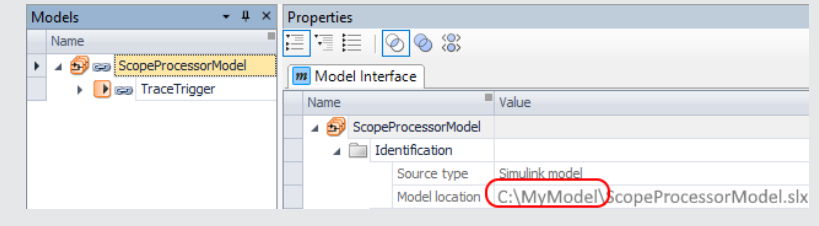

アナログ出力信号を変更するためのインターフェースの変更 FPGA スケーリング により、アナログ出力信号を変更することができます。Release 2022-B では、FPGA テストアクセスに置き換えられた信号値をインターフェースでスケーリングします。 次の図は、アナログ出力インターフェースを示しています。FPGA テストアクセスおよ びスケーリングの詳細については、「FPGA テストアクセスおよびスケーリングの基 礎」 (『FPGA Programming Blockset ガイド』 (!) )を参照してください。

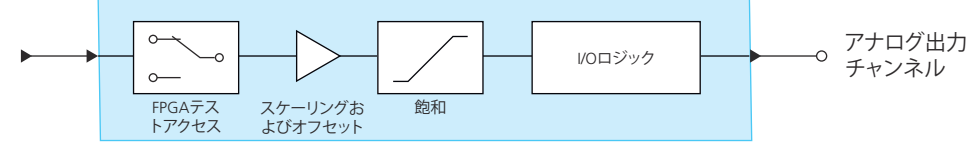

FPGA\_IO\_WRITE\_BL

Release 2022-A までは、最初にインターフェースで信号値をスケーリングし、その 後、スケーリングされた値を FPGA テストアクセスに置き換えることができました。

**Buffer64** ブロックから **Bus In** ブロックへの置き換え RTI FPGA Programming Blockset 3.12 以降では、Buffer64 In/Buffer64 Out ブロックの転送モードは、 MicroAutoBox III/SCALEXIO フレームワーク用の Bus In/Bus Out ブロックに 置き換えられます。アップデートの過程で、バス転送モードを使用する Buffer64 In/Buffer64 Out ブロックは、自動的に Bus In/Bus Out ブロックに置き換えられま す。

バスデータ送信メソッドの名前変更 FPGA Programming Blockset 23-A では、 Synchronous to Read Req メソッドは、Synchronous to task メソッドという名称 になっています。この機能に変更はありません。

**MGT In** ブロック移行時に必要となる手直し Release 2022-B までは、MGT In ブ ロックは Opto\_Ready ポートを提供します。Release 2023-A からは、Opto\_Ready ポートの信号をユーザクロックドメインで提供できないため、MGT In Opto Ready ブロックが Opto\_Ready ポートを提供します。

移行後は、旧フレームワークの MGT In ブロックを、現フレームワークの MGT In Opto Ready ブロックと MGT In ブロックに手作業で置き換える必要があります。

関連トピック

#### 基本概要

既存の FPGA モデルの移行と更新 (『FPGA Programming Blockset ガイド』 (11)

MicroAutoBox III のファームウェア

## MicroAutoBox III のファームウェア

#### MicroAutoBox III Firmware 23.1 の新機能

一般的な機能強化

ファームウェアが ConfigurationDesk の新しい UART ファンクションブロックタイプを サポートするようになりました。カスタムファンクションブロックタイプをプログラムして 使用する必要がなくなりました。

UART ファンクションブロックタイプは、以下のボードの UART インターフェースをサ ポートしています。

- § DS1511/DS1511B1 Multi-I/O Board
- § DS1513 Multi-I/O Board
- § DS1521 Bus Board

UART インターフェースの実装については、「UART」 (『ConfigurationDesk I/O ファン クションインプリメンテーションガイド』 )を参照してください。

## Model Container Utility

#### モデルコンテナユーティリティについて

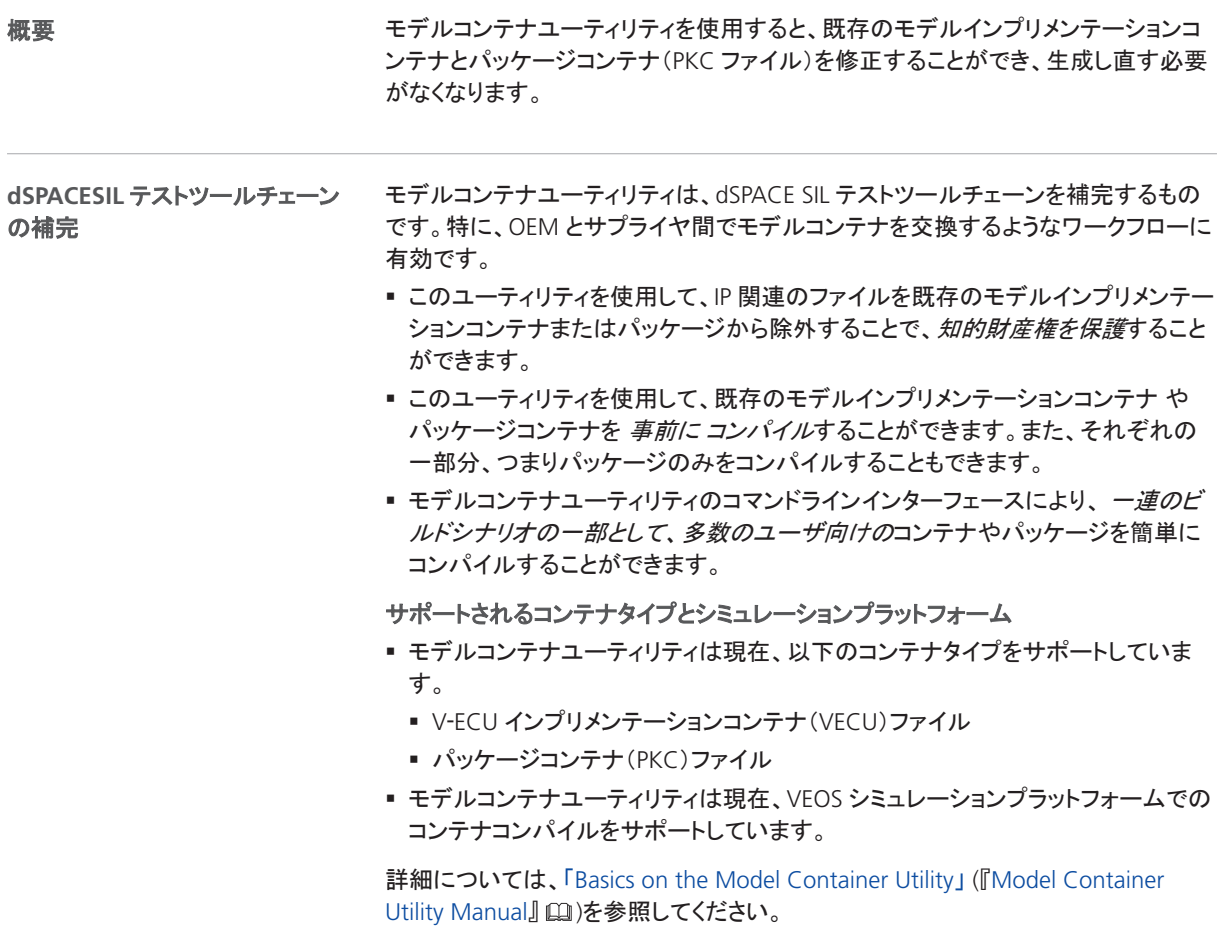

Model Container Utility

# Model および Sensor Interface Blockset

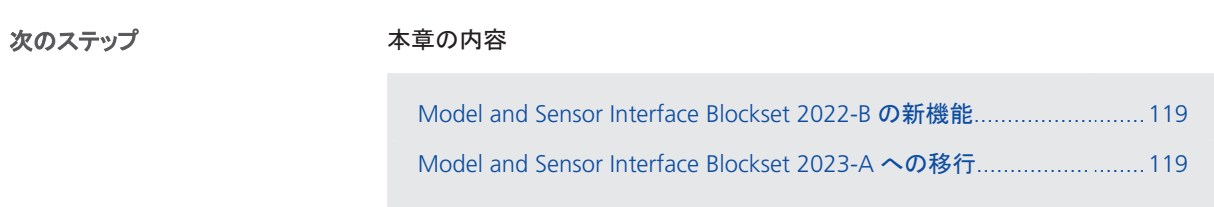

#### Model and Sensor Interface Blockset 2022-B の新機能

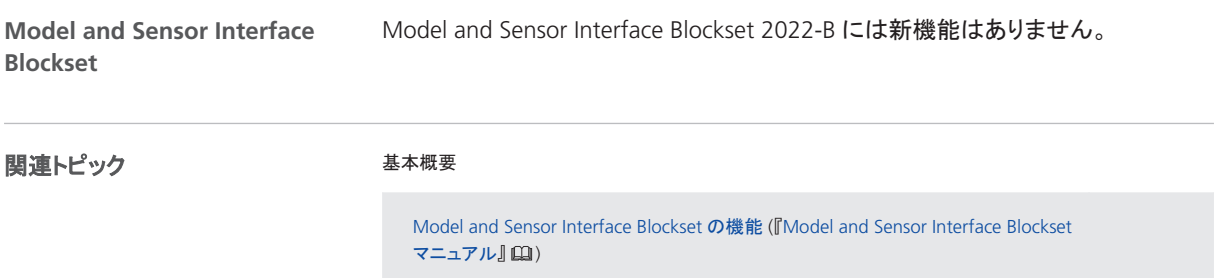

#### Model and Sensor Interface Blockset 2023-A への移行

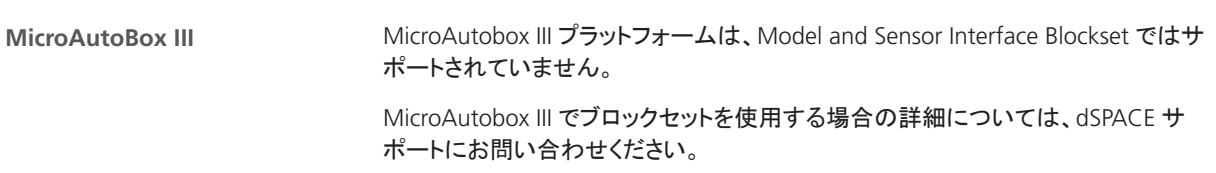

#### 前のリリースからの移行

前のリリースから **dSPACE Release 2020-B** への移行 dSPACE Release 2020-B でバージョン 1.0 以降の Model and Sensor Interface Blockset の以前のリリース を使用して作成したモデルは、開いたときに自動的に移行されます。移行の正常完 了または失敗を確認するために、MATLAB コマンドウインドウと移行ログにメッセー ジが表示されます。

**Model and Sensor Interface Blockset Solution からの移行** dSPACE Release 2020‑B 以前の Model and Sensor Interface Blockset Solution で作成し たモデルは、手作業で移行する必要があります。ブロックセットソリューションからの ブロックを使用するモデルを開くと、Model and Sensor Interface Blockset の最新の リリースのブロックを使用するためにモデルを移行する手順が記載されたメッセージ が表示されます。

ModelDesk

## ModelDesk

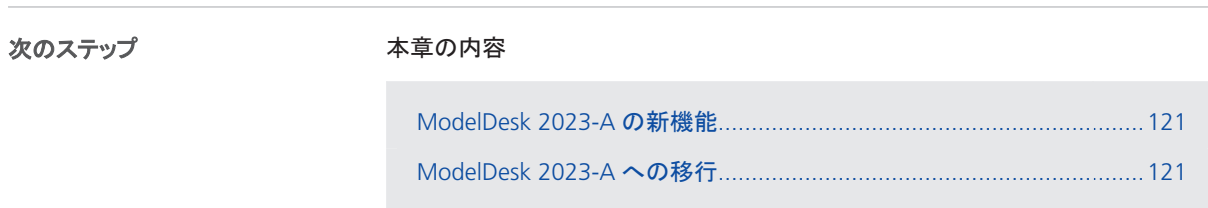

#### ModelDesk 2023-A の新機能

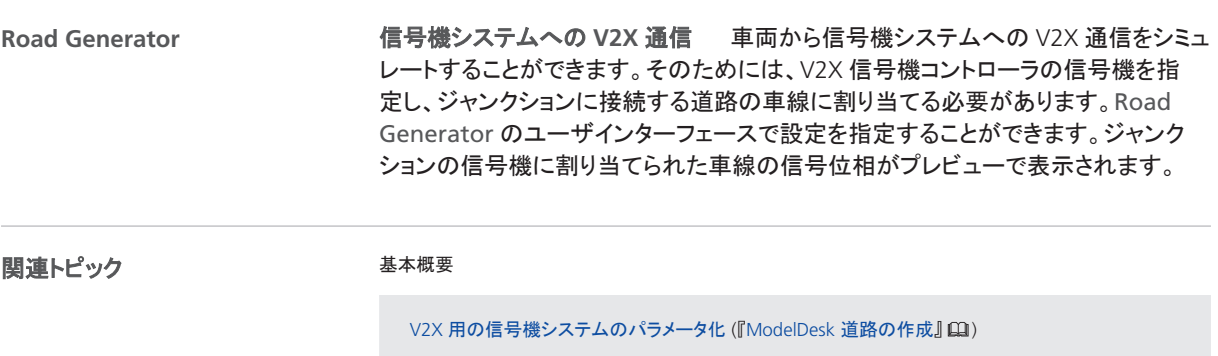

#### ModelDesk 2023-A への移行

プロジェクトの移行

ModelDesk 2023-A 以降では、ModelDesk バージョン 5.1(dSPACE Release 2019-A) より後のバージョンで作成したプロジェクトのみ移行することができます。

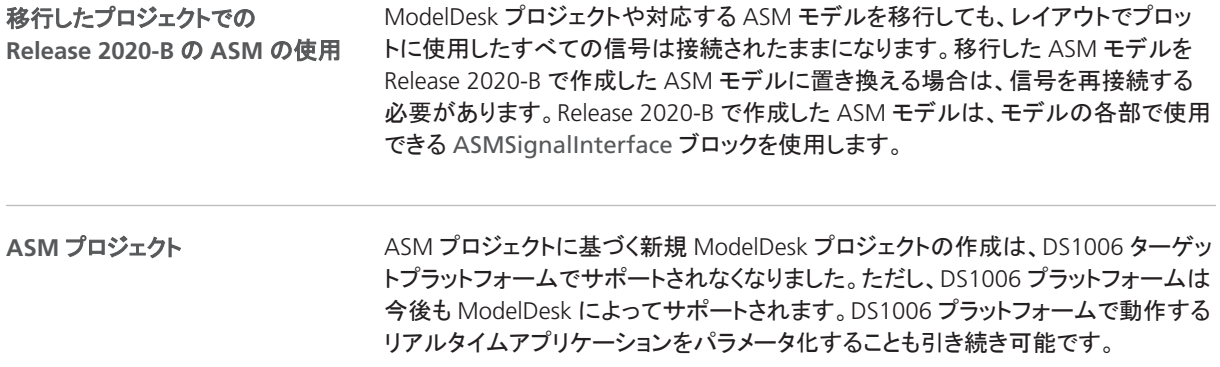

## Model Interface Package for Simulink

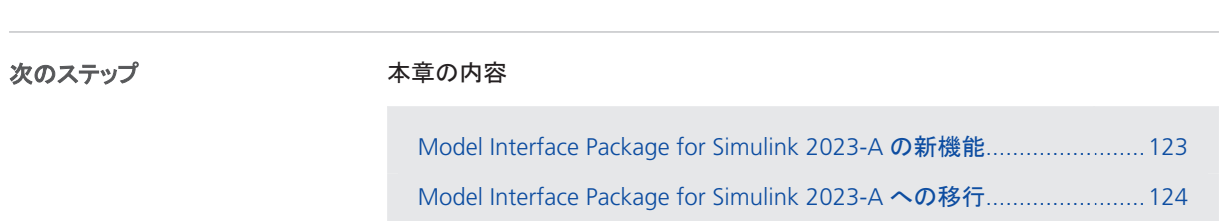

#### Model Interface Package for Simulink 2023-A の新機能

**Bus Creator** ブロックから直接モ デルポートブロックを作成するた めの新しいコンテキストメニューコ マンド

Model Interface Package for Simulink に、Bus Creator ブロックから直接 Data Outport ブロックを作成できる新しいコンテキストメニューコマンドが追加され ました。

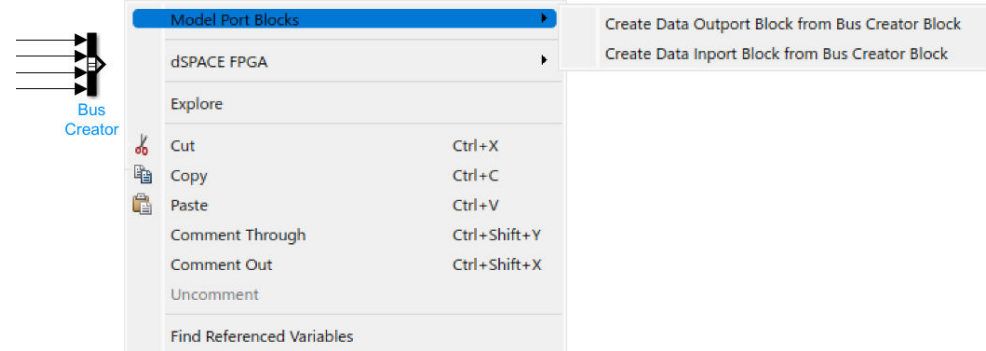

作成された Data Outport ブロックは、Bus Creator ブロックに自動的にマッピング されます。

<span id="page-123-0"></span>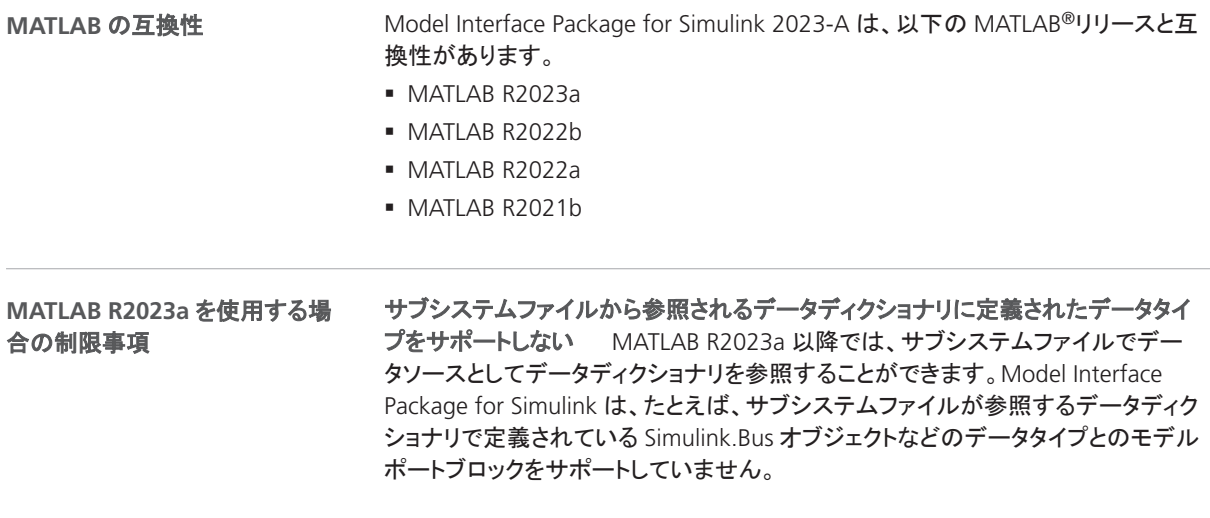

### Model Interface Package for Simulink 2023-A への移行

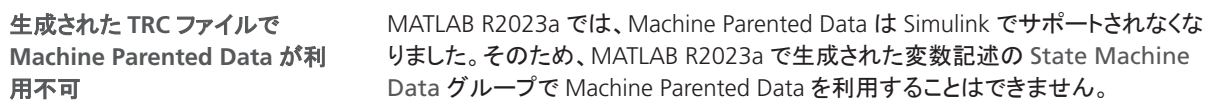

## **MotionDesk**

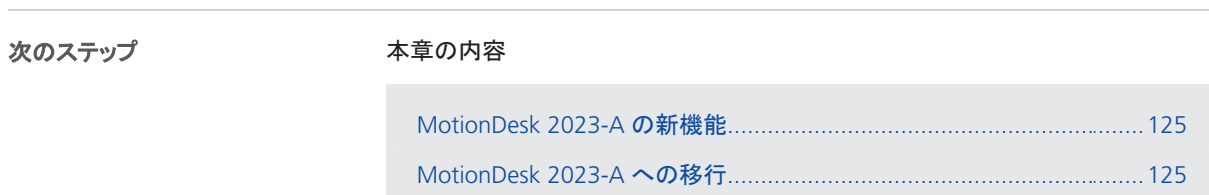

#### MotionDesk 2023-A の新機能

**MotionDesk** MotionDesk 2023-A には新機能はありません。

#### MotionDesk 2023-A への移行

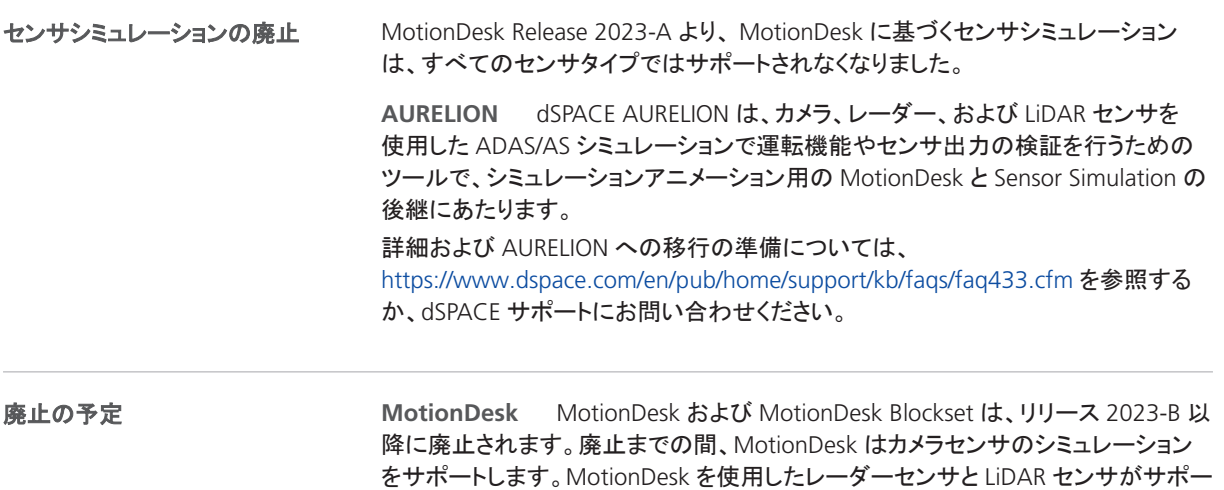

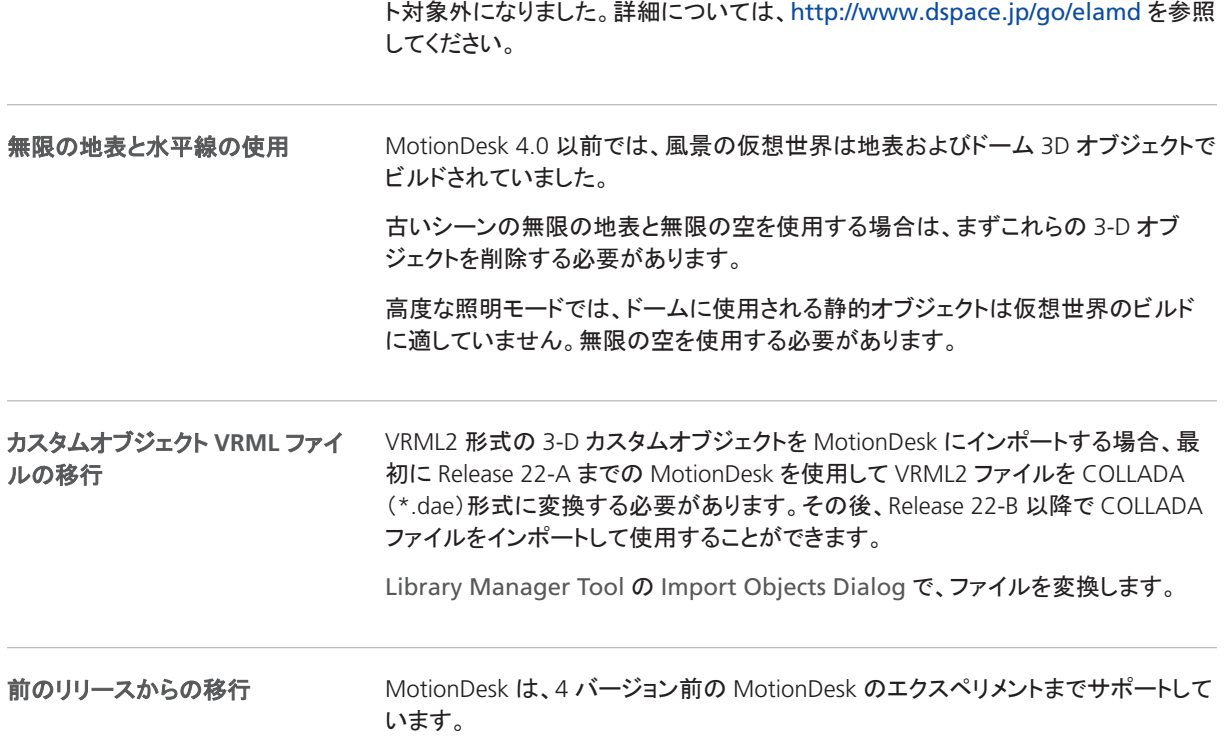

## Real-Time Testing

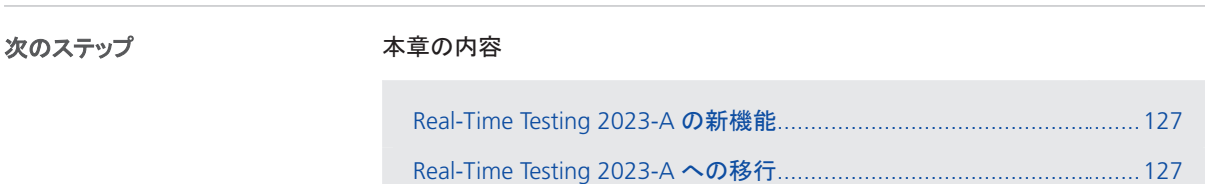

#### Real-Time Testing 2023-A の新機能

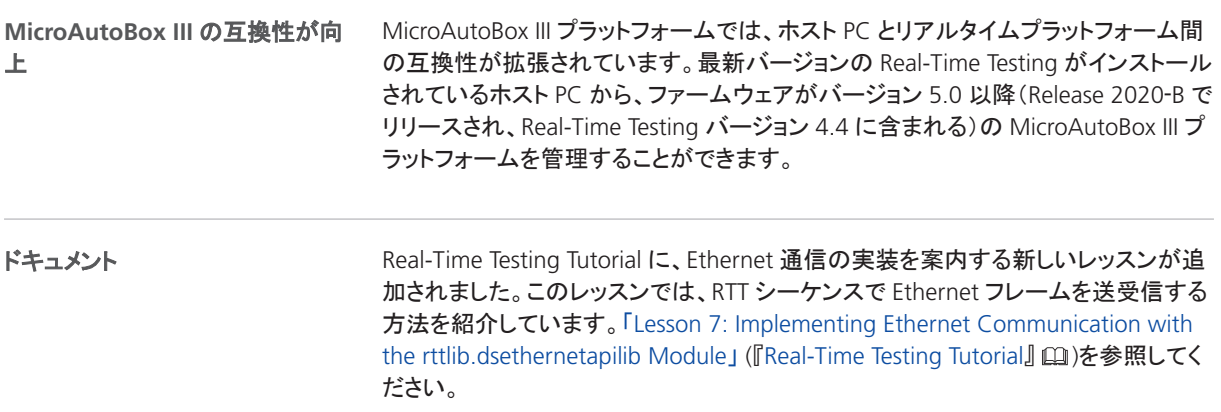

### Real-Time Testing 2023-A への移行

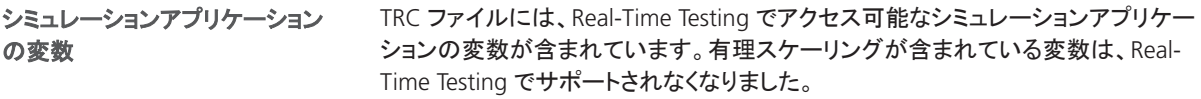

Windows PC で生成した BCG ファイルは、Linux PC で使用することはできません。 逆も同じです。リアルタイムテストを管理するために使用するオペレーティングシス テムで BCG ファイルを生成します。 Real-Time Testing 4.0 以前のバージョンで生成された BCG ファイルは、Real-Time Testing 2023-A では使用することができません。RTT シーケンスの BCG ファイルを 再度作成する必要があります。 SCALEXIO では Real-Time Testing 4.4 以降、VEOS では Real-Time Testing 4.2 以 降にのみ適用されます。内部 Python インタープリタの内部バージョンが 2.7.11 か ら 3.6.4 に変更されました。Python 2.7.11 の構文の古いスクリプトを使用するに は、スクリプトを Python 3.6.4 の構文に移行する必要があります。Python スクリプト の移行の詳細については、[http://www.dspace.jp/go/Python36Migration](http://www.dspace.com/go/Python36Migration) を参照し 互換性のない **BCG** ファイル

てください。

# RTI/RTI-MP および RTLib

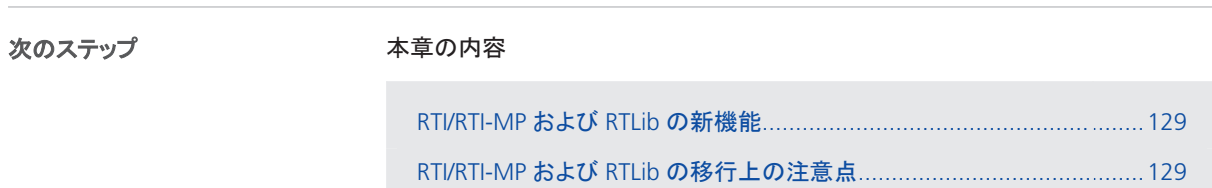

#### RTI/RTI-MP および RTLib の新機能

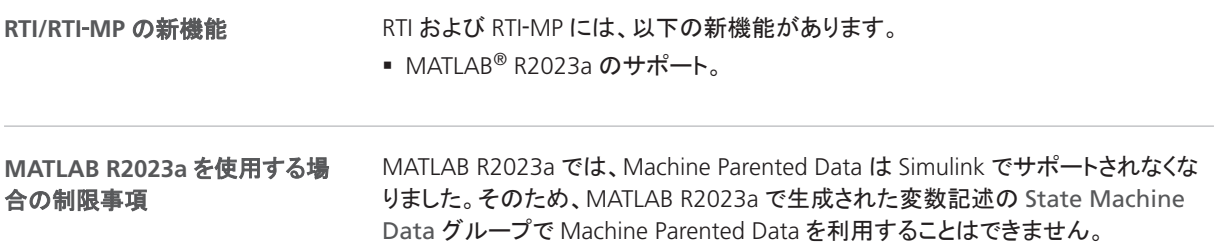

#### RTI/RTI-MP および RTLib の移行上の注意点

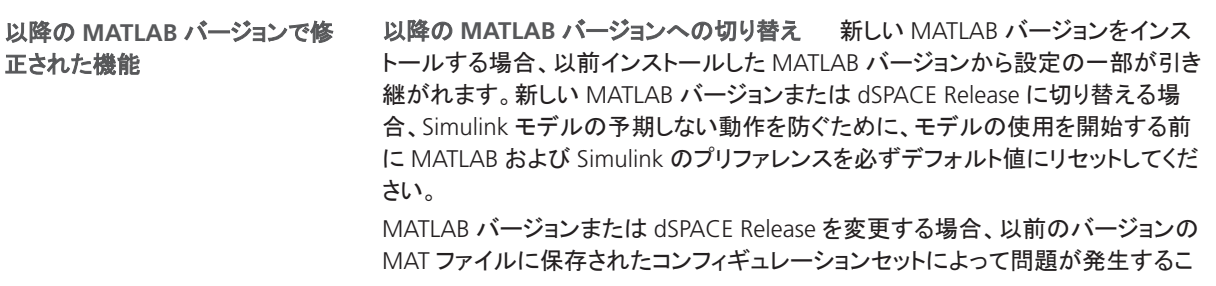

とがあります。そのため、Release バージョンを変更する場合はこれらのコンフィギュ レーションセットを再度作成することをお勧めします。

TRC ファイルおよび A2L ファイルのグループ、ブロック、変数がアルファベット順に ソートされるようになりました。その結果、これらのファイルに基づくカスタムツール を調整する必要がある場合があります。 **TRC** ファイルと **A2L** ファイルの並 び順が変更されました。

## RTI Bypass Blockset

### RTI Bypass Blockset 2023-A への移行

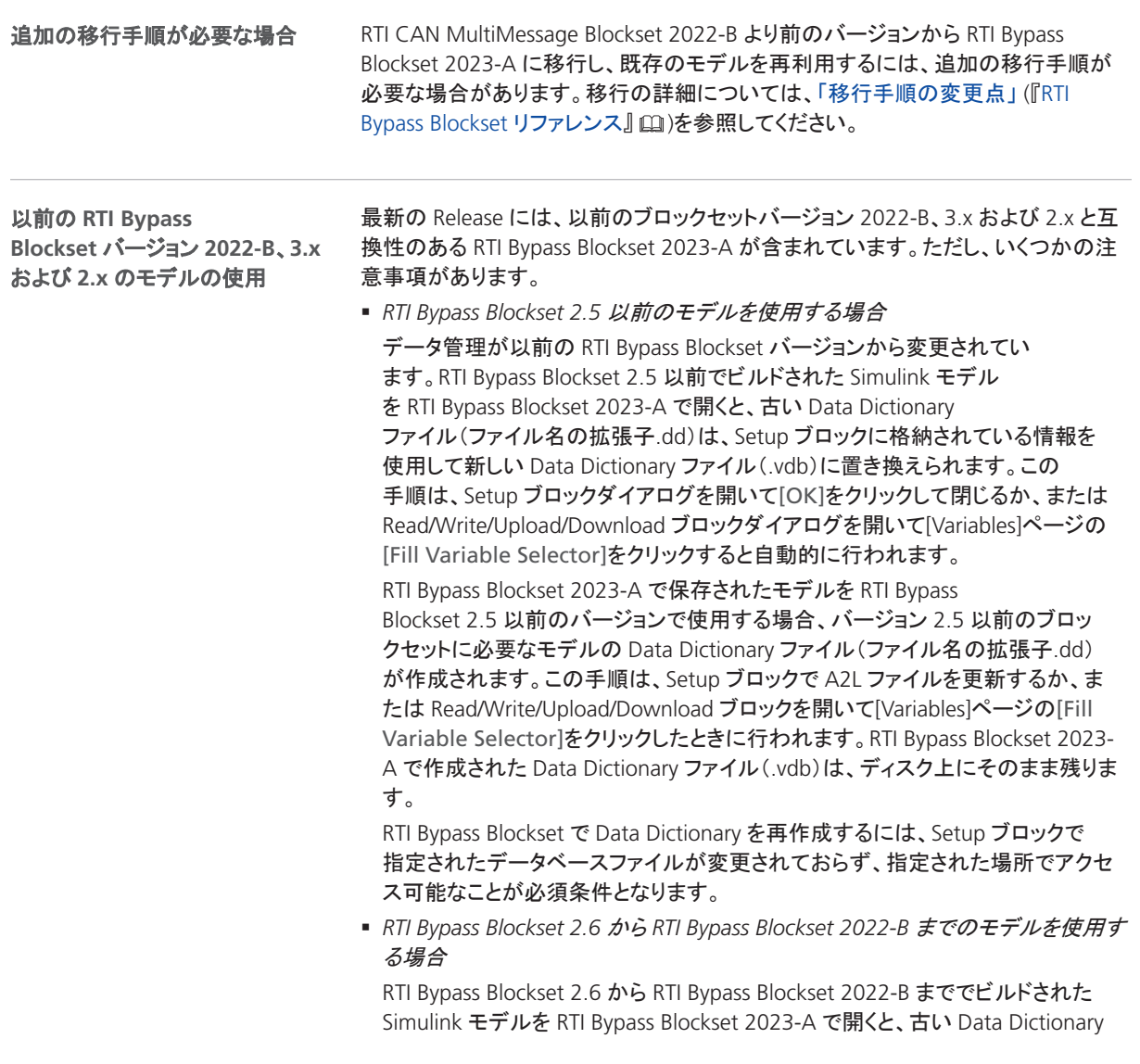

ファイルが新しい Data Dictionary ファイルに置き換えられます。ただし、新しい Data Dictionary ファイルを以前のバージョンの RTI Bypass Blockset で使用する ことはできません。RTI Bypass Blockset 2.6 から RTI Bypass Blockset 2022- B まででビルドされたモデルを再利用するには、Setup ブロックで指定されている データベースファイル(A2L ファイル)を再インポートして、以前のバージョンの RTI Bypass Blockset で適切なデータベースを作成する必要があります。

## RTI CAN MultiMessage Blockset

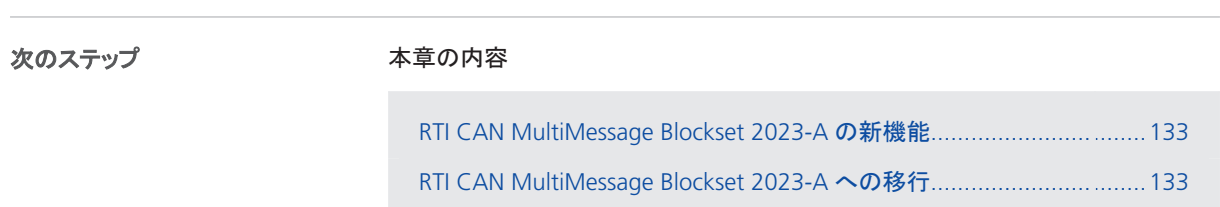

#### RTI CAN MultiMessage Blockset 2023-A の新機能

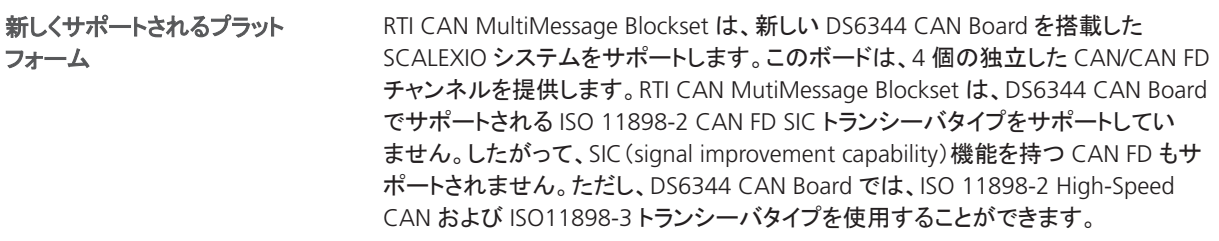

#### RTI CAN MultiMessage Blockset 2023-A への移行

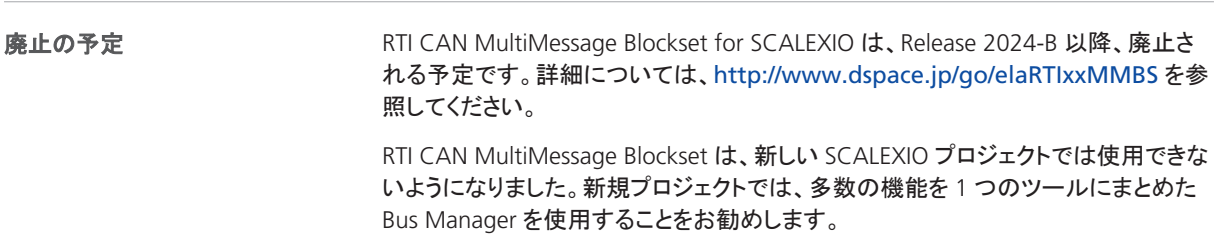

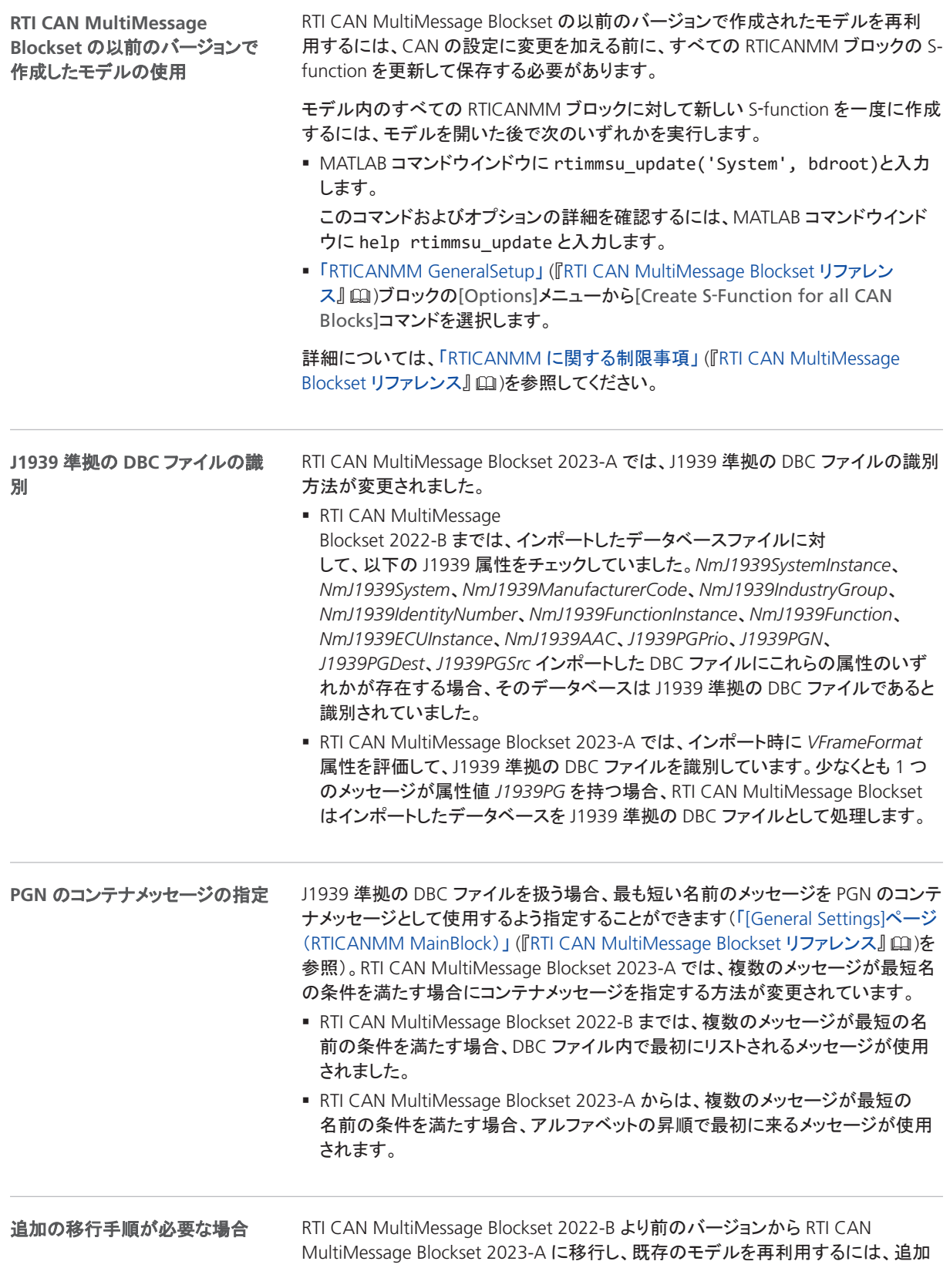

の移行手順が必要な場合があります。移行の詳細については、「移行手順の履歴」 (『RTI CAN MultiMessage Blockset リファレンス』 (2) を参照してください。

## RTI LIN MultiMessage Blockset

### RTI LIN MultiMessage Blockset 2023-A への移行

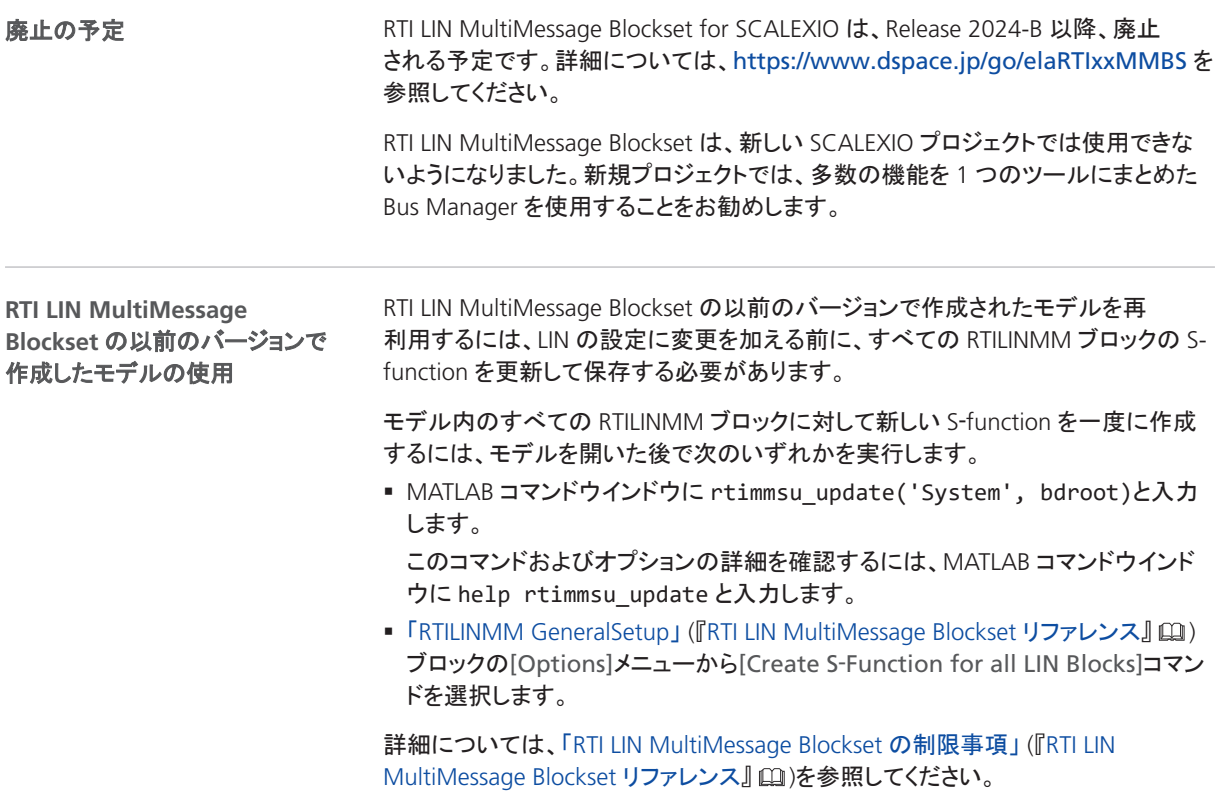

## SCALEXIO Firmware

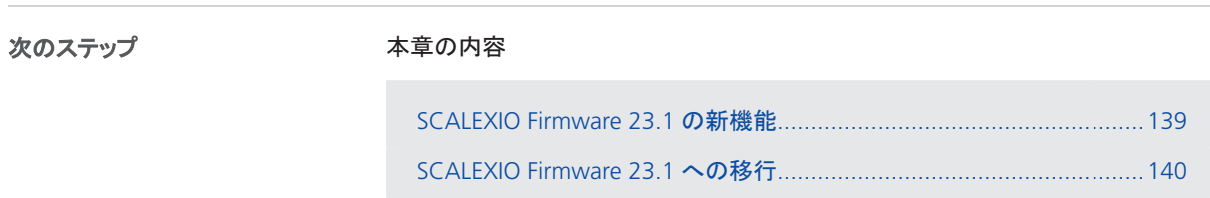

SCALEXIO [ファームウェアの廃止](#page-139-0)............................................................[140](#page-139-0)

### SCALEXIO Firmware 23.1 の新機能

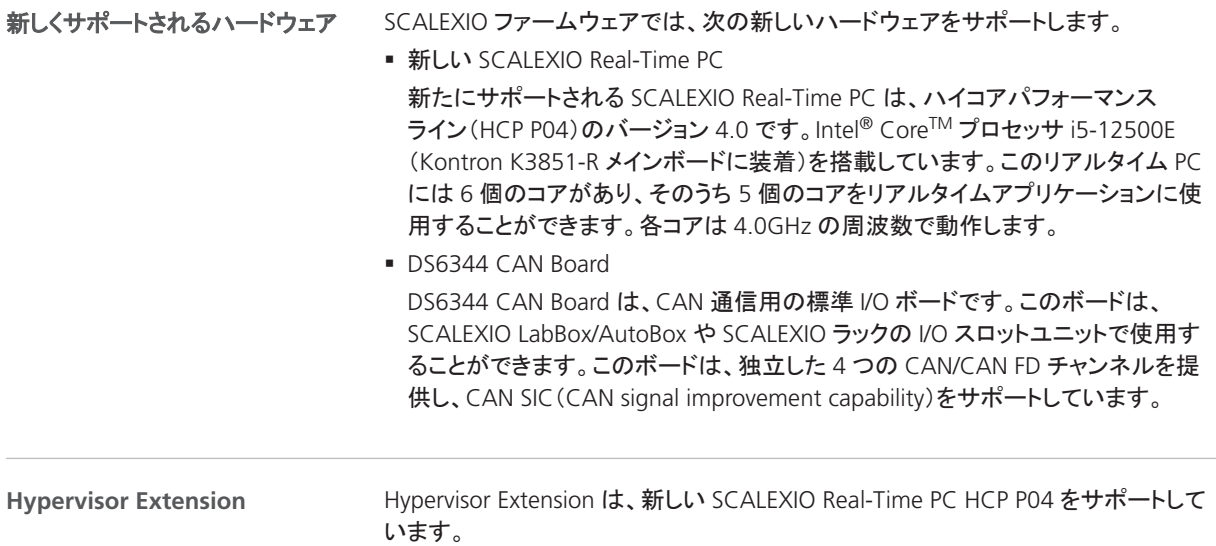

<span id="page-139-0"></span>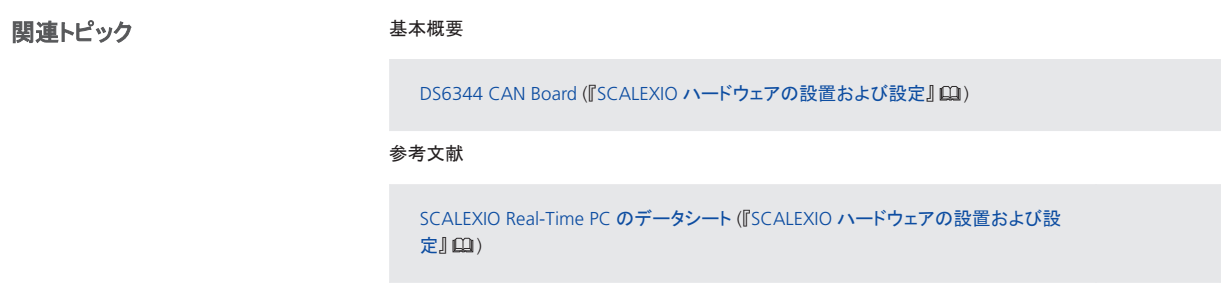

#### SCALEXIO Firmware 23.1 への移行

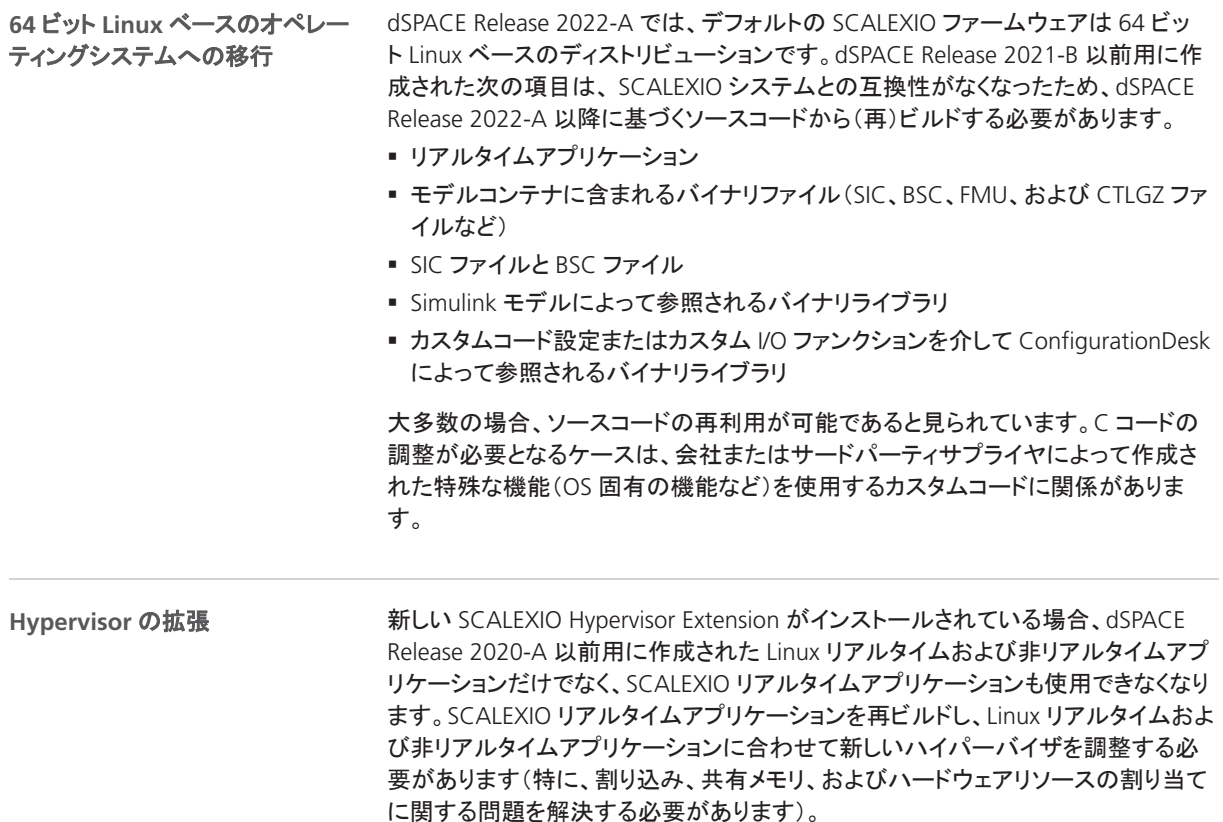

#### SCALEXIO ファームウェアの廃止

#### プロセッサユニット

Intel® CoreTM i7-860 プロセッサ搭載の SCALEXIO プロセッサユニット(Real-Time PC Version 1.0)は、バージョン 6.0(dSPACE Release 2022-A)以降の SCALEXIO ファームウェアでサポートされていません。

64 ビット Linux ベースのリアルタイムオペレーティングシステム(RTOS)が、 SCALEXIO システムおよび DS6001 Processor Board のデフォルト RTOS です。32 ビット Linux ベースの RTOS は、レガシーサポートとして引き続きサポートされます。 このサポートは、dSPACE Release 2023-A の後に終了する予定です。 **32** ビットサポートの廃止予定

SCALEXIO Firmware

SYNECT

## SYNECT

次のステップ

#### 本章の内容

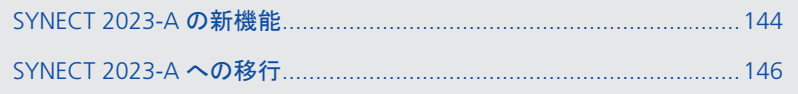

## <span id="page-143-0"></span>SYNECT 2023-A の新機能

#### 新機能

#### ライセンス管理の改良

接続した SYNECT ライセンスサーバの CmContainer に SYNECT ユーザグループを 割り当てることができるようになりました。これにより、中央の dSPACE ライセンス サーバ上のフローティングネットワークライセンス(FNL)に対して、地域別または部 署別にユーザを割り当てるといったストラテジを実装することができます。

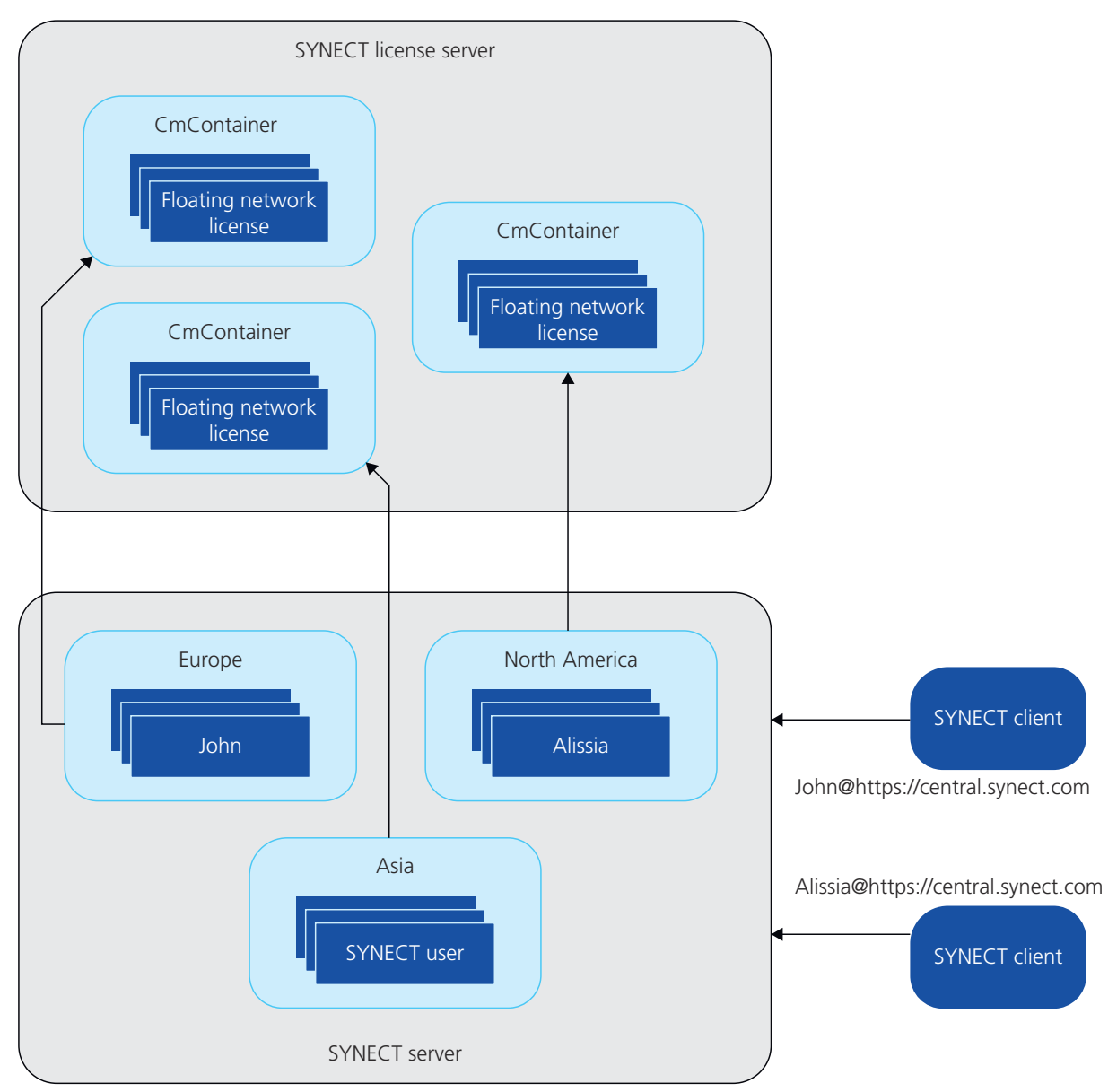
上の図は、異なる地域の SYNECT ユーザが SYNECT にログオンするシナリオを示 しています。SYNECT ユーザグループを CmContainer に割り当てるため、ユーザは 異なる CmContainer からフローティングネットワークライセンスを予約します。欧州 ユーザグループに属するユーザ John は、欧州ユーザグループに割り当てられてい る CmContainer からフローティングネットワークライセンスを予約します。北米ユー ザグループに属するユーザ Alissia は、北米ユーザグループに割り当てられている CmContainer から SYNECT フローティングネットワークライセンスを予約します。

「ライセンスを使用するためのトポロジ」 (『SYNECT Server ガイド』 [1])を参照してく ださい。

# SYNECT 2023-A への移行

次のステップ

#### 本章の内容

SYNECT 2023-A への移行.....................................................................146 SYNECT の新バージョンにアップデートするための移行手順。

データベースの移行...............................................................................146 以前の SYNECT バージョンのデータを SYNECT 2023-A で使用するには、 SYNECT のデータベースを移行する必要があります。

SYNECT 2022-B から SYNECT 2023-A [へのデータモデルの変更](#page-146-0)............[147](#page-146-0) SYNECT 2022-B から SYNECT 2023-A へのデータモデルの変更はありま せん。

### SYNECT 2023-A への移行

クライアント API スクリプト、サーバ API スクリプト、ECXML 設定、その他のカスタム SYNECT 関連ファイルを移行する必要はありません。 必要な手順

### データベースの移行

概要

以前の SYNECT バージョンのデータを SYNECT 2023-A で使用するには、SYNECT のデータベースを移行する必要があります。

SYNECT バージョン 2.0 - 2022-B のデータベースを SYNECT 2023-A に移行するに は、SYNECT 2023-A の Database Migrator を使用します。

#### 注記

SYNECT 2.0 より前のバージョンに移行する必 要がある場合は、dSPACE サポートまでお問い合わせください。 [http://www.dspace.jp/go/jpn\\_supportrequest](http://www.dspace.com/go/supportrequest) を参照してください。

データベースの移行に関する基本的な情報および手順については、「以前の SYNECT バージョンからのデータベースの移行」 (『SYNECT Server ガイド』 (1)を参 照してください。

### <span id="page-146-0"></span>SYNECT 2022-B から SYNECT 2023-A へのデータモデルの変更

概要 SYNECT 2022-B から SYNECT 2023-A へのデータモデルの変更はありません。

SYNECT

# <span id="page-148-0"></span>VEOS

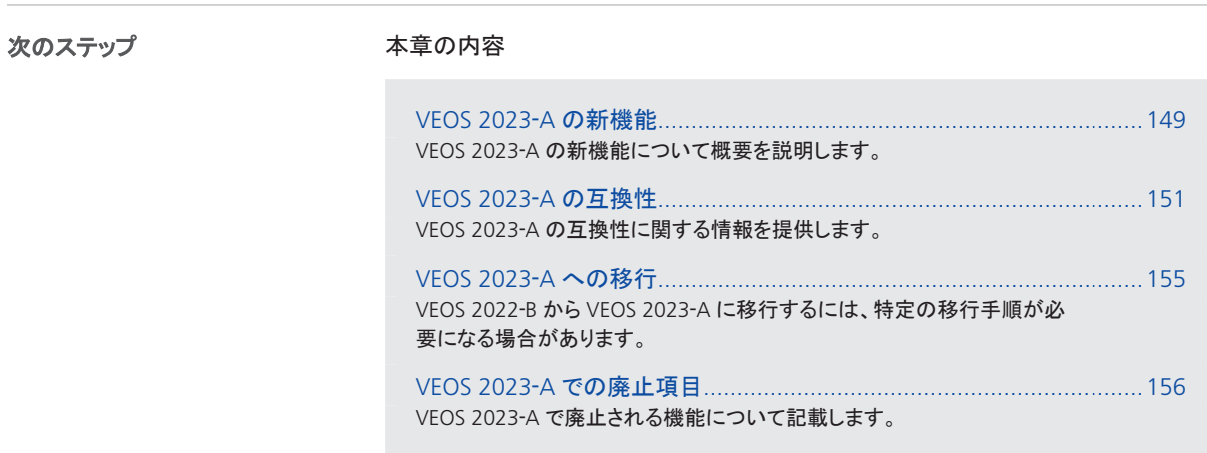

### VEOS 2023‑A の新機能

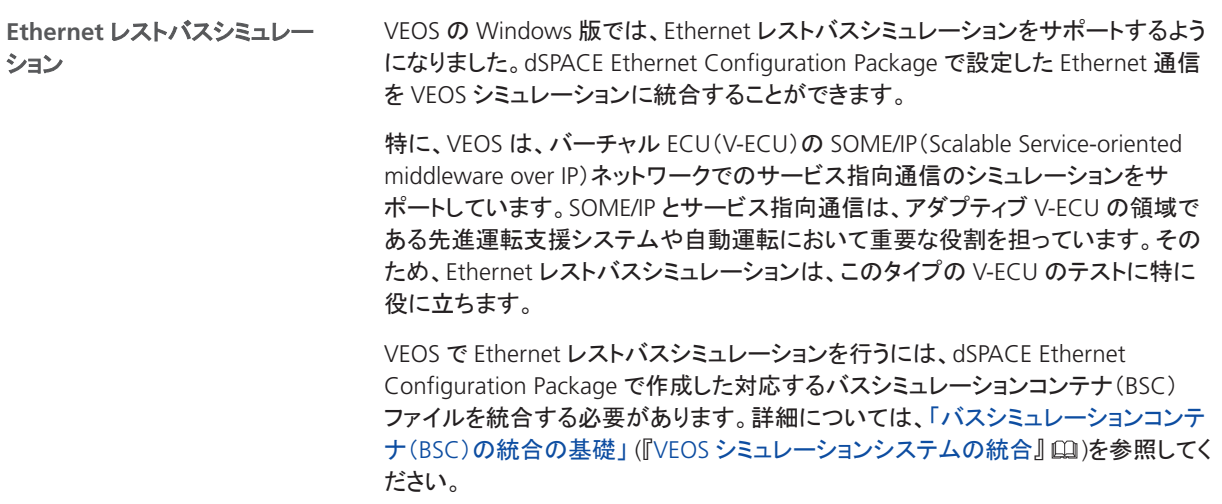

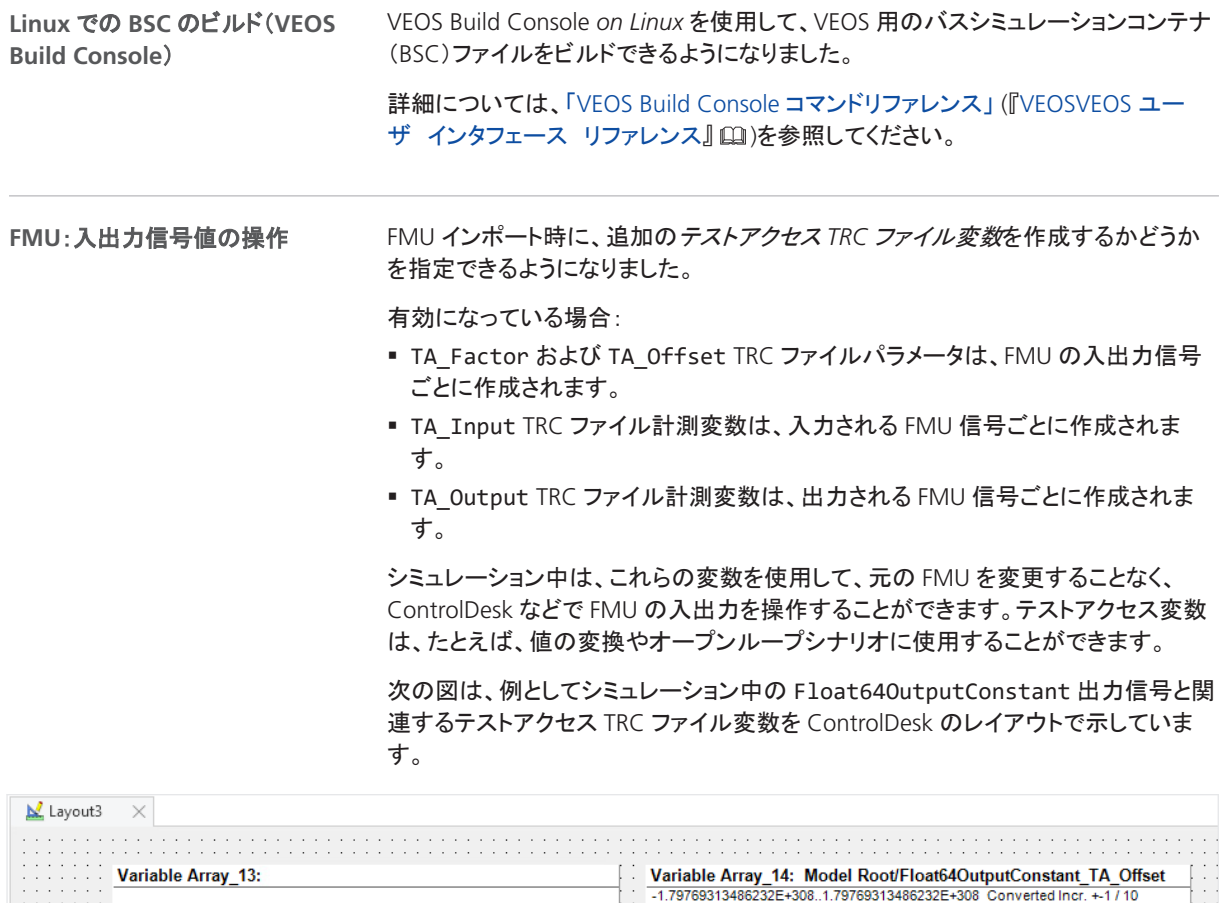

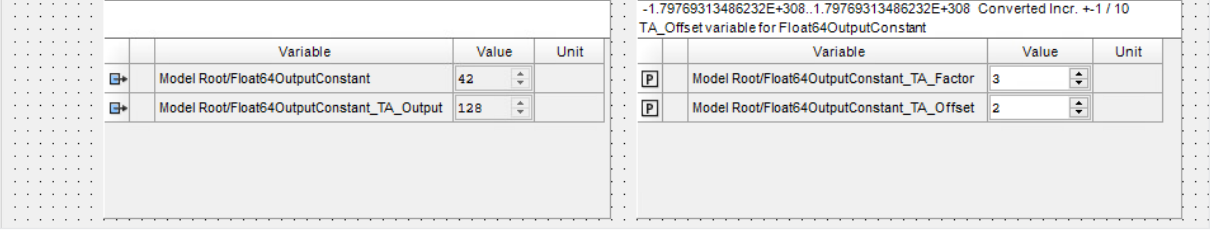

### 詳細については、「テストアクセス用の TRC ファイルエントリ」 (『VEOS シミュレーショ ンシステムの統合』 [12])を参照してください。

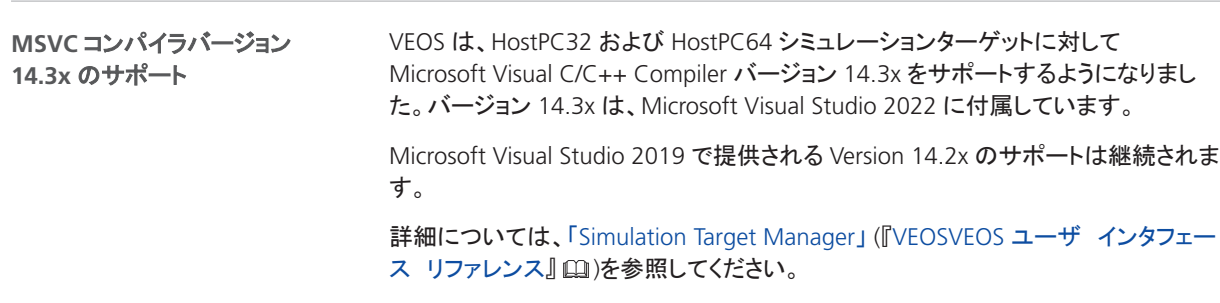

<span id="page-150-0"></span>VEOS シミュレーション中に OSA ファイルから相対的に配置されたファイルにアクセ スするために、現在 VEOS にロードされている OSA ファイルのパスを取得できるよ うになりました。 詳細については、「VEOS シミュレーション中に現在の OSA ファイルパスを取得す る」 (『VEOS マニュアル』 [14])を参照してください。 シミュレーション中の現在の **OSA** ファイルパスの取得

ISO 26262 では、ASIL プロジェクトでの使用に関連したソフトウェアツールの適格性 評価方法 1a~1d を規定しています。 VEOS は、*1b)* ツール開発プロセスの評価、*1c)* ソフトウェアツールの検証という方法 に従って認定されています。そのため、VEOS は ASIL D までの ASIL プロジェクトで の使用が認められています。 **ISO 26262** 認証

### VEOS 2023-A の互換性

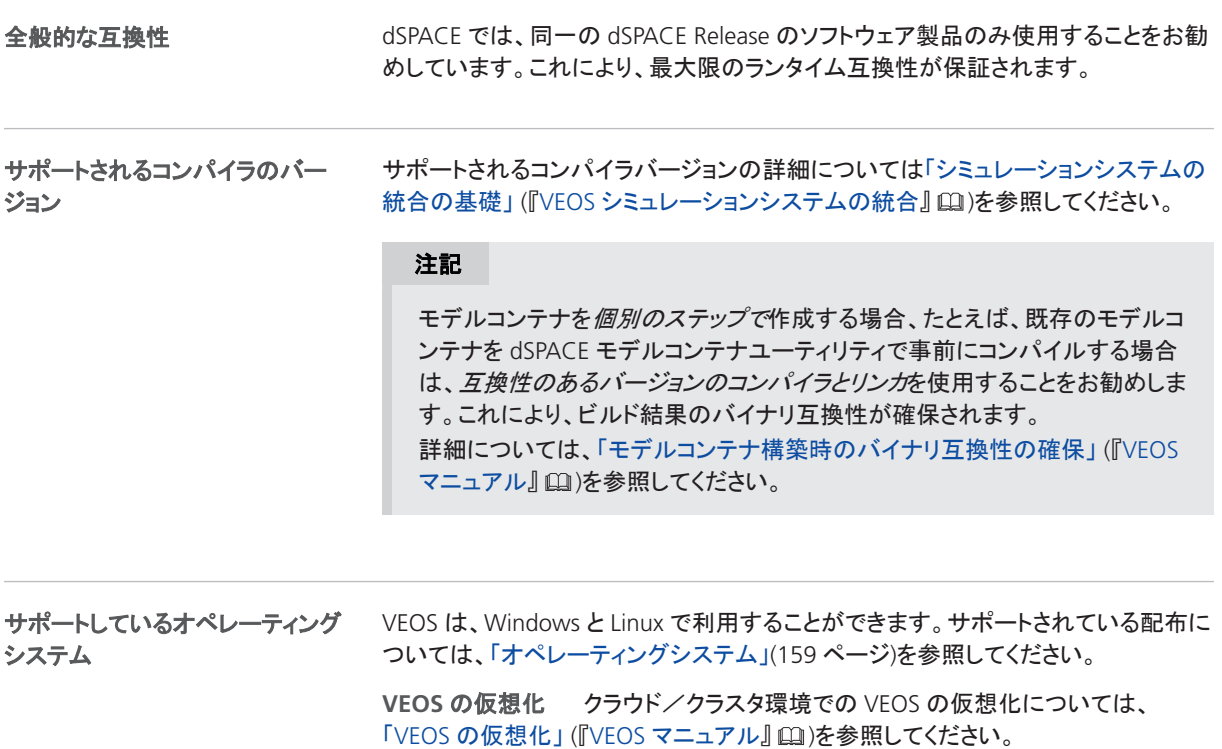

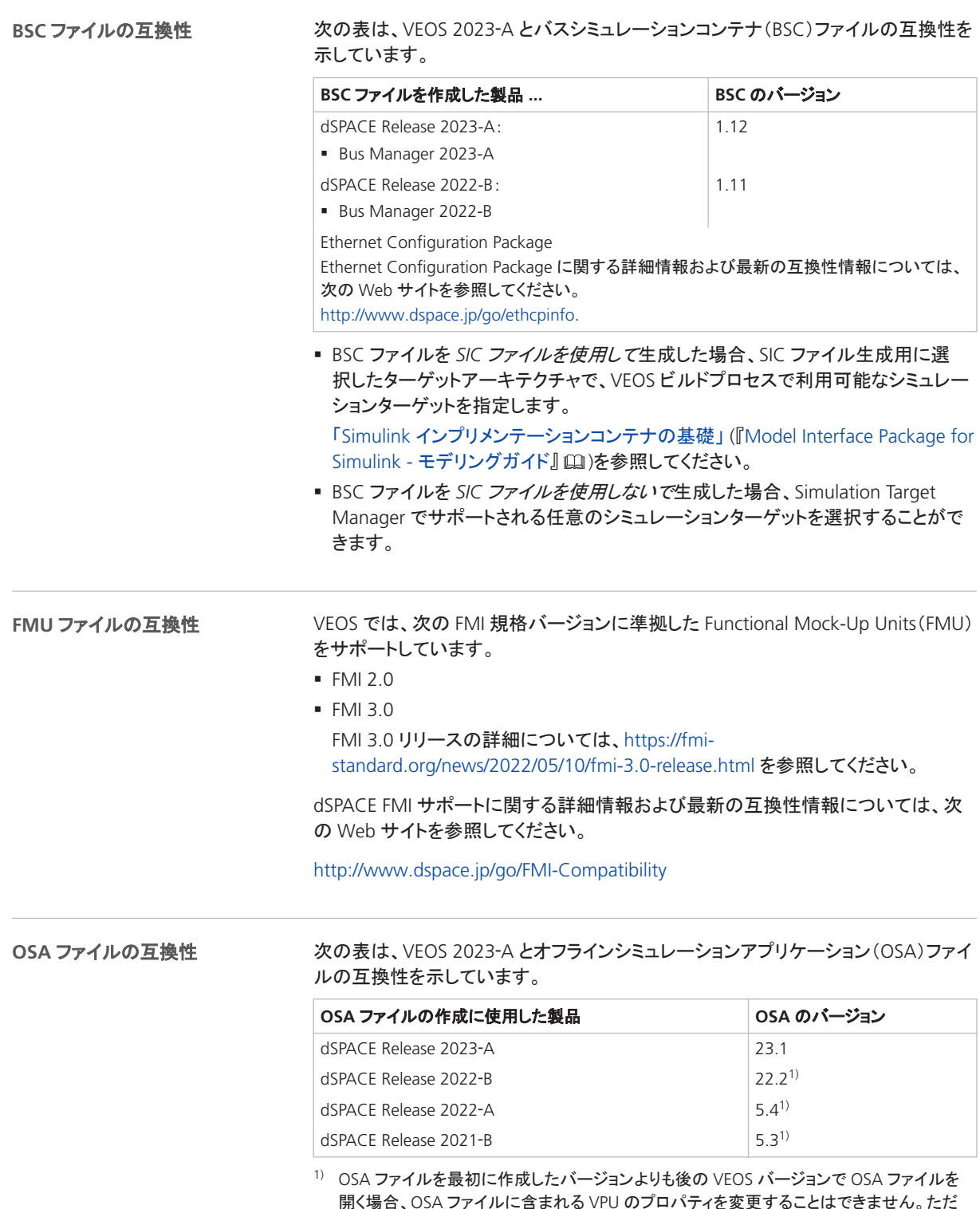

開く場合、OSA ファイルに含まれる VPU のプロパティを変更する し、ポートやネットワーク接続の編集と試験サービスの有効化/無効化は行うことができま す。VEOS バージョンを別のバージョンに移行する場合、既存のモデルインプリメンテーショ ンコンテナファイル(BSC、FMU、SIC、VECU)のバイナリ OSA ファイルを再ビルドすることを お勧めします。

### **SIC** ファイルの互換性

次の表は、VEOS 2023‑A と Simulink インプリメンテーションコンテナ(SIC)ファイル の互換性を示しています。

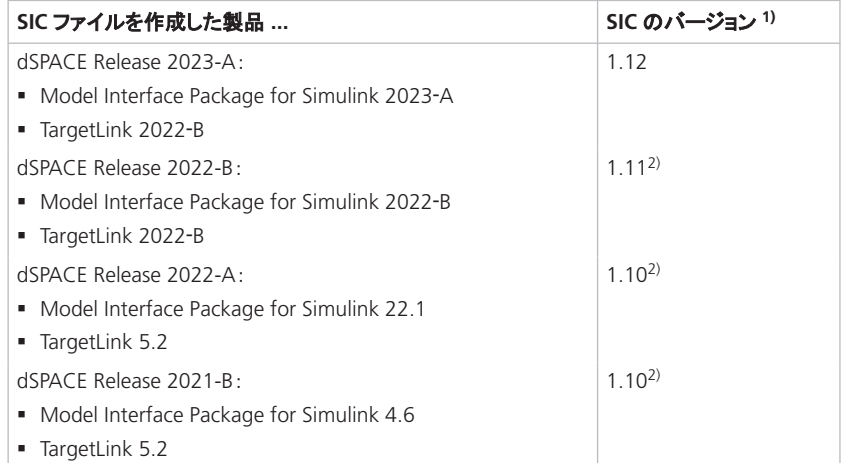

- 1) SIC ファイル生成用に選択したターゲットアーキテクチャで、VEOS ビルドプロセスで利用可 能なシミュレーションターゲットを指定します。「Simulink インプリメンテーションコンテナの 基礎」 (『Model Interface Package for Simulink - モデリングガイド』 (2)を参照してくださ い。
- 2) SIC ファイルが以前の dSPACE Release で作成され、SIC ファイルに ASM モデルが含まれ ている場合、VEOS 2023‑A(dSPACE Release 2023-A)でモデルをシミュレーションする ことはできません。詳細については、「ASM モデルの移行」 (『VEOS 新しい機能と移行手 順』 )を参照してください。

**SMC** ファイルの互換性

次の表は、VEOS 2023‑A とシステムモデルコンテナ(SMC)ファイルの互換性を示し ています。

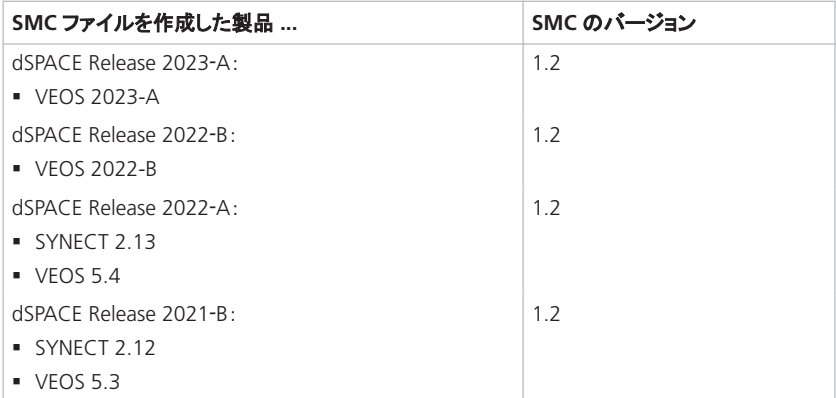

また、インポートする SMC ファイルに含まれる個々のコンテナファイルに関する次 の互換性の制約を考慮する必要があります。SMC ファイルに、サポートされていな いバージョンのコンテナが含まれている場合、VEOS 2023‑A はサポートされていな いコンテナも、サポートされていないコンテナに基づいたアプリケーションプロセスへ の接続もインポートしません。

### **VECU** ファイルの互換性

次の表は、VEOS 2023‑A と V‑ECU インプリメンテーションコンテナ(VECU)ファイル の互換性を示しています。

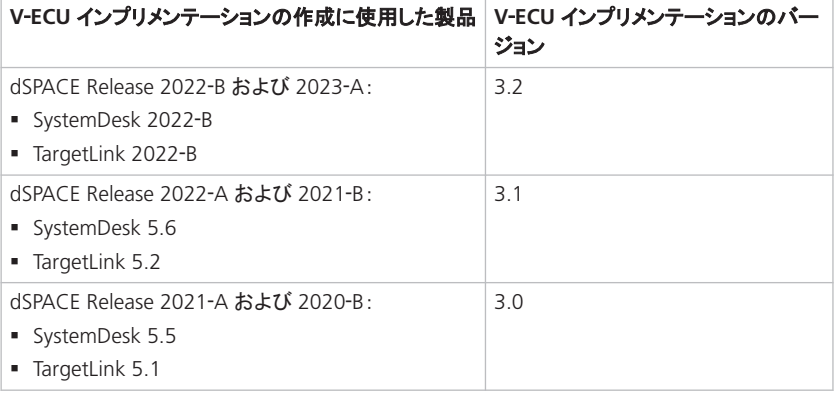

VEOS と ControlDesk で RTT を使用する場合は、シミュレーションシステムを実行す る VEOS シミュレータで使用する Real‑Time Testing(RTT)バージョンと、PC でアク ティブな RTT バージョンが同じである必要があります。 **Real**‑**Time Testing** の互換性

VEOS シミュレータのバージョンと対応する RTT のバージョンを次の表に示します。

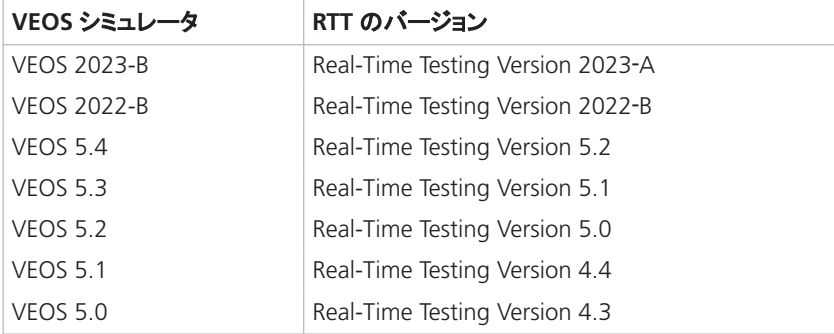

ControlDesk 2023‑A は、自動的に VEOS 2023‑A の VEOS シミュレータを使用しま す。したがって、PC 上で Real-Time Testing Version 2023‑A がアクティブであれば、 VEOS と ControlDesk で RTT を使用することができます。

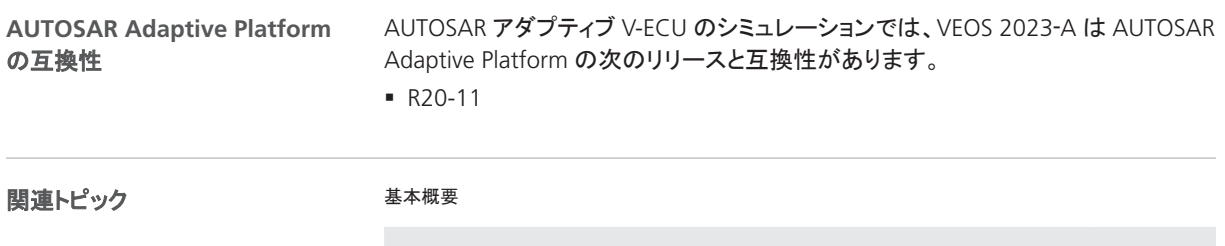

Windows でのアダプティブ V-ECU シミュレーションのためのハイパーバイザの設定 (『VEOS とアダプティブ V-ECUs の連携』 (11) モデルコンテナ構築時のバイナリ互換性の確保 (『VEOS マニュアル』 (1)

### <span id="page-154-0"></span>VEOS 2023-A への移行

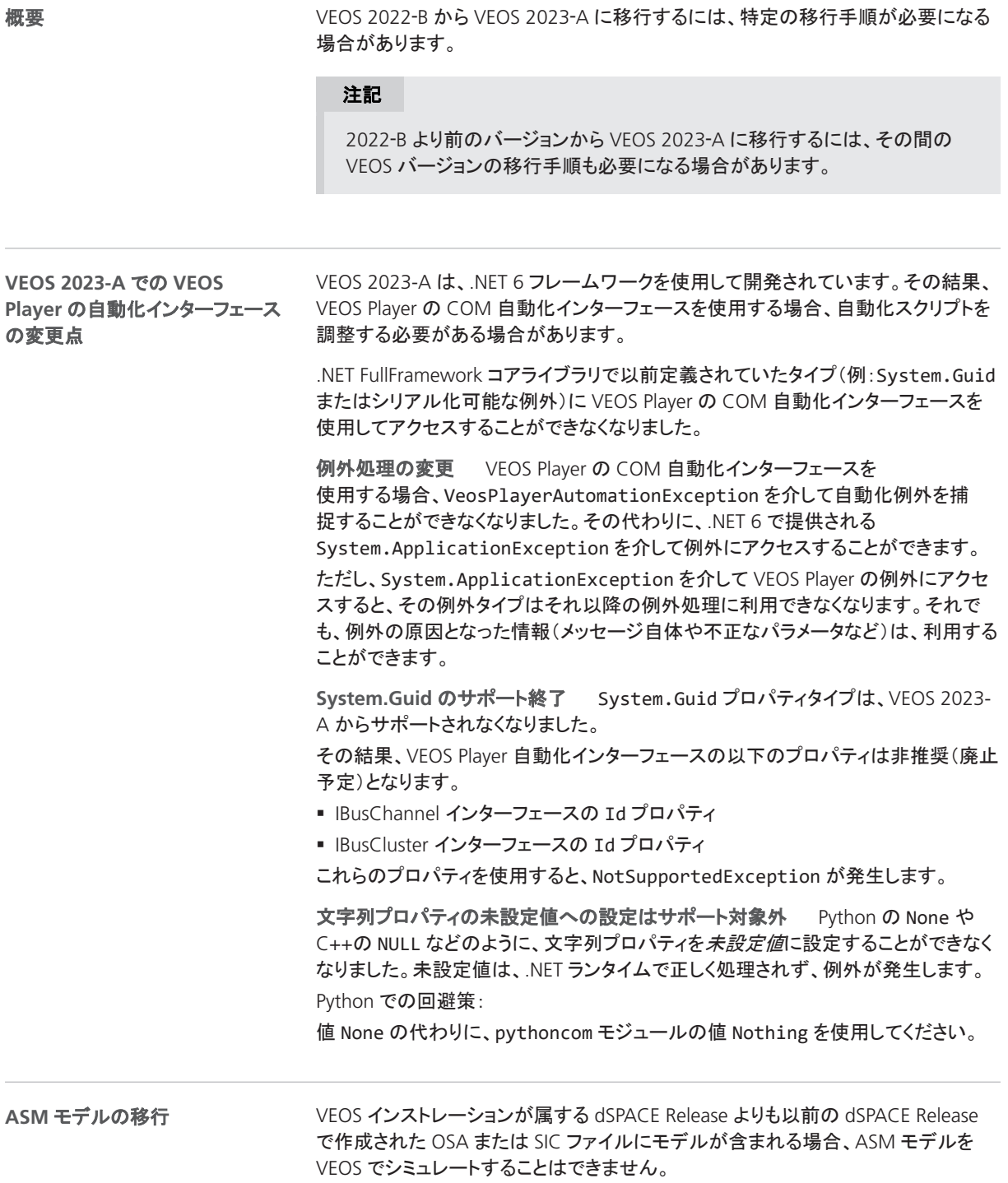

<span id="page-155-0"></span>VEOS

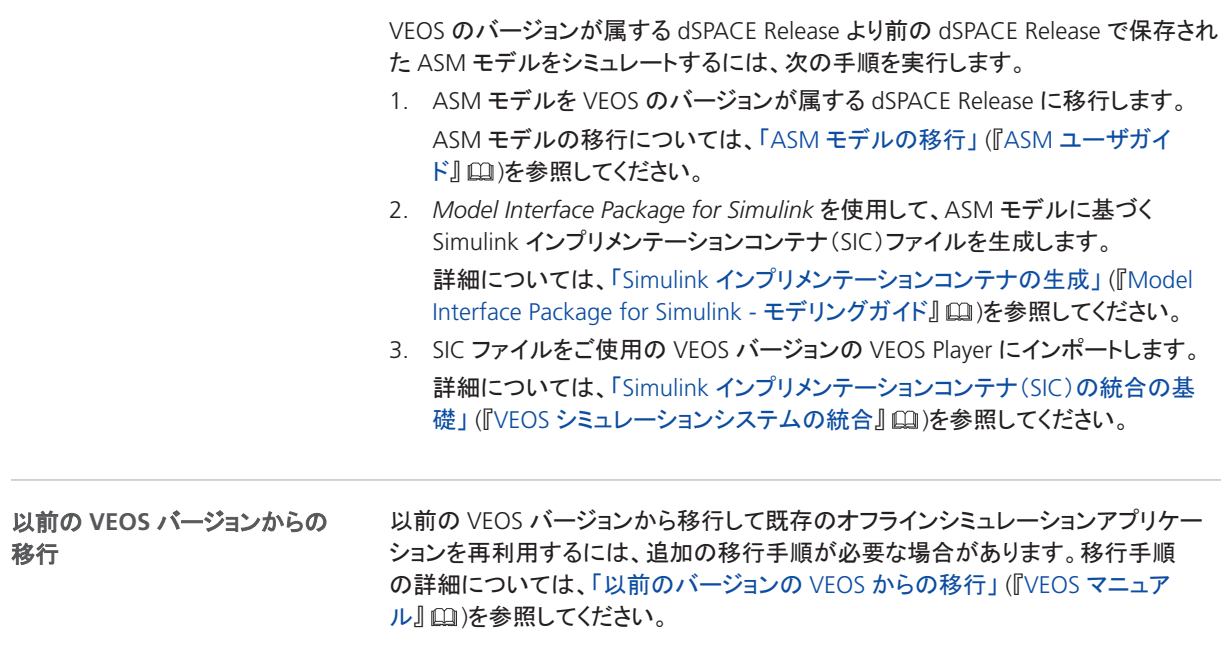

### VEOS 2023‑A での廃止項目

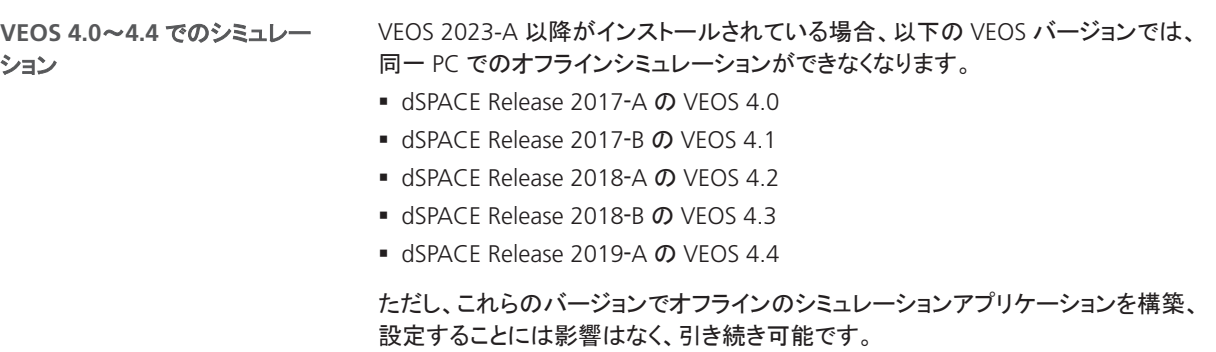

# <span id="page-156-0"></span>互換性情報

次のステップ

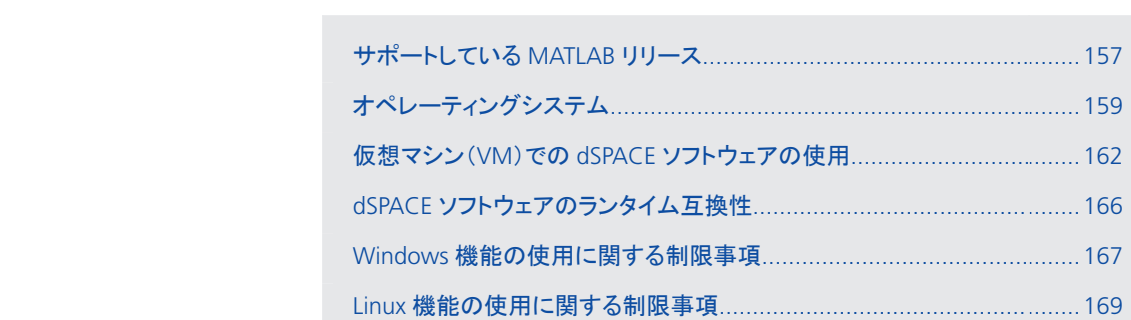

# サポートしている MATLAB リリース

**MATLAB®/Simulink®**

各種 dSPACE 製品を使用するには、MATLAB をホスト PC にインストールしておく必 要があります。

### ヒント

本章の内容

MathWorks®社製ソフトウェアのシステム要件については、 [http://www.mathworks.com/support/sysreq.html](https://www.mathworks.com/support/sysreq.html) を参照してください。

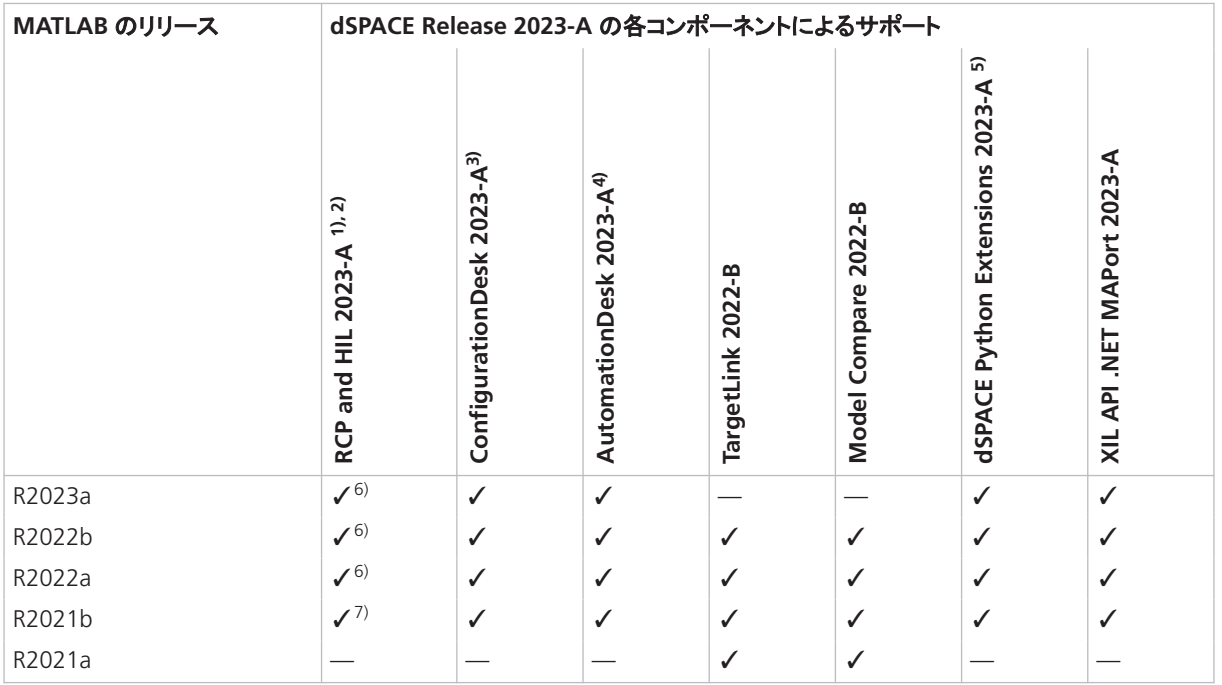

1) 'RCP and HIL Software'は、ASM、Model Interface Package for Simulink、RTI、 ModelDesk などのさまざまな dSPACE ソフトウェア製品が含まれるソフトウェアパッケージ を指す総称です。これらのソフトウェア製品は、共通のフォルダへインストールされます。 dSPACE Release 2023-A では、ConfigurationDesk は RCP and HIL ソフトウェアパッケージ に含まれなくなりました。専用のフォルダにインストールされます。

- 2) MATLAB/Simulink Student Suite は Automotive Simulation Models(ASM)によってサ ポートされていません。
- 3) ConfigurationDesk は、MATLAB への接続と Simulink モデルを扱うために、Model Interface Package for Simulink(RCP and HIL ソフトウェアパッケージの一部)が必要です。 したがって、RCP and HIL ソフトウェアをインストールすることが、ConfigurationDesk での MATLAB サポートの前提条件となります。
- 4) AutomationDesk の MATLAB Access ライブラリには MATLAB が必要です。
- 5) dSPACE Python Extensions の matlablib2 には MATLAB が必要です。
- 6) R2023a, R2022b, R2022a は, FPGA Programming Blockset 23.1 FPGA Interface  $\mathfrak{C}$ はサポートされません。対応策については、<http://www.dspace.com/faq?295> を参照して ください。
- 7) R2021b Update 3 以降を使用している場合のみ、R2021b は Automotive Simulation Models(ASM)によってサポートされます。

dSPACE ソフトウェアと組み合わせて使用可能なその他の MATLAB Release の 最新情報については、[http://www.dspace.jp/go/MATLABCompatibility](https://www.dspace.com/go/MATLABCompatibility) を参照して ください。

### <span id="page-158-0"></span>オペレーティングシステム

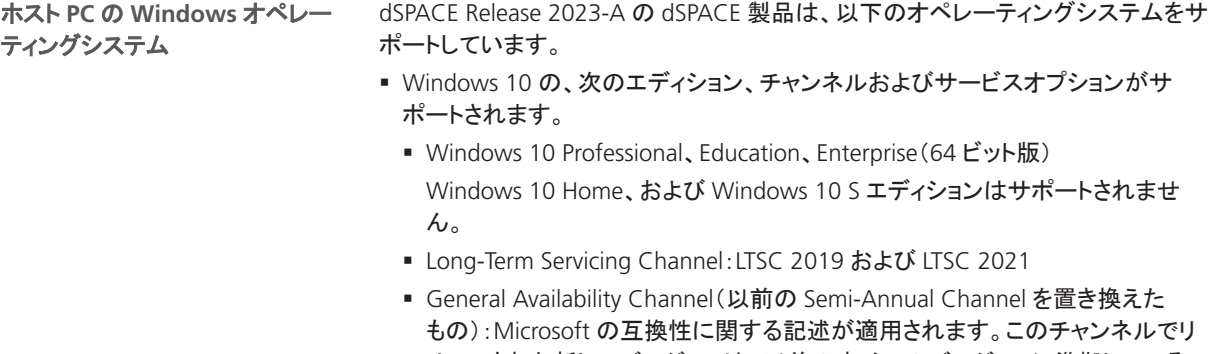

- リースされた新しいバージョンは、以前のすべてのバージョンに準拠しているこ とになります。dSPACE は、General Availability Channel の 22H2 バージョンを テストに使用しました。
- Windows 11 の、次のエディション、チャンネルおよびサービスオプションがサ ポートされます。
	- § Windows 11 Professional、Education、Enterprise Windows 11 Home エディションはサポートされません。
	- General Availability Channel: Microsoft の互換性に関する記述が適用されま す。このチャンネルでリリースされた新しいバージョンは、以前のすべてのバー ジョンに準拠していることになります。dSPACE は、General Availability Channel の 21H2 および 22H2 バージョンをテストに使用しました。

#### 注記

Windows 11 22H2 で当社の製品をテストしたところ、いくつかの問題が 発生しましたが、その原因や対処法については dSPACE の責任ではあり ません。詳細については、[http://www.dspace.jp/go/Win11GAC22H2](https://www.dspace.com/go/Win11GAC22H2) を 参照してください。

- Windows Server LTSC 2019 Standard および Datacenter エディション、各 エディションにデスクトップエクスペリエンスインストールオプション付き:上記のエ ディションのみサポートされます。Windows Server 2019 Essentials エディションは サポートされません。
- Windows Server LTSC 2022 Standard および Datacenter エディション、各 エディションにデスクトップエクスペリエンスインストールオプション付き:上記のエ ディションのみサポートされます。Windows Server 2022 Essentials エディションは サポートされません。

TargetLink、Model Compare、SystemDesk ではサポートされません。

dSPACE ソフトウェアを Windows の機能と組み合わせて使用する場合には、いく つかの制限事項が適用されます。「Windows [機能の使用に関する制限事項」](#page-166-0)[\(167](#page-166-0) ページ)を参照してください。

**Windows Docker** のサポート 一部の dSPACE 製品は、Windows Docker コンテナでも実行することができます。詳細については、dSPACE サポート ([http://www.dspace.jp/go/jpn\\_supportrequest](https://www.dspace.com/go/supportrequest))にお問い合わせください。

<span id="page-159-0"></span>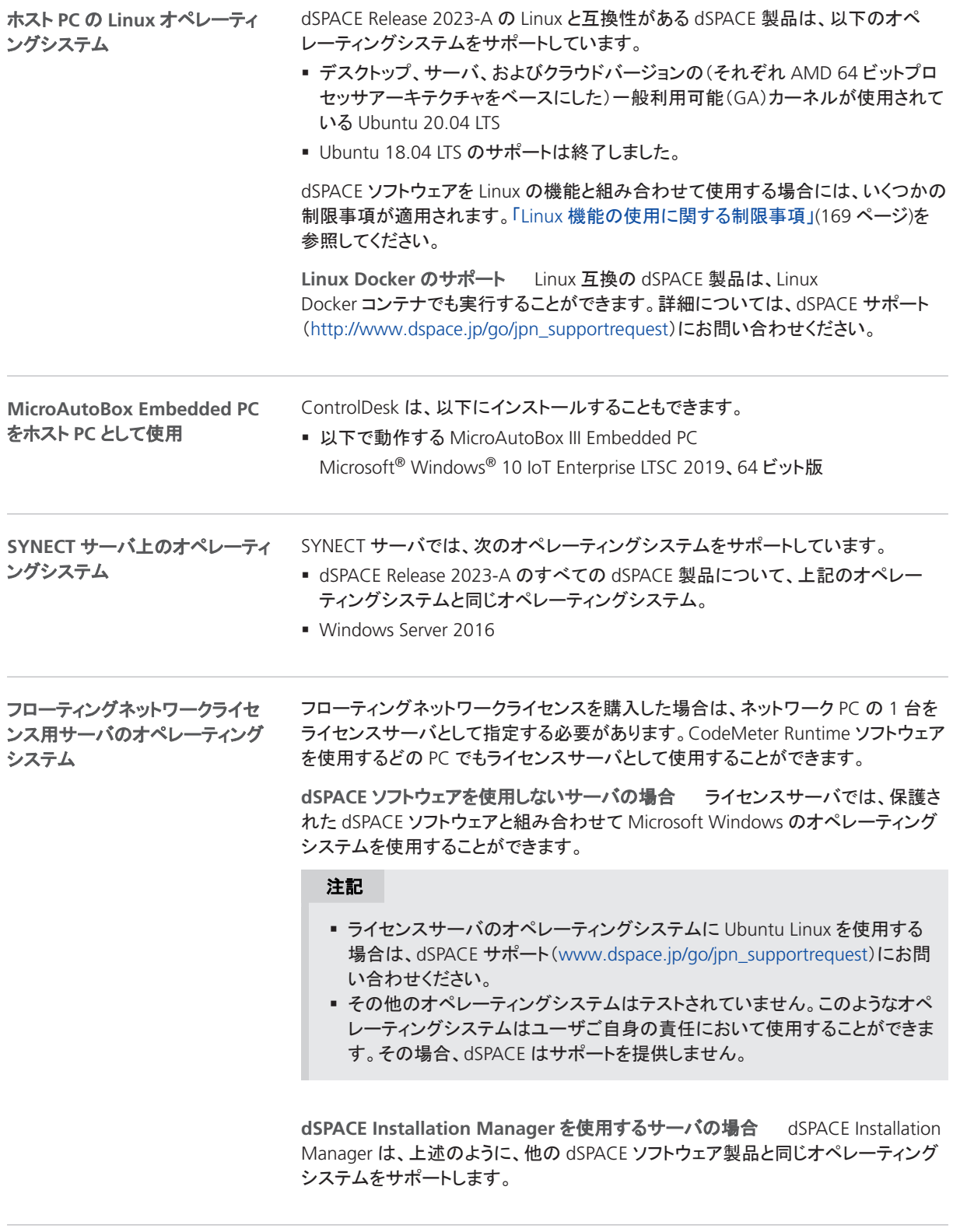

通信許可

追加のファイアウォールルールのインストール 各種 dSPACE ソフトウェア製品の インストール時には、Windows のファイアウォールルールが追加してインストール

されます。その 1 つは、AutoBox などの dSPACE 拡張ボックスとの通信を許可する ためのルールです。もう 1 つは、MotionDesk によるネットワークチャンネルからの モーションデータの受信を許可するためのルールです。これらのルールは、次のコ マンドで生成されます。

- § netsh advfirewall firewall add rule name="dSPACE Net Service" service=any dir=in action=allow profile=any protocol=icmpv4:0, any description="Allow the dSPACE Net Service to connect to a dSPACE expansion box via network."
- § netsh advfirewall firewall add rule name="dSPACE MotionDesk" program=<main installation path>\dSPACE MotionDesk 2023- A\MotionDesk\Bin\MotionDesk.exe"

dir=in action=allow profile=any description="Allow dSPACE MotionDesk to receive motion data via network."

開いている **TCP/IP** ネットワークポートの要件 ホスト PC でサードパーティ製ファ イアウォールソフトウェアを使用している場合は、dSPACE ソフトウェアの TCP/IP 通 信がブロックされないかどうか確認してください。

- VEOS では、次の TCP/IP ネットワークポートが開いている必要があります:
	- Windows の場合: 111 (TCP および UDP)、3702 (UDP)、7214 (TCP および TCP6)、7215(TCP および UDP)、7216(TCP)、8090(TCP)、9923(UDP)、 49152 ...65535(TCP、TCP6 および UDP)
	- Linux の場合: 111(TCP および UDP)、7215(TCP および TCP6)、7216(TCP)、 8090(UDP)、9923(UDP)、32768 ...60999(TCP、TCP6 および UDP)
- MotionDesk では、次の TCP/IP ネットワークポートが開いている必要があります: 15000(UDP)
- ConfigurationDesk を 1 つまたは複数の接続された MATLAB インストレーション とともに使用するには、最大 10 個の未使用の TCP/IP ネットワークポートが必要 です。ポート範囲は 49196~49205(TCP)です。
	- 接続された MATLAB が開始されるたびに、指定された範囲から最初に利用可 能なポートが使用されます。
	- また、ConfigurationDesk を起動すると、指定した範囲から最初に空いている ポートを使用します。
	- ConfigurationDesk が実行されていない場合、または MATLAB インスタンスが 実行されていない場合は、指定された範囲のポートは使用されません。
- dSPACE Installation Manager および CodeMeter ライセンスソフトウェアには、以 下の TCP/IP ネットワークポートが必要です:
	- LAN ネットワーク通信用に 22350 (TCP および UDP) (デフォルト設定から変更 していない場合)。
	- 22352 (TCP および UDP):http を介して CodeMeter WebAdmin にアクセスす る場合。
	- 22353(TCP および UDP):https を介して CodeMeter WebAdmin にアクセス する場合。
- dSPACE Help には、コンポーネント間のプロセス間通信のためのオープン TCP/IP ネットワークポートが必要です。デフォルトポート番号は 11000 です。この ポート番号が既に使用されている場合、別の空きポートが自動的に使用されま す。関連するプロセスは、次のプレフィックスを介して識別することができます。 HelpAbsLayer<xxx>、 HelpInstaller<xxx>.

### <span id="page-161-0"></span>仮想マシン(VM)での dSPACE ソフトウェアの使用

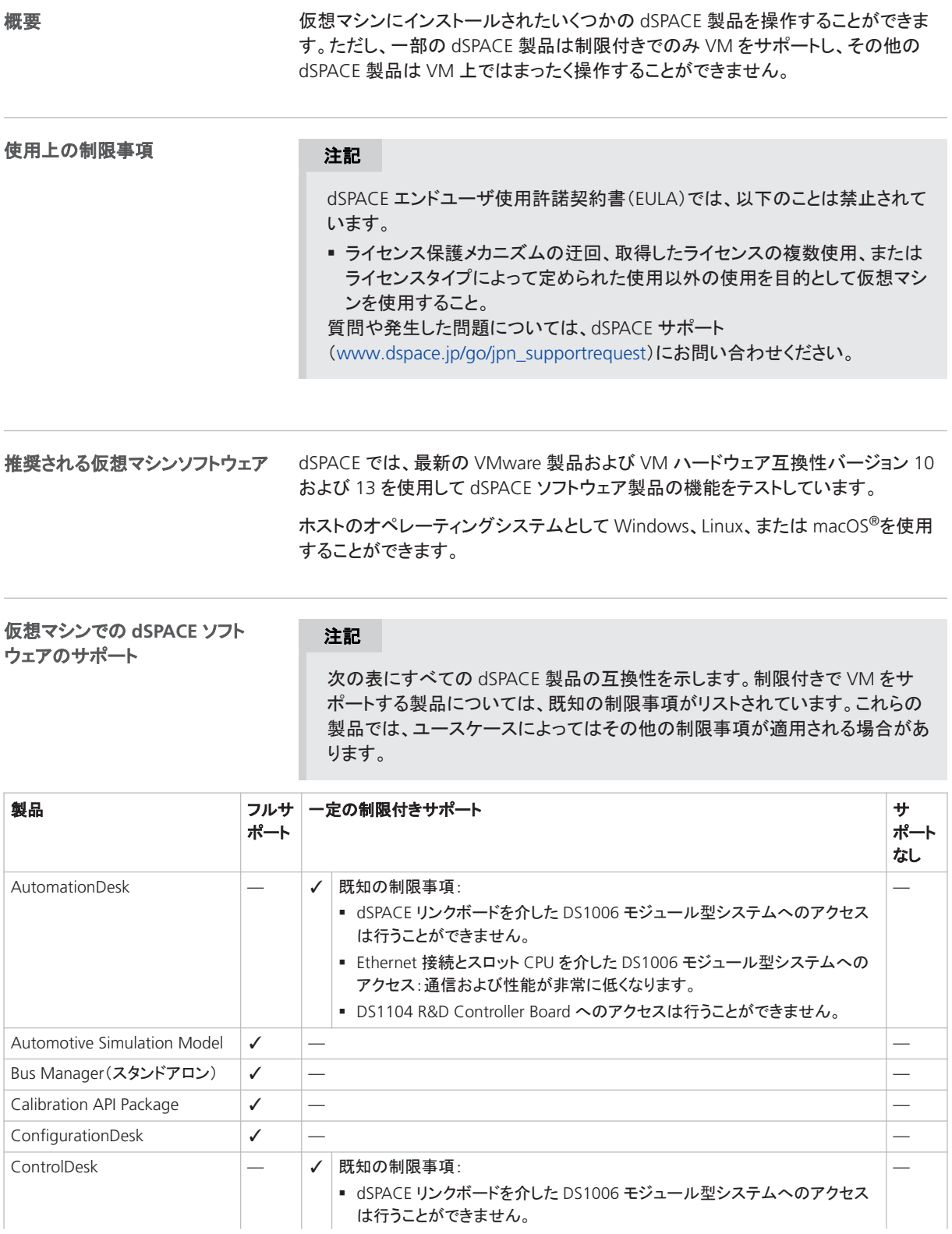

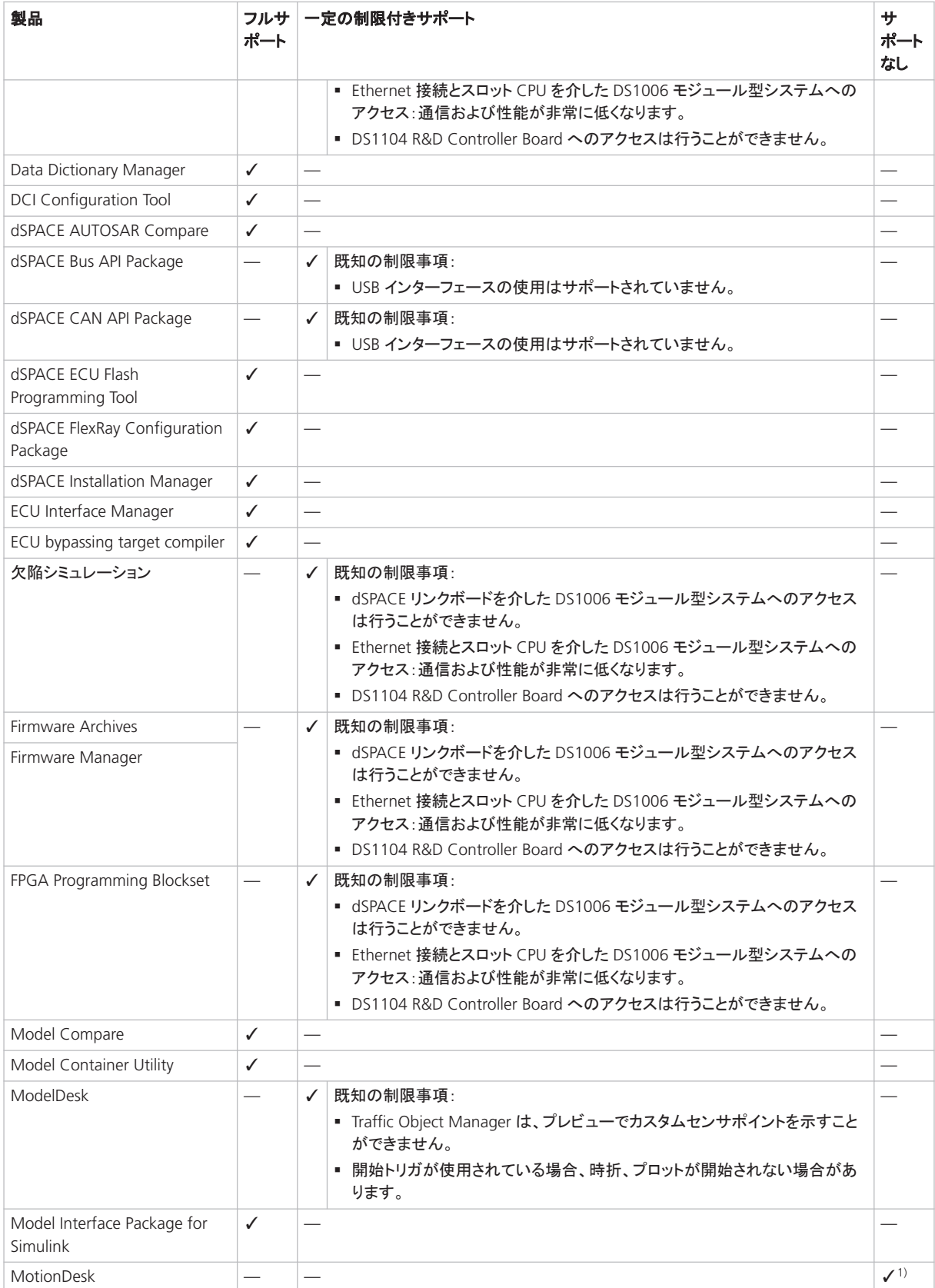

<span id="page-163-0"></span>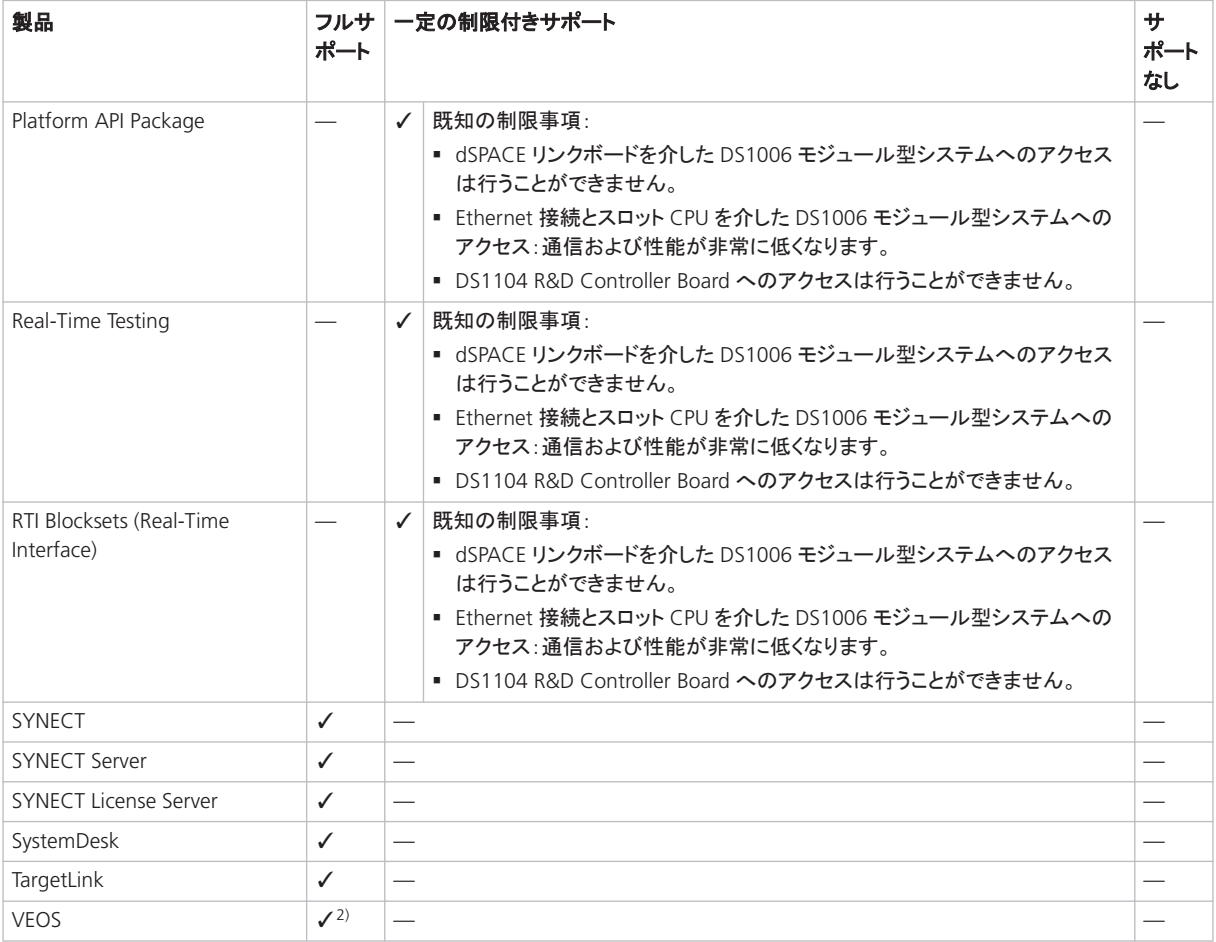

1) VM はグラフィックカードの要件を満たしていません。

2) Adaptive AUTOSAR V-ECU をシミュレートする場合は、「Windows でのアダプティブ V-ECU シミュレーションのためのハイパーバイザの設定」 (『VEOS マニュアル』 (1)を参照し てください。

仮想マシンをセットアップするには、VM テクノロジに関する知識が必要です。 仮想環境では、物理 PC と比較してはるかに高いレイテンシと低いネットワーク性能 (ネットワークスループット)を想定する必要があります。 仮想マシンの並列使用 1 台の PC で複数の VM を同時に使用する場合、CPU、 ネットワーク、ディスク I/O 帯域幅などのホストリソースの共有により、タイミングの 問題が発生する場合があります。dSPACE は、アプリケーションで高性能が必要な 場合は、物理的な PC の使用をお勧めします。 仮想マシンのセットアップに必要 な知識 システム要件 dSPACE ソフトウェアを使用する仮想マシンのホスト PC として使用 されるコンピュータは、少なくとも「付録:システム要件」 (『dSPACE ソフトウェアのイ ホスト **PC** 上での仮想マシンの使 用

ンストール』 )に記載された要件を満たす必要があります。ソフトウェアが VM 上

でスムーズに実行できるようにリソースに余裕がある PC を使用することをお勧めし ます。これは、VM ソフトウェア自体がかなりのリソースを使用するためです。

- ホスト PC 上のオペレーティングシステムとソフトウェアだけでなく、VM 上のゲス トオペレーティングシステムとアプリケーションソフトウェアを実行するのに十分な CPU 速度と RAM サイズが必要です。
- VM ソフトウェアとそこで実行するソフトウェアを PC に直接インストールするのと 同じくらいの、十分なディスクの空きスペースも必要になります。

ドングルベースのデバイスの接続 ドングルベースのシングルユーザライセンス を使用して dSPACE ソフトウェアを使用する場合、まずホスト PC に CmDongle を 接続する必要があります。次に、ホスト PC 上の仮想マシンに WIBU-Systems CodeMeter-Stick デバイスを接続する必要があります。手順については、使用す る VM ソフトウェアのマニュアルを参照してください。

フローティングネットワークライセンスの使用 フローティングネットワークライセン スを使用する場合は、仮想マシンは dSPACE License Server へのアクセスが必要 です。詳細については、「クライアント/サーバ間の接続をセットアップする方法」 (『CodeMeter ライセンステクノロジの使用』 (1)を参照してください。

dSPACE Help の最適な表示 dSPACE Help の内容を最適な状態で表示するに は、VM で ClearType 設定(= デフォルト設定)を有効にする必要があります。 この設定には、Windows のスタートメニュー([スタート] – [コントロール パネル] – [外観と個人設定] – [表示] – [ClearType テキストの調整])からアクセスすることが できます。

**'**スナップショットへの復元**'**機能の 使用

### 通知

**'**スナップショットへの復元**'**機能を使用すると、ライセンスが無効になります。

仮想マシンで'スナップショットへの復元'機能を使用すると、ご使用のホスト PC 上のソフトウェアベースの CmContainer(dSPACE Activation Container および dSPACE Borrow Container)はすべて無効になり、これらに含まれているライセ ンスは失われます。

- ライセンスをアクティブ化したソフトウェアベースの CmContainer を含む仮 想マシンで'スナップショットへの復元'機能を使用しないでください。
- § ライセンス情報は CmDongles に格納します。この場所では、'スナップショッ トへの復元'機能を使用した後も CmContainers は無効になりません。

<span id="page-165-0"></span>ハードウェア設定が異なるホスト **PC** への仮想マシンの移動

### 通知

### ハードウェア設定が異なるホスト **PC** に仮想マシンを移動すると、ライセンスが 無効になります。

ハードウェア設定が異なるホスト PC に仮想マシンを移動すると、ご使用の ホスト PC 上のソフトウェアベースの CmContainer(dSPACE Activation Container および dSPACE Borrow Container)はすべて無効になり、これら に含まれているライセンスは失われます。これは、たとえば、物理的な PC の CPU タイプが変わった場合に起こります。

- ライセンスを有効にしたソフトウェアベースの CmContainer を含む仮想マシ ンは、ハードウェア設定が異なるホスト PC に移動しないでください。
- ライセンス情報は CmDongles に格納します。この場所では、仮想マシンを 移動した後も CmContainers は無効になりません。
- ただし、仮想マシンをどうしても移動する必要がある場合は、長いダウンタ イムを避けられるソリューションを相談するために、事前に dSPACE サポート ([www.dspace.jp/go/jpn\\_supportrequest](http://www.dspace.com/go/supportrequest))にお問い合わせください。

### dSPACE ソフトウェアのランタイム互換性

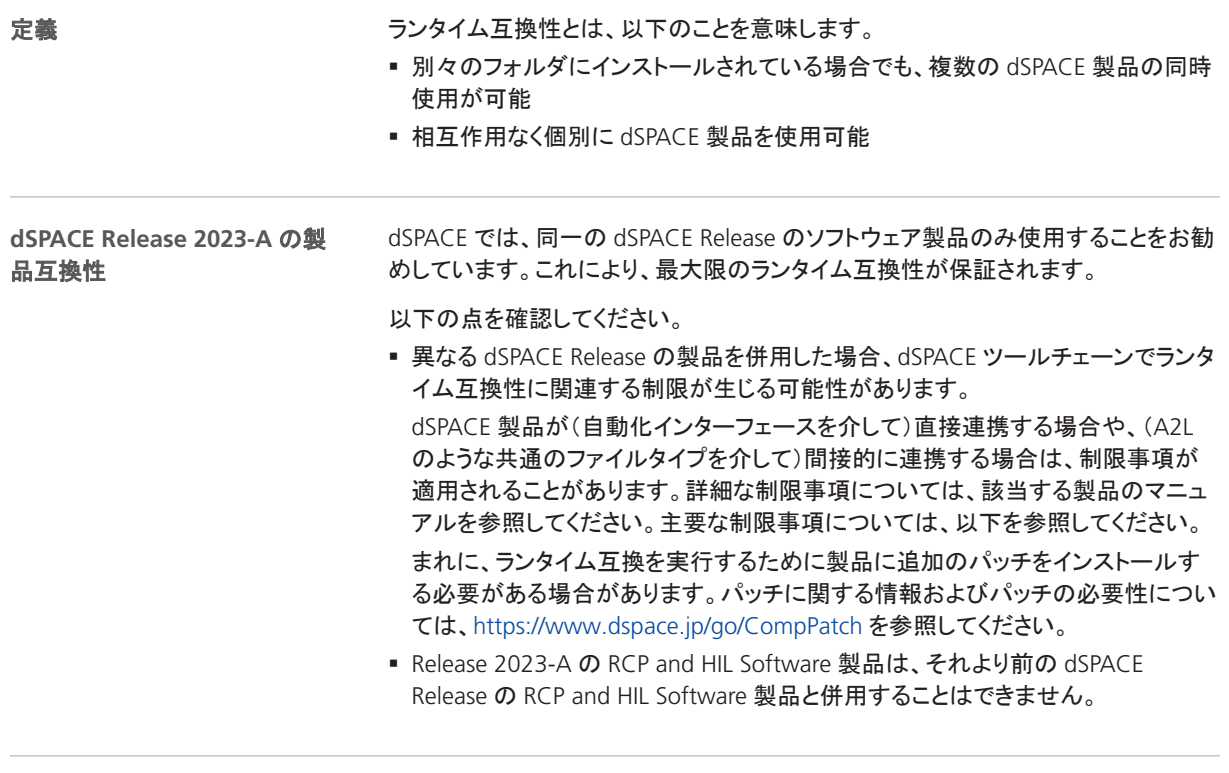

以前のリリースの **dSPACE** 製品と の併用

以前のリリースの複数の製品を併用する場合の注意事項については、 [https://www.dspace.jp/goto.cfm/ja\\_0501](https://www.dspace.com/go/ds_sw_combi) を参照してください。

# <span id="page-166-0"></span>Windows 機能の使用に関する制限事項

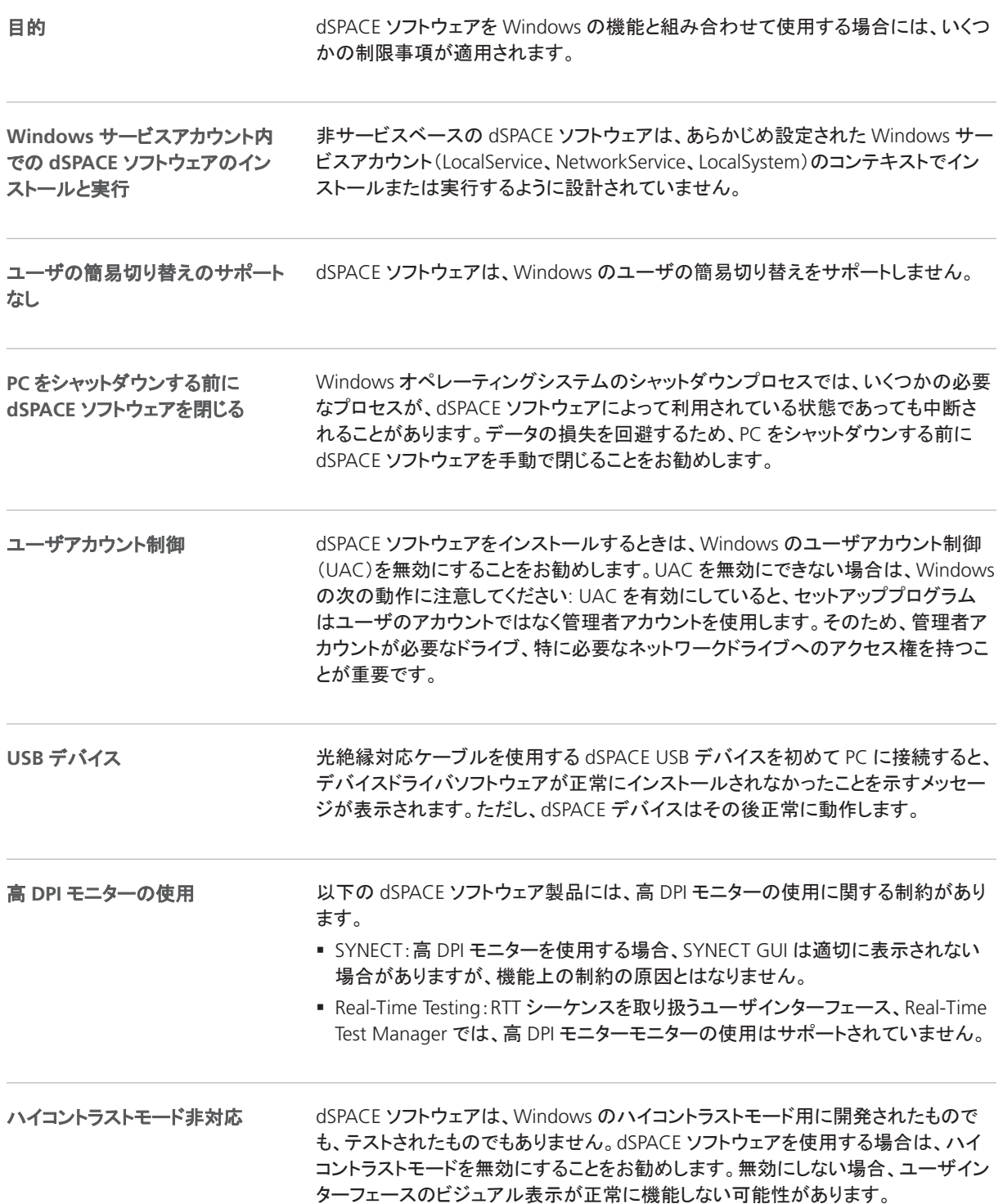

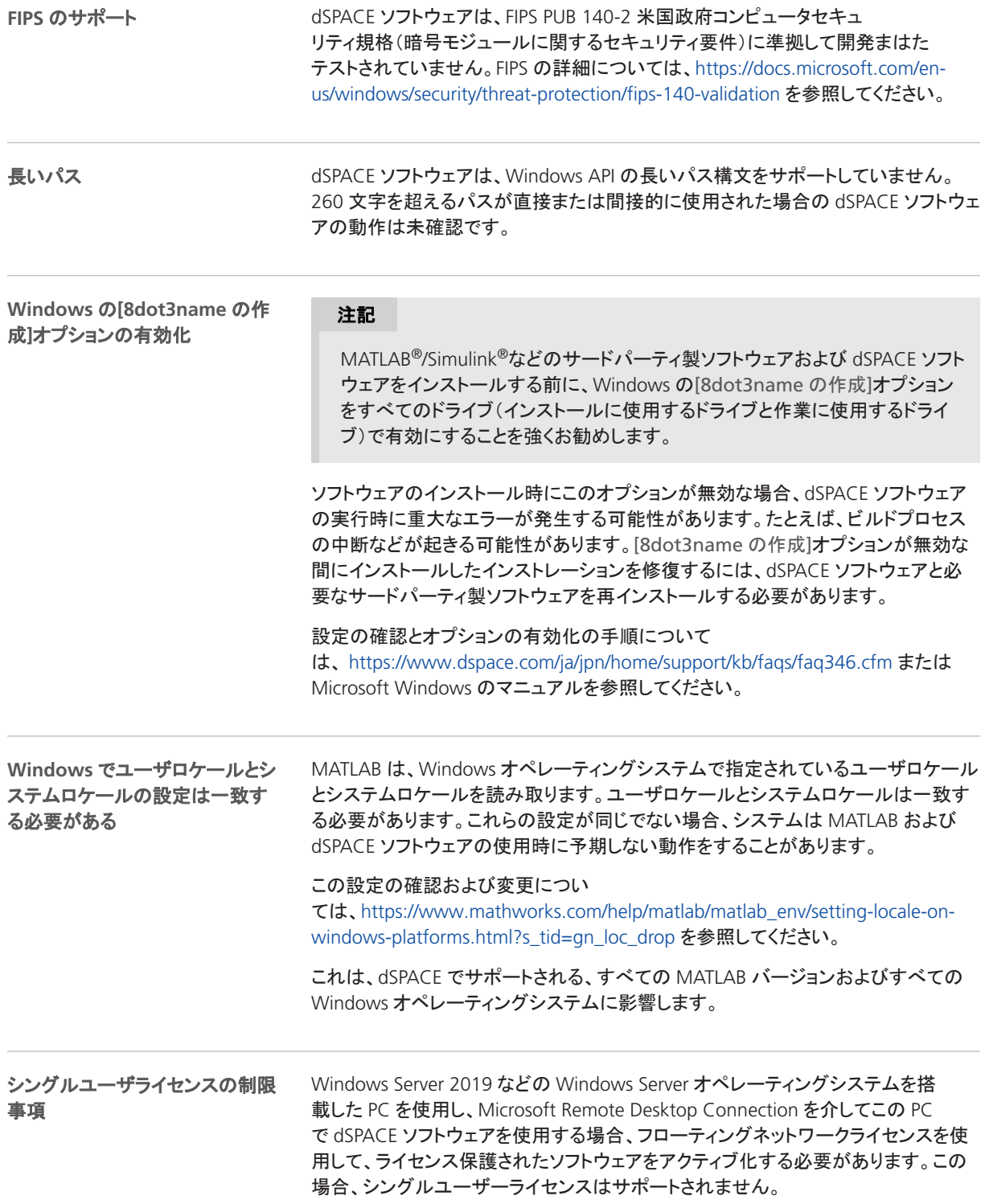

# <span id="page-168-0"></span>Linux 機能の使用に関する制限事項

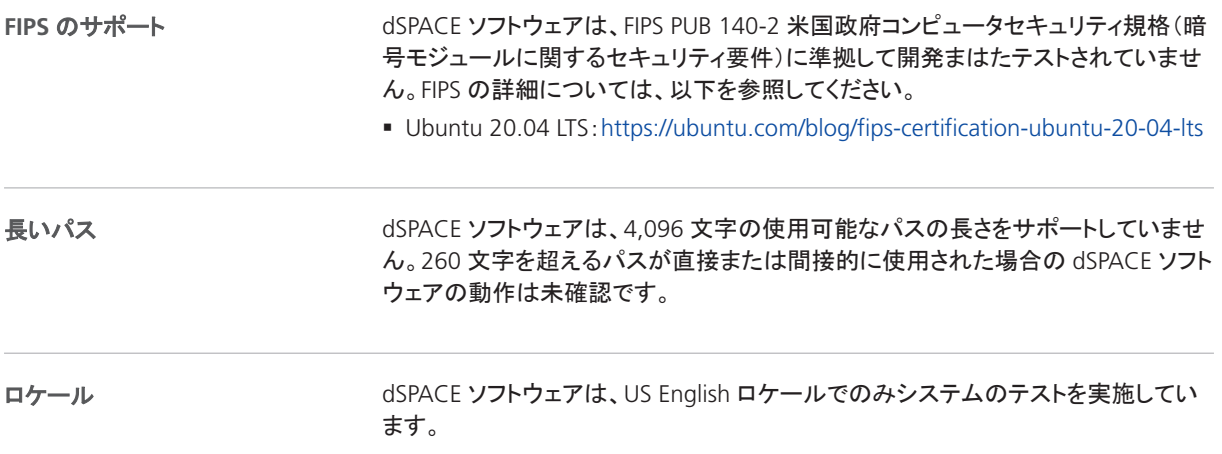

互換性情報

### 索引

### **A**

ASM Battery Blockset 新機能  [31](#page-30-0) 移行  [31](#page-30-0) ASM Diesel Exhaust Blockset 移行  [33](#page-32-0) ASM Drivetrain Basic Blockset 新機能  [34](#page-33-0) 移行  [34](#page-33-0) ASM Fuel Cell Blockset 新機能  [36](#page-35-0) 移行  [39](#page-38-0) ASM KnC 新機能  [41](#page-40-0) ASM Pneumatics Blockset 新機能  [42](#page-41-0) 移行  [42](#page-41-0) ASM Trailer Blockset 新機能  [45](#page-44-0) ASM Truck Blockset 新機能  [47](#page-46-0) ASM Turbocharger Blockset 新機能  [43](#page-42-0) ASM Utils 新機能  [48](#page-47-0) ASM Vehicle Dynamics Blockset 新機能  [49](#page-48-0) 移行  [50](#page-49-0) ASM ブロックセット 新機能  [30](#page-29-0) AutomationDesk 新機能  [25](#page-24-0) 移行  [27](#page-26-0)

### **B**

Bus Manager(スタンドアロン) プロジェクトとアプリケーションの移行  [55](#page-54-0) 新機能  [51](#page-50-0) 移行  [55](#page-54-0)

### **C**

ConfigurationDesk 新機能  [59](#page-58-0) 移行  [70](#page-69-0) ConfigurationDesk の Bus Manager 新機能  [66](#page-65-0) ConfigurationDesk プロジェクトとアプリケーション の移行 [74](#page-73-0) ControlDesk 新機能  [80](#page-79-0) 移行  [92](#page-91-0)

#### **D**

DCI Configuration Tool 新機能  [95](#page-94-0) dSPACE Bus API Package 新機能  [97](#page-96-0) dSPACE FlexRay Configuration Package 移行  [99](#page-98-0) dSPACE XIL API

新機能  [105](#page-104-0)

#### **E**

ECU Interface Manager 新機能  [107](#page-106-0) 移行  [108](#page-107-0)

#### **F**

FPGA Programming Blockset 新機能  [109](#page-108-0)

### **L**

Linux 制限事項  [169](#page-168-0) Linux 機能の使用に関する制限事項  [169](#page-168-0)

#### **M**

MATLAB サポートされるリリース  [157](#page-156-0) 要件  [157](#page-156-0) MATLAB の制約(R2023a) RTI/RTI-MP  [129](#page-128-0) MicroAutoBox III のファームウェア 新機能  [115](#page-114-0) Model and Sensor Interface 移行  [119](#page-118-0) Model Interface Package for Simulink 新機能  [123](#page-122-0) 移行  [124](#page-123-0) ModelDesk 新機能  [121](#page-120-0) 移行  [121](#page-120-0) **MotionDesk** 新機能  [125](#page-124-0) 移行  [125](#page-124-0)

### **R**

Real-Time Testing 移行  [127](#page-126-0) RTI Bypass Blockset 移行  [131](#page-130-0) RTI CAN MultiMessage Blockset 新機能  [133](#page-132-0) 移行  [133](#page-132-0) RTI FPGA Programming Blockset 移行  [112](#page-111-0) RTI LIN MultiMessage Blockset 移行  [137](#page-136-0) RTI/RTI-MP MATLAB の制約(R2023a) [129](#page-128-0) 新機能  [129](#page-128-0) RTLib

### 新機能  [129](#page-128-0)

**S** SCALEXIO Firmware 新機能  [139](#page-138-0) 移行  [140](#page-139-0)

### **V**

VEOS 新機能  [149](#page-148-0)

#### **W**

Windows 制限事項  [167](#page-166-0) Windows 機能の使用に関する制限事項 [167](#page-166-0)

### サ

サポートしている MATLAB リリース [157](#page-156-0)

### シ

システム要件 Linux オペレーティングシステム [160](#page-159-0) Windows オペレーティングシステム  [159](#page-158-0) 新機能 ConfigurationDesk  [59](#page-58-0)

### ト

ドキュメントフォルダ [10](#page-9-0)

ハ

バージョン履歴  [17](#page-16-0)

### ホ

ホスト PC のソフトウェア Linux オペレーティングシステム [160](#page-159-0) MATLAB [157](#page-156-0) Windows オペレーティングシステム [159](#page-158-0)

### ロ

ローカルプログラムデータフォルダ  [10](#page-9-0) 一般的な機能拡張および変更 [11](#page-10-0) 主な機能  [19](#page-18-0) 共通プログラムデータフォルダ [10](#page-9-0) 廃止 [15](#page-14-0) ASM KnC [41](#page-40-0) ソフトウェアのサポート  [15](#page-14-0) 予定(ソフトウェアサポート)  [15](#page-14-0) 予定(ハードウェア)  [15](#page-14-0) 新機能 ASM Battery Blockset  [31](#page-30-0) ASM Drivetrain Basic Blockset [34](#page-33-0) ASM Fuel Cell Blockset  [36](#page-35-0) ASM KnC [41](#page-40-0) ASM Pneumatics Blockset [42](#page-41-0) ASM Trailer Blockset [45](#page-44-0) ASM Truck Blockset [47](#page-46-0) ASM Turbocharger Blockset [43](#page-42-0) ASM Utils [48](#page-47-0) ASM Vehicle Dynamics Blockset  [49](#page-48-0) ASM ブロックセット [30](#page-29-0) AutomationDesk [25](#page-24-0) Bus Manager(スタンドアロン) [51](#page-50-0) ConfigurationDesk の Bus Manager  [66](#page-65-0) ControlDesk  [80](#page-79-0) DCI Configuration Tool [95](#page-94-0) dSPACE Bus API Package  [97](#page-96-0)

### dSPACE XIL API [105](#page-104-0) ECU Interface Manager [107](#page-106-0) FPGA Programming Blockset  [109](#page-108-0)

MicroAutoBox III のファームウェア [115](#page-114-0) Model Interface Package for Simulink  [123](#page-122-0) ModelDesk [121](#page-120-0) MotionDesk  [125](#page-124-0) RTI CAN MultiMessage Blockset  [133](#page-132-0) RTI/RTI-MP  [129](#page-128-0) RTLib  [129](#page-128-0) SCALEXIO Firmware [139](#page-138-0) VEOS [149](#page-148-0) 移行 ASM Battery Blockset [31](#page-30-0) ASM Diesel Exhaust Blockset  [33](#page-32-0) ASM Drivetrain Basic Blockset  [34](#page-33-0) ASM Fuel Cell Blockset  [39](#page-38-0) ASM Pneumatics Blockset [42](#page-41-0) ASM Vehicle Dynamics Blockset  [50](#page-49-0) AutomationDesk  [27](#page-26-0) Bus Manager(スタンドアロン) [55](#page-54-0) プロジェクトとアプリケーション [55](#page-54-0) ConfigurationDesk  [70](#page-69-0) ConfigurationDesk のプロジェクトとアプリケー ション [74](#page-73-0) ControlDesk  [92](#page-91-0) dSPACE FlexRay Configuration Package  [99](#page-98-0) ECU Interface Manager [108](#page-107-0) Model and Sensor Interface  [119](#page-118-0) Model Interface Package for Simulink  [124](#page-123-0) ModelDesk [121](#page-120-0) MotionDesk  [125](#page-124-0) Real-Time Testing  [127](#page-126-0) RTI  [129](#page-128-0) RTI Bypass Blockset  [131](#page-130-0) RTI CAN MultiMessage Blockset  [133](#page-132-0) RTI FPGA Programming Blockset  [112](#page-111-0) RTI LIN MultiMessage Blockset  [137](#page-136-0) SCALEXIO Firmware [140](#page-139-0) 製品の概要 [17](#page-16-0) 要件 ホスト PC の Linux オペレーティングシステ ム  [160](#page-159-0) ホスト PC の Windows オペレーティングシステ ム  [159](#page-158-0) ホスト PC のソフトウェア

MATLAB  [157](#page-156-0)